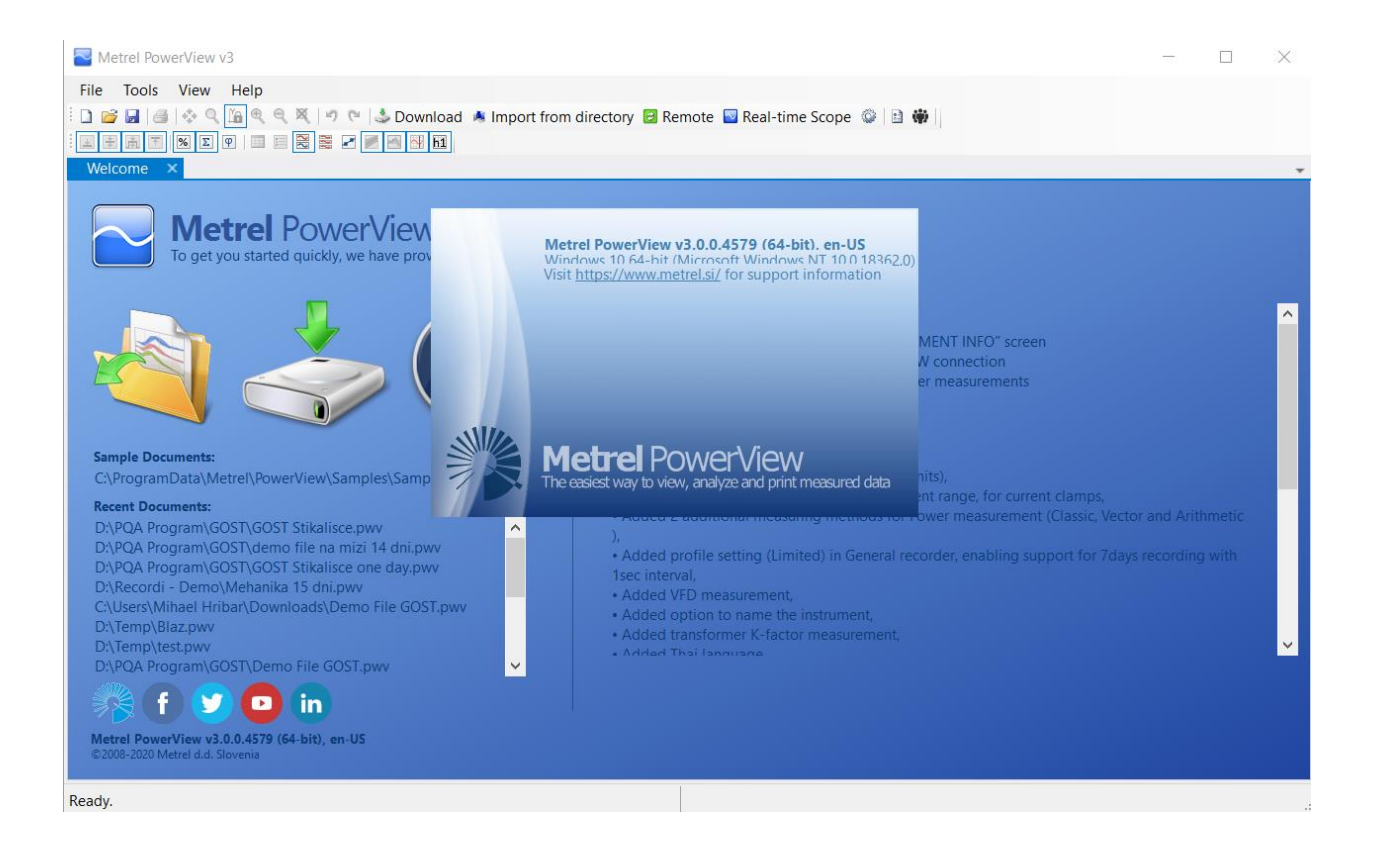

# **How to do ... with PowerView3.0 Instruction tips**

*Version 1.2.2 Code No. 20 753 092*

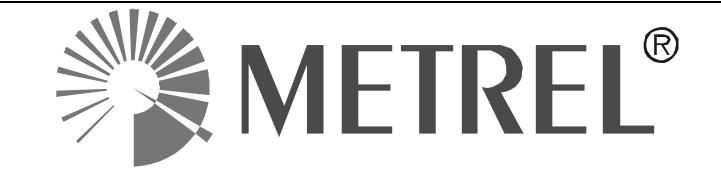

*Distributor:*

*Manufacturer:*

METREL d.d. Ljubljanska cesta 77 1354 Horjul Slovenia

web site: [http://www.metrel.si](http://www.metrel.si/) e-mail: [metrel@metrel.si](mailto:metrel@metrel.si)

Mark on your equipment certifies that this equipment meets requirements of all subjected EU ← regulations.

### © 2020 METREL

No part of this publication may be reproduced or utilized in any form or by any means without permission in writing from METREL.

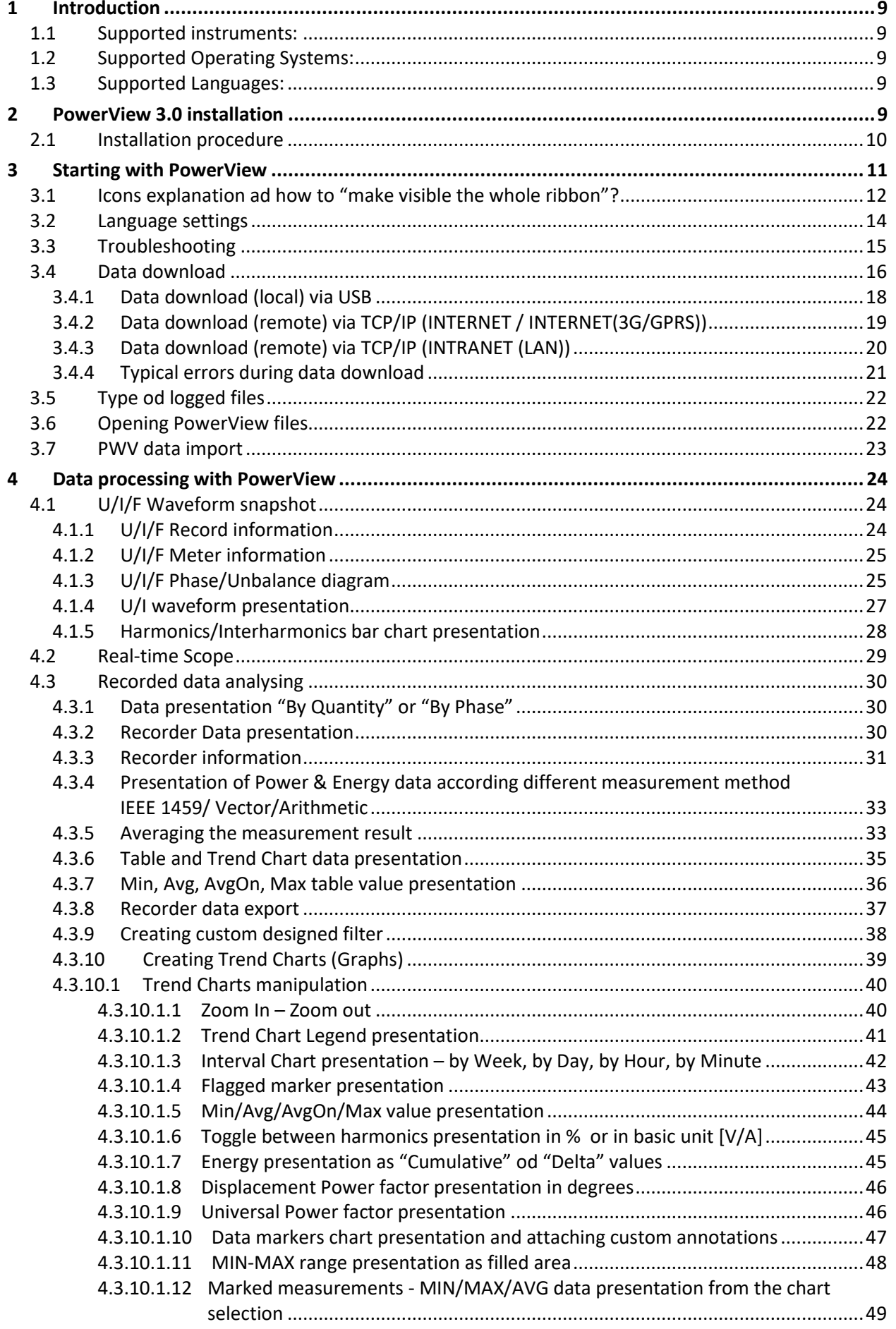

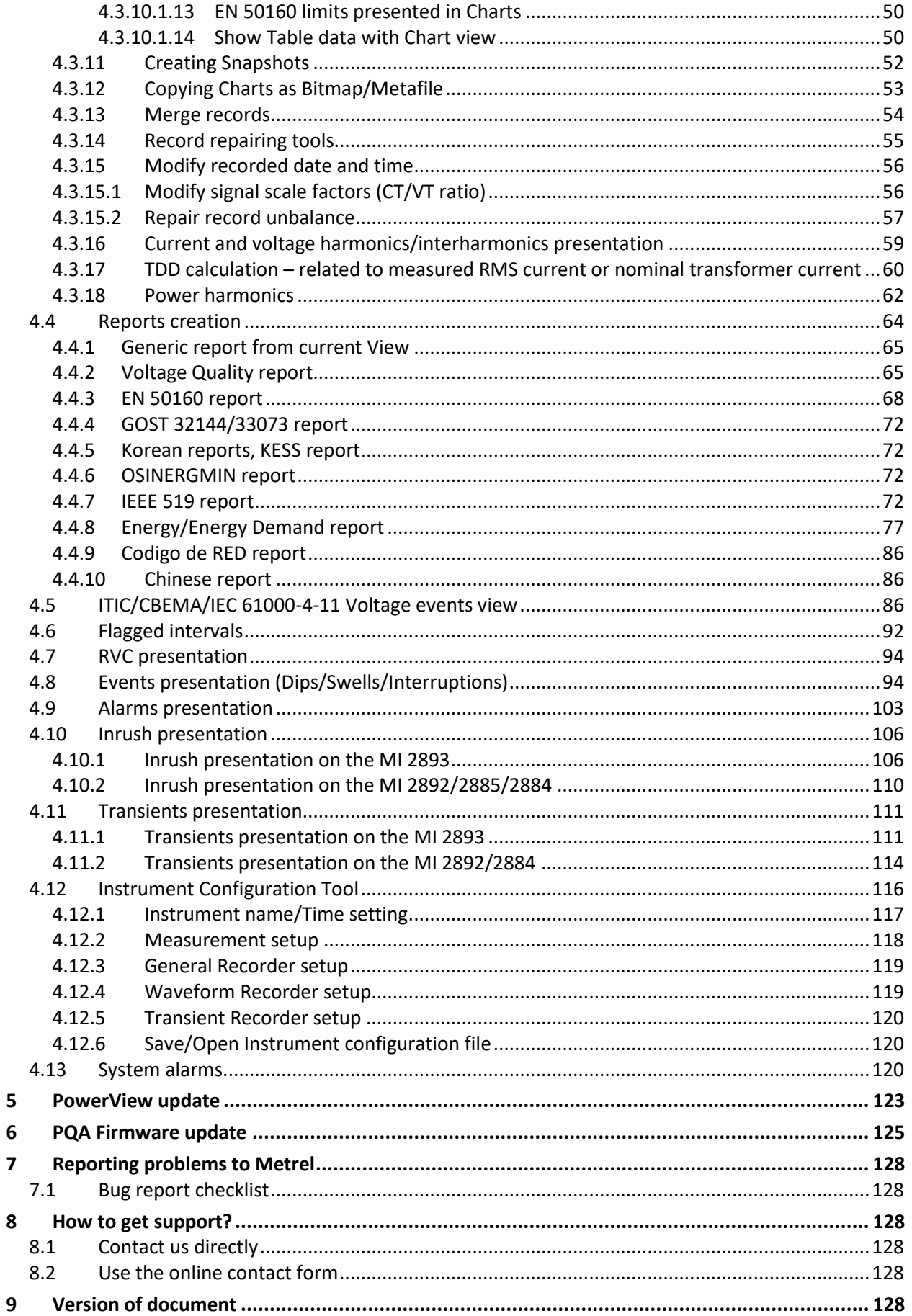

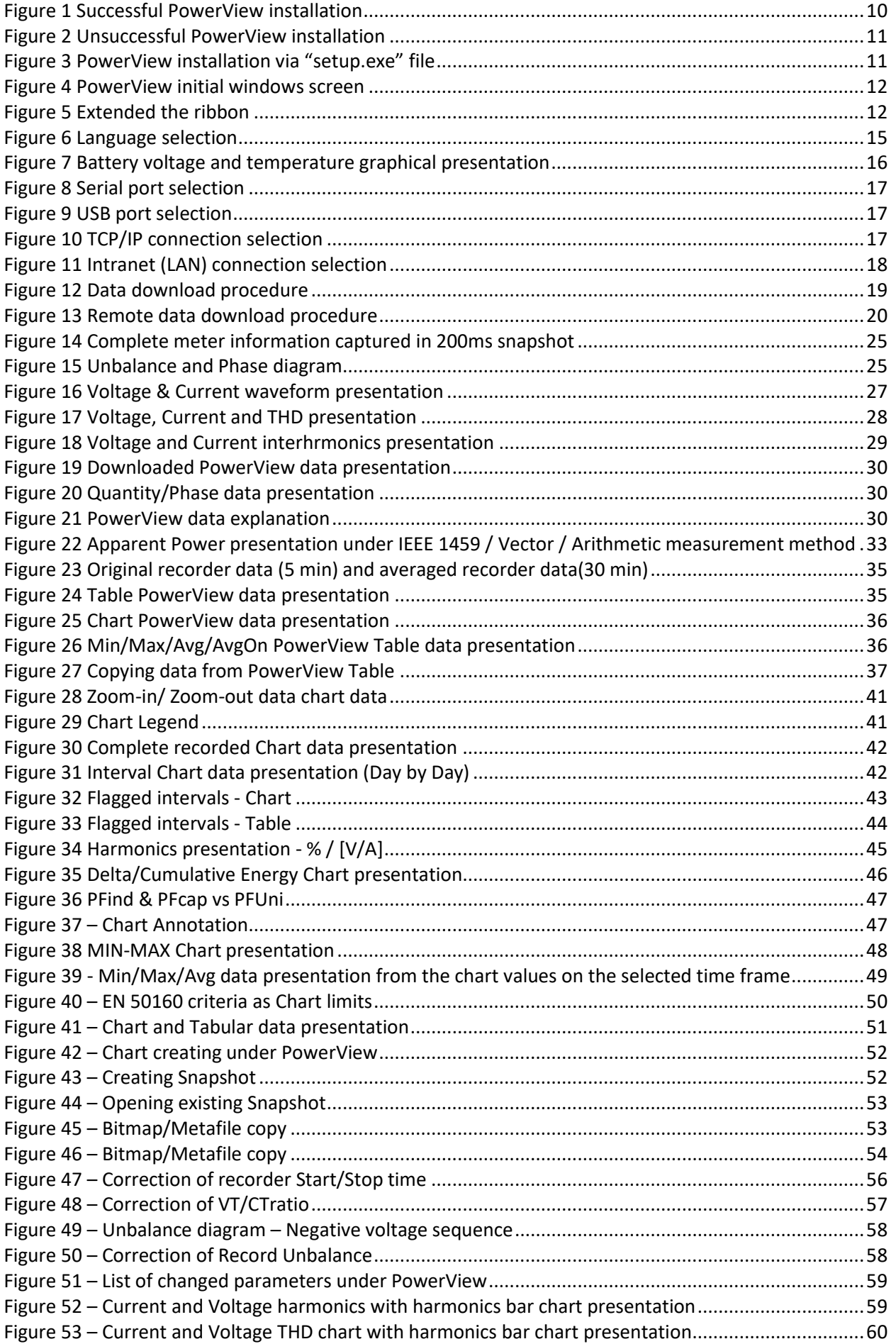

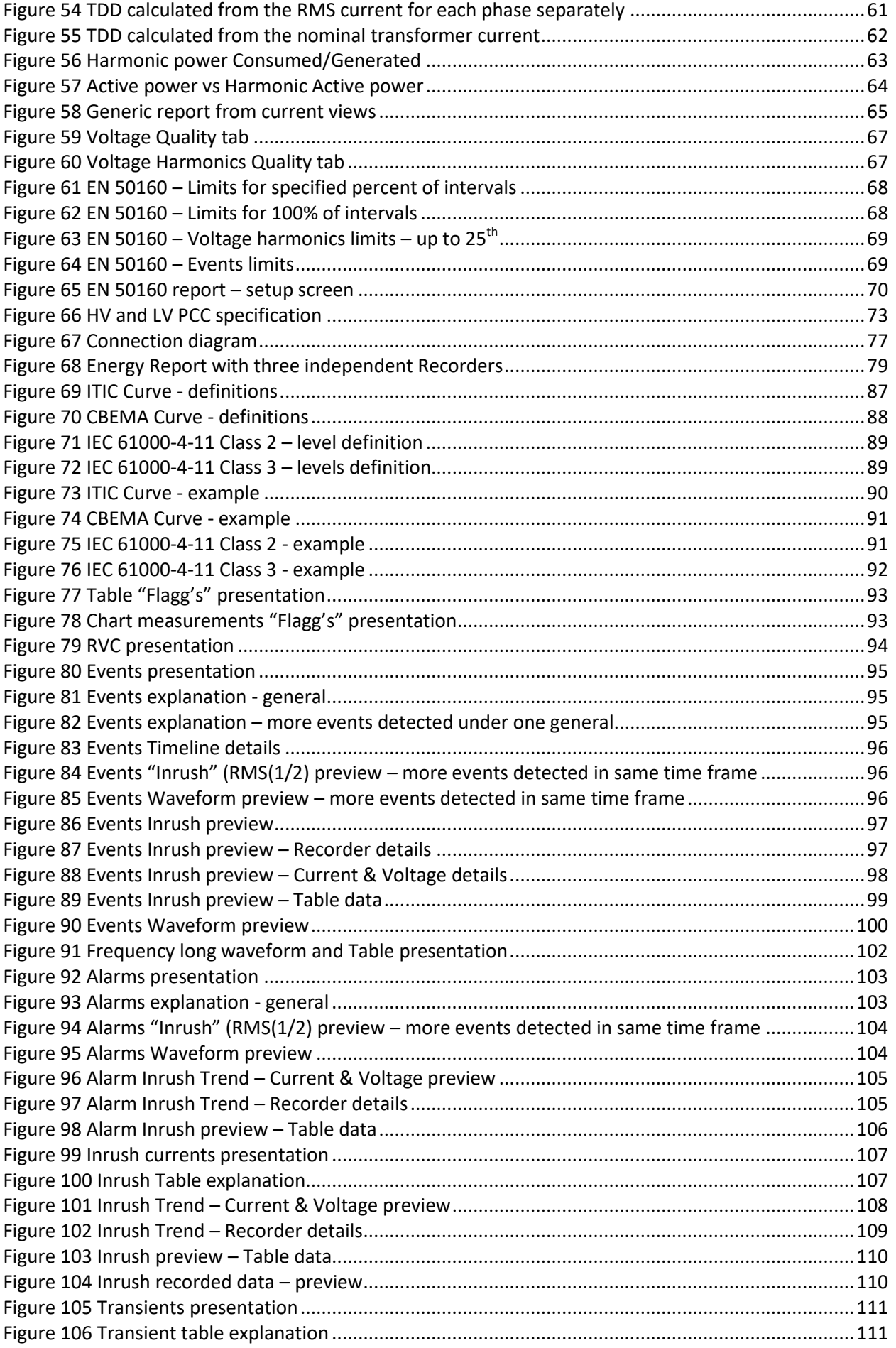

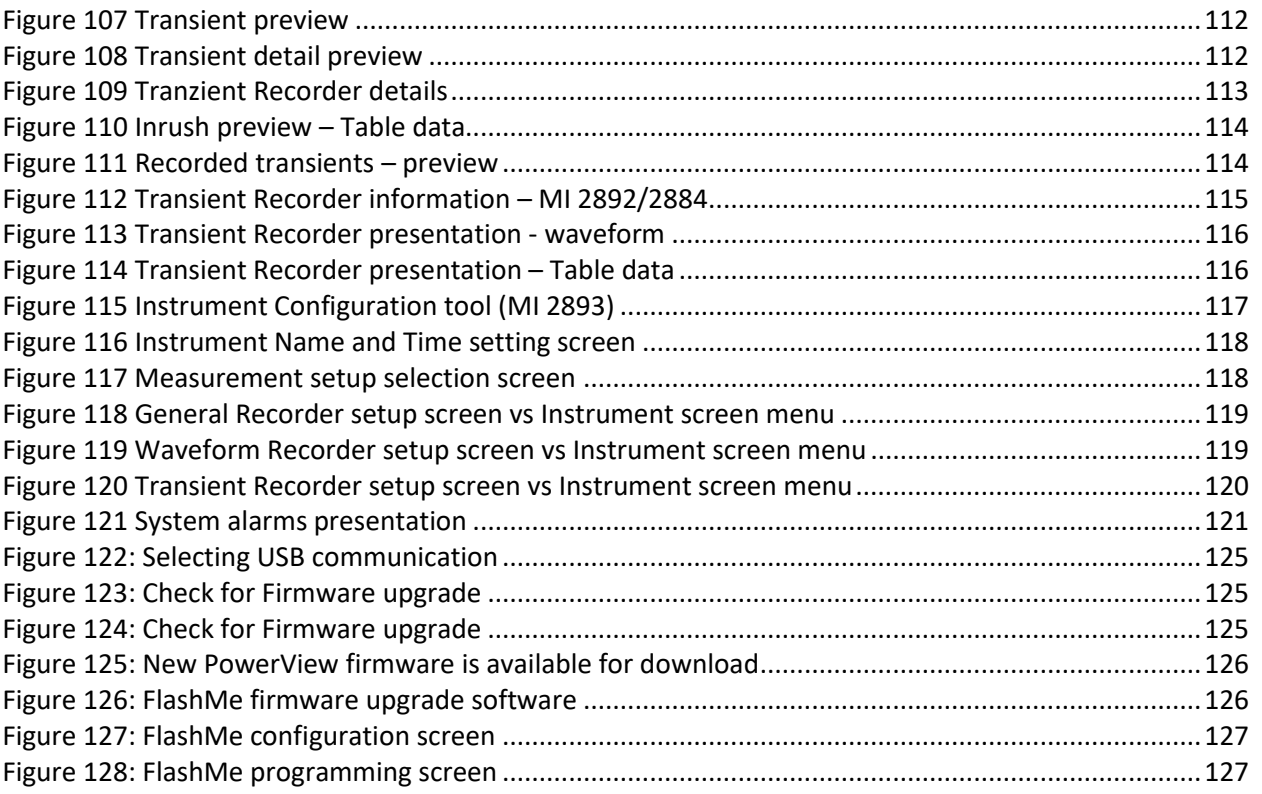

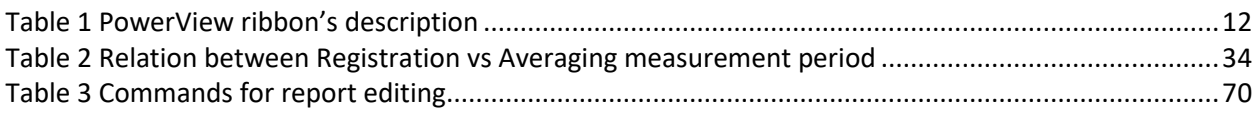

# <span id="page-8-0"></span>**1 Introduction**

**PowerView3.0** is a common application for management of the new generation of Metrel's PQA instruments

With this application the wide palette of Metrel's Power Quality Analysers can be managed. Metrel PowerView3 is a powerful tool for downloading, analysing and printing recorded data for Metrel Power Quality instruments. Through a simple but powerful interface, PowerView3 helps you find your data quickly, while allowing you to easily make complex analysis and data comparations.

# <span id="page-8-1"></span>**1.1 Supported instruments:**

This application is fully compatible with the new generation of Metrel's PQA instruments, starting with:

- Power Master XT MI 2893,
- Power Master MI 2892,
- Master Q4 MI 2885.
- Energy Master XA MI 2884,
- Energy Master MI 2883.

Also, some other older PQ instruments are supported:

- PowerQ MI 2492 (HW5)
- PowerQ Plus MI 2392 (HW5)
- Power Q4 MI 2592
- PowerQ4 Plus MI 2792
- PowerQ4 Plus MI 2792A

# <span id="page-8-2"></span>**1.2 Supported Operating Systems:**

Microsoft Windows 7 SP1 Microsoft Windows 8.1 Microsoft Windows 10 Anniversary update

# <span id="page-8-3"></span>**1.3 Supported Languages:**

Since PowerView supports different languages, the list of supported languages could vary from different type of release:

ENGLISH, GERMAN, CHINESE, FRENCH, SPANISH, JAPANESE, KOREAN, POLISH, RUSSIAN, SLOVAK, ITALIAN, UKRAINIAN

# <span id="page-8-4"></span>**2 PowerView 3.0 installation**

**PowerView3.0** supports 32-bit and 64-bit operation system. Installation file for each operation system is different:

- $-$  32-bit  $\rightarrow$  PowerView.v3.0.0.4589.x86
- $64$ -bit  $\rightarrow$  PowerView.v3.0.0.4589.x64;

where "4589" presents the PowerView3.0 version release. Two "setup" files are available:

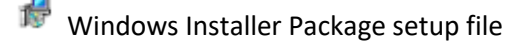

Application setup file

# <span id="page-9-0"></span>**2.1 Installation procedure**

## Double click on 18 PowerViewSetup.

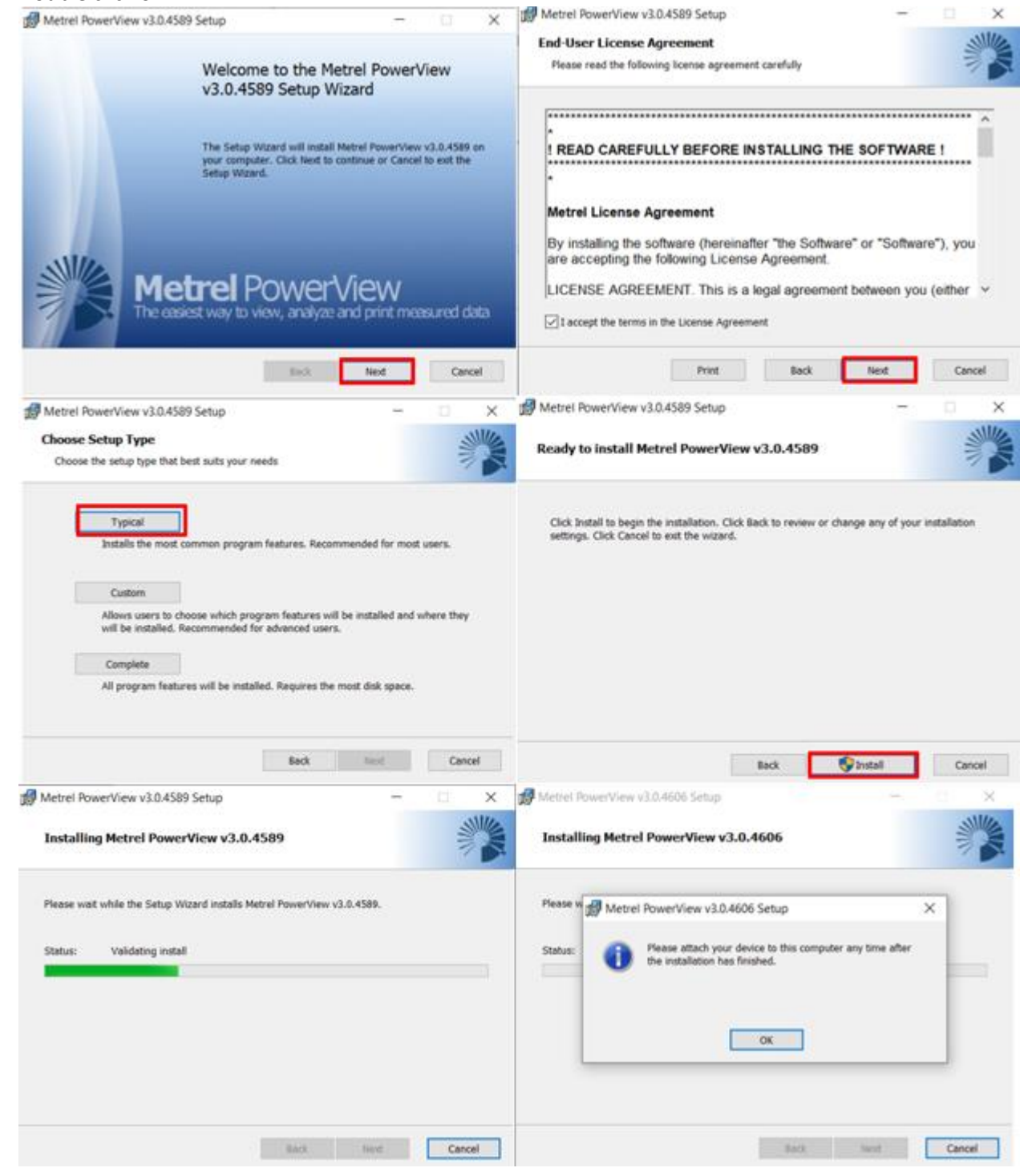

*Figure 1 Successful PowerView installation*

<span id="page-9-1"></span>In case, that PowerView, normally due to administrator restrictions are not installed successfully following screen will appear:

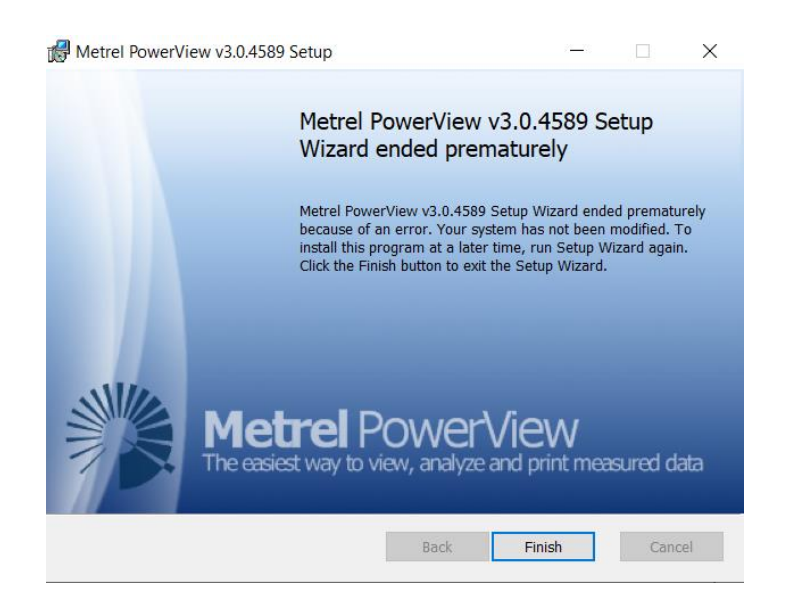

*Figure 2 Unsuccessful PowerView installation*

<span id="page-10-1"></span>In such case, try to start the installation through the "setup.exe" installation file, use option "Run as administrator".

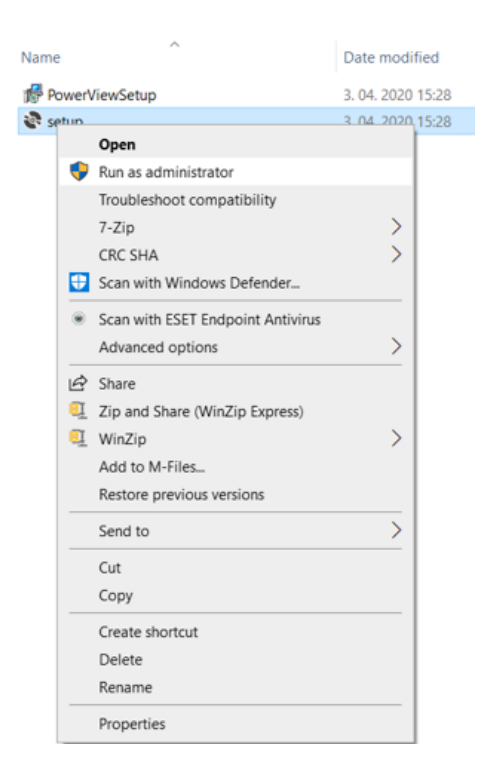

*Figure 3 PowerView installation via "setup.exe" file*

# <span id="page-10-2"></span><span id="page-10-0"></span>**3 Starting with PowerView**

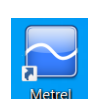

During the installation procedure short cut icon is created the PC desktop **Powerview**. Double click will start the application and PowerView Quick Start window appears:

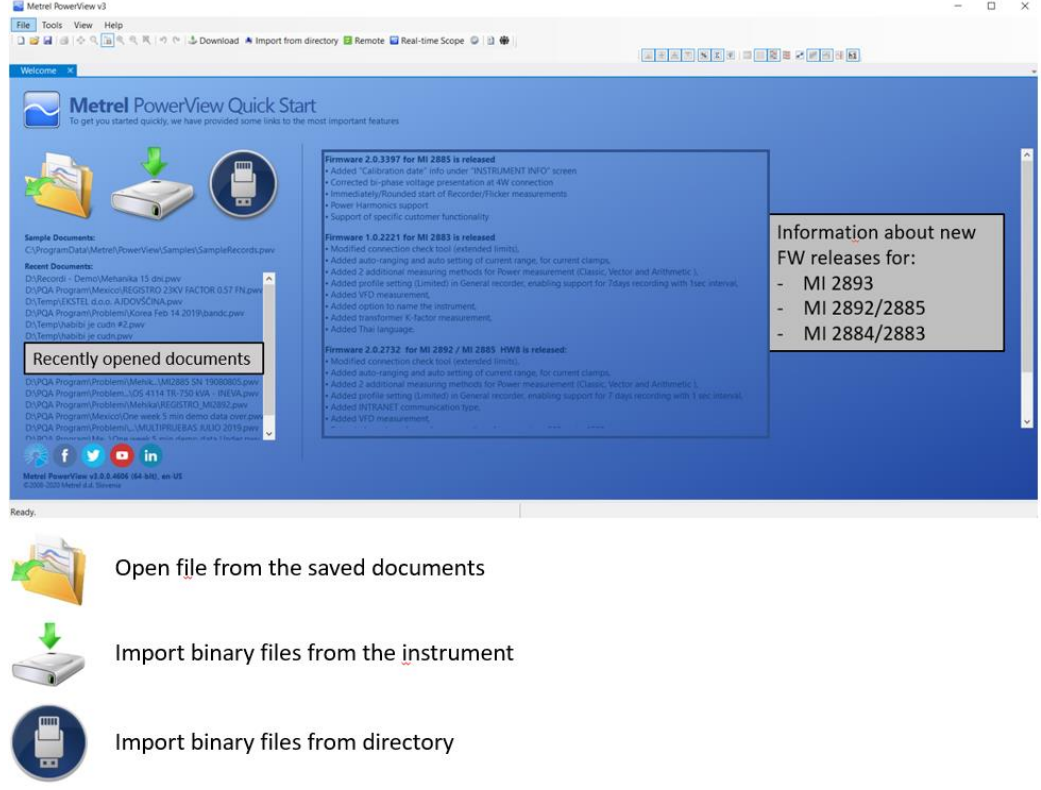

*Figure 4 PowerView initial windows screen*

# <span id="page-11-1"></span><span id="page-11-0"></span>**3.1 Icons explanation ad how to "make visible the whole ribbon"?**

Since the ribbon is quite long, on some monitors (or PC's) whole ribbon is not visible.<br> $\frac{a}{2}$   $\frac{a}{2}$   $\times$  |

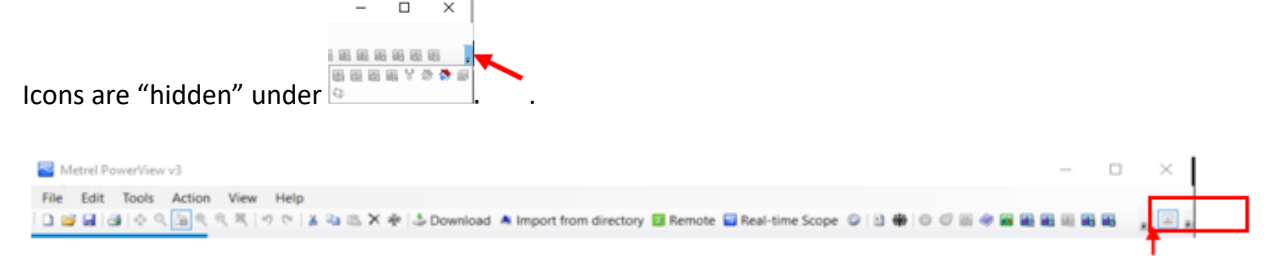

Non visible ribbon

It is quite easy to expand it by clicking to the marked punctuation line and move none visible icons into

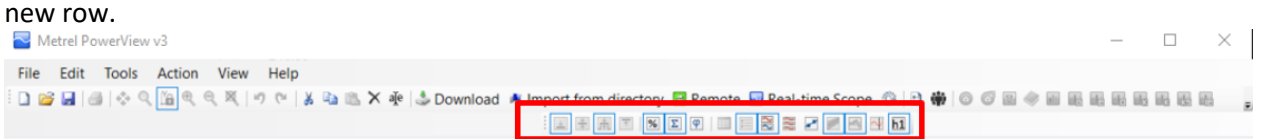

*Figure 5 Extended the ribbon*

<span id="page-11-3"></span><span id="page-11-2"></span>*Table 1 PowerView ribbon's description*

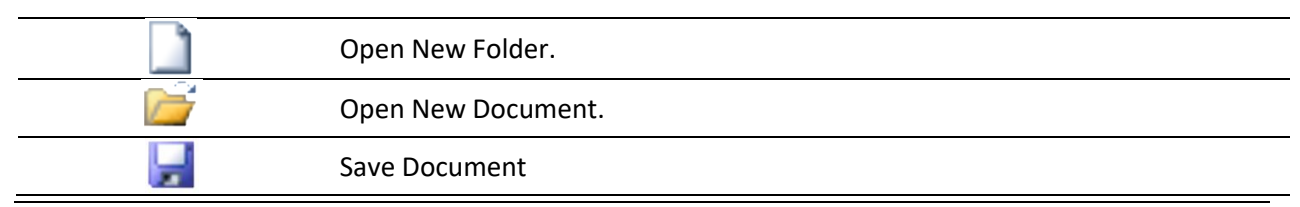

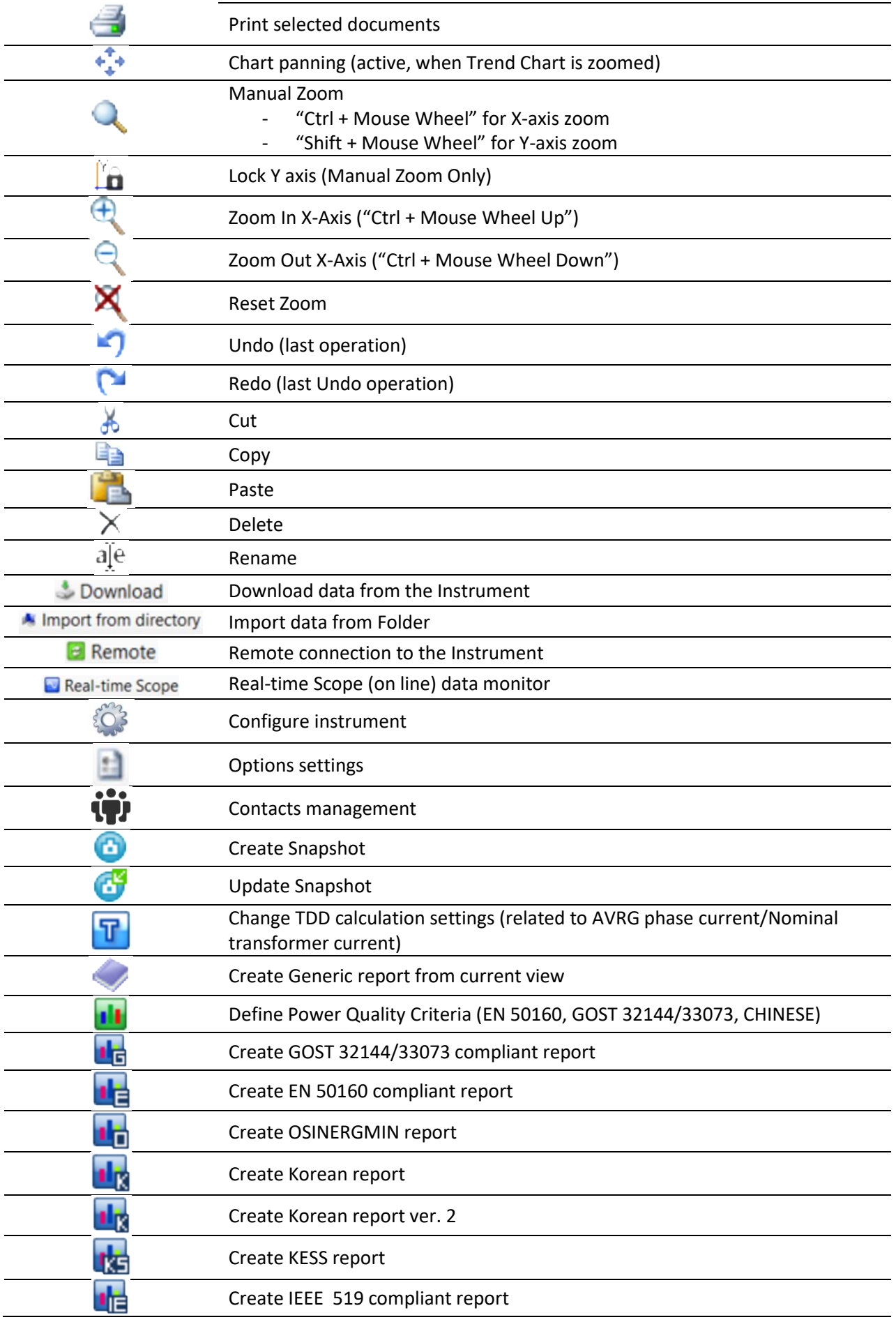

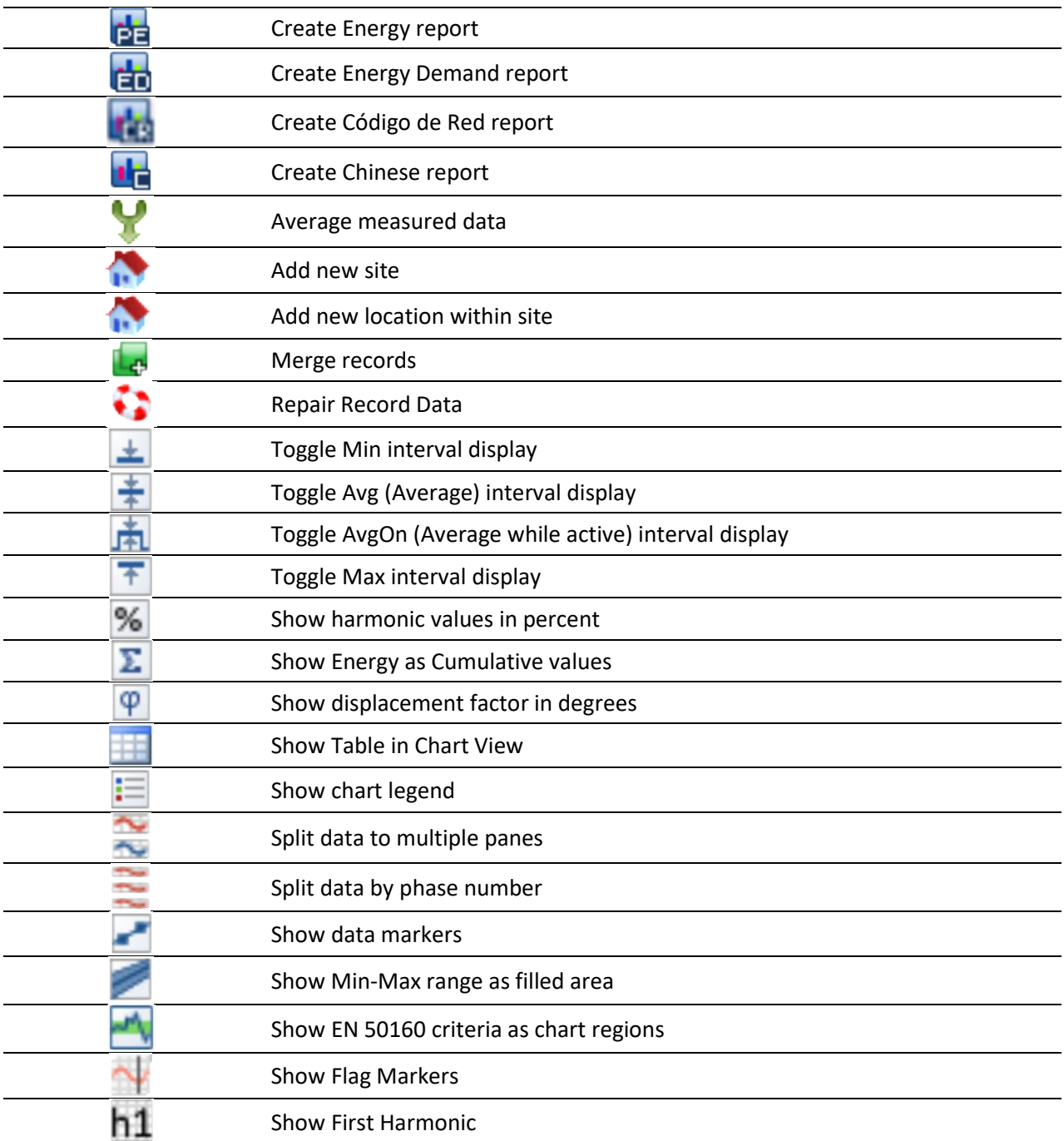

**Note 1:** some icons became active after opening the PowerView file or selecting specific Quantity. **Note 2:** access to the specific functions are available by selecting appropriate quantity and the clicking the right mouse button.

# <span id="page-13-0"></span>**3.2 Language settings**

There are many different languages supported (Check **Ite[m 1.3](#page-8-3)**). Since PowerView is under daily development and implementation of new strings/functions, some of strings could not be presented in local language. No translated terms will be presented in default English language till the next updated localisation.

PowerView select the "language" based on the Windows settings. If appropriate language is not supported in PowerView, the English localisation will be taken.

Language could be changed via: OPTIONS  $\rightarrow$  ENVIRONMENT

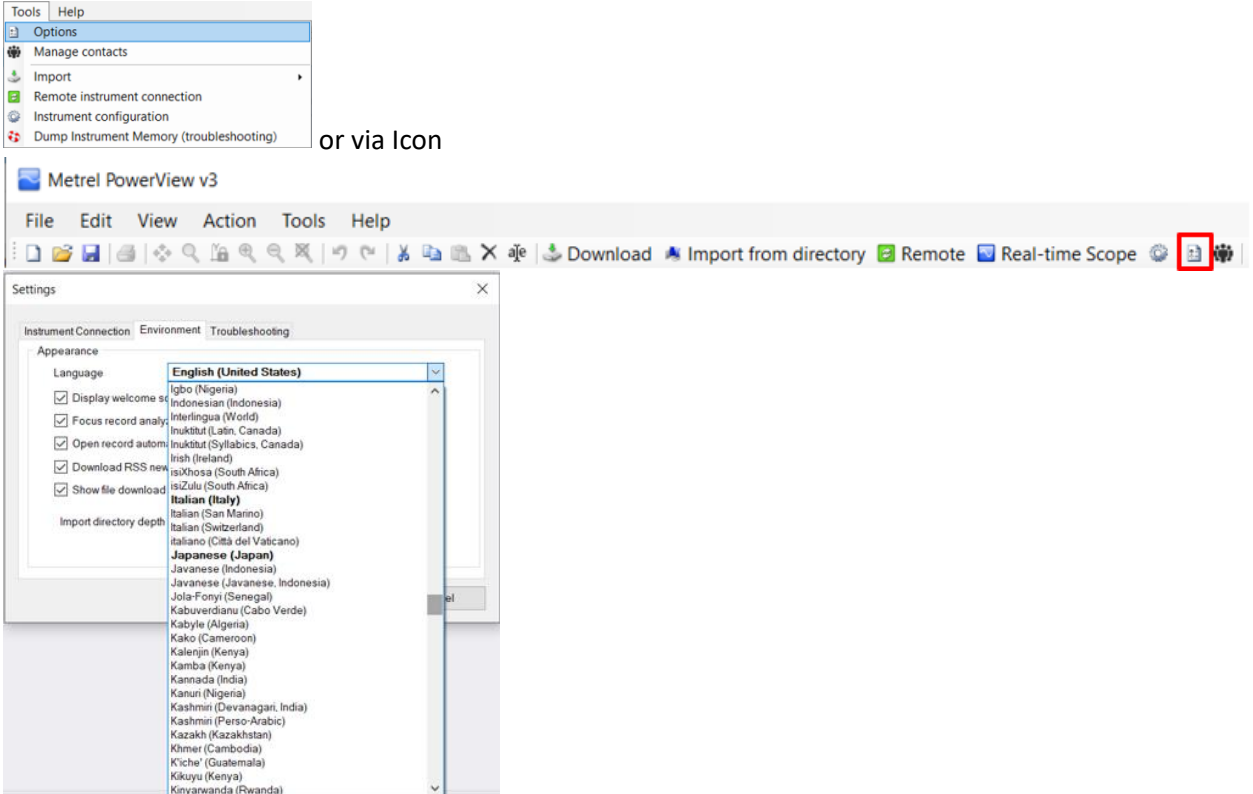

<span id="page-14-1"></span>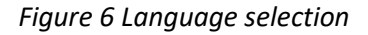

Supported languages are bolded.

# <span id="page-14-0"></span>**3.3 Troubleshooting**

During the data download (import) different specific information data could be imported. Different options could be selected from:

# **OPTIONS → TROUBLESHOOTING**

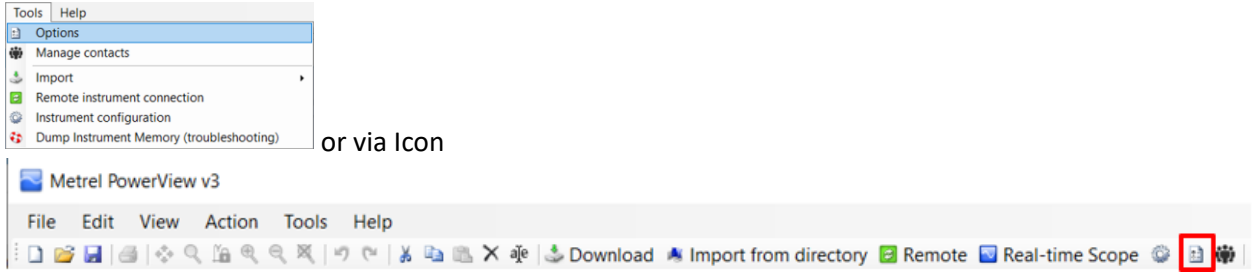

#### Settings

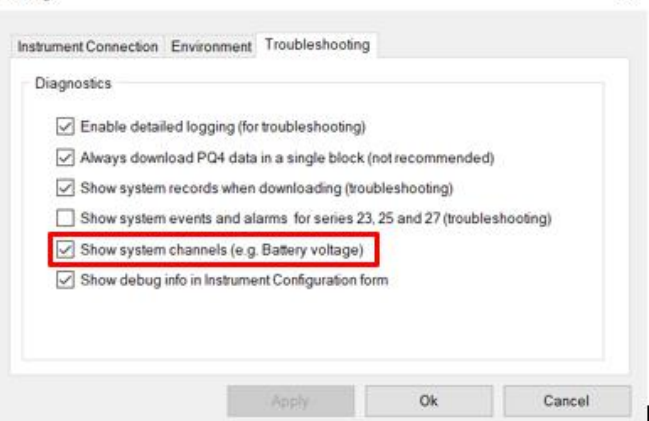

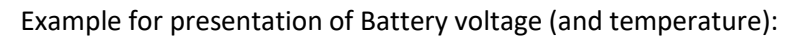

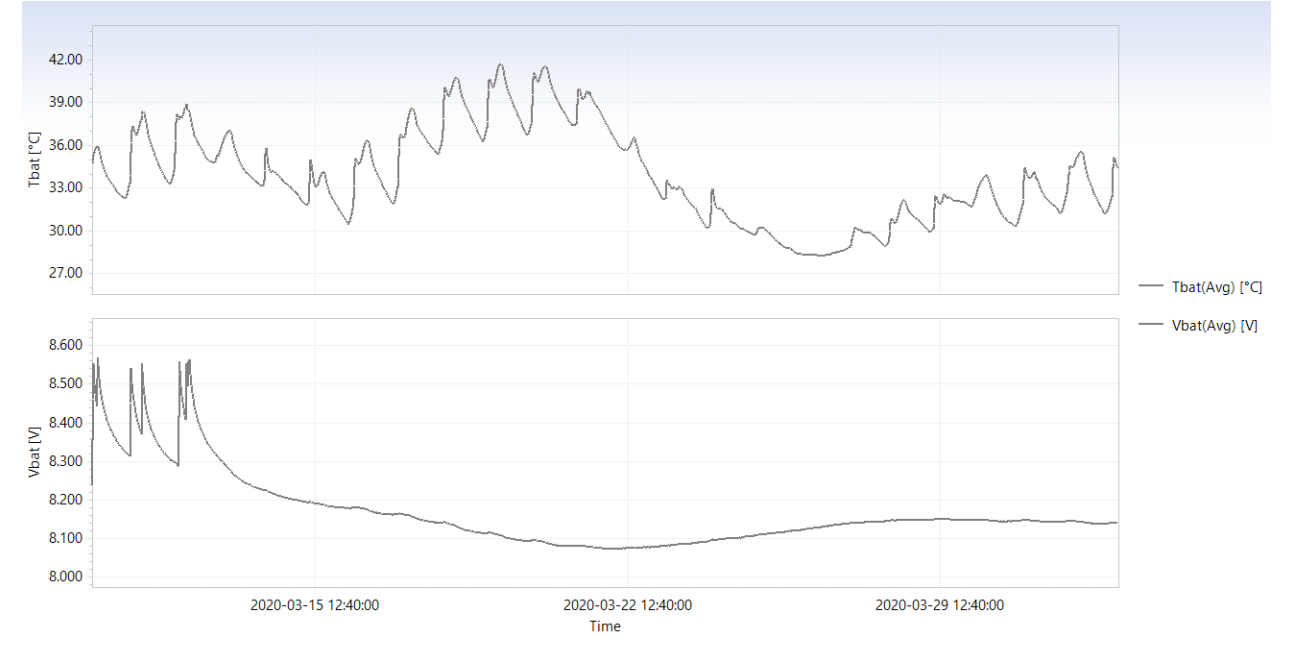

 $\times$ 

*Figure 7 Battery voltage and temperature graphical presentation*

# <span id="page-15-1"></span><span id="page-15-0"></span>**3.4 Data download**

Data could be directly downloaded from the Power Quality Analyser. Communication channel could be selected from

```
TOOLS \rightarrow OPTIONS \rightarrow INSTRUMENT CONNECTION
```
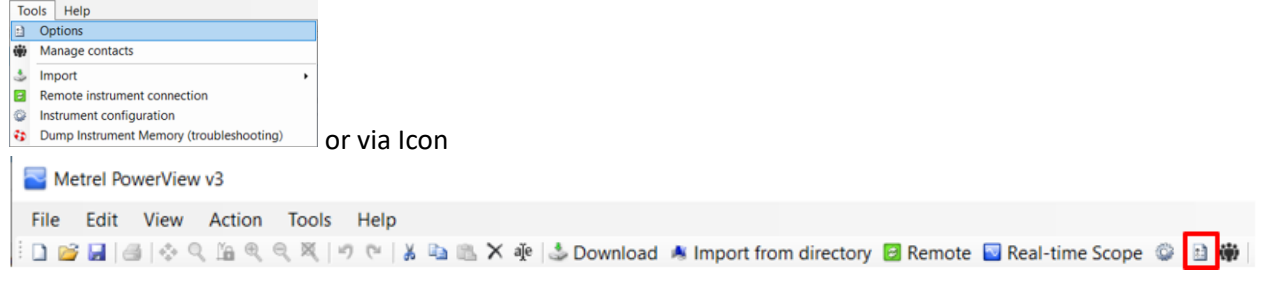

#### Few options available:

Serial – direct connection between PC and PQA via serial (RS232) port on the PC.

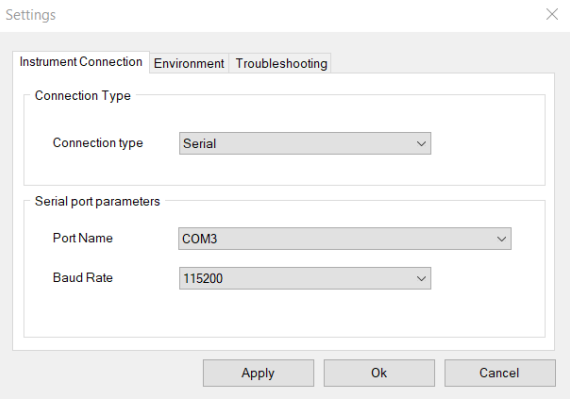

<span id="page-16-0"></span>*Figure 8 Serial port selection*

USB – direct connection between PC and PQA via USB port on the PC.

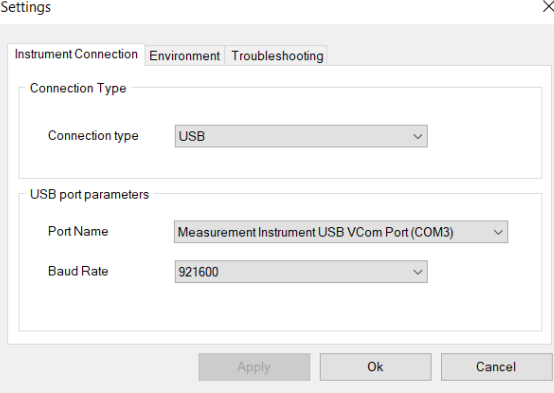

<span id="page-16-1"></span>*Figure 9 USB port selection*

TCP/IP – remote connection via TCP/IP between PC and PQA via Ethernet port on the PC.<br>  $\times$ 

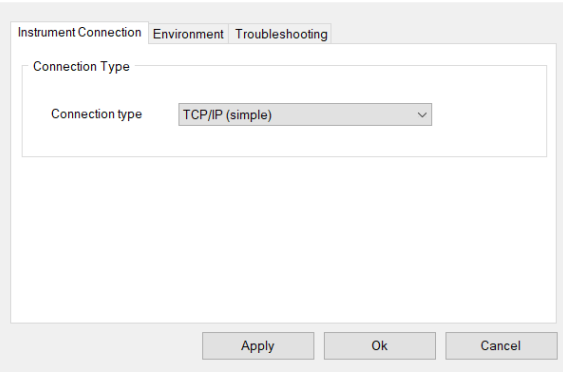

<span id="page-16-2"></span>*Figure 10 TCP/IP connection selection*

**Note:** to connect to PQA via TCP/IP, only PQA S/N and "Secret key" should be entered to PowerView. Connection is performed via Metrel server.

- Internet – remote connection via TCP/IP between PC and PQA via Ethernet port on the PC.

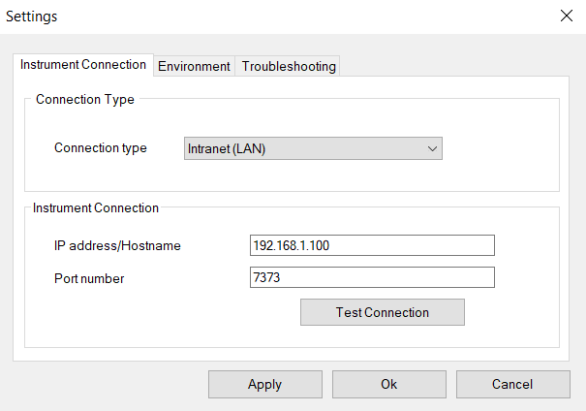

<span id="page-17-1"></span>*Figure 11 Intranet (LAN) connection selection*

**Note:** this type of connection is directly between PC and PQA. In this case; IP address and specific port should be entered.

**Note:** Each connection should be properly setup on the PQ Analyser. For specific connection, please check connection setup in the Power Quality Installation manual.

For downloading huge files, we suggest to remove SD card from the PQ analyser and import data directly from the card.

## <span id="page-17-0"></span>**3.4.1 Data download (local) via USB**

#### Procedure:

- 1. Connect PC and PQA with USB cable
- 2. Setup the "PC connection" on the PQA to "USB"
- 3. In the PowerView setup the USB connection type

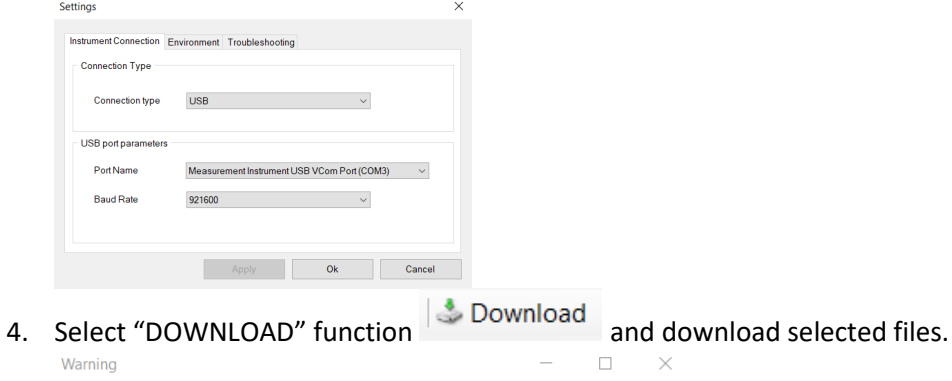

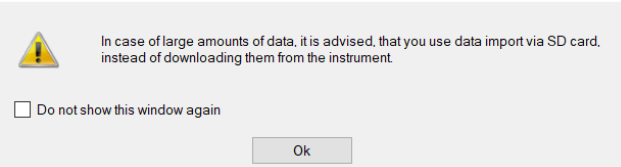

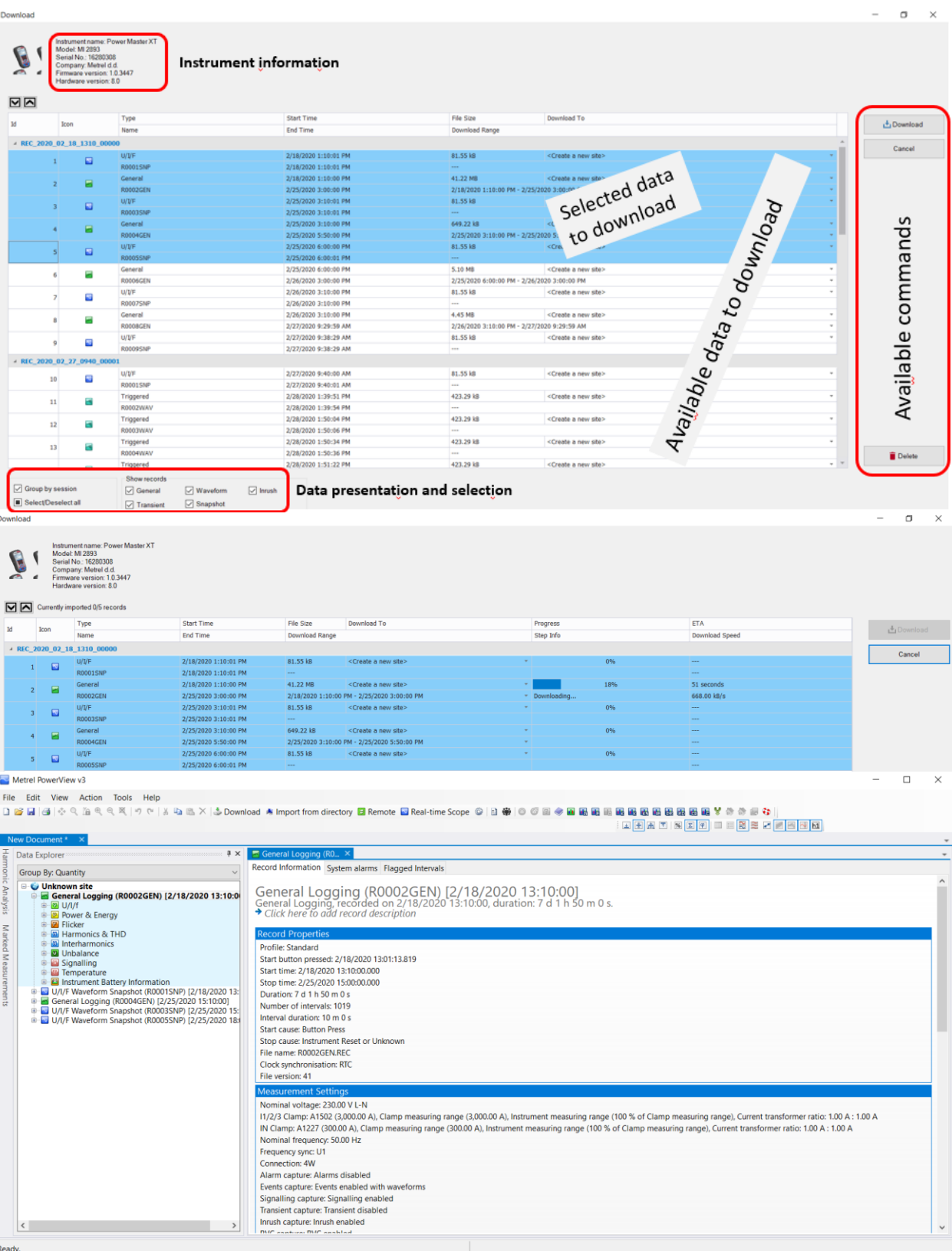

<span id="page-18-1"></span>

*Figure 12 Data download procedure*

# <span id="page-18-0"></span>**3.4.2 Data download (remote) via TCP/IP (INTERNET / INTERNET(3G/GPRS))**

Procedure:

1. PC should be connected to LAN

- 2. Connect the PQA to LAN (or via GPRS modem) and setup the communication parameters on PQA properly.
- 3. In the PowerView setup the TCP/IP (simple) connection type

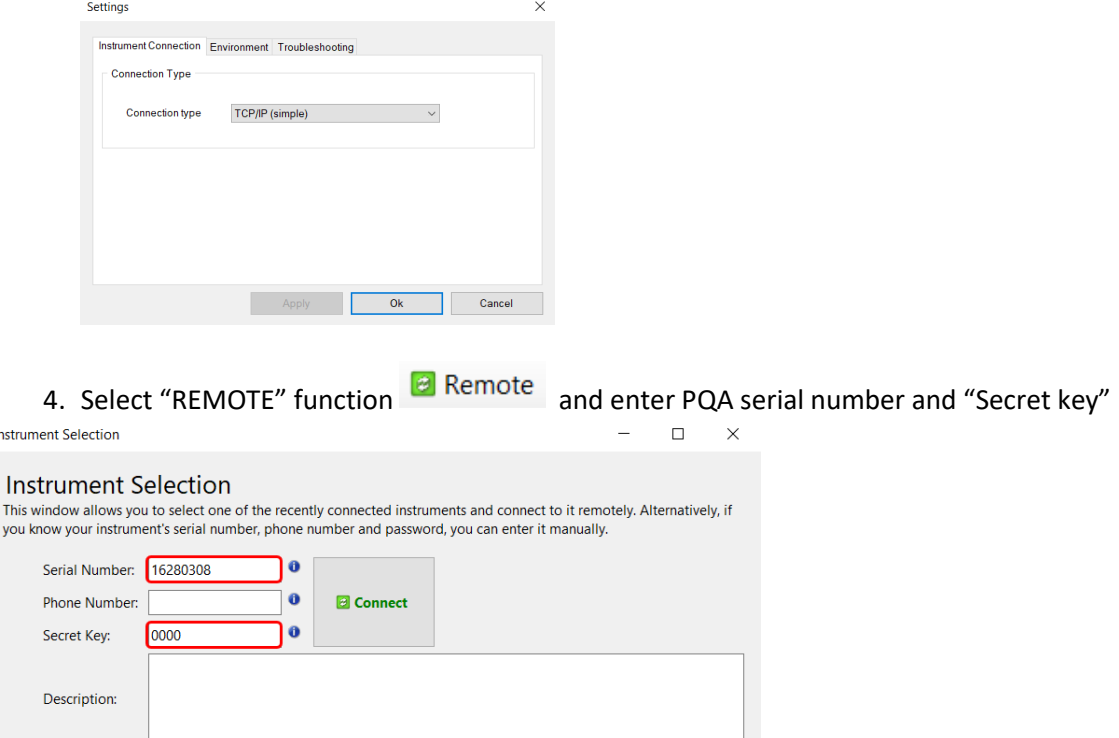

5. Press "Connect" and wait, that connection is established

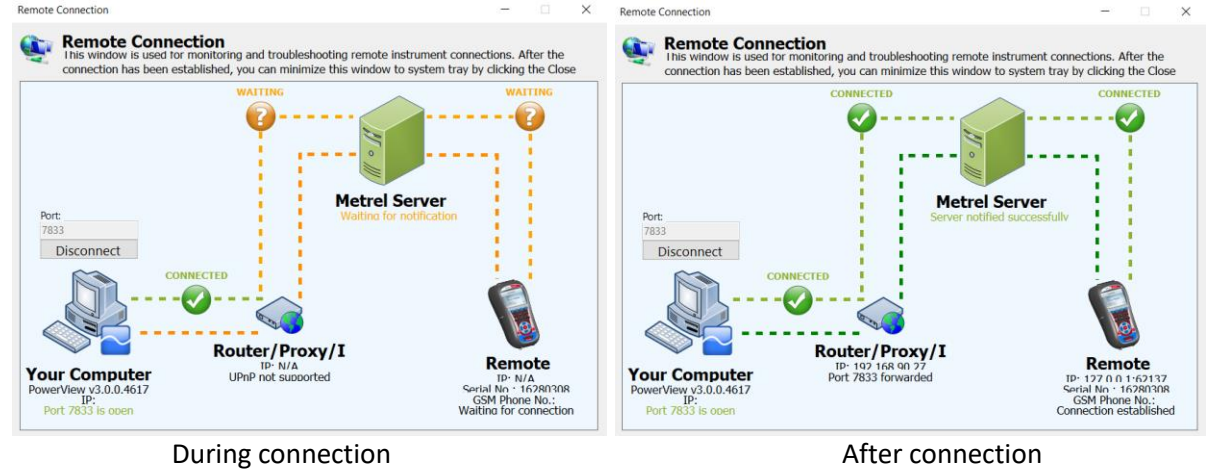

*Figure 13 Remote data download procedure*

<span id="page-19-1"></span>6. Select "DOWNLOAD" function **3.** Download and download selected files.

## <span id="page-19-0"></span>**3.4.3 Data download (remote) via TCP/IP (INTRANET (LAN))**

Procedure:

- 1. PC should be connected to LAN
- 2. Connect the PQA to LAN (setup the communication parameters on PQA properly)
- 3. In the PowerView setup the Internet (LAN) connection type

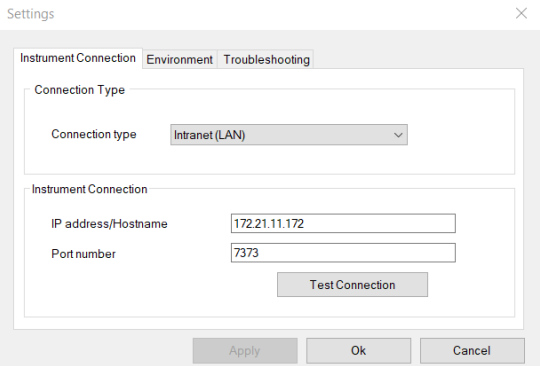

4. Test the connection

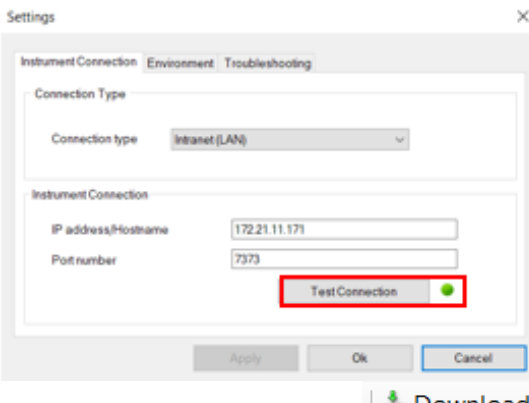

5. Select "DOWNLOAD" function  $\overline{a}$  Download and download selected files.

## <span id="page-20-0"></span>**3.4.4 Typical errors during data download via TCP/IP**

Be sure, that:

- 1. Communication setup on the PQA is set accordingly. Please check the manual for the PQA and
	- be sure, that status bar icon  $\overline{BD}$  appears on the LCD (could take few minutes).
- 2. Check that entered instrument serial number and "secret key" are set accordingly.
- 3. Outgoing ports 80, 443, 7781 ÷ 8888 to the gprs.metrel.si server are opened on remote firewall where instrument is placed**.**

#### **Typical error #1:**

Connection to Metrel server is OK, PQA not connected to the system.

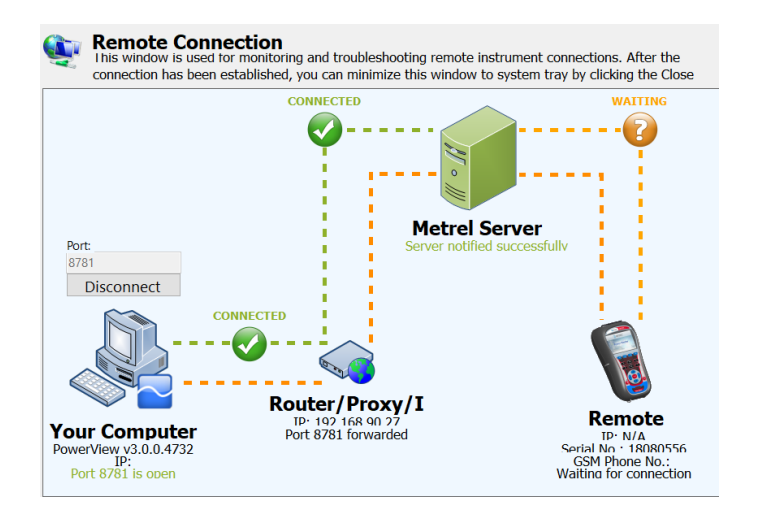

### **Typical error #2:**

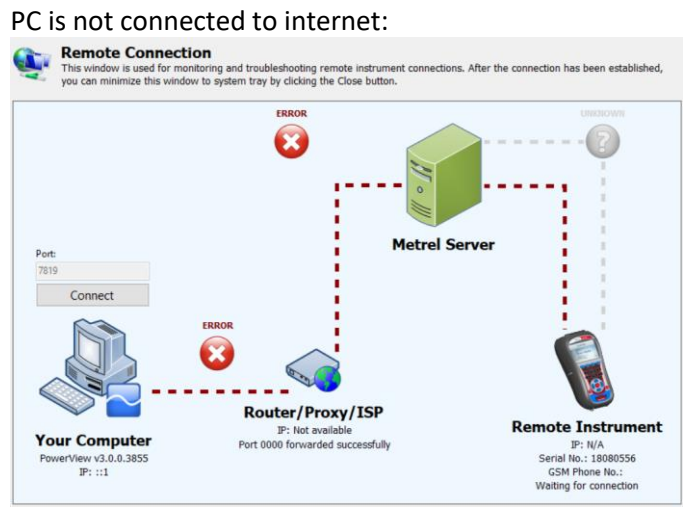

## **Typical error #3:**

Metrel server is temporary down:

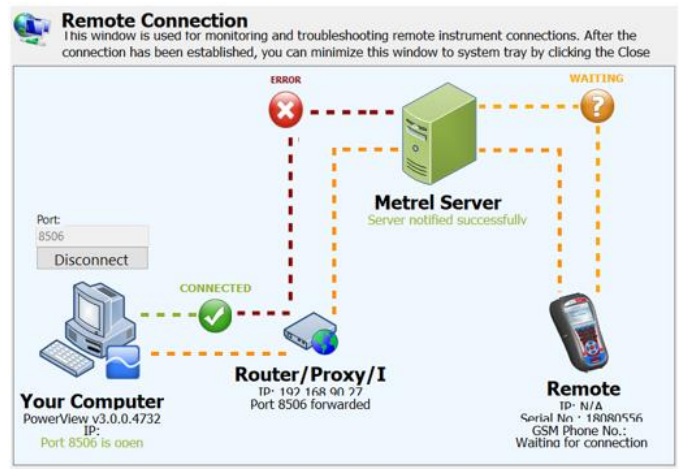

Note: Server state is regularly checked and updated, so "temporary down" state should be only exceptional.

# <span id="page-21-0"></span>**3.5 Type od logged files**

During the recording session, different type of files are created:

- WAW waveform record (samples values)
- INR inrush record (RMS values)
- SNP waveform snapshot
- TRA transient record
- GEN general record. General record generates also AVG, EVT, PAR, ALM, SEL files, which can be found on SD Card and are automatically imported into PowerView.

# <span id="page-21-1"></span>**3.6 Opening PowerView files**

Data import direct from the SD card (or PC is the fastest way to import data into PowerView (specially, if import huge files – in the range of GB)).

1. Select folder, from where you want to import data - \* Import from directory

| $\sim$   | <b>D:</b> \Ikone    |      |                                         |                          | <b>Browse For Folder</b>                                                 | Selectfolder<br>$\times$ |                      |
|----------|---------------------|------|-----------------------------------------|--------------------------|--------------------------------------------------------------------------|--------------------------|----------------------|
| ⊡⊡<br>Id |                     | Type |                                         | Start Time               | > Local Disk (C:)                                                        | $\hat{\phantom{a}}$      |                      |
|          | Icon                | Name |                                         | End Time                 | $\rightarrow$ data (D:)                                                  |                          | $\frac{1}{L}$ Import |
|          |                     |      |                                         |                          | $\vee$ USB Drive (E:)<br>MI2892                                          |                          | Cancel               |
|          |                     |      |                                         |                          | MI2893_<br>REC_FOLDER                                                    |                          |                      |
|          |                     |      |                                         |                          | System Volume Information<br>> Mihael Hribar (\\herafs\users_met\$) (l:) |                          |                      |
|          |                     |      |                                         |                          | > > Public (\\titan) (J:)                                                | $\checkmark$             |                      |
|          |                     |      |                                         |                          | Make New Folder                                                          | OK<br>Cancel             |                      |
|          | Group by session    |      | Show records<br>$\triangledown$ General | $\triangledown$ Waveform | $\boxed{\smile}$ Inrush                                                  |                          |                      |
|          | Select/Deselect all |      | $\sqrt{}$ Transient                     | Snapshot                 |                                                                          |                          |                      |

2. Select data, that you want to import.

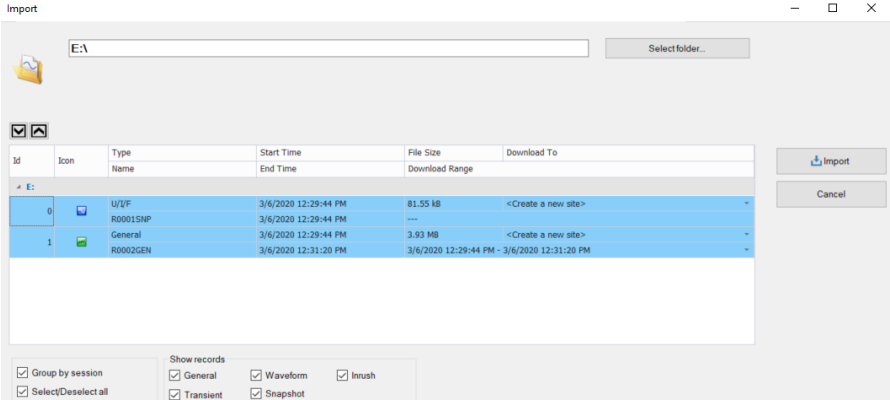

Imported data are saved under specific PowerView "PWV" format.

# <span id="page-22-0"></span>**3.7 PWV data import**

Previously downloaded files are saved as "PWV" file. It is possible to open/share these files.

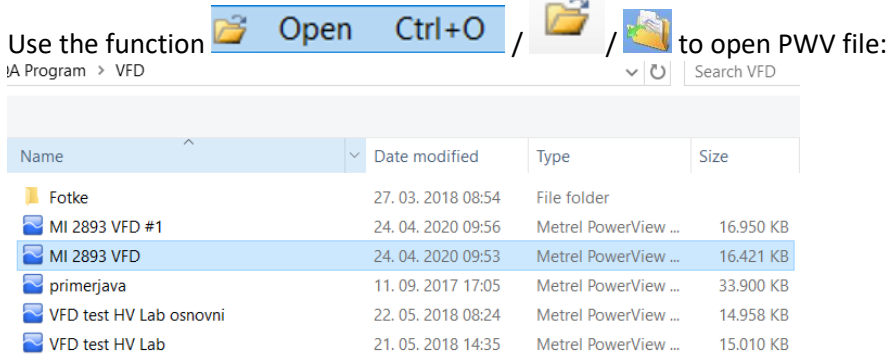

Recently saved files could be directly accessed via "Welcome screen":

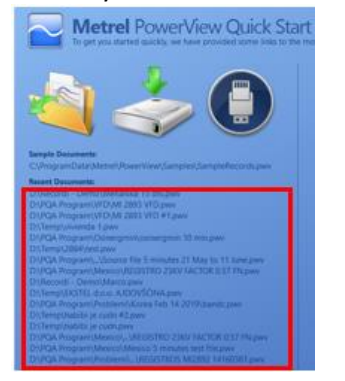

# <span id="page-23-0"></span>**4 Data processing with PowerView**

PowerView enables different functionality on the downloaded data:

- Data analysing,
- Data export,
- Snapshot creation for custom report creation,
- Data correction,
- Data averaging,
- Creation of different types of reports.

# <span id="page-23-1"></span>**4.1 U/I/F Waveform snapshot**

200ms U/I/F waveform snapshot is automatically done at recorder start and end; MI 2893/2892/2885 could also take snapshot each recording hour automatically. Different type of information is presented:

- Record information,
- Meter information.
- Waveform scope,
- Table data.
- Phase diagram,
- Harmonics bar chart.
- Interharmonics bar chart.

# <span id="page-23-2"></span>**4.1.1 U/I/F Record information**

200ms U/I/F waveform snapshot is automatically done at recorder start and end.

Snapshot gives the basic info about:

Recorder properties<br>Profile: Standard

Start time: 10/4/2019 12:30:01.199 Stop time: Unspecified Snapshot length: 199.99 ms (1395 samples) Stop cause: Finished Successfully File name: R0003SNP.REC Clock synchronisation: RTC File version: 27

Measurement settings and nominal voltage<br>Nominal voltage 400,00 V I-I

I1/2/3 Clamp: A1502 (3,000.00 A), Clamp measuring range (3,000.00 A), Instrument measuring range (100 % of Clamp measuring range), Current transformer ratio: 1.00 A: 1.00 A IN Clamp: A1227 (300.00 A), Clamp measuring range (300.00 A), Instrument measuring range (100 % of Clamp measuring range), Current transformer ratio: 1.00 A: 1.00 A Nominal frequency: 50.00 Hz Frequency sync: U12

**Connection: Open delta** 

```
Connection check status
Voltage: L1 \checkmark L2 \checkmark L3 \checkmarkCurrent: L1 \checkmark L2 \checkmark L3 \checkmarkPhase: L1 √ L2 √ L3 √
Frequency: \checkmarkVoltage sequence: (123)Current sequence: (123)Result: ✔
- Instrument informationModel: MI 2892
```
Instrument name: Power Master Hardware version: 8 Firmware version: 2.0.3370 S/n: 19331027 Calibration date: 8/28/2019 11:49:23

# <span id="page-24-0"></span>**4.1.2 U/I/F Meter information**

The complete set of information captured in a 200ms measurement interval presented in tabular form.

|  | Record Information Meter     | Phase Diagram Interharmonics Bar Chart |                          |                          |                                            |          |                |               |               |
|--|------------------------------|----------------------------------------|--------------------------|--------------------------|--------------------------------------------|----------|----------------|---------------|---------------|
|  |                              | <b>Phase values</b>                    |                          |                          |                                            |          |                |               | $\circ$       |
|  | <b>Symbol</b>                | <b>Name</b>                            | L1                       | L2                       | L3                                         | LN       | <b>Total</b>   | Unit          |               |
|  | $\cup$                       | Voltage                                | 227.57                   | 227.88                   | 227.13                                     | 42.675   | $\cdots$       | $\mathbf v$   |               |
|  | $\mathbf{I}$                 | Current                                | 671.22                   | 639.52                   | 633.51                                     | 38.890   | $\cdots$       | $\mathsf{A}$  |               |
|  | f                            | Frequency                              | 49,936                   | $\sim$                   | $\sim$                                     | $\sim$   | $\sim$         | Hz            |               |
|  | THD U                        | Voltage THD                            | 2.9419                   | 2.7752                   | 2.7592                                     | 11.481   | $\sim$         | $\frac{9}{6}$ |               |
|  | THD U                        | <b>Voltage THD</b>                     | 6.6836                   | 6.3139                   | 6.2578                                     | 4.8577   | $\cdots$       | $\mathbf{v}$  |               |
|  | <b>THD I</b>                 | <b>Current THD</b>                     | 12.307                   | 12.289                   | 12.269                                     | 127.72   | $\cdots$       | %             |               |
|  | THD I                        | <b>Current THD</b>                     | 81.857                   | 77.895                   | 77.038                                     | 30.400   | $\sim$         | $\mathsf{A}$  |               |
|  | CFu                          | <b>Voltage Crest Factor</b>            | 1.4498                   | 1.4462                   | 1.4454                                     | $\cdots$ | $\cdots$       |               |               |
|  | CFi                          | <b>Current Crest Factor</b>            | 1.5265                   | 1.5083                   | 1.5081                                     | 2.3489   | $\cdots$       |               |               |
|  | Plt                          | Flicker PLT                            | $\ldots$                 | $\sim$                   | $\overline{\phantom{a}}$                   | $\sim$   | $\sim$         |               |               |
|  | Pst                          | <b>Flicker PST</b>                     |                          | $\cdots$                 | $\cdots$                                   | $\sim$   |                |               |               |
|  | Pst(1min)                    | Flicker PST 1min                       | 0.3229                   | 0.3057                   | 0.3402                                     | $\sim$   | $\overline{a}$ |               |               |
|  | т                            | Temperature                            | $\sim$                   | $\sim$                   | $\sim$                                     | $\sim$   | $\sim$         | ۰c            |               |
|  |                              |                                        |                          |                          | <b>Line values</b>                         |          |                |               |               |
|  |                              |                                        |                          |                          | <b>Peak Values (since last user reset)</b> |          |                |               |               |
|  |                              |                                        |                          |                          | <b>IEEE 1459 Power Measurement</b>         |          |                |               | $\circ$       |
|  | <b>Symbol</b>                | <b>Name</b>                            | L1                       | L2                       | L3                                         | LN       | <b>Total</b>   | Unit          |               |
|  | ▲ Combined                   |                                        |                          |                          |                                            |          |                |               |               |
|  | P                            | <b>Active Power</b>                    | 145.62                   | 139.13                   | 136.31                                     | $\cdots$ | 421.06         | kW            |               |
|  | $\mathbb{N}$                 | Reactive Power                         | 46.120                   | 43.372                   | 46.083                                     | $\sim$   | 135.57         | kvar          |               |
|  | S / Se                       | Phase Apparent Power / Total Effe      | 152.75                   | 145.73                   | 143.89                                     | $\sim$   | 442.78         | kva           |               |
|  | PF                           | Phase Power Factor / Total Effecti     | 0.9533                   | 0.9547                   | 0.9473                                     | $\cdots$ | 0.9510         |               |               |
|  | $Qfund / Q+$                 | Phase Fundamental Reactive Powe        | 40,607                   | 38.030                   | 41.381                                     | $\sim$   | $-0.0208$      | kvar          |               |
|  | Sfund / S+                   | Phase Fundamental Apparent Pow         | 151.12                   | 144.21                   | 142.41                                     | $\sim$   | 0.0213         | kVA           |               |
|  | Sufund                       | Unbalanced Fundamental Apparent        | $\sim$                   | $\cdots$                 | $\cdots$                                   | $\cdots$ | 437.97         | kva           |               |
|  | DPF / DPF+                   | Phase Displacement Factor / Total      | 0.9632                   | 0.9646                   | 0.9569                                     | $\sim$   | 0.2069         |               |               |
|  | LU.                          | Load Unbalance                         | $\sim$                   | $\cdots$                 | $\sim$                                     | $\sim$   | 2,056,110.0    | $\%$          |               |
|  | ▶ Fundamental                |                                        |                          |                          |                                            |          |                |               |               |
|  | > Non fundamental            |                                        |                          |                          |                                            |          |                |               |               |
|  |                              |                                        |                          |                          | <b>Arithmetic Power Measurement</b>        |          |                |               | $\Rightarrow$ |
|  | <b>Symbol</b>                | <b>Name</b>                            | L1                       | L2                       | L3                                         | LN       | <b>Total</b>   | <b>Unit</b>   |               |
|  | <b>∡ Combined</b>            |                                        |                          |                          |                                            |          |                |               |               |
|  | Qa                           | Reactive Power Arithmetic              | $\overline{\phantom{a}}$ | $\overline{\phantom{a}}$ | $\cdots$                                   | $\cdots$ | 135.65         | kvar          |               |
|  | Sa                           | Apparent Power Arithmetic              | $\sim$                   | $\cdots$                 | $\sim$                                     | $\sim$   | 442.37         | kVA           |               |
|  | PFa                          | Power Factor Arithmetic                | $\sim$                   | $\sim$                   | $\sim$                                     | $\sim$   | 0.9518         |               |               |
|  | <b>▶ Fundamental</b>         |                                        |                          |                          |                                            |          |                |               |               |
|  |                              |                                        |                          |                          | <b>Vector Power Measurement</b>            |          |                |               |               |
|  |                              |                                        |                          |                          | <b>Energy Measurement</b>                  |          |                |               |               |
|  | <b>Unbalance Measurement</b> |                                        |                          |                          |                                            |          |                |               |               |

*Figure 14 Complete meter information captured in 200ms snapshot*

# <span id="page-24-2"></span><span id="page-24-1"></span>**4.1.3 U/I/F Phase/Unbalance diagram**

Phase and unbalance diagram are used for checking the proper selection (rotation field and proper U/I phase connection). Also, inductive/capacitive load character is easily identifiable.

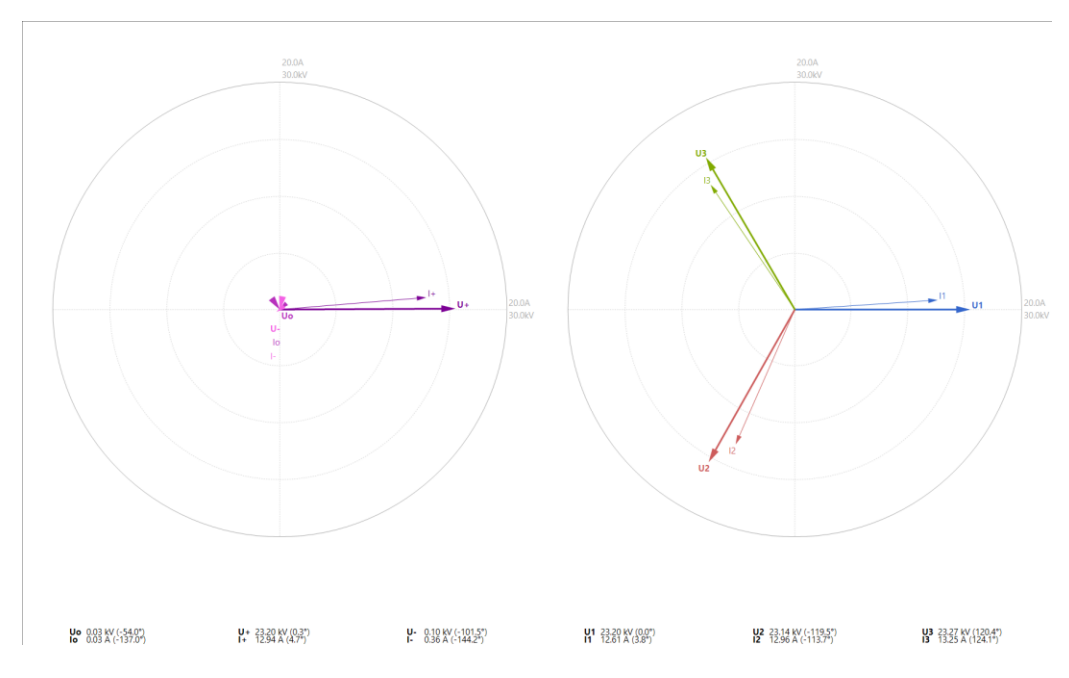

<span id="page-24-3"></span>*Figure 15 Unbalance and Phase diagram*

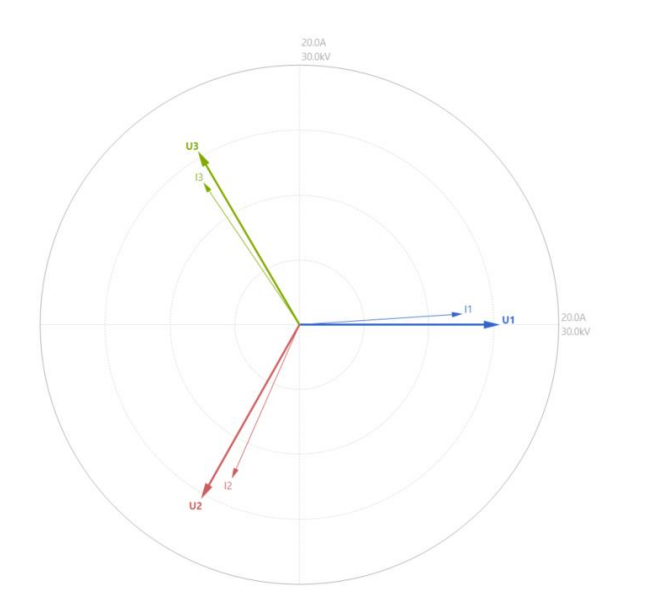

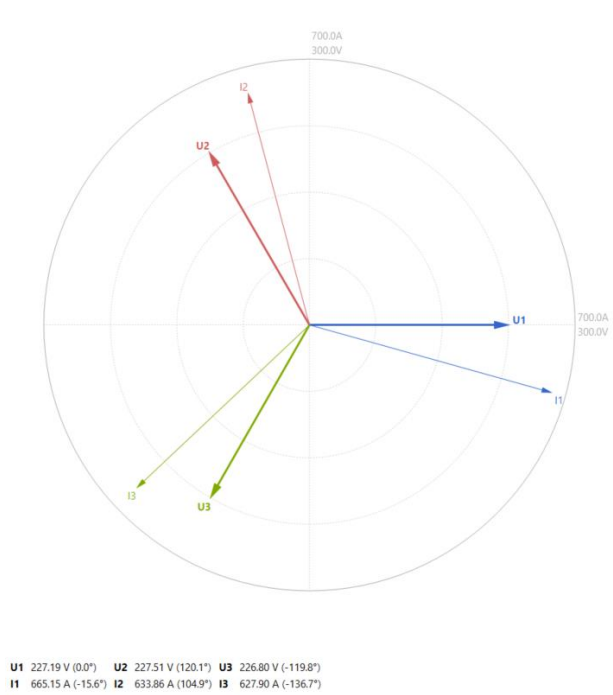

**U1** 23.20 kV (0.0°) **U2** 23.14 kV (-119.5°) **U3** 23.27 kV (120.4°) **11** 12.61 A (3.8°) **12** 12.96 A (-113.7°) **13** 13.25 A (124.1°)

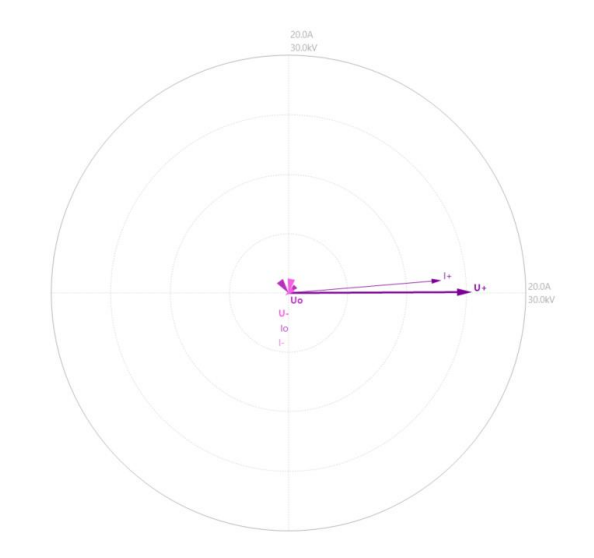

Negative voltage sequence (132, 213,321)

voltage vector

**Uo** 0.07 V (-15.0<sup>\*</sup>) **U**+ 0.43 V (-95.5<sup>\*</sup>) **U-** 227.17 V (0.1<sup>\*</sup>)<br>**Io** 7.15 A (8.9<sup>\*</sup>) **I**+ 16.39 A (-17.5<sup>\*</sup>) **I-** 642.26 A (-15.8<sup>\*</sup>)

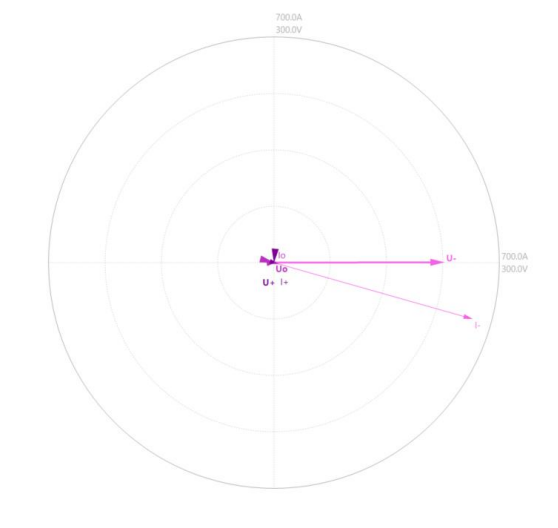

Inductive type – current lag related to

**Uo** 0.03 kV (-54.0°) **U** + 23.20 kV (0.3°) **U** - 0.10 kV (-101.5°) **Io** 0.03 A (-137.0°) **I** + 12.94 A (4.7°) **I** - 0.36 A (-144.2°)

Capacitive type – current lead related to voltage vector Positive voltage sequence (123, 231,312)

26

# <span id="page-26-0"></span>**4.1.4 U/I waveform presentation**

Different type of waveforms could be easily selectable, by selecting voltage and current. Waveforms are presented in "**Waveform scope**". Date are taken from the 200ms Snapshot.

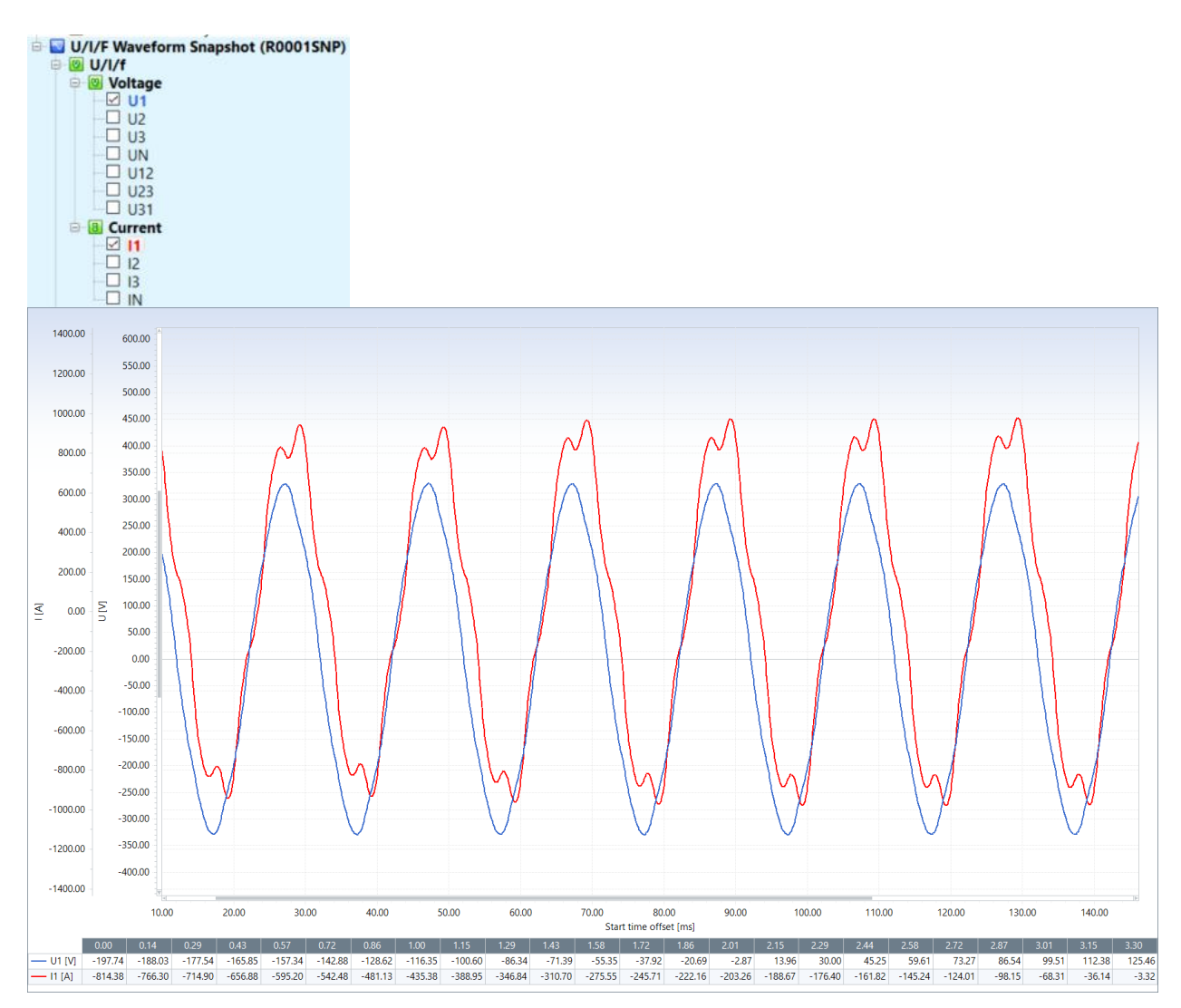

<span id="page-26-1"></span>*Figure 16 Voltage & Current waveform presentation*

# <span id="page-27-0"></span>**4.1.5 Harmonics/Interharmonics bar chart presentation**

Harmonics/Interharmonics bar charts are presented by selecting voltage/current harmonics/interharmonics value.<br> **E II** Harmonics & THD

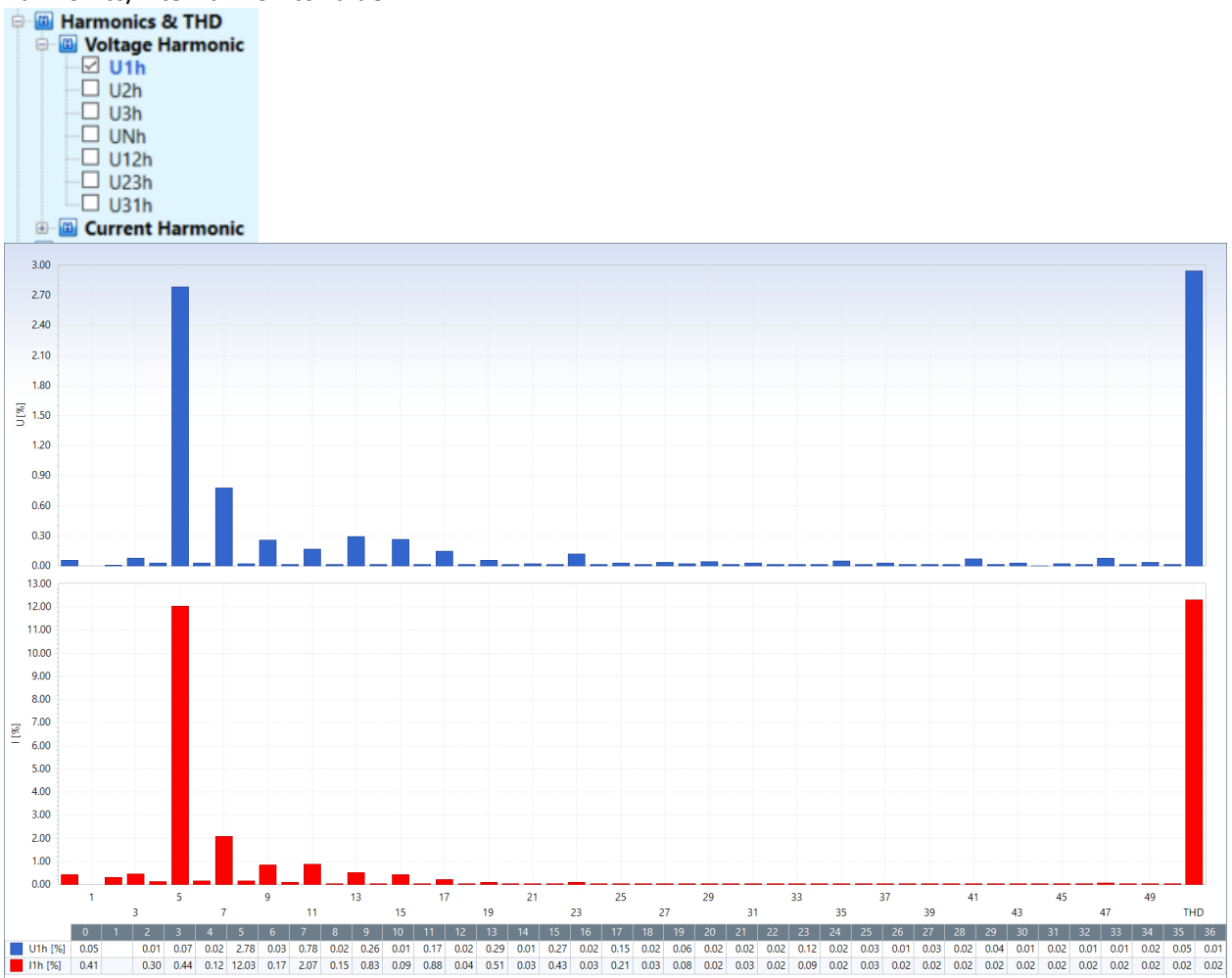

<span id="page-27-1"></span>*Figure 17 Voltage, Current and THD presentation*

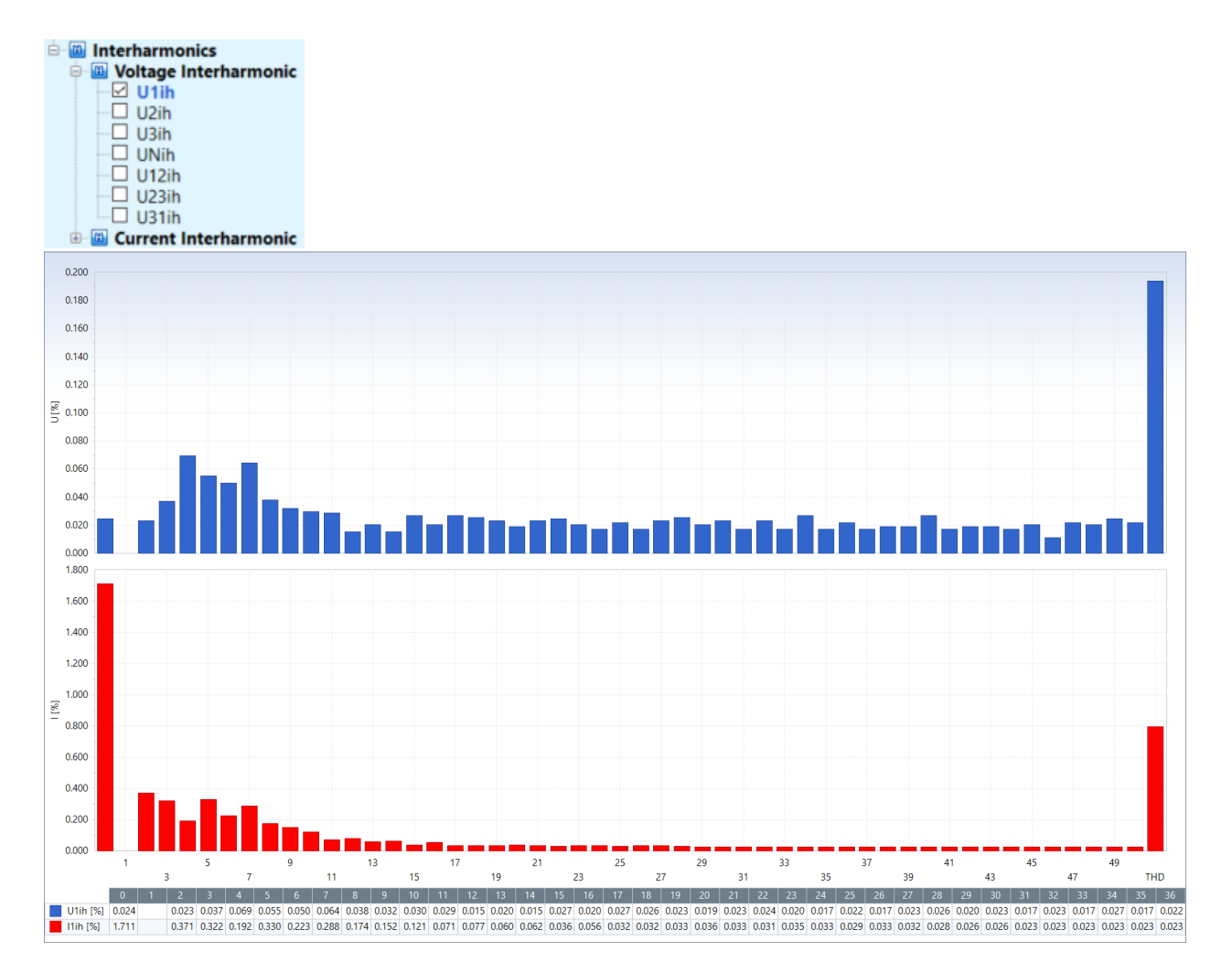

*Figure 18 Voltage and Current interhrmonics presentation*

# <span id="page-28-1"></span><span id="page-28-0"></span>**4.2 Real-time Scope**

During the recording session it is possible to monitor actual measurement values remotely (Ethernet) or via USB. Real-time scope performs 200 ms Snapshot, same as U/I/F Waveform snapshot, which automatically done at recorder start.

- 1. Select appropriate communication port (USB/ Intranet/ TCP/IP) **Outions or Tools > Options** Real-time Scope 2. Press icon Real-time Scope ■ 6/17/2020 1:20:06 PM Record Information Meter Phase Diagram 3. Real-Time Scope is updated cca every 2 seconds - 4. For the results interpretation, please check **Ite[m 4.1](#page-23-1)**
- 5. Stop the updating of Real-time scope, by pressing **Real-time Scope** again.

# <span id="page-29-0"></span>**4.3 Recorded data analysing**

Downloaded/opened files are presented as "Folder" structure:

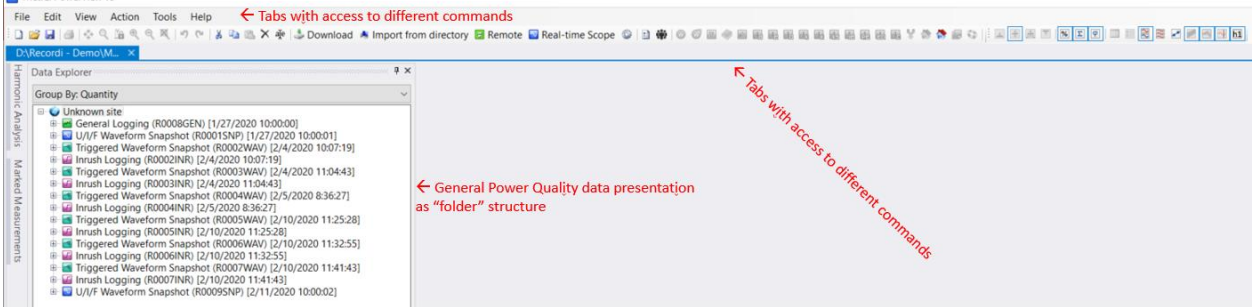

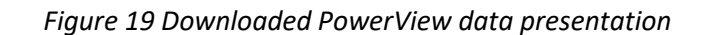

## <span id="page-29-3"></span><span id="page-29-1"></span>**4.3.1 Data presentation "By Quantity" or "By Phase"**

Data could be grouped "By **Quantity**" or "By **Phase**"

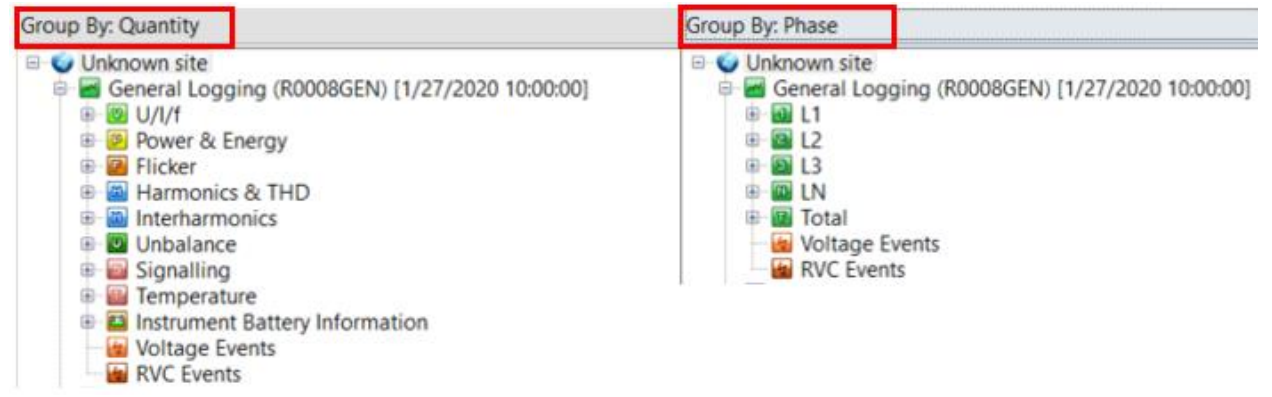

*Figure 20 Quantity/Phase data presentation*

## <span id="page-29-4"></span><span id="page-29-2"></span>**4.3.2 Recorder Data presentation**

With double click on recorded data, recorded items are open. It includes basic data related to the specific recorded data.

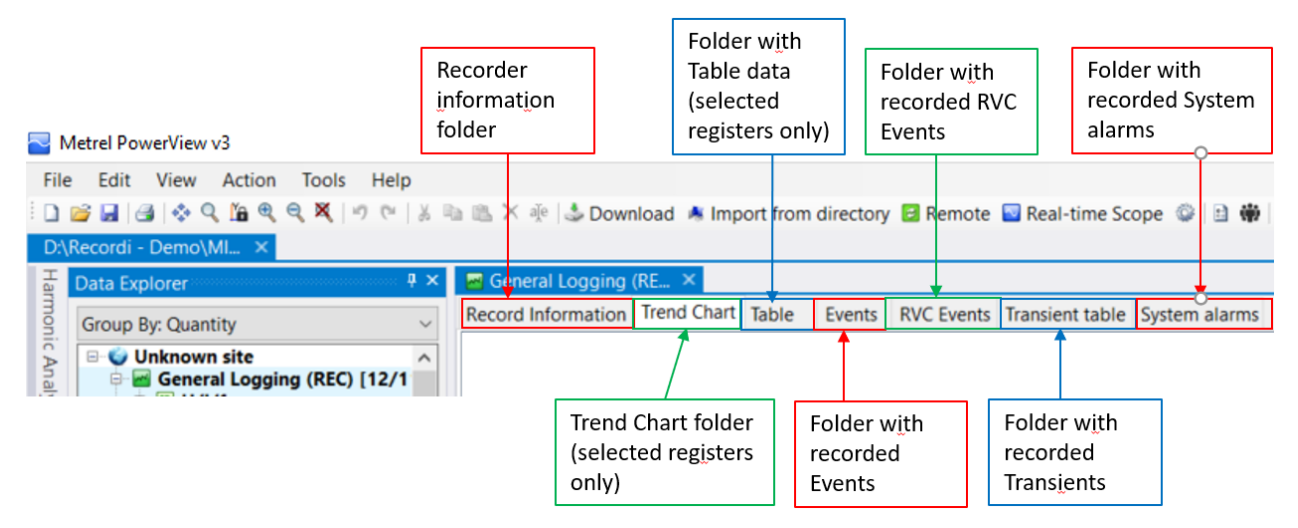

<span id="page-29-5"></span>*Figure 21 PowerView data explanation*

Also, other Folders could be presented – depends on the actual PowerView selection; for example, Inrush table, ITIC, CBME curve etc.

## <span id="page-30-0"></span>**4.3.3 Recorder information**

General Recorder information are available under "Recorder Information" folder.

General recorder data information:<br>General Logging (R0008GEN) [1/27/2020 10:00:00] R0008GEN - source record<br>General Logging, recorded on 1/27/2020 10:00:00, duration: 15 d 0 h 0 m 0 s. Recorder Start time and duration R0008GEN - source recorder file User comments User comments (remarks)

### Basic recorder information:

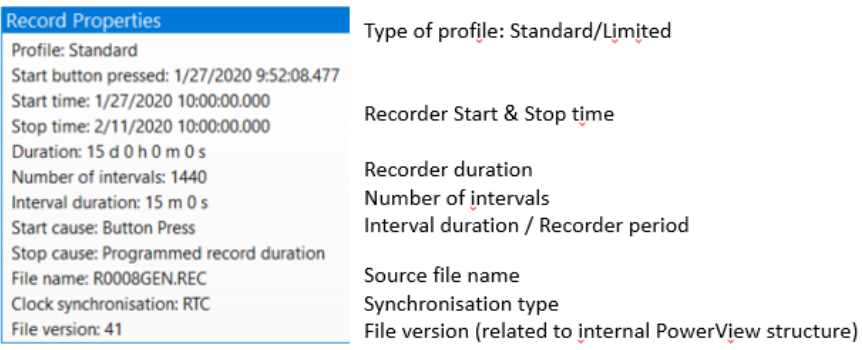

#### Measurement settings information:

Mos Nominal voltage: 5,000.00 V L-N Potential transformer ratio: 100 : 1 11/2/3 Clamp: A1502 (3,000.00 A), Clamp measuring range (3,000.00 A), Instrument measuring range (100 % of Clamp measuring range), Current transformer ratio: 1.00 A : 1.00 A Phase and Neutral current clamps IN Clamp: A1502 (300.00 A), Clamp measuring range (300.00 A), Instrument measuring range (100 % of Clamp measuring range), Current transformer ratio: 1.00 A : 1.00 A Nominal frequency: 50.00 Hz Frequency sync: U1 Alarm capture: Alarms disabled Events capture: Events enabled with waveforms Signalling capture: Signalling disabled Transient capture: Transient disabled Inrush capture: Inrush enabled RVC capture: RVC enabled

Nominal Voltage & VT ratio

selection & CT ratio Selected nominal frequency Selected synchronisation channel Selected connection

Selected Recorder additional options

## Additional Recorder options setup:

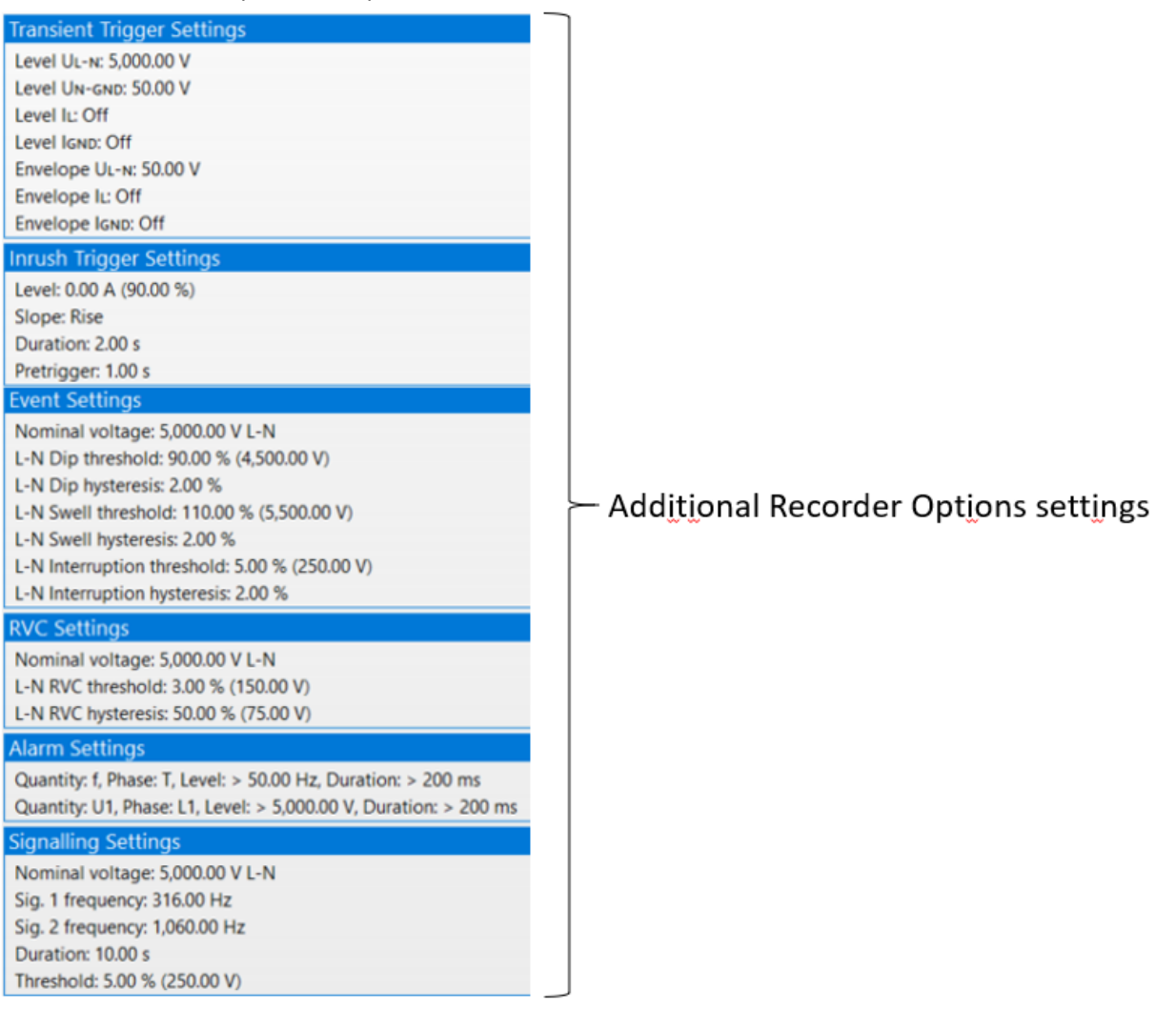

## Instrument and Miscellaneous information:

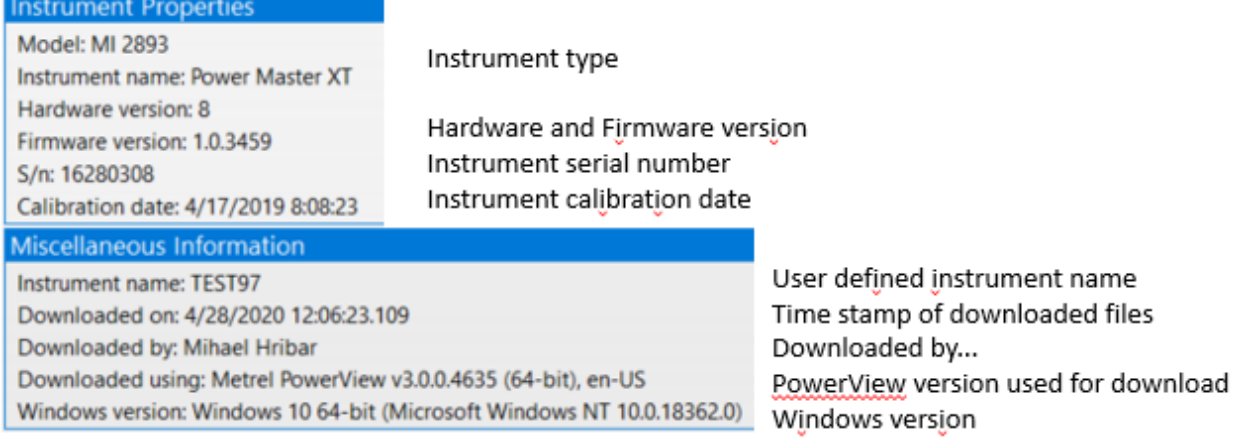

## <span id="page-32-0"></span>**4.3.4 Presentation of Power & Energy data according different measurement method IEEE 1459/ Vector/Arithmetic**

Metrel PQA support different measurement methods for Power & Energy:

- According IEEE 1459 standard
- Vector type
- Arithmetic type

PQA always register power & energy according IEEE 1459 standard; presentation method on the LCD or in PowerView could be selectable.

More details, about measuring algorithms for specific measurement method is available in the PQA manual.

Measurement method could be changed via:

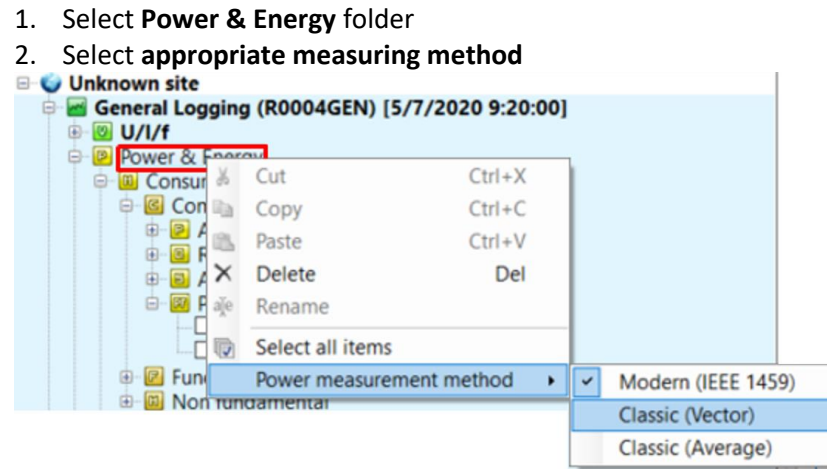

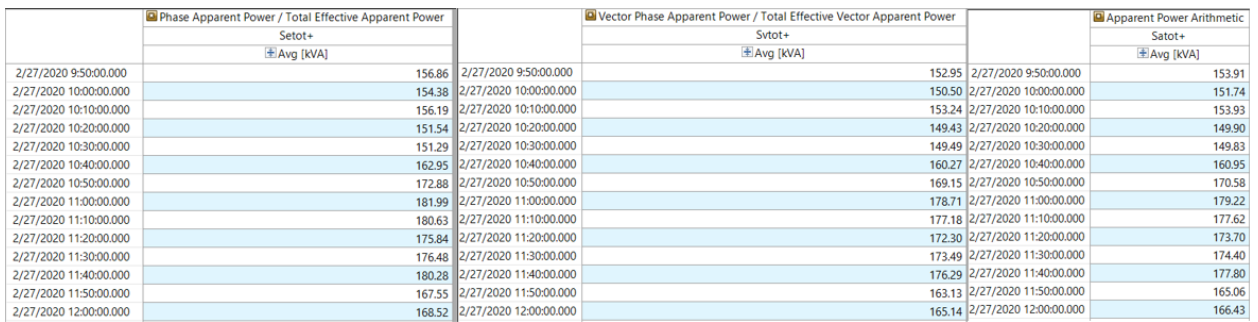

<span id="page-32-2"></span>*Figure 22 Apparent Power presentation under IEEE 1459 / Vector / Arithmetic measurement method*

# <span id="page-32-1"></span>**4.3.5 Averaging the measurement result**

Sometimes, there is a need to present recorded data with different measurement period, for example: data are recorded with period 5 minutes, but we need to present data with the recorded period of 15 minutes.

<span id="page-32-3"></span>In the table bellow, there is presented relation between registration period and averaging period.

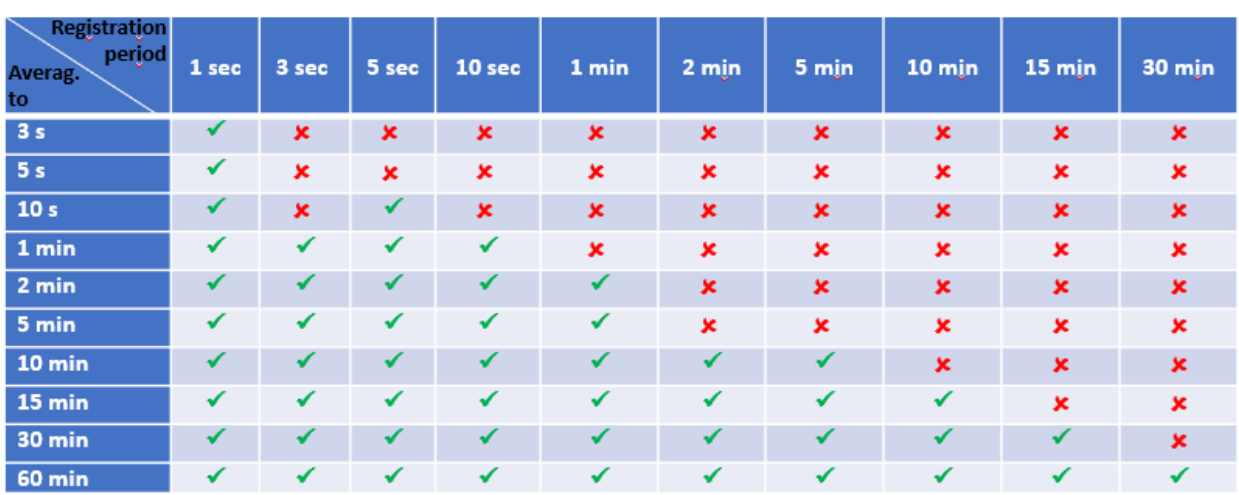

#### *Table 2 Relation between Registration vs Averaging measurement period*

To perform averaging of measurement results:

ΩØ

- 1. Select General Logging
- 2. Double click on right mouse button  $\rightarrow$  Average measured data  $\rightarrow$  select requested averaged

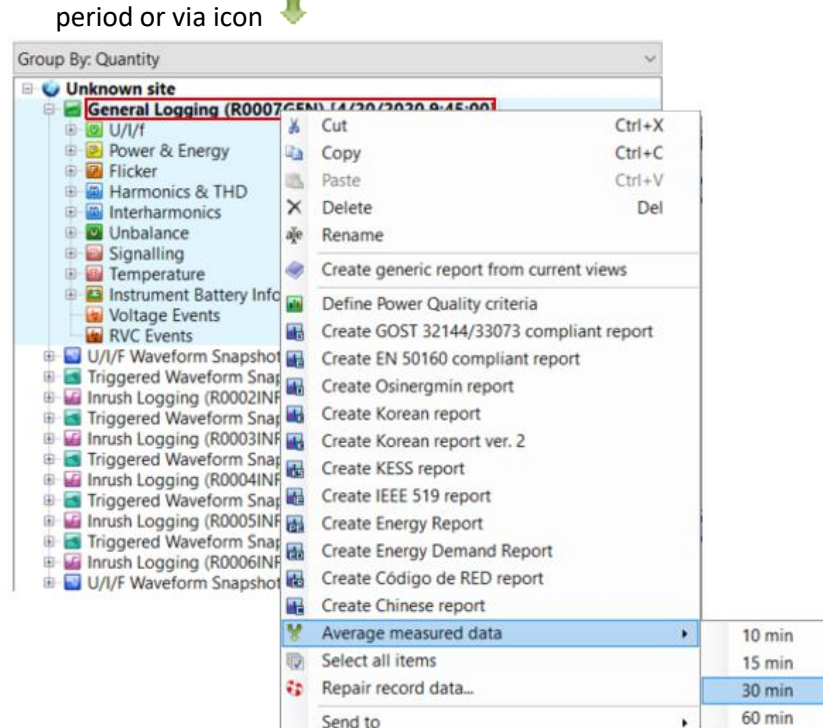

3. After performong Average function, new general record appears under Folder structure

Unknown site

- General Logging (R0007GEN) [4/20/2020 9:45:00] (averaged 30 min)
- General Logging (R0007GEN) [4/20/2020 9:45:00]

Final result:

- Two recorders – original one and created one with averaged measurement period

| General Logging (RO. X General Logging (RO.                                                                                                    | General Logging (RO.: F General Logging (RO., X                                                                                                    |  |  |  |  |  |
|----------------------------------------------------------------------------------------------------|----------------------------------------------------------------------------------------------------|--|--|--|--|--|
| Record Information Events RVC Events System alarms Flagged Intervals                                                                                                    | Record Information Events RVC Events System alarms Flagged Intervals                                                                                                    |  |  |  |  |  |
| General Logging (R0007GEN) [4/20/2020 9:45:00]<br>General Logging, recorded on 4/20/2020 9:45:00, duration: 16 d 22 h 30 m 0 s.<br>Click here to add record description                                                                                                 | General Logging (R0007GEN) [4/20/2020 9:45:00] <i>(averaged - 30 min)</i> General Logging, recorded on 4/20/2020 10:00:00, duration: 16 d 22 no m 0 s.<br>> Click here to add record description                                                                 |  |  |  |  |  |
| <b>Record Properties</b>                                                                                                    | <b>Record Properties</b>                                                                                                    |  |  |  |  |  |
| Profile: Standard<br>Start button pressed: 4/20/2020 9:43:08.531<br>Start time: 4/20/2020 9:45:00.000<br>Stop time: 5/7/2020 8:15:00.000<br>Duration: 16 d 22 h 30 m 0 s<br>Number of intervals: 4878<br>Interval duration: 5 m 0 s<br><b>Start cause: Button Press</b> | Profile: Standard<br>Start button pressed: 4/20/2020 9:43:08.531<br>Start time: 4/20/2020 10:00:00.000<br>Stop time: 5/7/2020 8:00:00.000<br>Duration: 16 d 22 h 0 m 0 s<br>Number of intervals: 812<br>Interval duration: 30 m 0 s<br>Start cause: Button Press |  |  |  |  |  |
| Stop cause: Manually Stopped<br>File name: R0007GEN.REC<br>Clock synchronisation: RTC<br>File version: 41                                                                                                    | Stop cause: Manually Stopped<br>File name: R0007GEN.REC<br>Clock synchronisation: RTC<br>File version: 41                                                                                                    |  |  |  |  |  |

*Figure 23 Original recorder data (5 min) and averaged recorder data(30 min)*

## <span id="page-34-1"></span><span id="page-34-0"></span>**4.3.6 Table and Trend Chart data presentation**

Selected registers are presented in Table as well as Trend chart. Registers are selected simple by clicking one by one or to **Select/Deselect all items** (registers) under specific group of parameters:

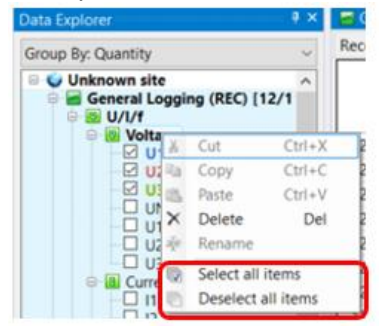

| ņ x<br>Data Explorer                   | <b><u>■</u></b> General Logging (RE × |           |                |                                          |                  |           |           |
|----------------------------------------|---------------------------------------|-----------|----------------|------------------------------------------|------------------|-----------|-----------|
| <b>Group By: Quantity</b>              | Record Information Trend Chart        | Table     | Events         | RVC Events Transient table System alarms |                  |           |           |
| <b>E</b> Unknown site<br>∼             |                                       |           | Voltage        |                                          | <b>B</b> Current |           |           |
| General Logging (REC) [12/1]           |                                       | U1        | U <sub>2</sub> | U <sub>3</sub>                           | $\mathsf{I}$     | 12        | 13        |
| <b>B U/I/f</b>                         |                                       | 土 Avg [V] | 土 Avg [V]      | $#$ Avg [V]                              | $\pm$ Avg [A]    | 土 Avg [A] | ± Avg [A] |
| <b>D</b> Voltage<br>M ∪1               | 12/11/2019 11:20:00.000               | 227.38    | 227.95         | 227.59                                   | 303.61           | 289.08    | 284.20    |
| <b>⊠</b> ∪2                            | 12/11/2019 11:30:00.000               | 227.55    | 228.07         | 227.70                                   | 305.84           | 285.05    | 284.80    |
| ⊠ ∪3                                   | 12/11/2019 11:40:00.000               | 227.89    | 228.47         | 228.08                                   | 304.83           | 282.66    | 280.69    |
| $\square$ un<br>$\Box$ U12             | 12/11/2019 11:50:00.000               | 227.67    | 228.21         | 227.82                                   | 304.90           | 282.70    | 287.77    |
| $\square$ U23                          | 12/11/2019 12:00:00.000               | 228.03    | 228.56         | 228.33                                   | 300.52           | 280.41    | 275.90    |
| $\Box$ U31                             | 12/11/2019 12:10:00.000               | 228.16    | 228.73         | 228.44                                   | 290.18           | 267.23    | 270.63    |
| <b>Current</b><br>G-<br>П<br>$\vee$ 11 | 12/11/2019 12:20:00.000               | 227.35    | 227.91         | 227.55                                   | 295.85           | 272.66    | 281.12    |
| 12 ⊠                                   | 12/11/2019 12:30:00.000               | 227.54    | 228.16         | 227.81                                   | 297.24           | 266.63    | 273.72    |
| 13 ⊠                                   | 12/11/2019 12:40:00.000               | 227.67    | 228.29         | 227.95                                   | 299.62           | 270.72    | 276.61    |
| IN                                     |                                       |           |                |                                          |                  |           |           |

*Figure 24 Table PowerView data presentation*

<span id="page-34-2"></span>For selected registers, also appropriate Trend Chart is presented.

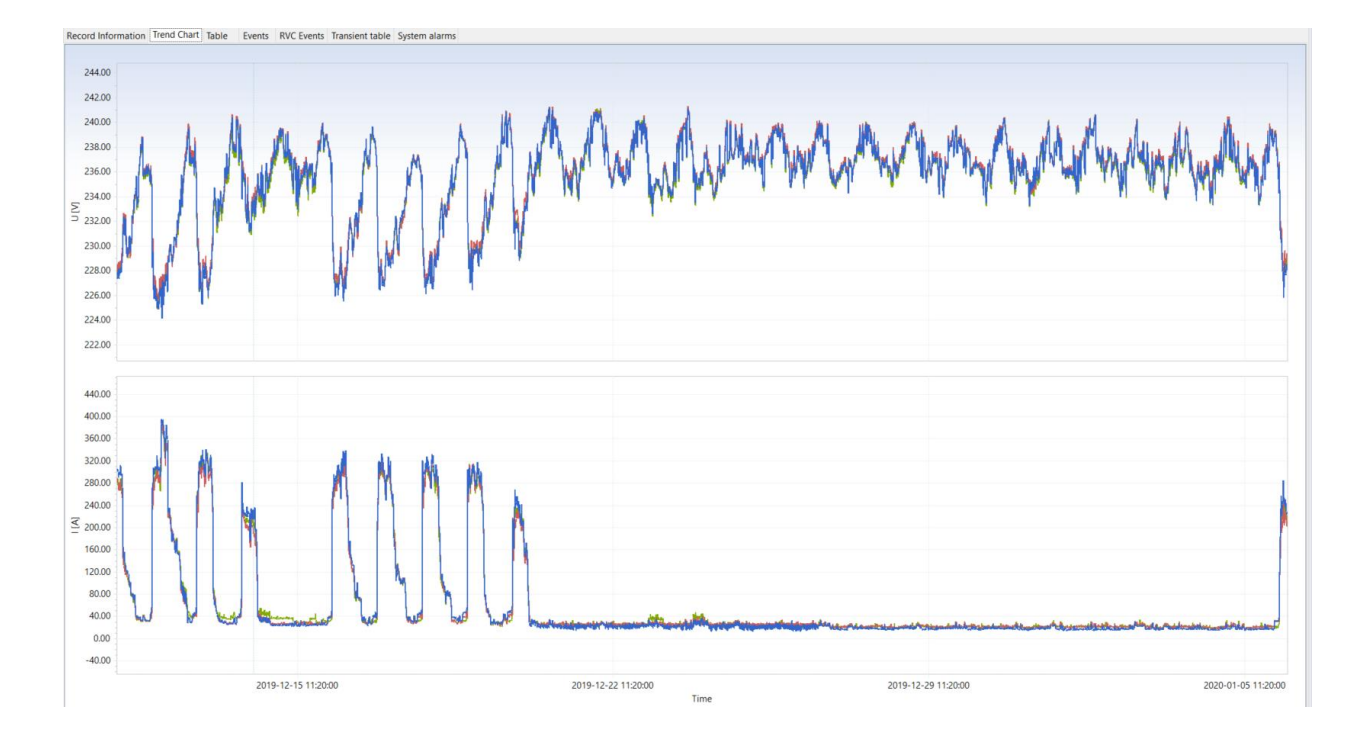

*Figure 25 Chart PowerView data presentation*

## <span id="page-35-1"></span><span id="page-35-0"></span>**4.3.7 Min, Avg, AvgOn, Max table value presentation**

Power Quality Analyser registers Min, Avg, AvgOn and Max value. You can simply add/remove selected value by clicking on:

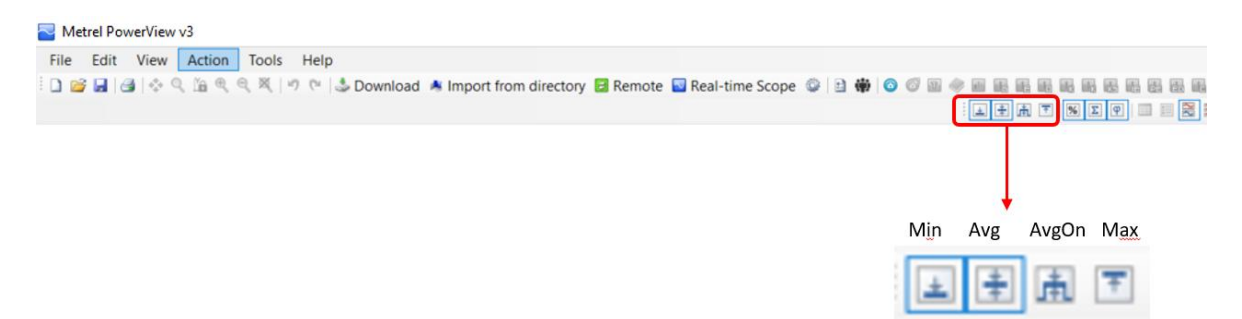

## **Note: Min, Avg, AvgOn and Max value are not available for all registers!**

#### **Example:**

Avg value for Frequency is NOT presented:

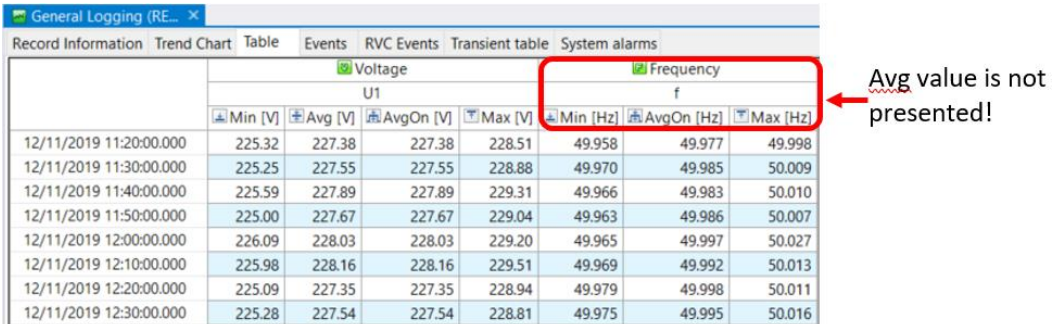

<span id="page-35-2"></span>*Figure 26 Min/Max/Avg/AvgOn PowerView Table data presentation*
### **4.3.8 Recorder data export**

Registered data could be exported into XLS, CSV or TXT format. There are few options:

#### Direct selection (Copy/Paste) from the Table:

| ™ ocuciai togging (nc ∩        |                     |               |                                          |                    |                                   |                                |        |
|--------------------------------|---------------------|---------------|------------------------------------------|--------------------|-----------------------------------|--------------------------------|--------|
| Record Information Trend Chart | Table               | Events        | RVC Events Transient table System alarms |                    |                                   |                                |        |
|                                |                     |               | Voltage                                  | <b>E</b> Frequency |                                   |                                |        |
|                                |                     |               | U1                                       |                    |                                   |                                |        |
|                                | $\triangle$ Min [V] | $\pm$ Avg [V] | AvgOn [V] T Max [V]                      |                    |                                   | ▲ Min [Hz] AvgOn [Hz] Max [Hz] |        |
| 12/11/2019 11:20:00.000        | 225.32              | 227.38        | 227.38                                   | 228.51             | 49.958                            | 49.977                         | 49.998 |
| 12/11/2019 11:30:00.000        | 225.25              | 227.55        | 227.55                                   | 228.88             | 49.970                            | 49.985                         | 50.009 |
| 12/11/2019 11:40:00.000        | 225.59              | 227.89        | 227.89                                   | 229.31             | 49.966                            | 49.983                         | 50.010 |
| 12/11/2019 11:50:00.000        | 225.00              | 227.67        | 227.67                                   | 229.04             | 49.963                            | 49.986                         | 50.007 |
| 12/11/2019 12:00:00.000        | 226.09              | 228.03        | 228.03                                   | 229.20             | 49.965                            | 49.997                         | 50.027 |
| 12/11/2019 12:10:00.000        | 225.98              | 228.16        | 228.<br>⊞                                |                    | Copy selected cells               | $Ctrl + C$                     | 50.013 |
| 12/11/2019 12:20:00.000        | 225.09              | 227.35        | 227.<br>翤                                |                    | Ctrl+Shift+C<br>Copy entire table |                                |        |
| 12/11/2019 12:30:00.000        | 225.28              | 227.54        | 227.<br>ឝ                                |                    | Annotate selected cells           |                                | 50.016 |
| 12/11/2019 12:40:00.000        | 225.71              | 227.67        | 227.                                     |                    |                                   |                                | 50.009 |
| 12/11/2019 12:50:00.000        | 225.14              | 227.71        | 227.1                                    |                    | Zoom chart to selected range      | 50.018                         |        |
| 12/11/2019 13:00:00.000        | 226.43              | 228.13        | 228.13                                   | 229.46             | 49.961                            | 49.989                         | 50.011 |
| 12/11/2019 13:10:00.000        | 226.25              | 228.25        | 228.25                                   | 229.54             | 49.955                            | 49.974                         | 49.996 |
| 12/11/2019 13:20:00.000        | 225.91              | 227.83        | 227.83                                   | 229.27             | 49.980                            | 49.999                         | 50.023 |
| 12/11/2019 13:30:00.000        | 225.69              | 227.83        | 227.83                                   | 229.12             | 49.965                            | 49.989                         | 50.012 |
| 12/11/2019 13:40:00.000        | 225.85              | 228.18        | 228.18                                   | 229.47             | 49.944                            | 49.971                         | 49.995 |
| 12/11/2019 13:50:00.000        | 225.06              | 227.94        | 227.94                                   | 229.19             | 49.969                            | 49.983                         | 50.001 |
| 12/11/2019 14:00:00.000        | 226.58              | 228.64        | 228.64                                   | 230.19             | 49.977                            | 49.997                         | 50.023 |
| 12/11/2019 14:10:00.000        | 226.75              | 229.03        | 229.03                                   | 230.33             | 49.964                            | 49.982                         | 50.021 |

*Figure 27 Copying data from PowerView Table*

- o Only selected cells could be copied
- o Entire table could be copied

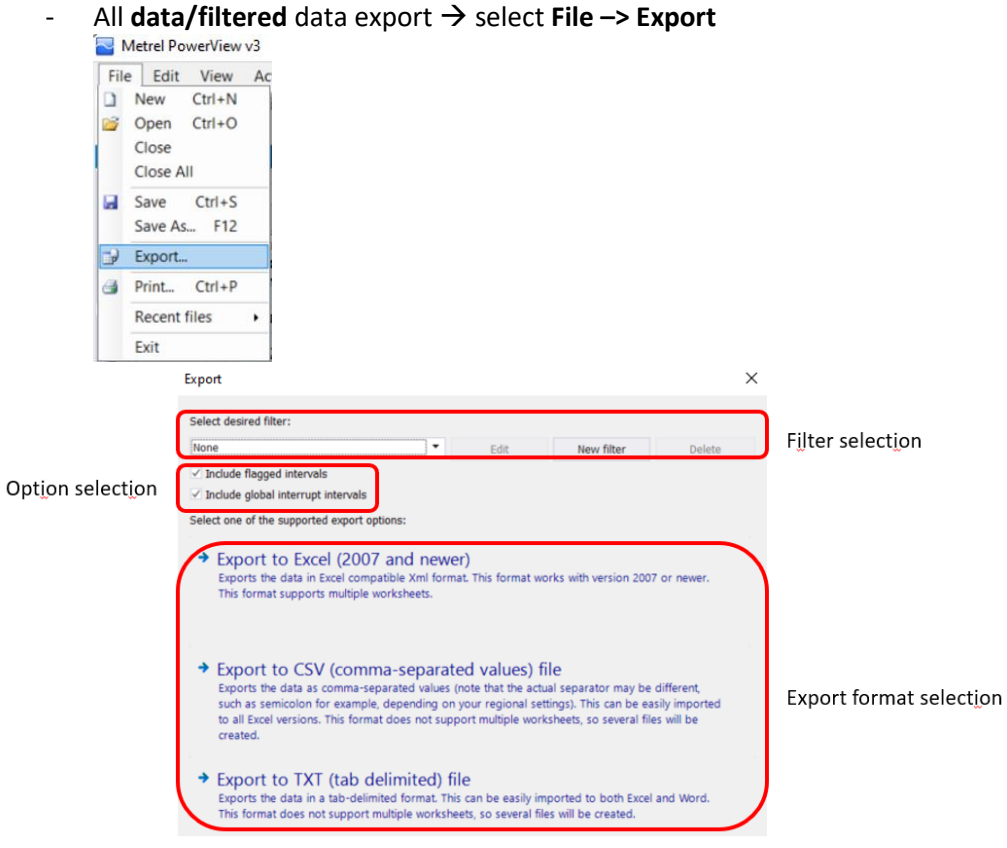

Select "Export format" and follow the procedure...

 $\times$ 

### **4.3.9 Creating custom designed filter**

PowerView enables creation of user defined filter, where only needed data are exported.

#### 1. Select "New filter"

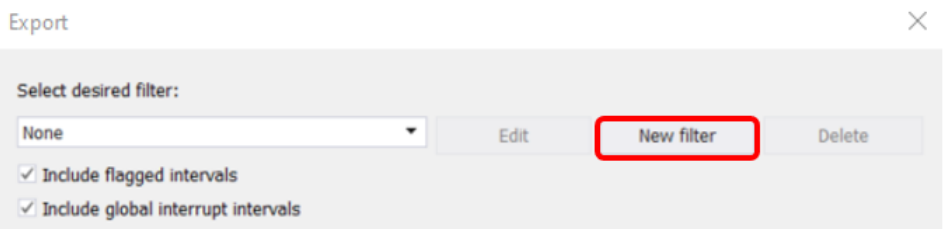

#### 2. Set "Filter name"; Channels – values; interval type ....

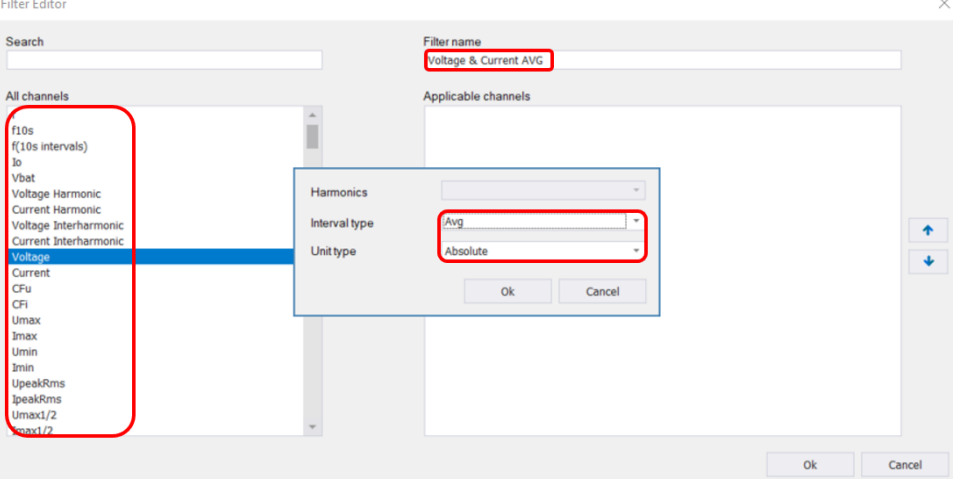

# 3. Add; Remove unwanted registers and save filter selection.<br>Filter Editor

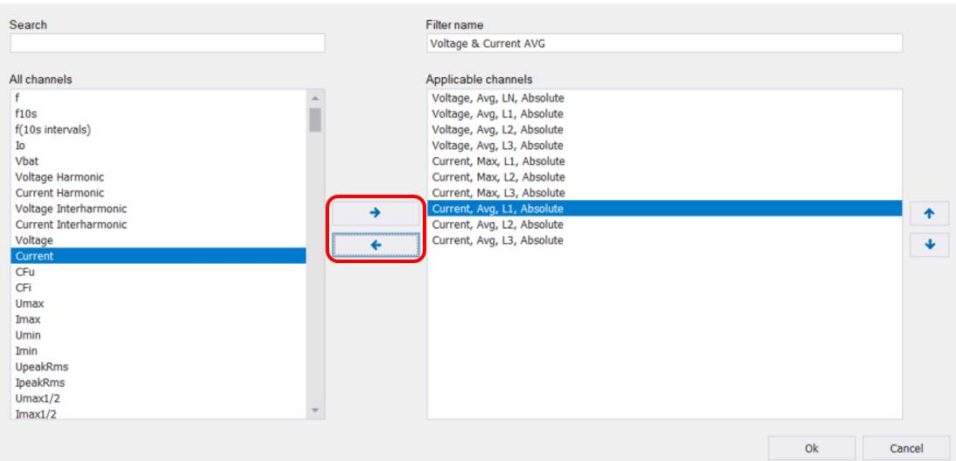

4. Select created filter and export data

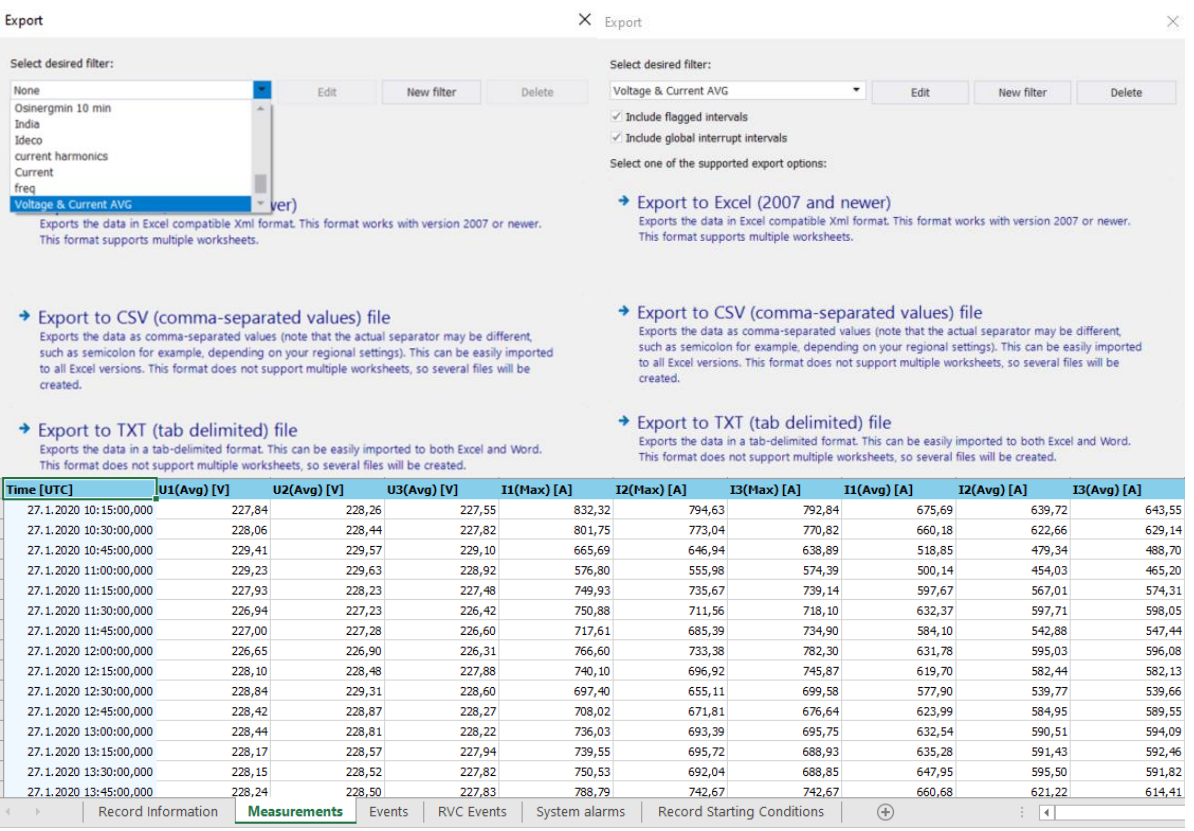

### 5. It is also possible to modify (Edit), Delete already created filters.

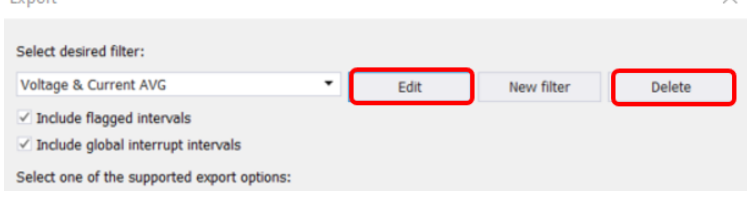

### **4.3.10Creating Trend Charts (Graphs)**

Trend Chart – Graph automatically appears by clicking on selected register. All selected values (Min, Max, Avg, AvgOn) are presented. Values presented under same folder are presented in same chart.

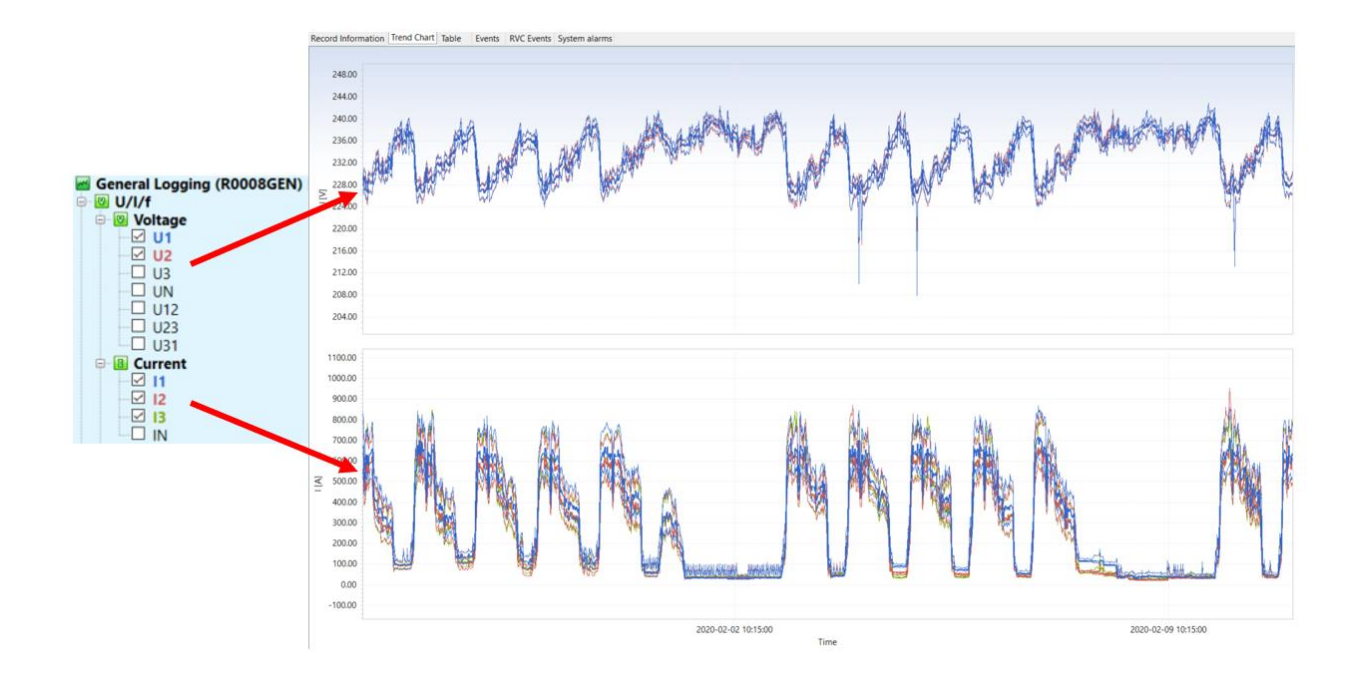

### **4.3.10.1 Trend Charts manipulation**

Most of Chart manipulation functions are available via icons:

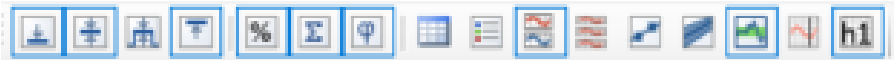

### 4.3.10.1.1 Zoom In – Zoom out

X - Chart could be zoomed IN by using keys "Ctrl + Mouse wheel Up"

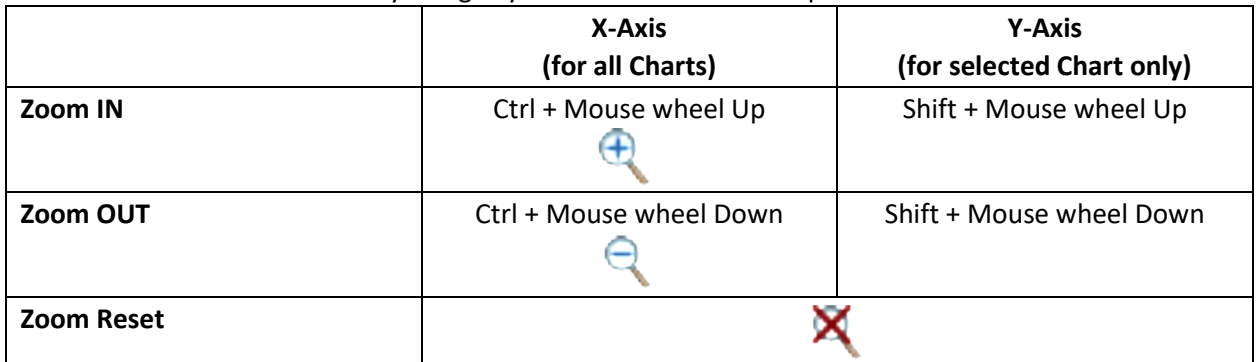

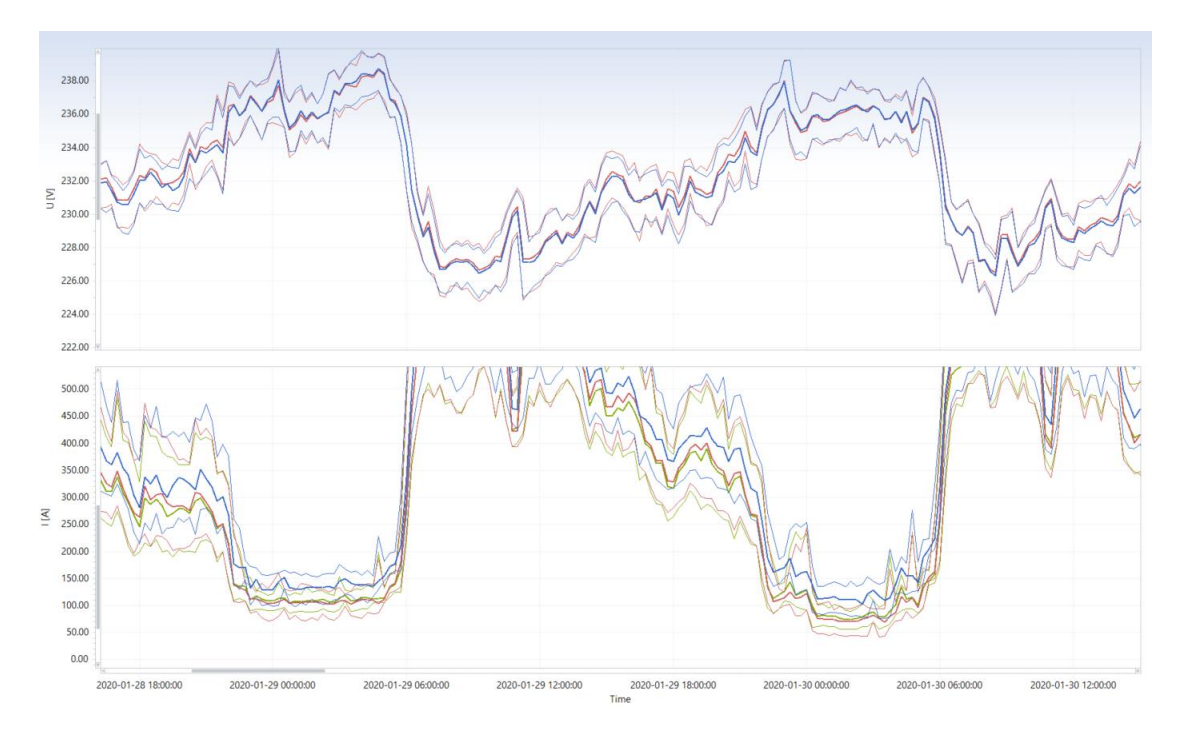

*Figure 28 Zoom-in/ Zoom-out data chart data*

#### 4.3.10.1.2 Trend Chart Legend presentation

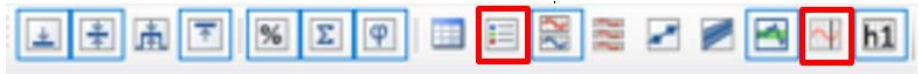

Legend could be added to Trend Chart by clicking on the "Show chart Legend" icon  $\rightarrow$   $\Box$  or via **View → Chart features → Show chart legend** 

Chart info Legend as well as Flag info are presented ("Show Flag markers" icon).

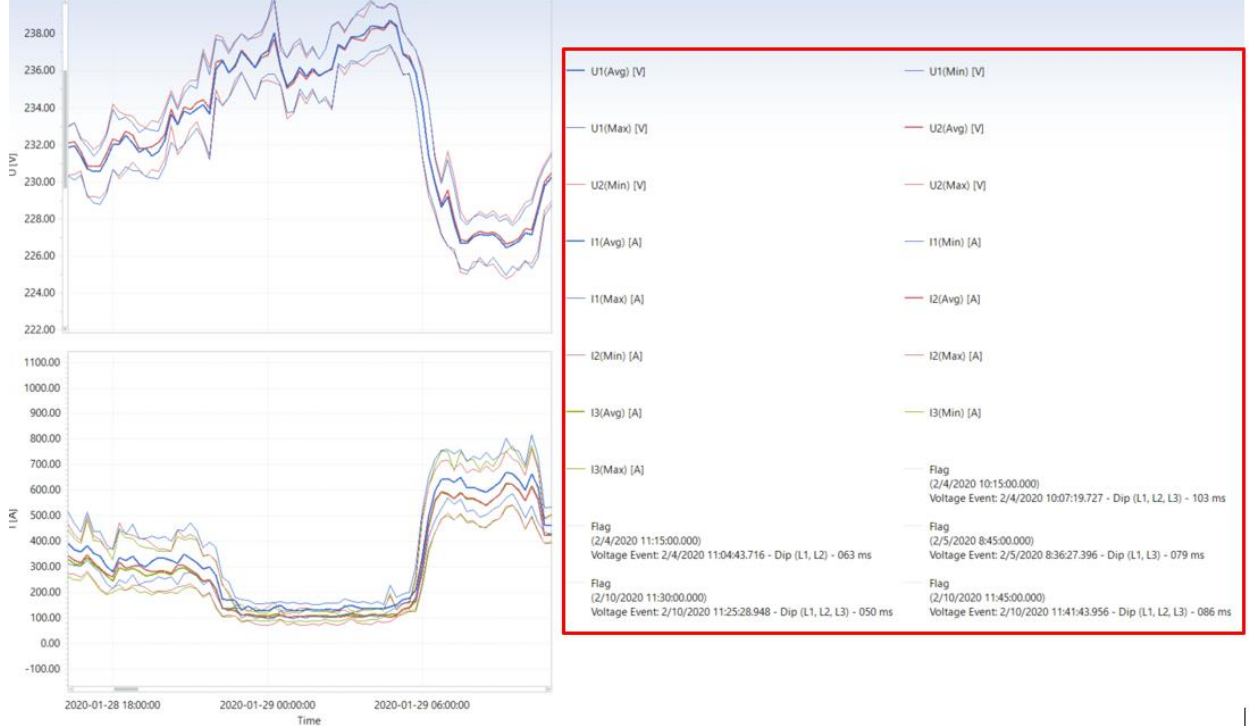

*Figure 29 Chart Legend*

### 4.3.10.1.3 Interval Chart presentation – by Week, by Day, by Hour, by Minute

Sometimes is useful to present recorded data by week/day/hour to get better view to the specifics, specially in case of longer registration periods.

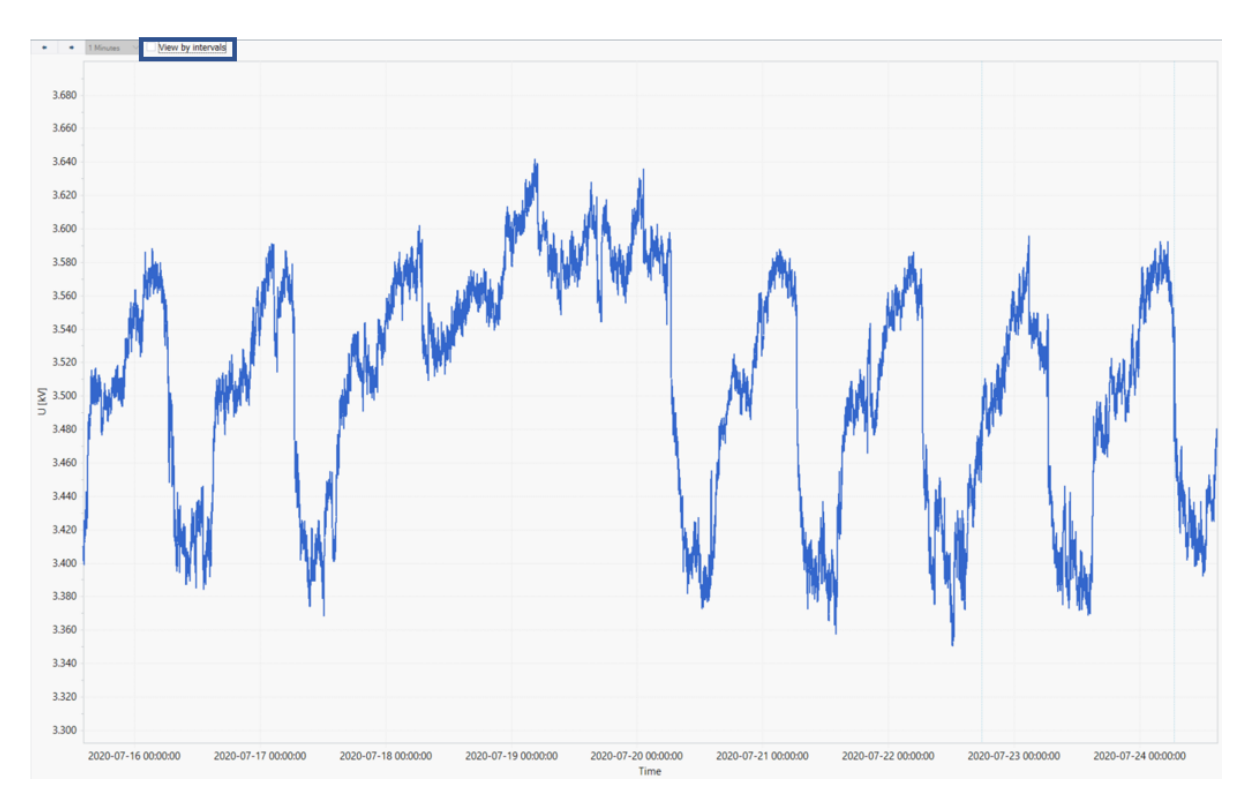

*Figure 30 Complete recorded Chart data presentation*

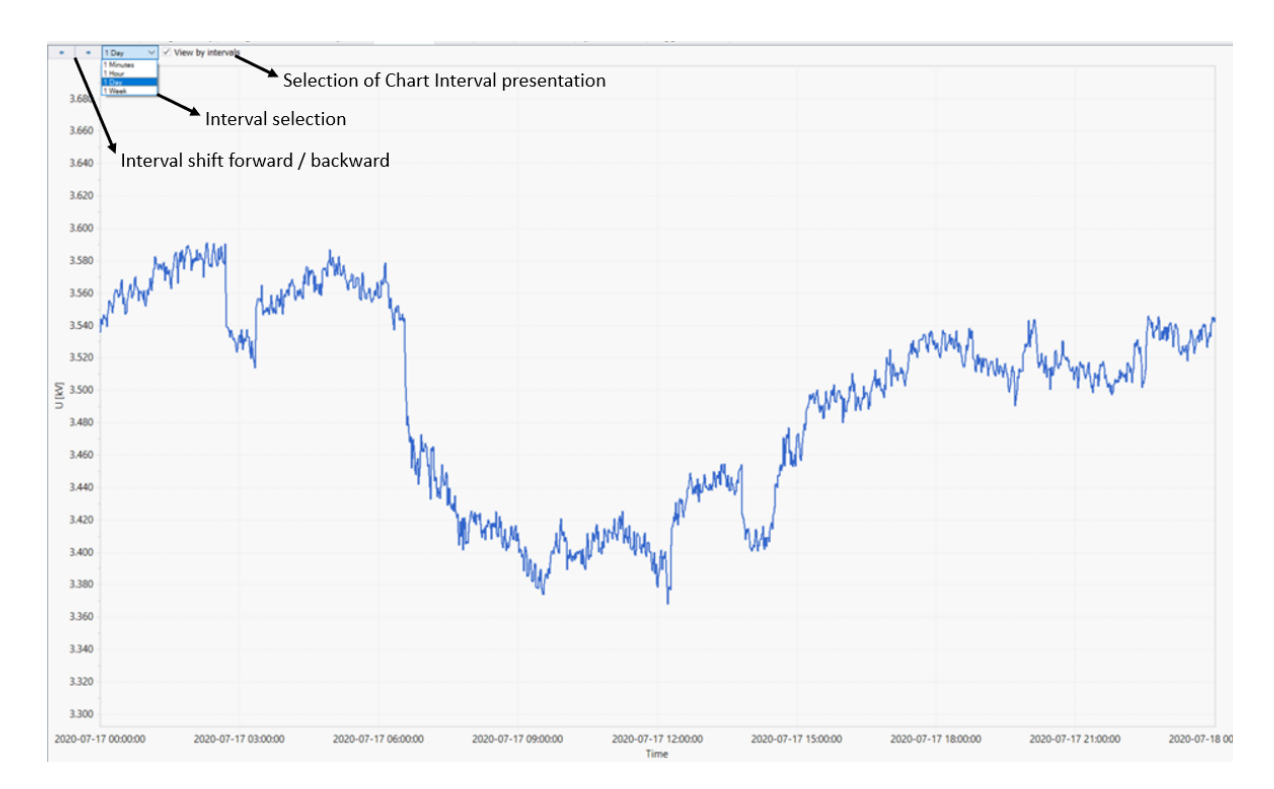

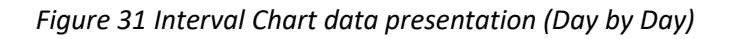

 $\Box$ 

#### 4.3.10.1.4 Flagged marker presentation

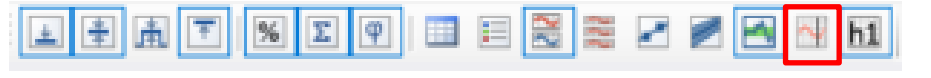

Flagged intervals are presented in Trend Chart by clicking on "Show Flag markers" icon

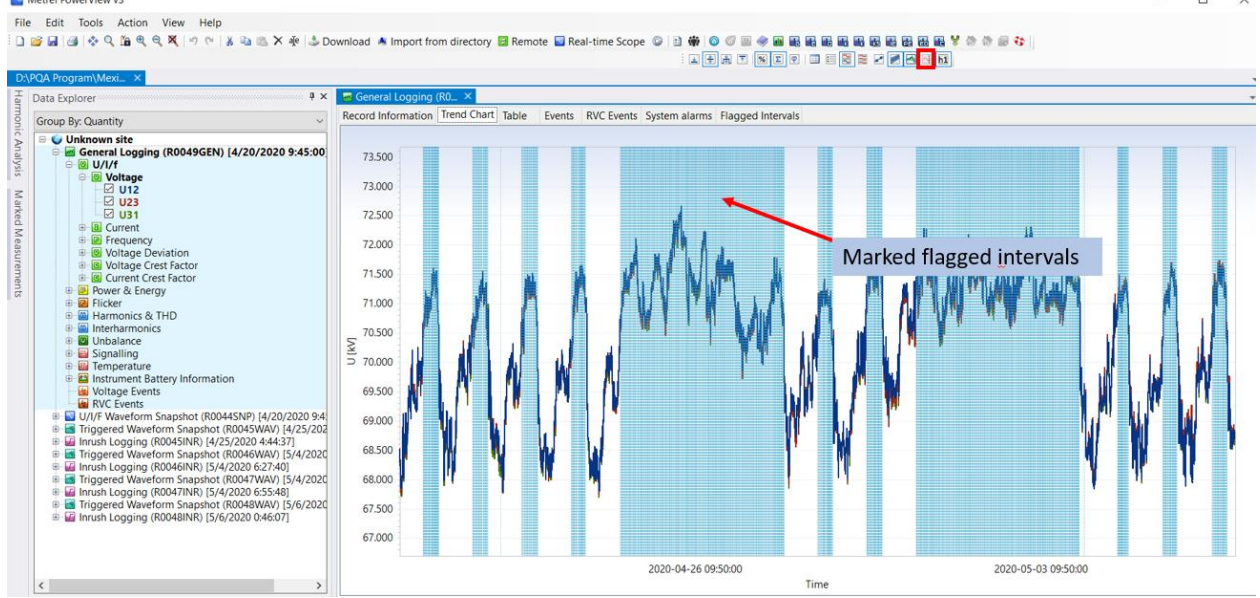

*Figure 32 Flagged intervals - Chart*

### Table Flagged interval presentation: Select **View Enable Flagged Intervals View**

Metrel PowerView v3

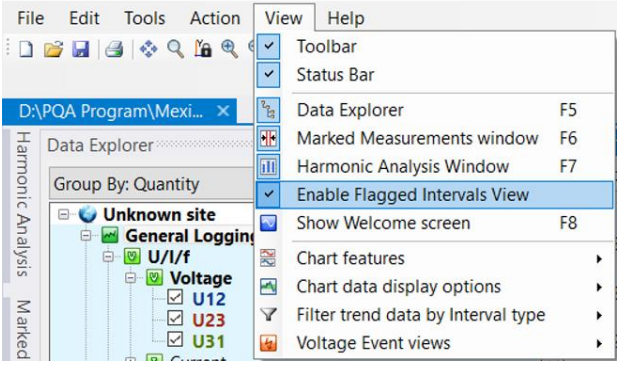

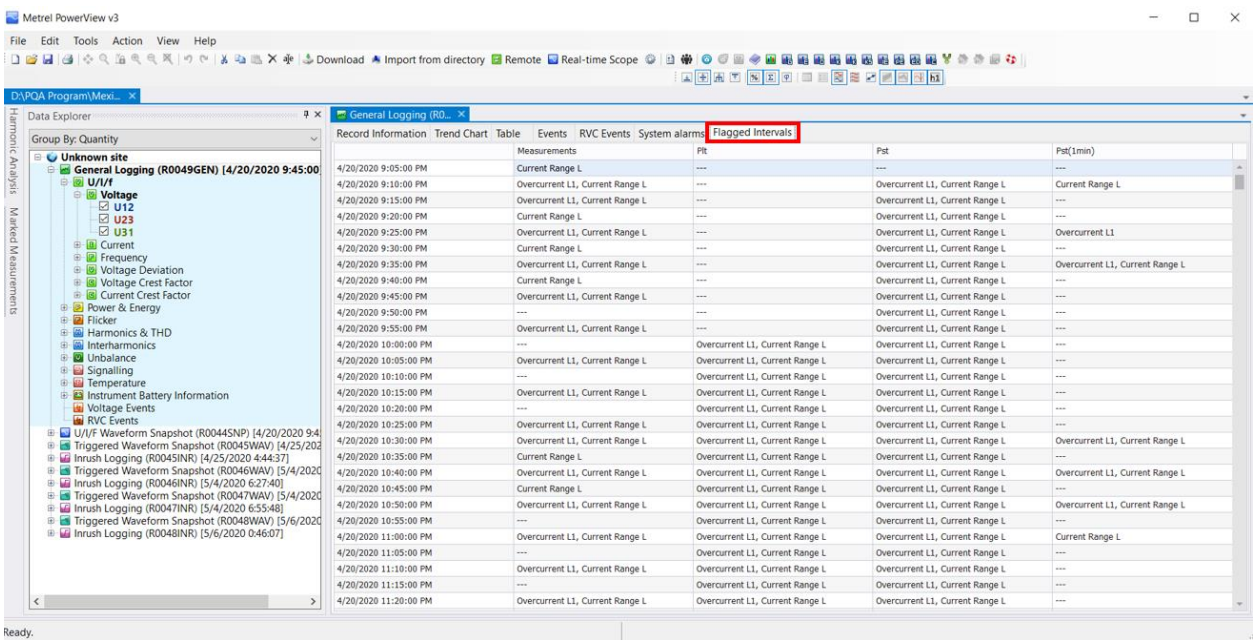

*Figure 33 Flagged intervals - Table*

### 4.3.10.1.5 Min/Avg/AvgOn/Max value presentation

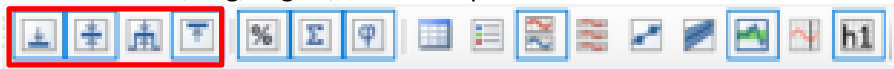

To perform different values presentation, just click between Min/Avg/AvgOn/Max selection.

#### For some registers, all four selections are not available.

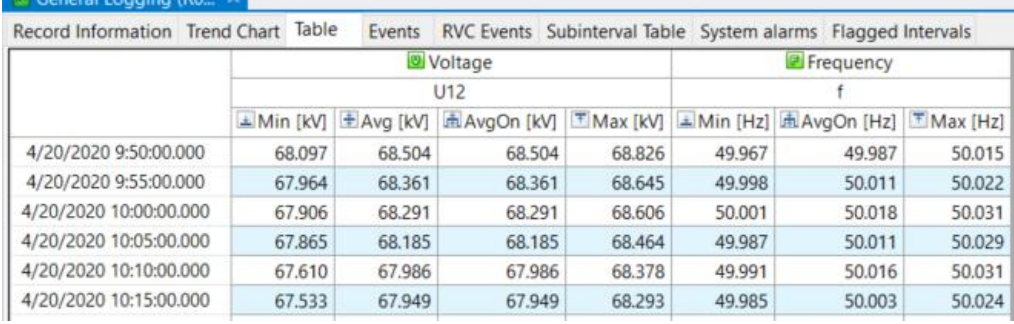

For specific registers; like Power Factor, we suggest to monitor AvgOn value or Universal (Unsigned) Power Factor (includes cap & ind part)

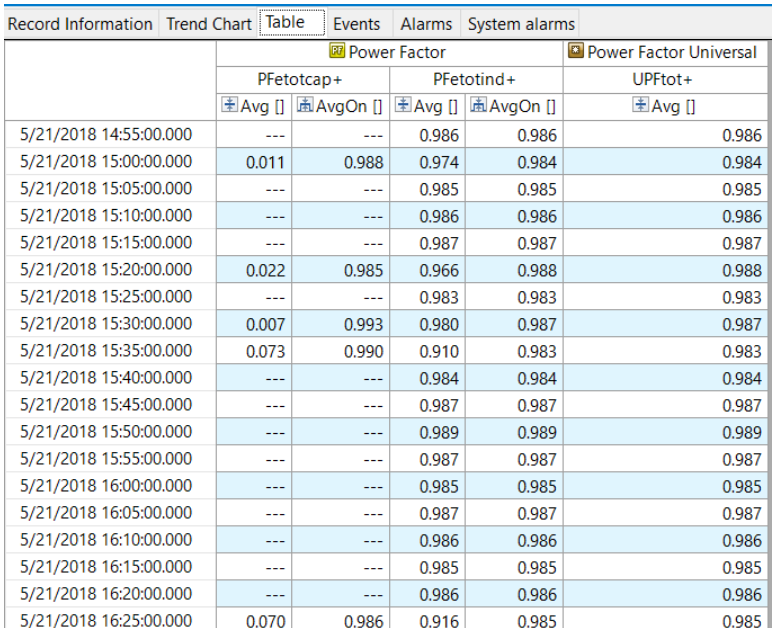

4.3.10.1.6 Toggle between harmonics presentation in % or in basic unit [V/A]

国田园区区区网田田园高屋区区区区

Harmonic components and THD could be presented in % (related to the first harmonic component) or as absolute value (presented in V or A). Click on icon **state of via View**  $\rightarrow$  **Chart data display options**  $\rightarrow$ **Show harmonic values in percent**

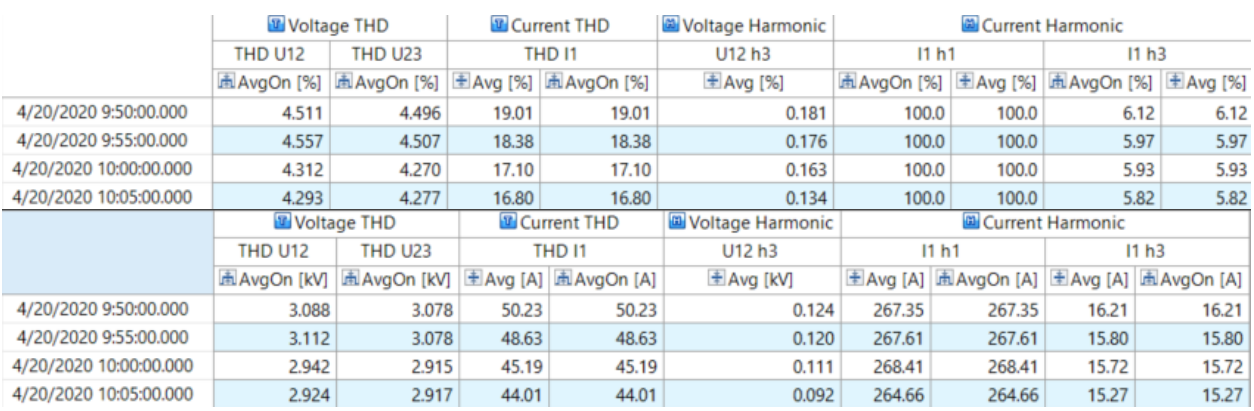

*Figure 34 Harmonics presentation - % / [V/A]*

4.3.10.1.7 Energy presentation as "Cumulative" od "Delta" values

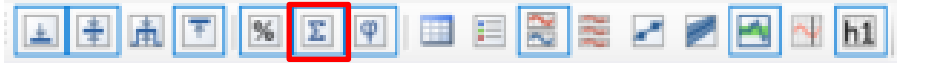

Consumed/ Generated Energy could be presented as Cumulative or Delta values. Selection could be

performed by clicking on **in the late of via View**  $\rightarrow$  **Chart data display options**  $\rightarrow$  **Show energy as cumulative values**

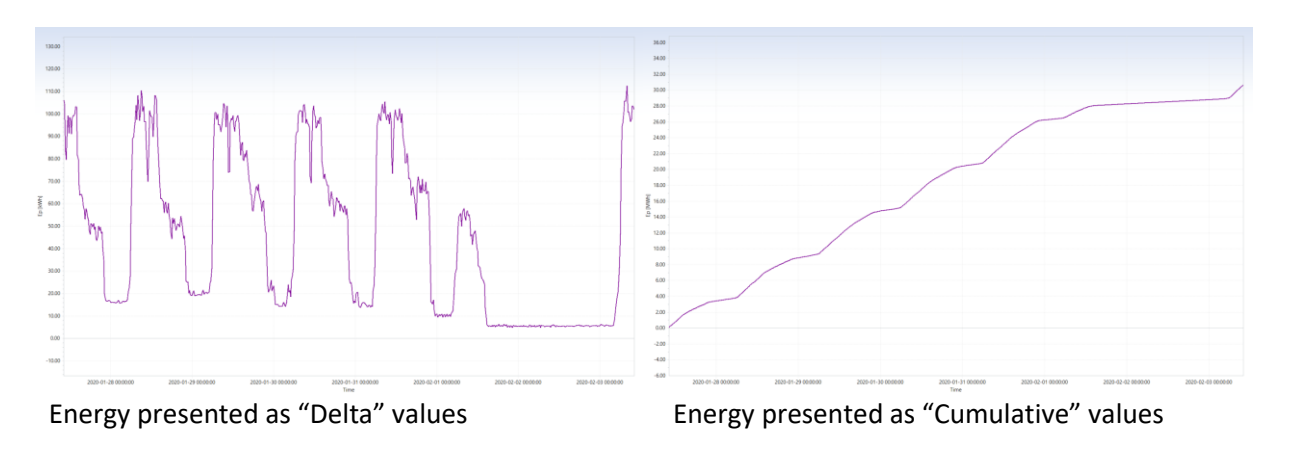

*Figure 35 Delta/Cumulative Energy Chart presentation*

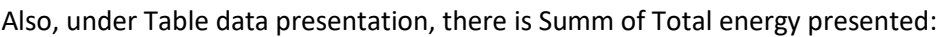

|                       | Active Energy |                       | Active Energy |
|-----------------------|---------------|-----------------------|---------------|
|                       | Eptot+        |                       | Eptot+        |
|                       | + Avg [MWh]   |                       | + Avg [kWh]   |
| 2/3/2020 8:30:00.000  | 30.06         | 2/3/2020 8:30:00.000  | 100.94        |
| 2/3/2020 8:45:00.000  | 30.16         | 2/3/2020 8:45:00.000  | 98.54         |
| 2/3/2020 9:00:00.000  | 30.26         | 2/3/2020 9:00:00.000  | 96.49         |
| 2/3/2020 9:15:00.000  | 30.36         | 2/3/2020 9:15:00.000  | 97.79         |
| 2/3/2020 9:30:00.000  | 30.46         | 2/3/2020 9:30:00.000  | 103.73        |
| 2/3/2020 9:45:00.000  | 30.56         | 2/3/2020 9:45:00.000  | 103.18        |
| 2/3/2020 10:00:00.000 | 30.67         | 2/3/2020 10:00:00.000 | 102.06        |
| Total energy:         | 30.67         | Total energy:         | 30665.98      |

4.3.10.1.8 Displacement Power factor presentation in degrees

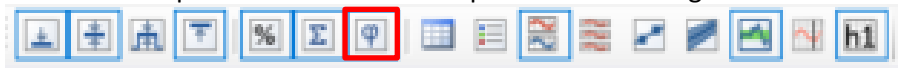

Displacement power factor could be presented in degrees or as an absolute value (0.00 – 1.00).

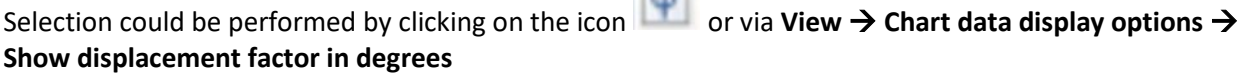

 $\sim$ 

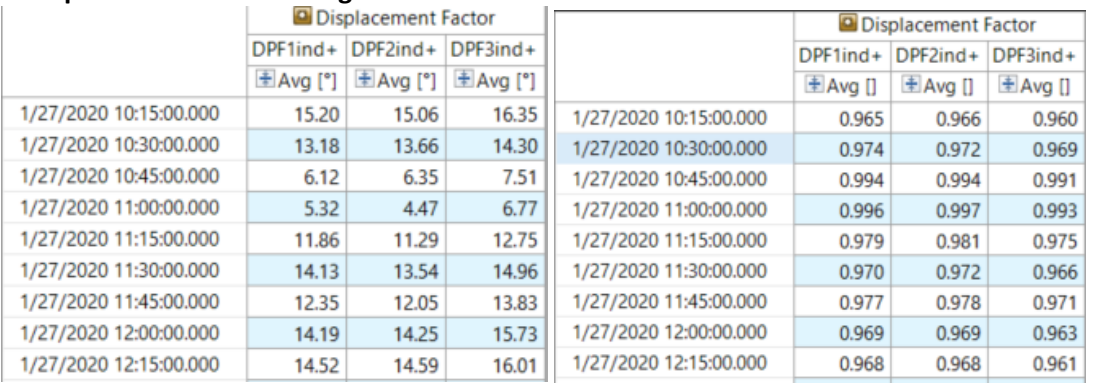

### 4.3.10.1.9 Universal Power factor presentation

In case of compensated load, power factor varies between capacitive and inductive part. Power factor is split into two values according standard definition  $\rightarrow$  PF inductive and PF capacitive. Users have problem, how to interpret these values as a unique one; like Unsigned/Universal Power Factor. PowerView makes a summation between PF ind anf PF cap and present it like Universal Power Factor.

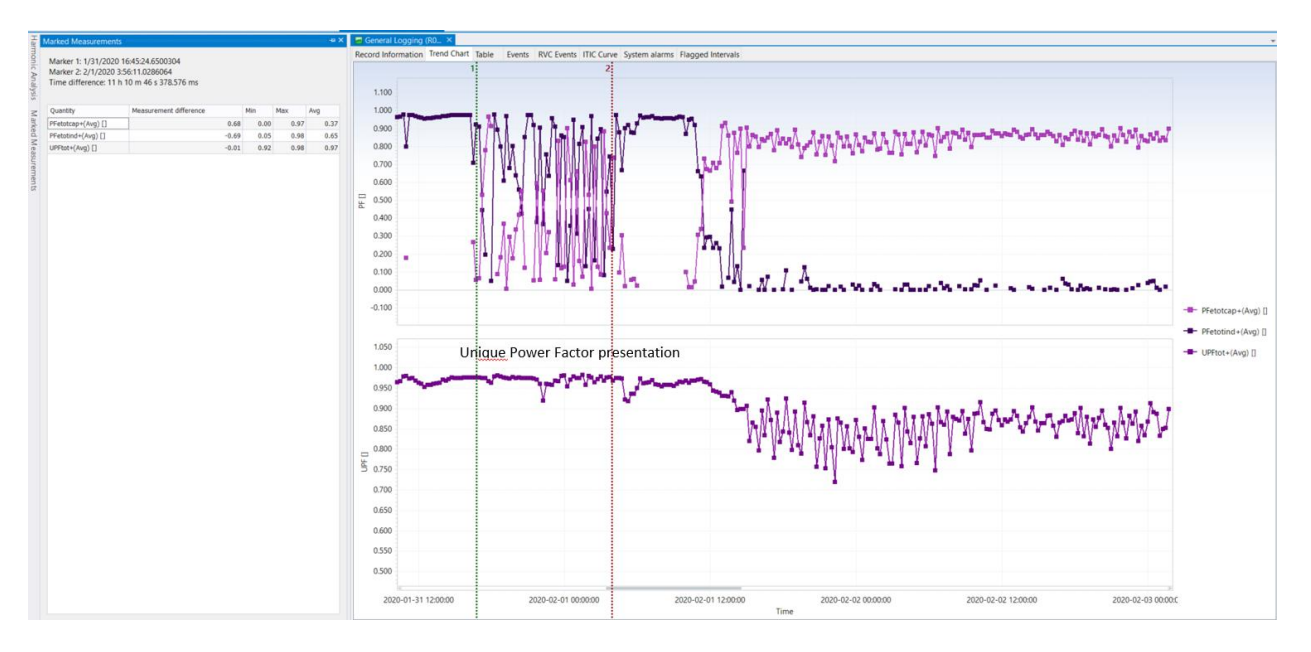

*Figure 36 PFind & PFcap vs PFUni*

4.3.10.1.10Data markers chart presentation and attaching custom annotations

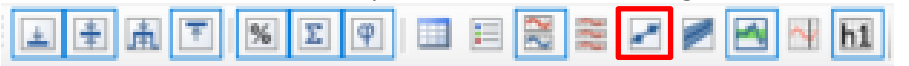

On the chart presentation it is possible to select data markers, which mark the individual points in the graph. This is useful for specific points labelling under the chart presentation.

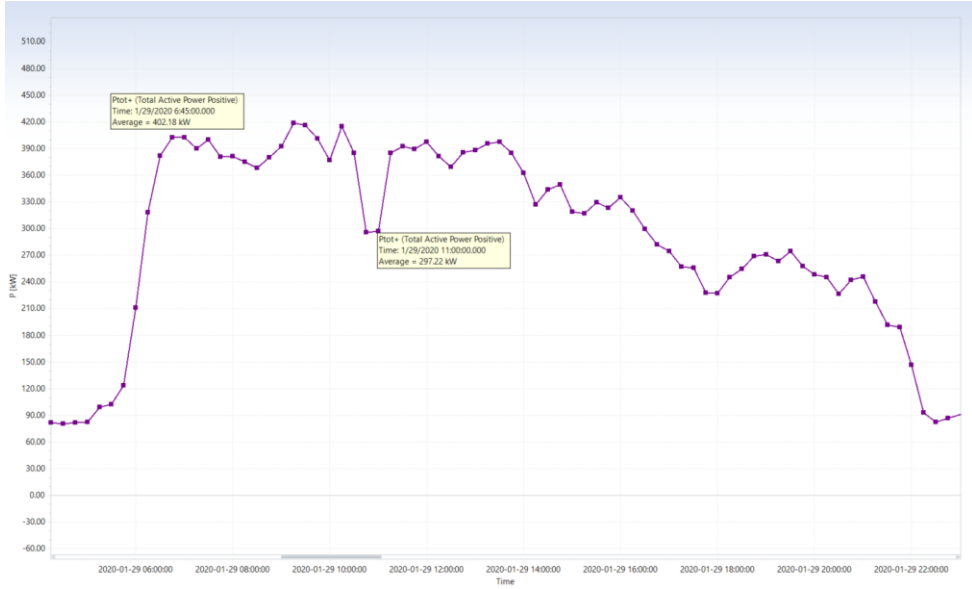

*Figure 37 – Chart Annotation*

Custom annotation marks could be added through:

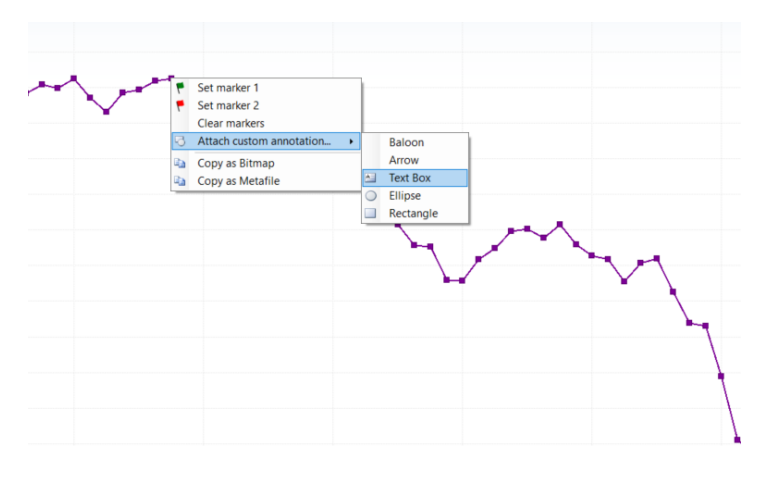

#### **Different options of Custom annotations:**

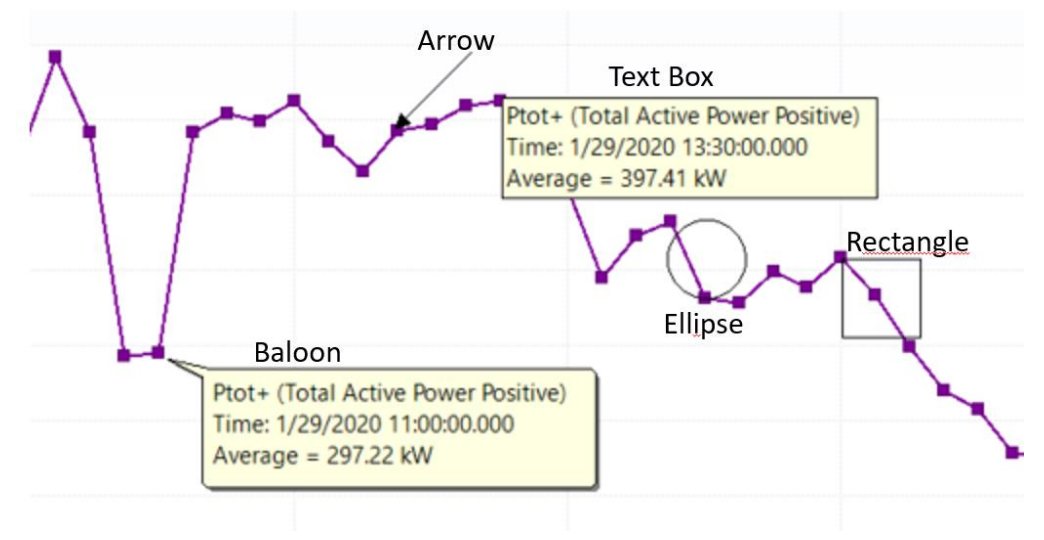

#### 4.3.10.1.11MIN-MAX range presentation as filled area

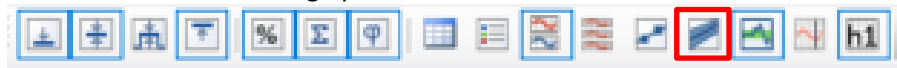

When Min/Max data on the chart are presented, then area between min/max could be presented as filled area.

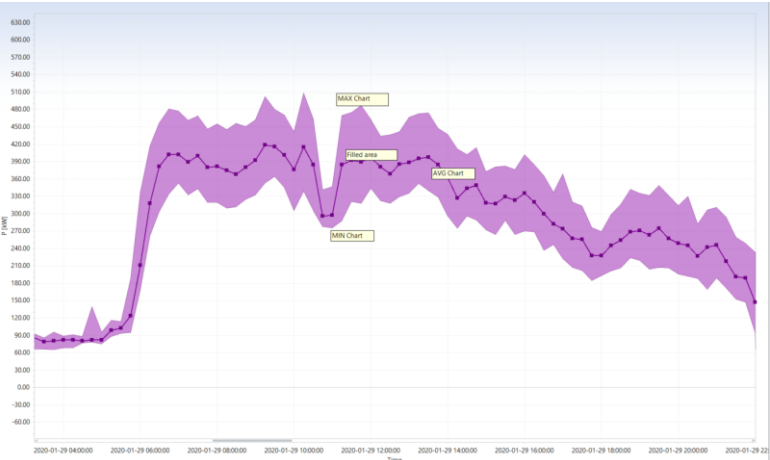

*Figure 38 MIN-MAX Chart presentation*

4.3.10.1.12Marked measurements - MIN/MAX/AVG data presentation from the chart selection

For the detailed analyse, it is possible to get Min/Max/Avg values from the selected time frame on the chart. These values are presented for all selected charts. Time frame is defined with marker 1 & 2 selection. Values are presented under folder "Marked Measurements".

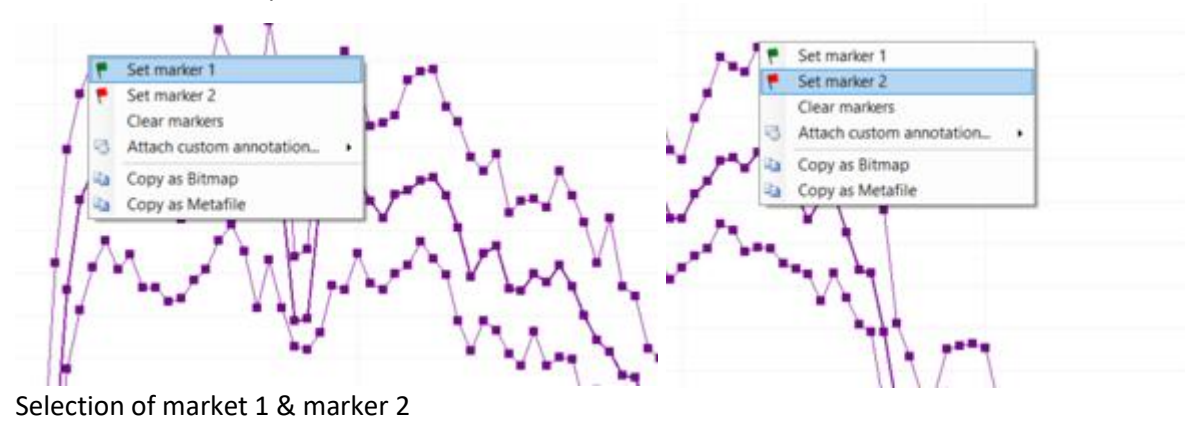

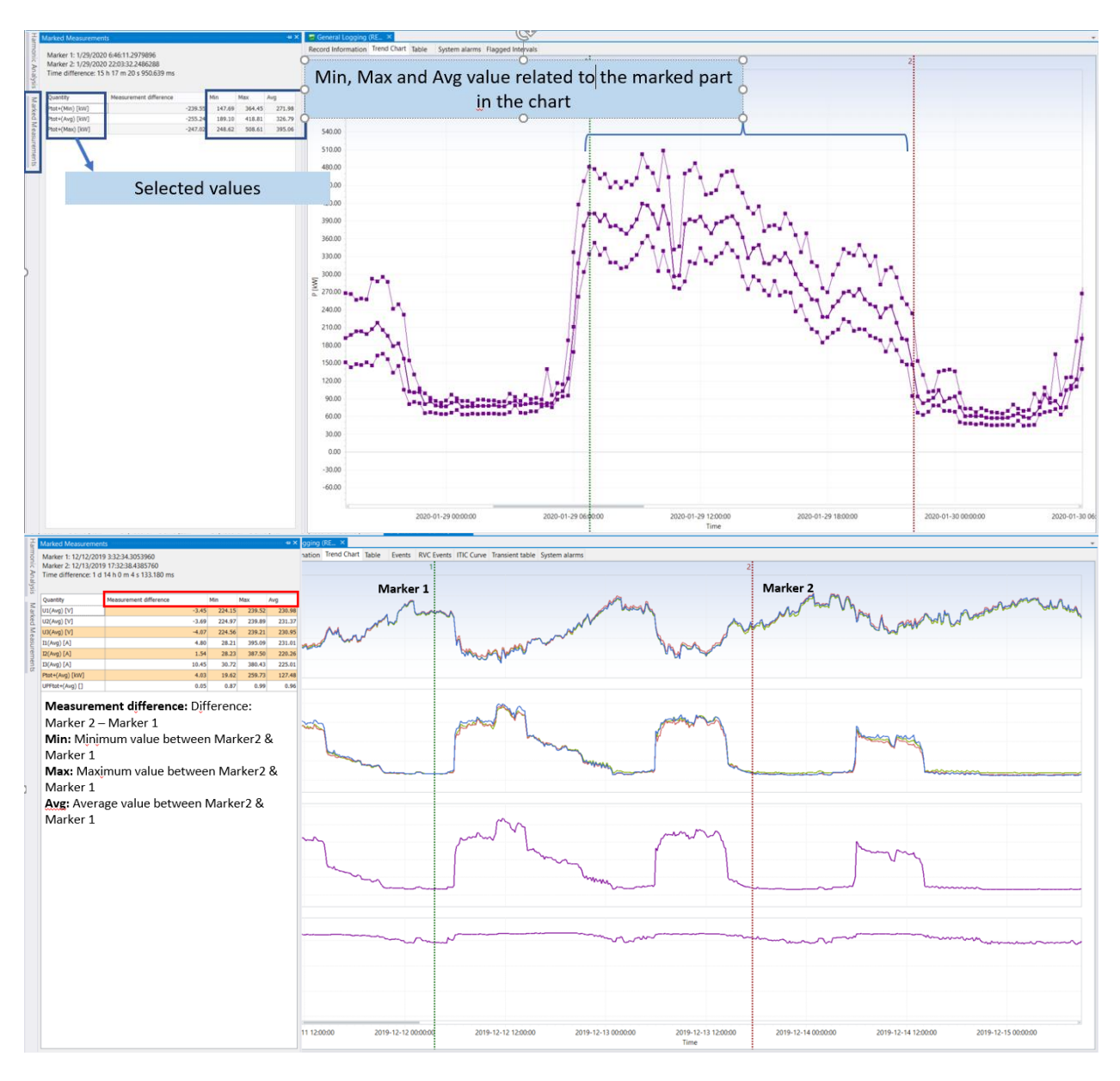

*Figure 39 - Min/Max/Avg data presentation from the chart values on the selected time frame*

#### **How to fix the "Marked measurements" window?**

Click on the "pin" sign to fix the selected window.

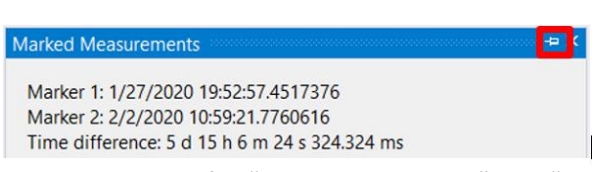

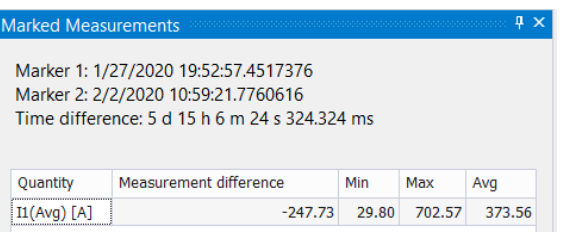

Same procedure for "Harmonic Analysis" and "Data Explorer" window.

#### 4.3.10.1.13EN 50160 limits presented in Charts

Some data, like Voltage, Long-term Flicker Plt and unbalance could be presented in Trend Chart with EN 50160 limits for specific quantity.

Procedure:

- 1. Select Power Quality Criteria limits. Selection can be between:
	- EN 50160
	- GOST 32144/33073
	- CHINESE

To open Power Quality Criteria limits, click on **illi** icon or via → **Action → Define Power Quality Criteria.**

Power Quality Criteria limits are updated on regular base to follow mentioned standards.

2. Click on **inconsulate 1 view**  $\rightarrow$  **Chart features**  $\rightarrow$  **Show EN 50160 criteria as chart regions** to insert selected limits on the Chart.

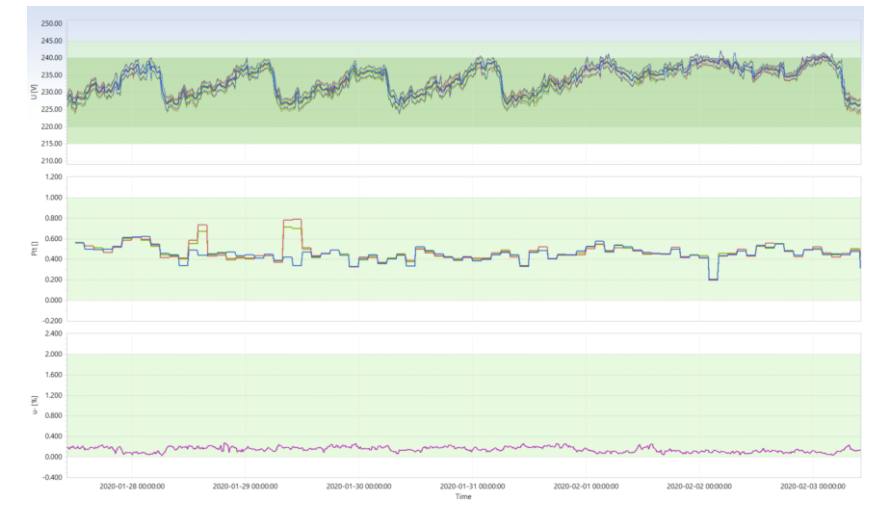

*Figure 40 – EN 50160 criteria as Chart limits* 

### 4.3.10.1.14Show Table data with Chart view

For easiest data analysing is useful to monitor the Chart and Table data in same window. To create such view, click on **inclusi** icon or via → View → Chart features → Show tabular data

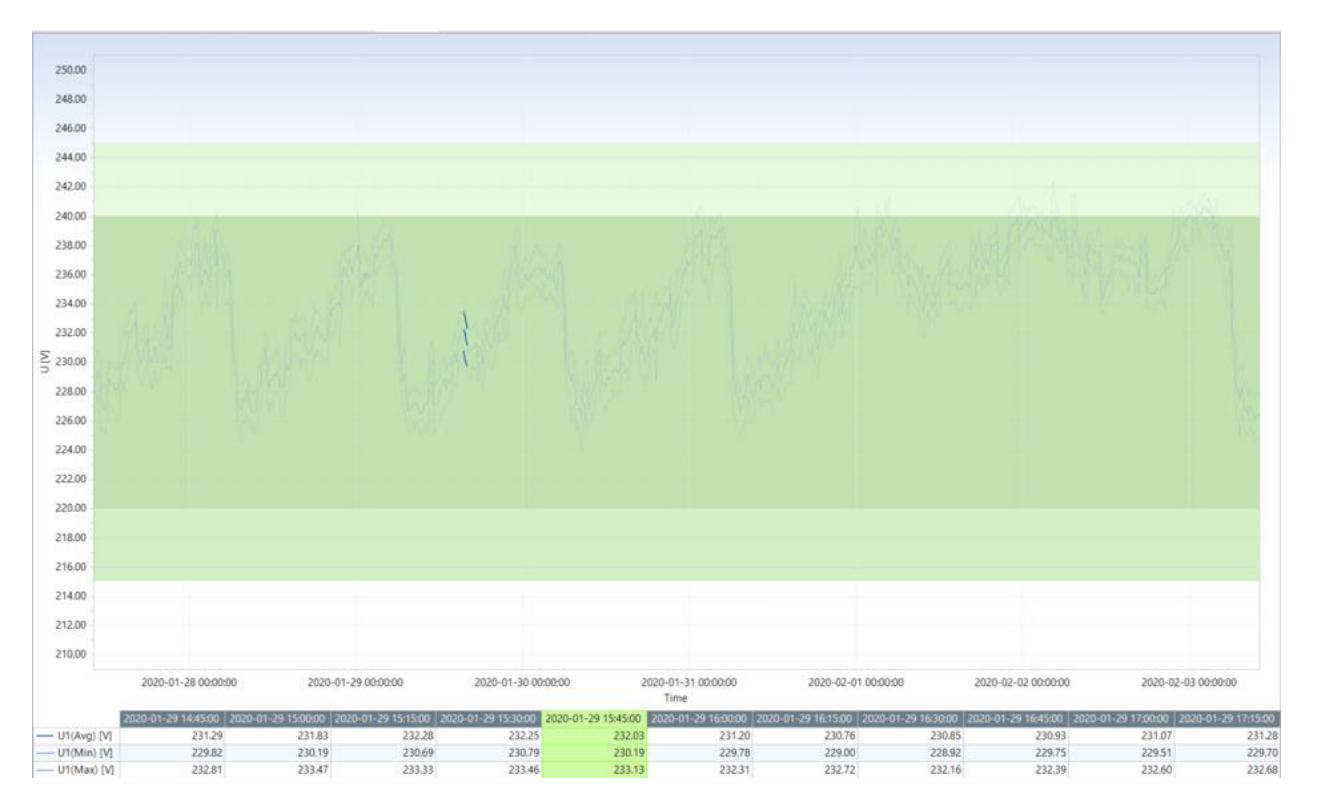

*Figure 41 – Chart and Tabular data presentation* 

### **4.3.11Creating Snapshots**

Snapshot is useful tool for creating and saving particular Charts/Tables used for the customized report creation.

To create Snapshots:

1. Create specific Chart, with specific annotations etc..

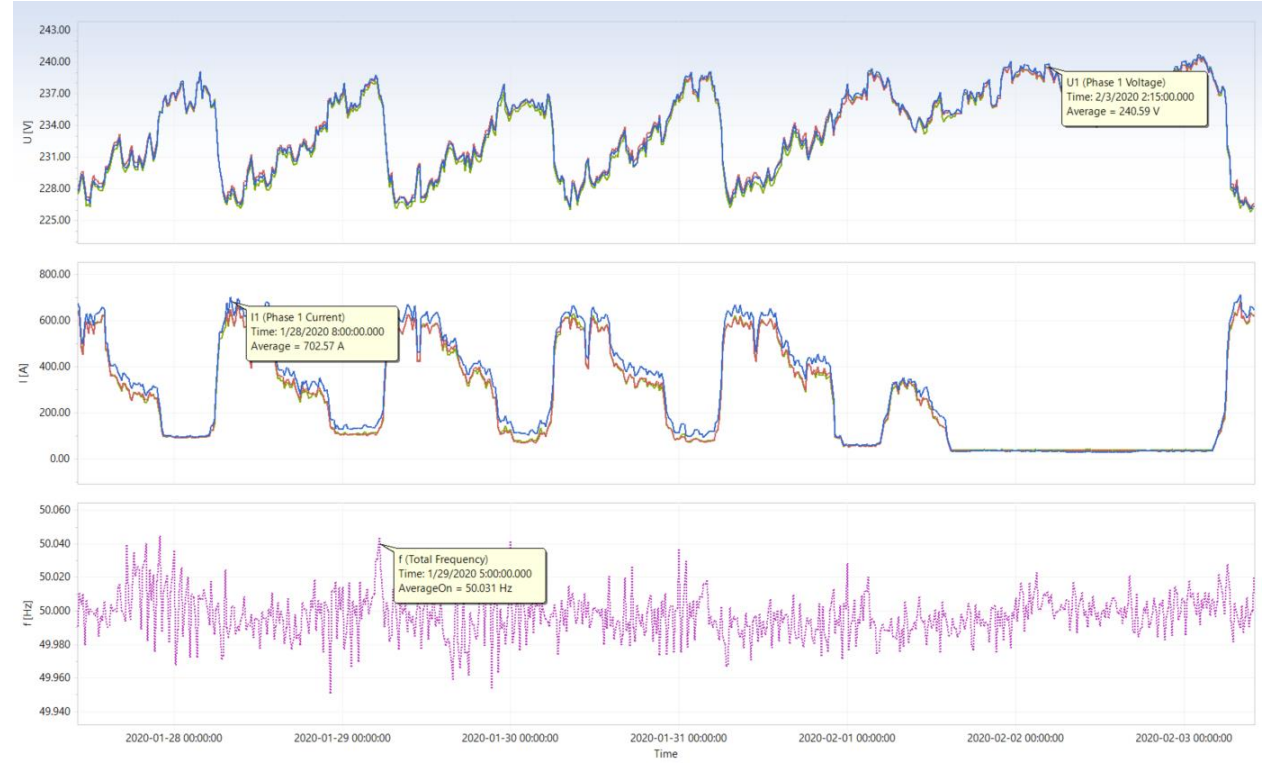

*Figure 42 – Chart creating under PowerView* 

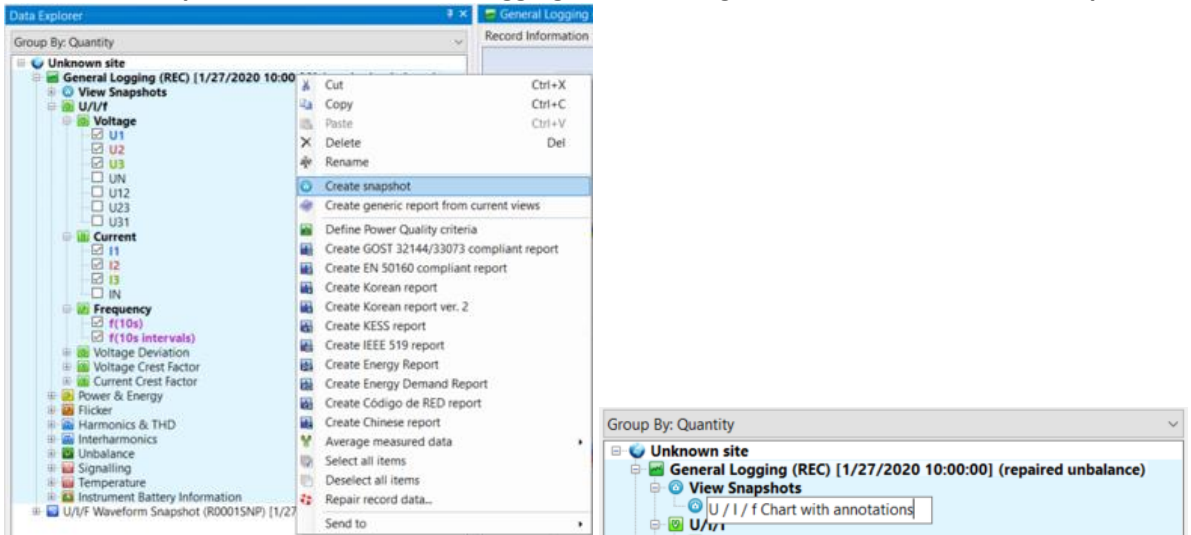

2. Create Snapshot  $\rightarrow$  select General Logging folder and right mouse button  $\rightarrow$  Crate snapshot

*Figure 43 – Creating Snapshot* 

- 3. You can add additional register to exit Chart under Snapshot, you can rename it, update it etc
- 4. Snapshots are saved under generic folder structure.
- 5. Different type of Snapshots could be crated.

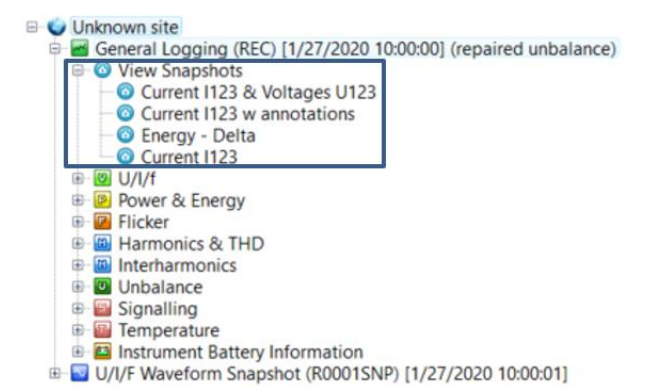

6. For opening already saved Snapshot, double click on the optional Snapshot, where predefined Chart is saved and presented.

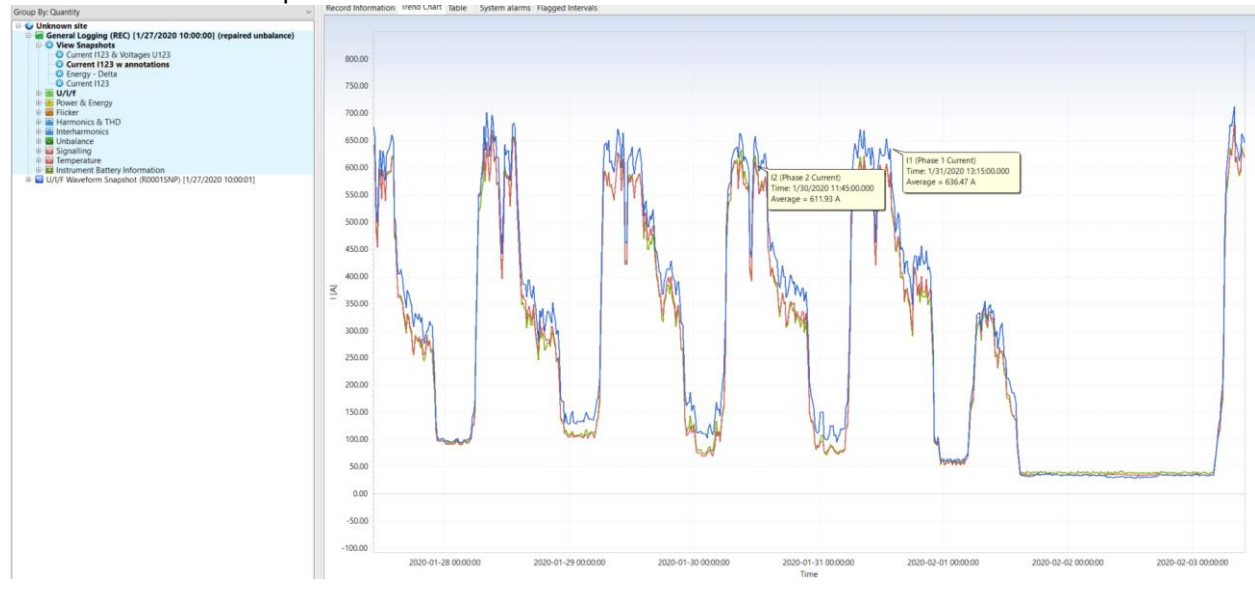

*Figure 44 – Opening existing Snapshot* 

### **4.3.12Copying Charts as Bitmap/Metafile**

Charts could be easily Copy/Paste as Bitmap or Metafile. Select appropriate function by click on the right mouse button.

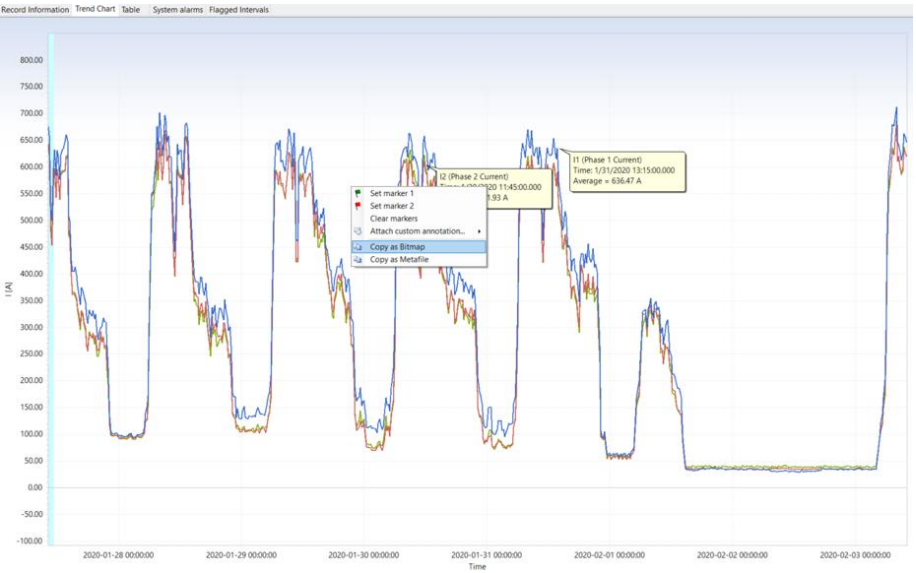

*Figure 45 – Bitmap/Metafile copy* 

Files could be easily copied to other programs, like Word, Excel etc, just by selecting Paste option or "Ctrl V / Shift Ins"".

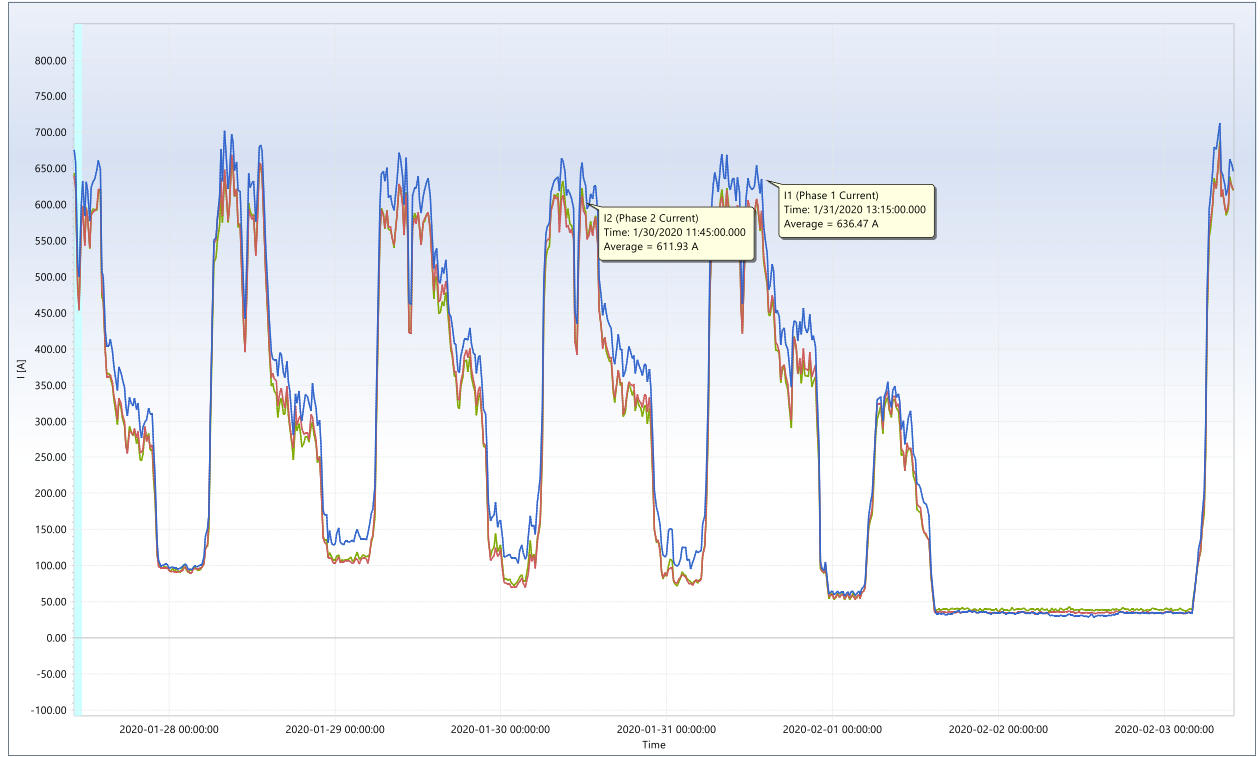

*Figure 46 – Bitmap/Metafile copy* 

### **4.3.13Merge records**

Sometimes it could happen, that due some different reasons we need to merge more records to a single one. Limitations:

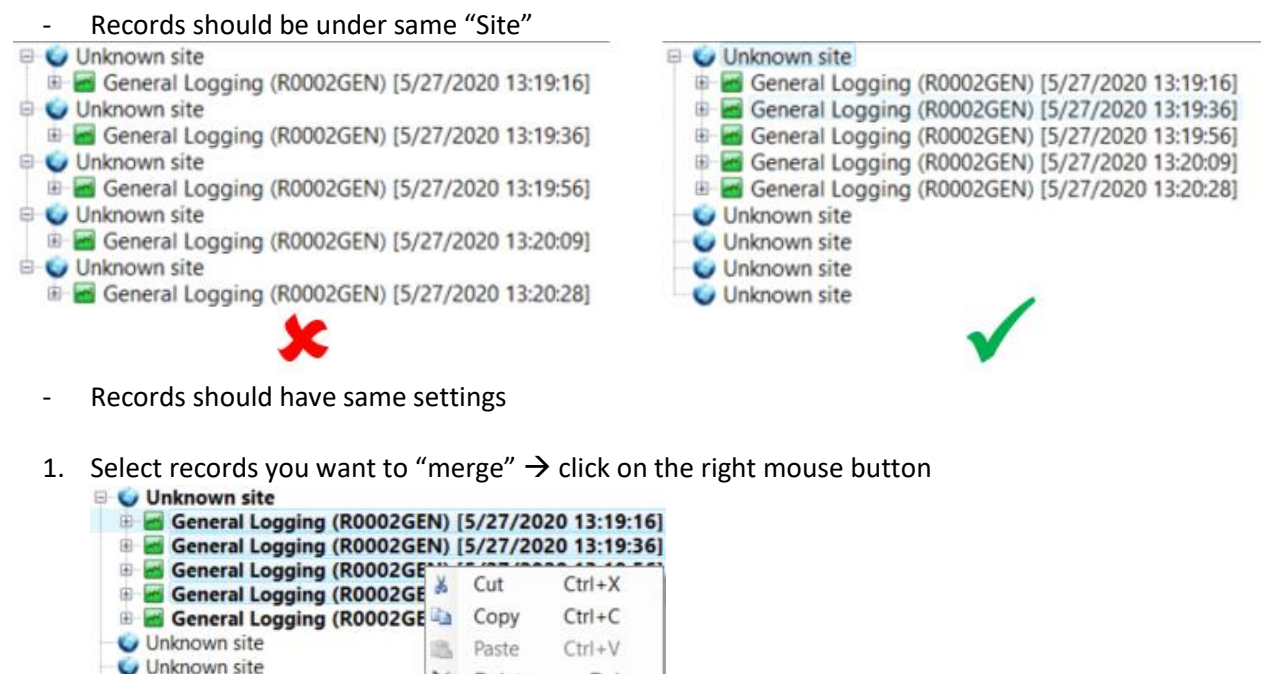

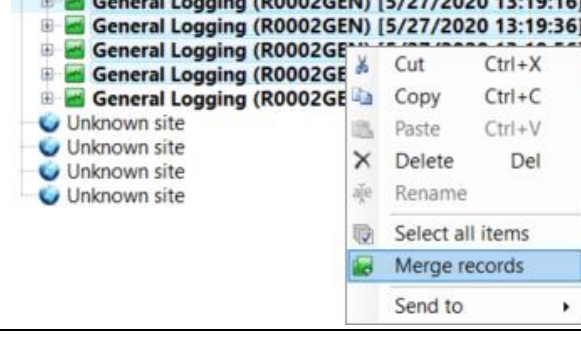

2. Default "merged" record is named as "**(Merged)"** and includes info about all, together merged records

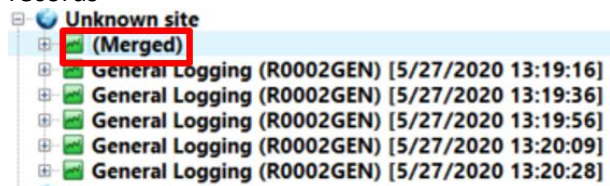

#### (Merged)

(The Capiton Constitution of the Section 19:19:17, duration: 45 s.<br>Merged from several records: General Logging (R0002GEN) [5/27/2020 13:19:16]; General Logging (R0002GEN) [5/27/2020 13:19:36]; General Logging (R0002GEN) [5/27/2020 13:19:56]; General Logging (R0002GEN) [5/27/2020 13:20:09]. Merged by: Mihael Hribar, on 5/27/2020 1:37:23

3. In case, that records parameters do not match each other, merging is not possible. In such case, alert information appears on display:

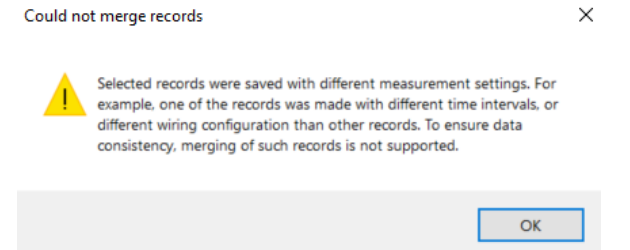

### **4.3.14 Record repairing tools**

It could happen, that during recording some parameters or connection were not properly set. PowerView enables correction of recorded data in case of wrong settings or connection. It is not possible to correct all possible mistakes; for example – wrong current sequence, related to the voltage one could not be corrected with PowerView.

PowerView enables correction of:

- Modify recorded date and time

 $\mathfrak{a}$ 

- Modify signal scale factors
- Repair record unbalance

Select General Logging and click on icon **CE** or press Action  $\rightarrow$  Repair record data and select repairing option, that you want to perform on the recorded data.

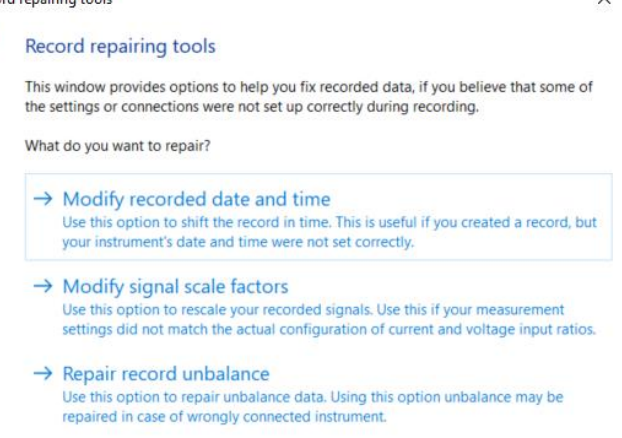

### **4.3.15Modify recorded date and time**

In case, that actual time was not properly set or GPS receiver was not used during recorder session, PowerView enables correction the recorded time.

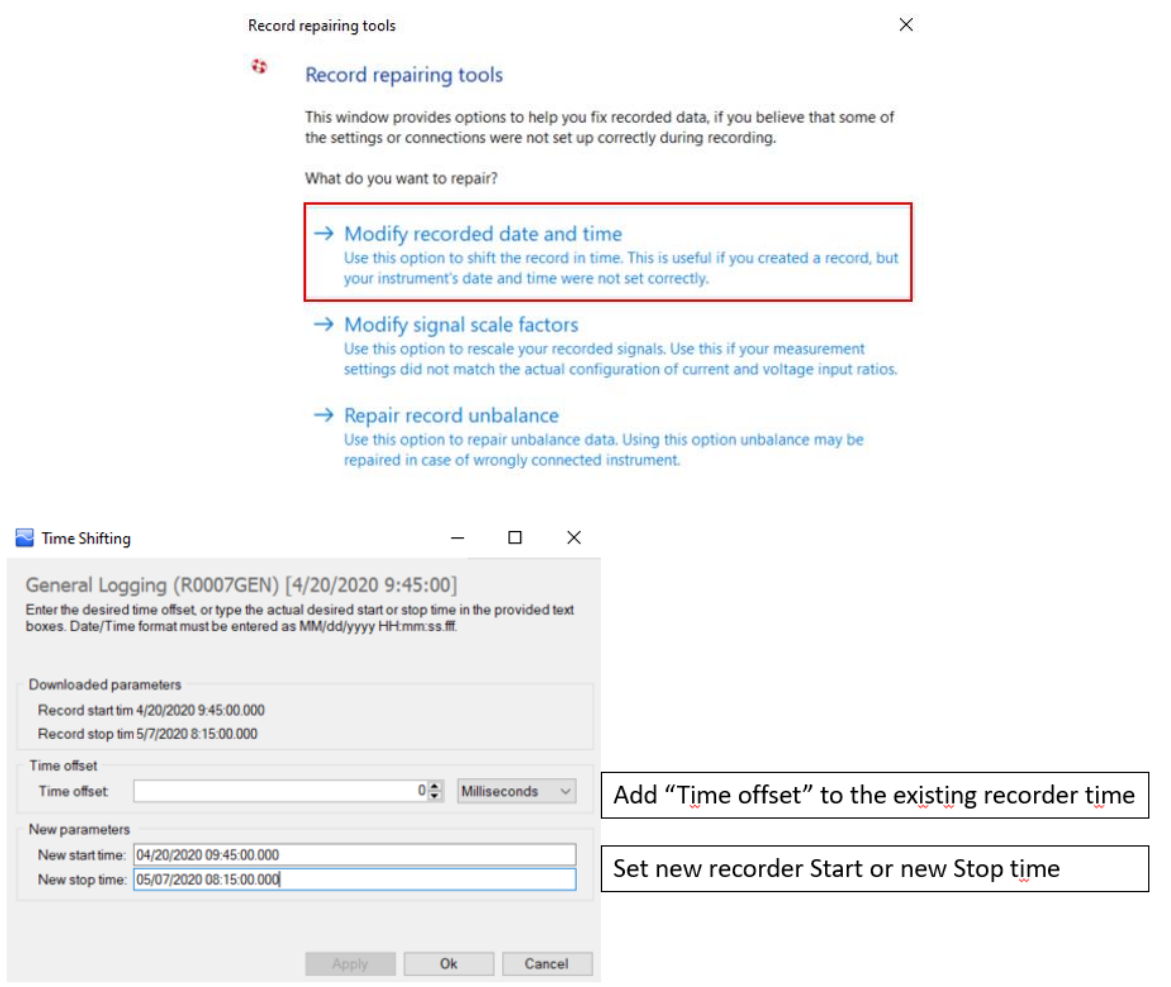

*Figure 47 – Correction of recorder Start/Stop time* 

PowerView corrects recorder time stamps accordingly.

### **4.3.15.1 Modify signal scale factors (CT/VT ratio)**

In case, that actual registration was done on secondary data or with wrong CT/VT ratio, it is possible to multiply/divide all necessary data with proper CT/VT correction factor.

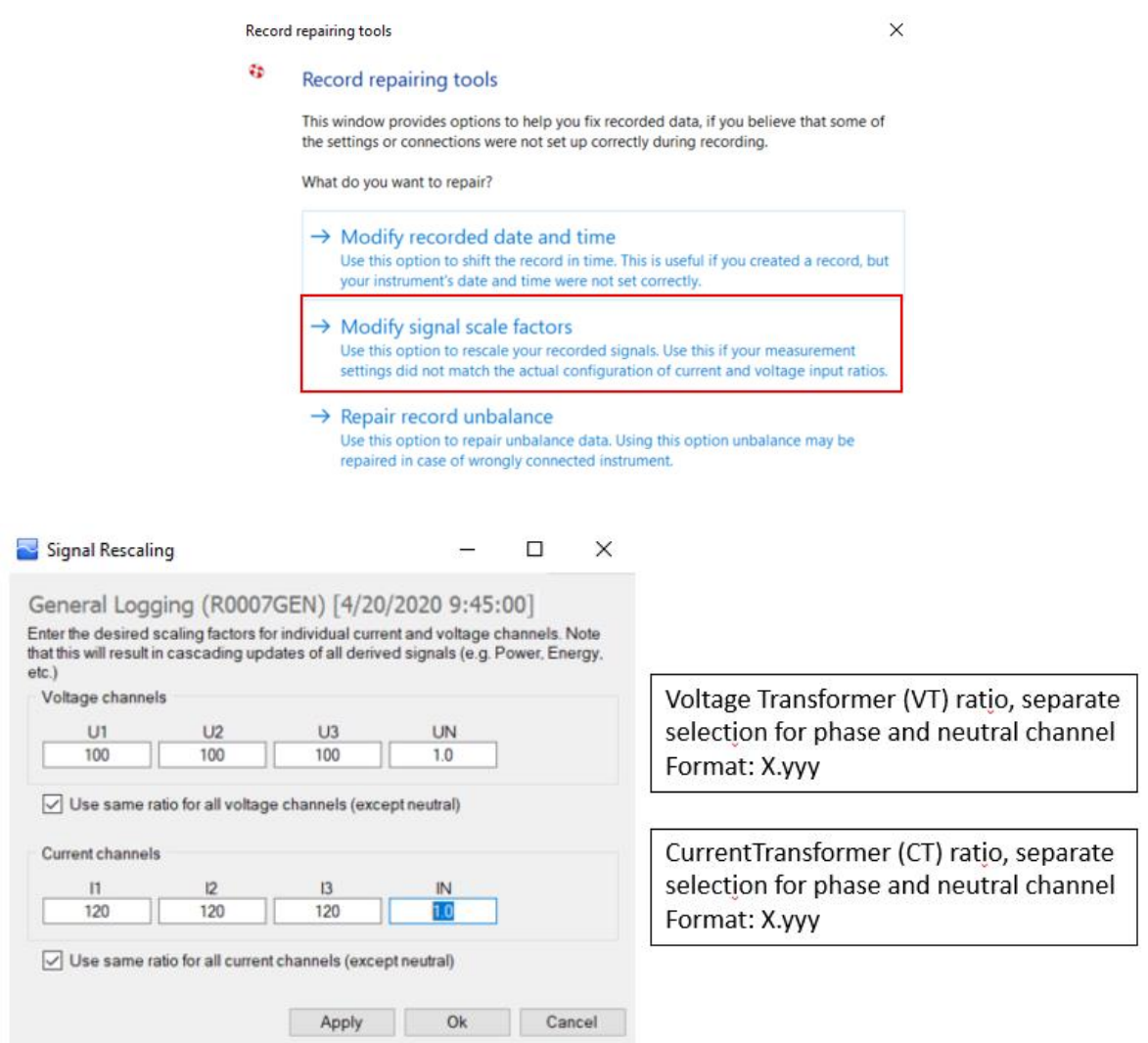

*Figure 48 – Correction of VT/CTratio*

PowerView corrects all registers, which are influenced to the CT/VT ratio.

### **4.3.15.2 Repair record unbalance**

Some measurement installations don't have proper voltage rotation field, which caused FAIL result on EN 50160 report – Negative sequence voltage ratio.

Negative sequence voltage ratio could be detected through Unbalance diagram (significant U<sup>-</sup> and I<sup>-</sup> components.

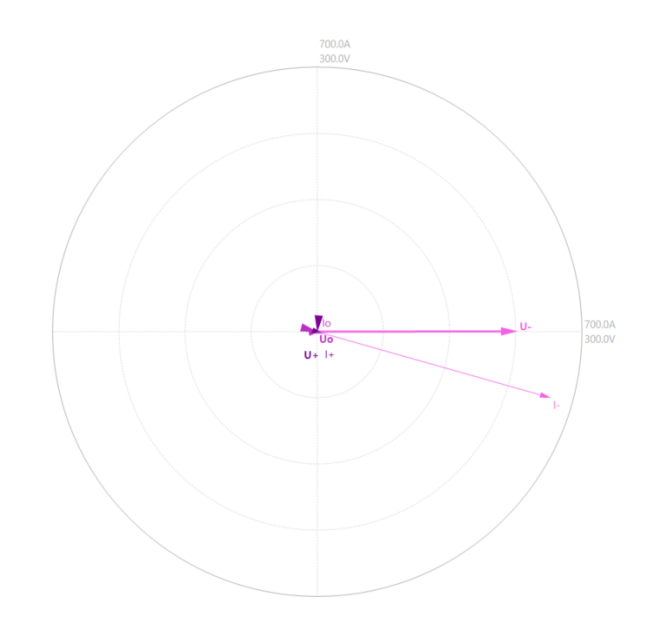

**Uo** 0.07 V (-15.0°) **U**+ 0.43 V (-95.5°) **U-** 227.17 V (0.1°)<br>**Io** 7.15 A (8.9°) **I**+ 16.39 A (-17.5°) **I-** 642.26 A (-15.8°)

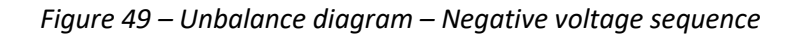

PowerView enables correction of Negative voltage sequence via "**Repair record unbalance**".

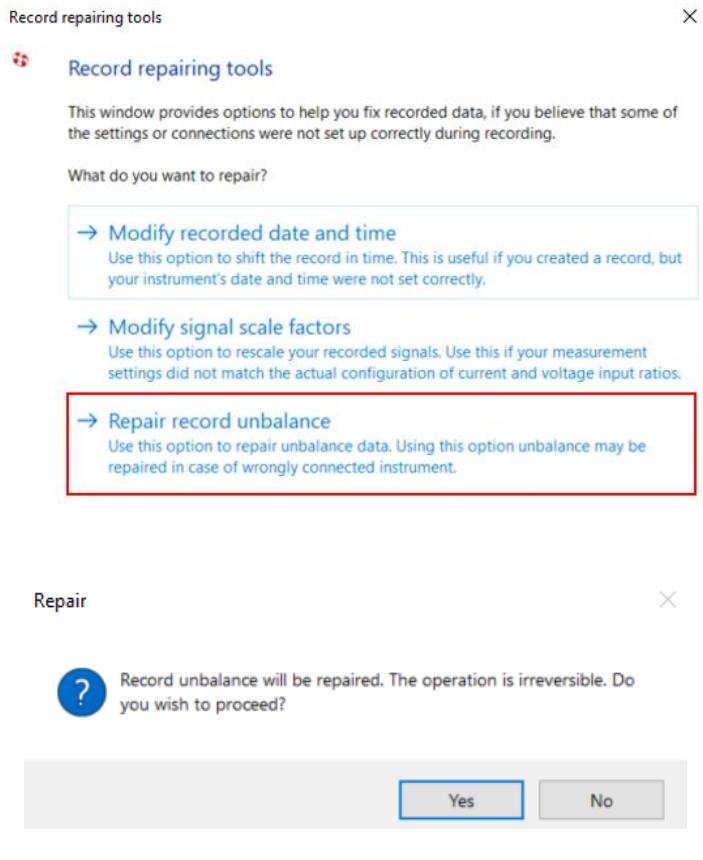

*Figure 50 – Correction of Record Unbalance* 

PowerView corrects Record unbalance.

Correction is visible through additional comment, attached to the end of the General recorder naming General Logging (R0007GEN) [4/20/2020 9:45:00] **(repaired unbalance)** Repair record unbalance is reversible operation, so it is possible any time get the previous results.

All changes are noted under "Record Information", for time change and Signal scale factors, there are also correction added.

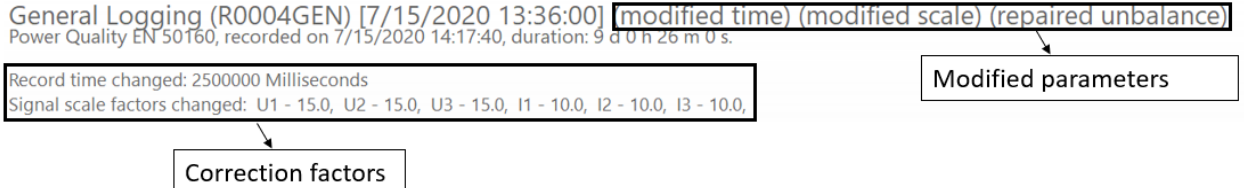

*Figure 51 – List of changed parameters under PowerView*

### **4.3.16Current and voltage harmonics/interharmonics presentation**

Voltage and current harmonics could be presented on the chart. Useful icon/buttons:

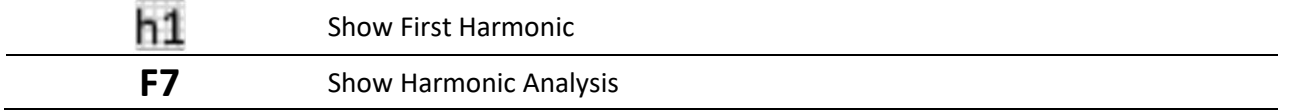

**Harmonics presentation** for Voltage and Current:

- Harmonic components from DC to  $50<sup>th</sup>$  could be presented
- Harmonics for voltage includes Avg, Max values
- Harmonics for current includes Avg, AvgOn and Max values
- Some current harmonic components are not presented in bar graph. Reason: measured current is under the minimum limit measurement for the used current clamps (bar graph example bellow)
- For the specific point in the harmonic chart, **bar chart** could be presented (present separate harmonic components for the selected point in the harmonic chart)

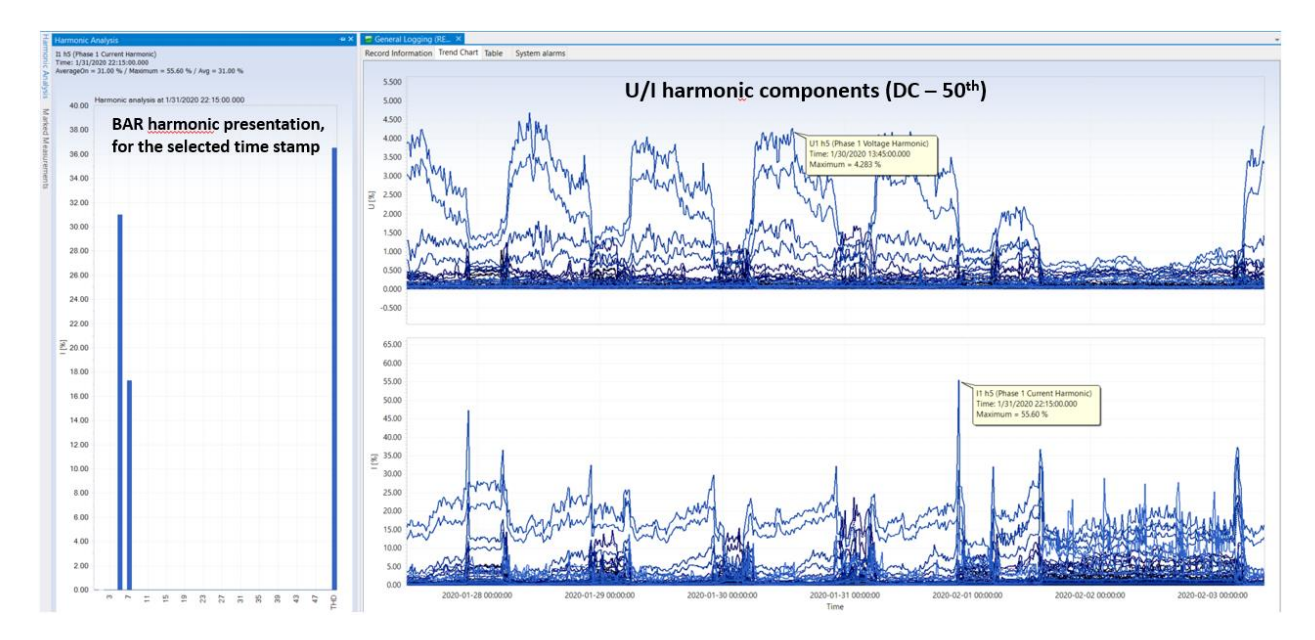

*Figure 52 – Current and Voltage harmonics with harmonics bar chart presentation*

**THD presentation** for Voltage and Current:

- THD for voltage includes AvgOn, Max values
- THD for current includes Avg, AvgOn and Max values

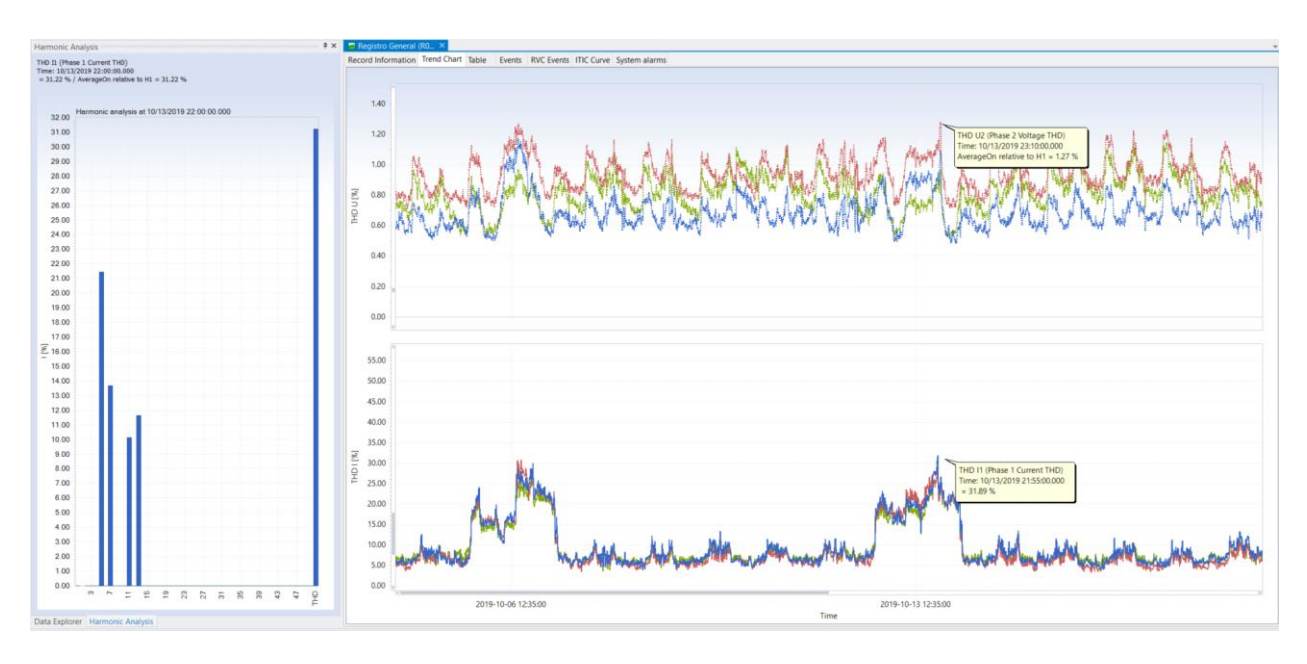

*Figure 53 – Current and Voltage THD chart with harmonics bar chart presentation*

Same approach is valid also for the interharmonics presentation.

### **4.3.17TDD calculation – related to measured RMS current or nominal transformer current**

Total Demand Distortion (TDD) is calculated harmonic current distortion against the full load level of the electrical system. At the full load TDD(I)=THD(I). TDD gives better insight about how big is impact of harmonic distortion in the system. For example we could have very high THD but the load of the system is low. In this case the impact on the system is also low. TDD calculation formula:

$$
I \text{ TDD} = \frac{\sqrt{I_{2}^{2} + I_{3}^{2} + I_{4}^{2} + I_{5}^{2} + \dots}}{I_{L}}
$$

Where "I<sub>L</sub>" is to the maximum demand load current. PowerView enables selection of I<sub>L</sub> from:

- RMS current for each phase separately
- Nominal transformer current

To select which current is taken into account in the calculation:

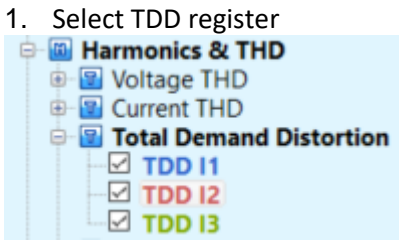

T 2. Press mouse right button or icon

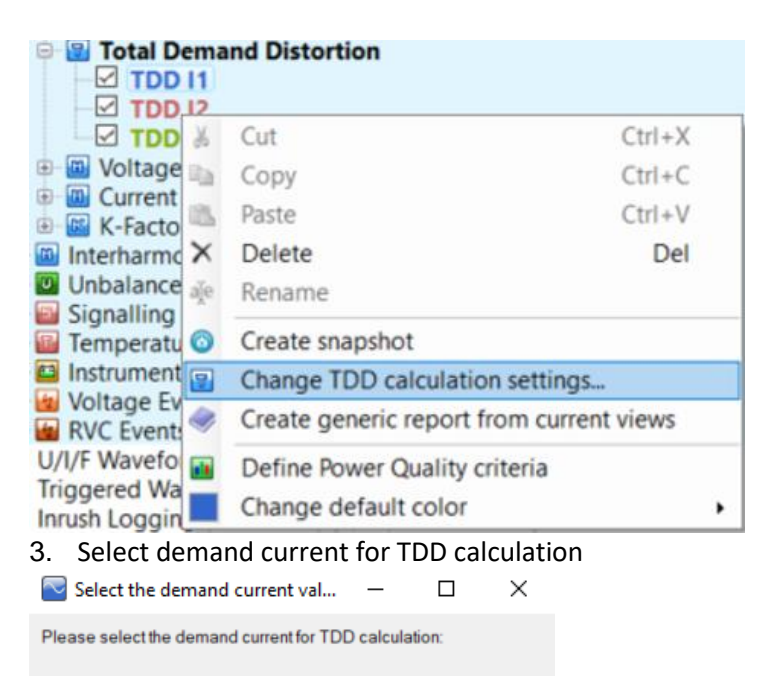

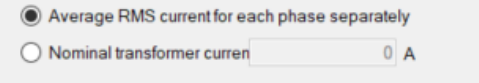

Ok Cancel

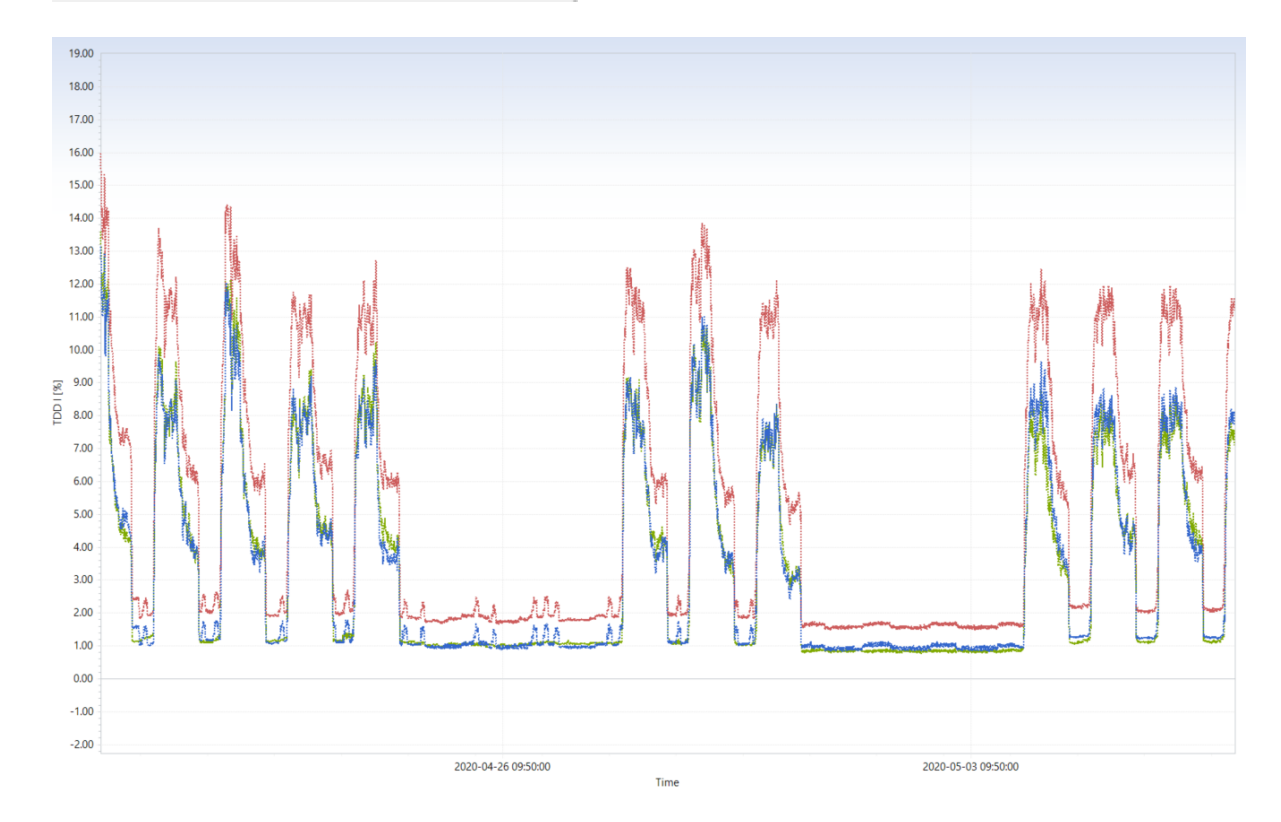

*Figure 54 TDD calculated from the RMS current for each phase separately*

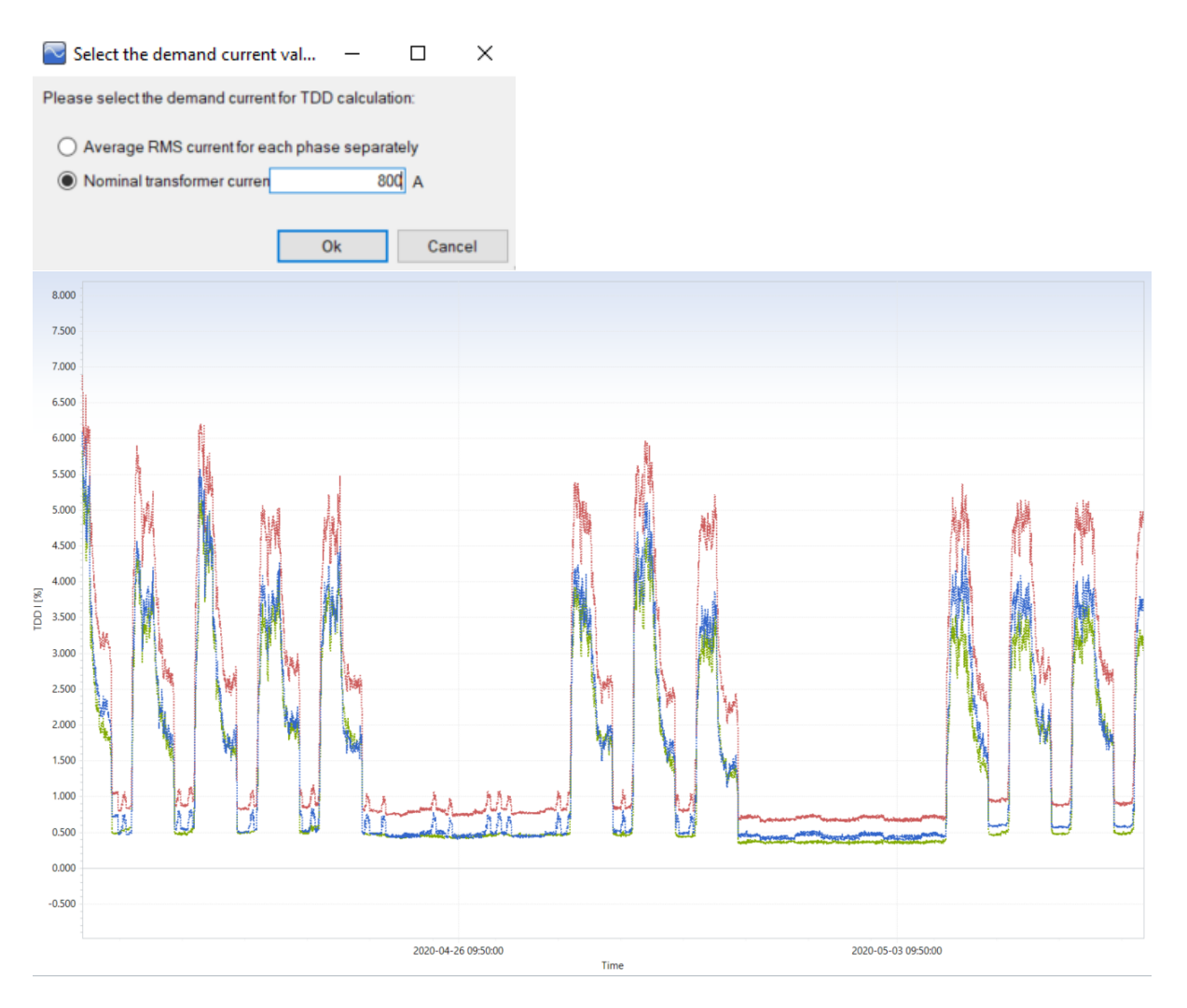

*Figure 55 TDD calculated from the nominal transformer current*

### **4.3.18Power harmonics**

Harmonic pollution presents an increasing problem which can cause different problems on the installed equipment. They could have destructive impact on the equipment, including classical components like capacitors and also distribution transformers. Harmonics are mainly caused by non-linear loads. Origins of harmonics disturbances:

- single phase rectifiers high 3rd harmonic
- three phase loads  $-$  5th, 7th, 11th, 13th, 17th harmonic
- non-symmetrically controlled supply even harmonics and DC
- higher pulse number lower THDI
- serial inductance decreases THDI
- LV power supply network THDU  $1.5 \div 4.5$ %, mainly 5th harmonic

Impact on customers' equipment

- overall energy efficiency is decreased
- premature ageing of system components
- triple harmonics can produce high currents in a neutral line causing overheating and losses
- increased heating, noise and vibrations in transformers and motors
- current into capacitor bank increases with harmonic order causing failures
- presence of harmonic increase possibility of resonance
- problems with signalling frequencies
- tripping of protection devices

· electronic drives and switchers failure rate increase if THDU rises above 8%

Most of customers are interested in direction of power harmonics, coming from source to load or load to source. Different measured practice a used, the most common looks harmonics watt (voltage, current and phase angle of specific harmonics). In most cases, the value of harmonics power is meaningless (few mW's) and information is used for determining the harmonic's direction.

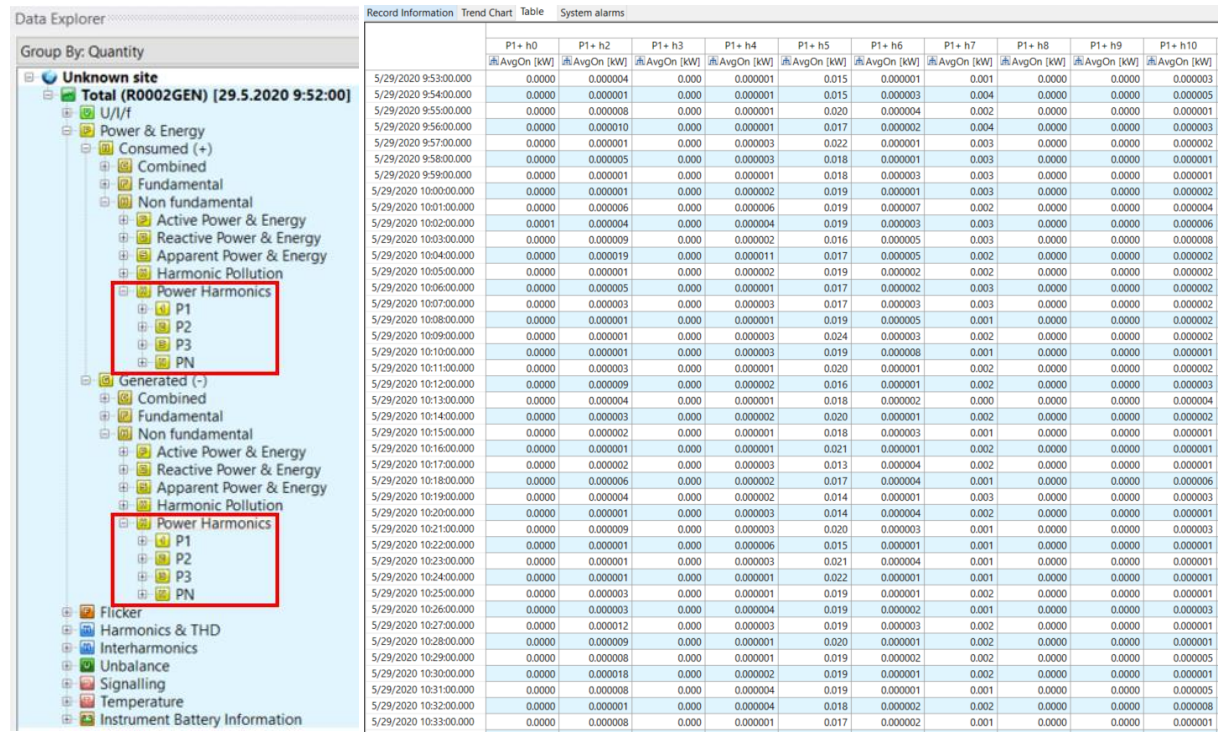

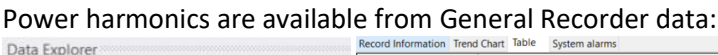

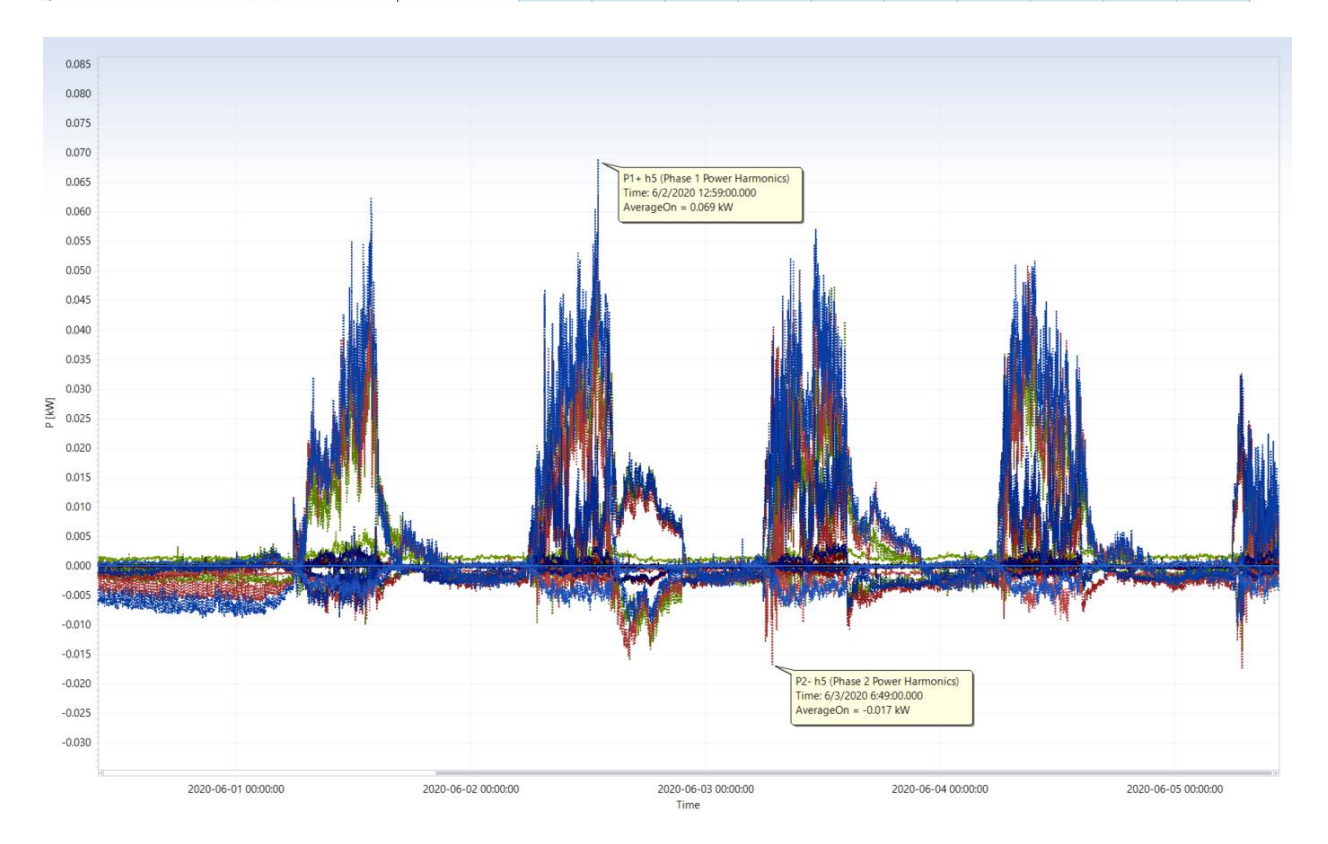

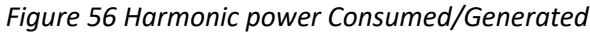

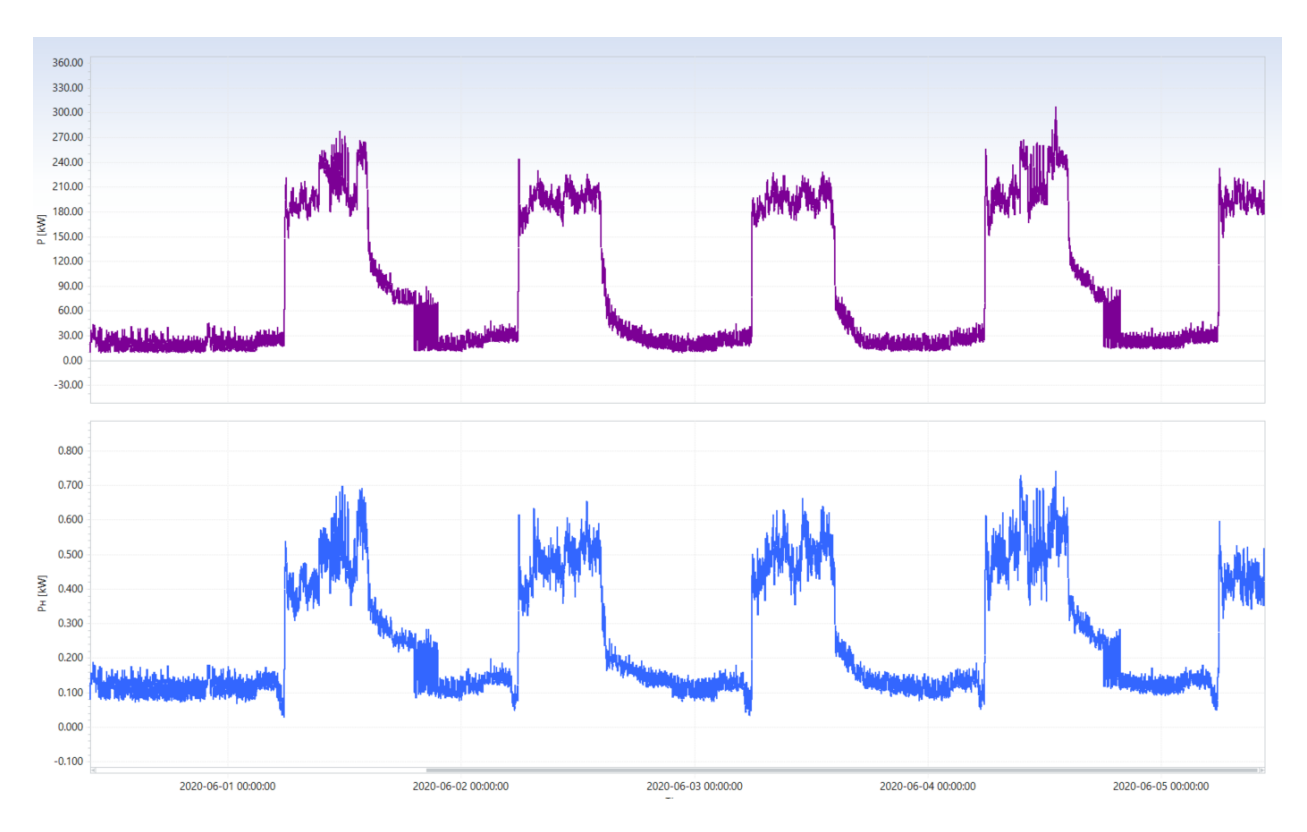

*Figure 57 Active power vs Harmonic Active power*

## **4.4 Reports creation**

PowerView enables creation od different types of standard/custom specific reports. Each report has specific requirements related to the measurement period and recording time duration. Report based on the General Logging data. Related to the specific for specific report, PowerView could averaged some data to get the requested values according the standard/customer request.

Reports could be accessed from the **General Logging** data, by clicking on the right mouse button

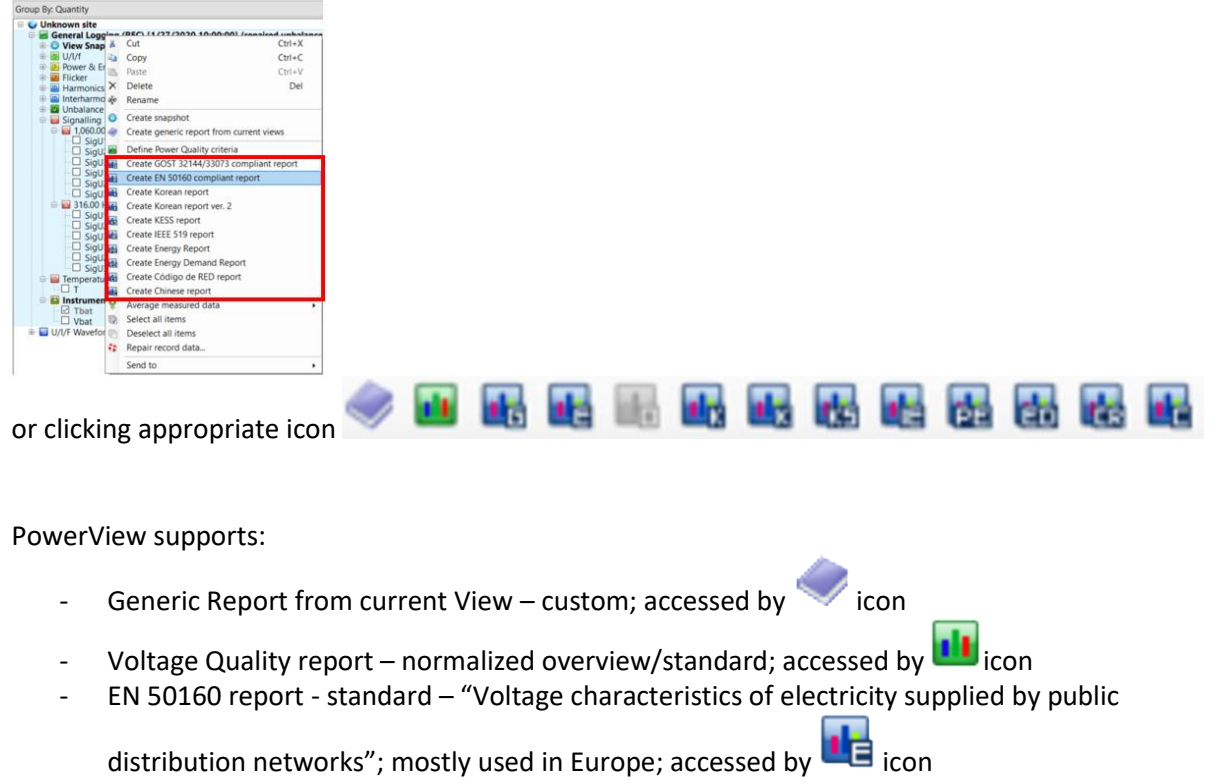

- GOST 32144/33073 report - standard – "Quality standards for electric energy in general power supply systems"; mostly used in Russia; accessed by  $\Box$  icon

Korean reports, KESS – custom specific; accessed by **Ling Ling Line** icons

IEEE 519 report - standard; "IEEE Recommended Practice and Requirements for Harmonic

Control in Electric Power Systems"; accessed by **the icon** 

- Energy/Energy Demand report custom specific: accessed by  $\left| \frac{d}{d} \right|$  /  $\left| \frac{d}{d} \right|$  icon
- Codigo de RED report custom specific; accessed by  $\blacksquare$  icon
- Chinese report custom specific; accessed by  $\Box$  icon

### **4.4.1 Generic report from current View**

Simply tool for creating Generic report, which includes currently opened Items:

- Recorder information data
- Voltage Quality \*
- Voltage Harmonics Quality \*
- **Trend Charts**

With powerful editor, it is possible editing document inserting charts, tables comments... Report could be saved in different formats, like: DOC, PDF, RTF, TXT, XML....

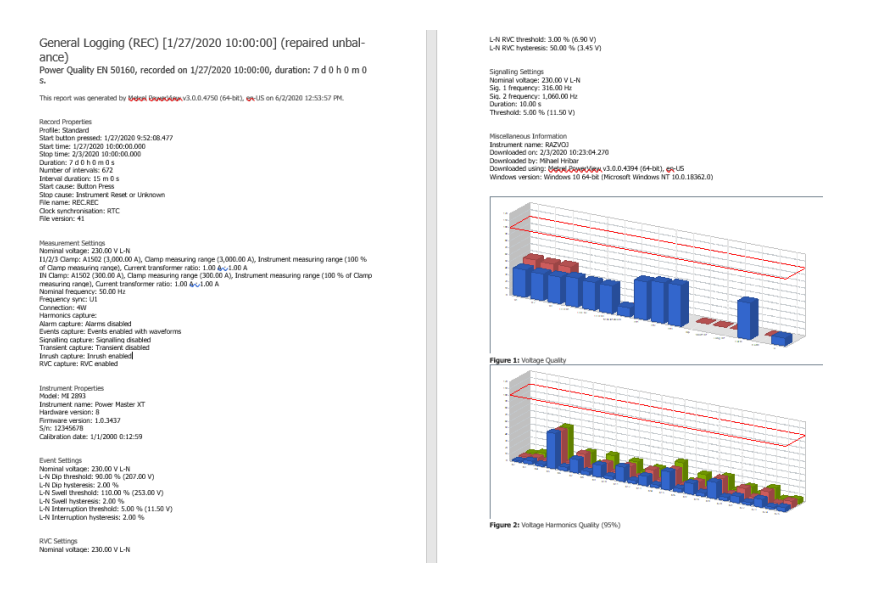

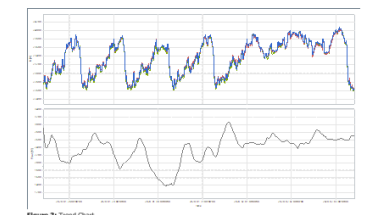

*Figure 58 Generic report from current views*

### **4.4.2 Voltage Quality report**

Simply tool for creating Generic Voltage Quality and Voltage Harmonics Quality general overview. All data are "normalized", so it easy to determine whether the monitoring values are within or outside the prescribed limits.

Recorded data could be analysed according:

- EN 50160
- GOST 32144/33073
- **CHINESE**

limits.

In the PowerView base, there are always default limits (values change according to standards) which are regularly updated. End user could also change default values to the customized ones, according the current requirements.

Voltage Quality general overview is created also during generation of above-mentioned reports.

Click icon  $\frac{d}{dx}$  or via  $\frac{d}{dx}$  Define Power Quality criteria

Select appropriate Power Quality Criteria or Load defaults one

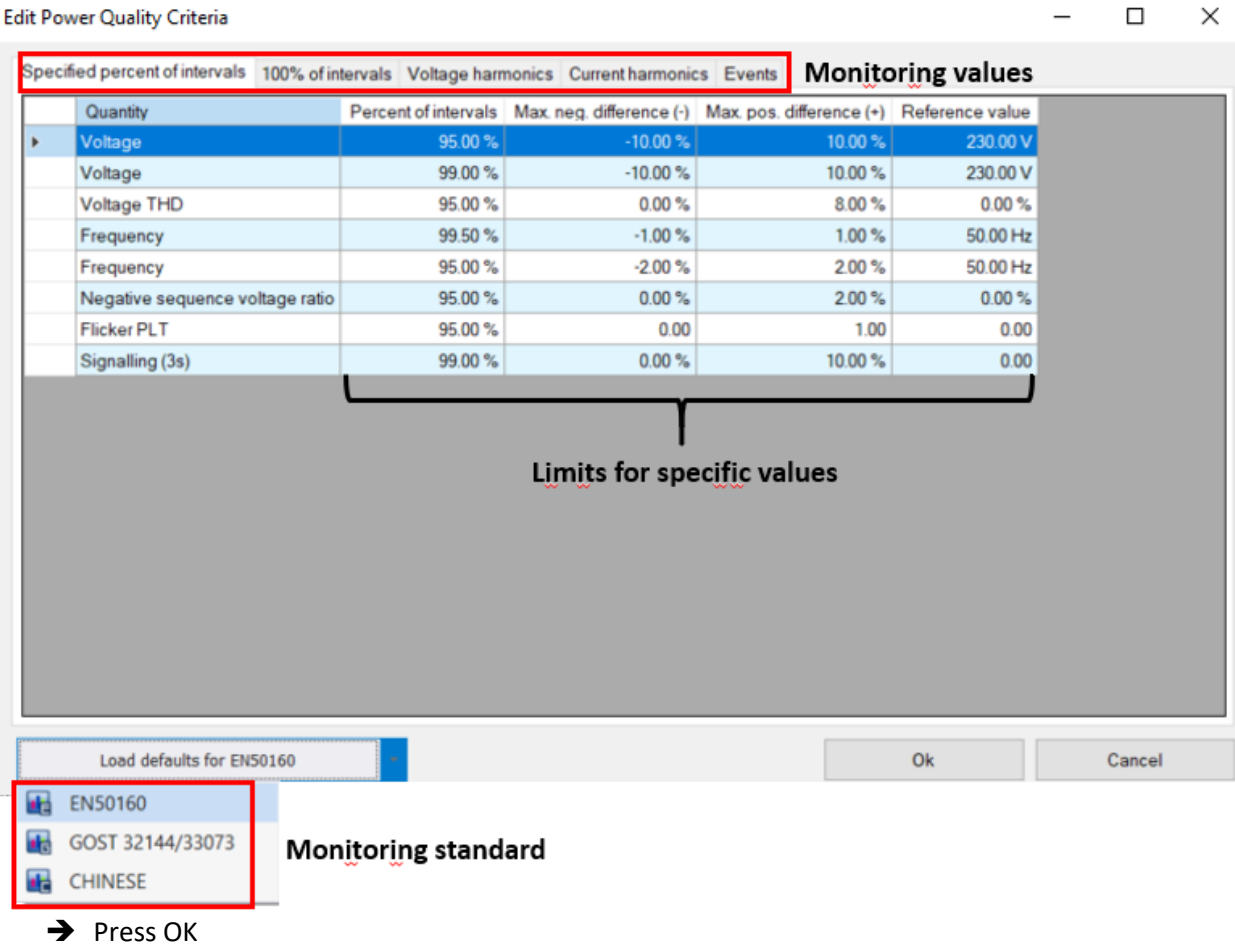

All specified values are analysed. Analyse is presented in two "tab's":

- All data are normalized, so limit 100% present PASS/FAIL condition

-

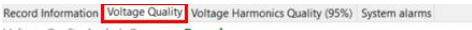

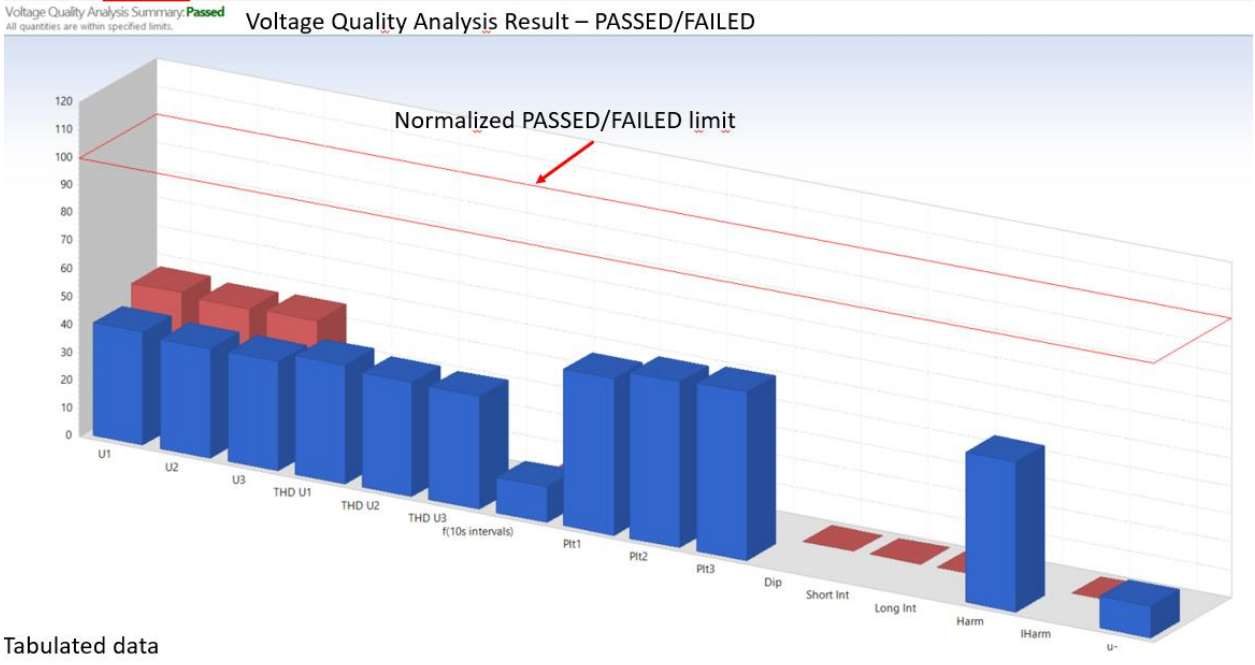

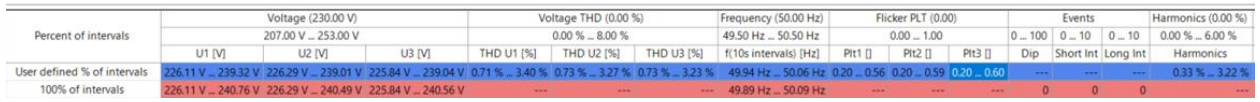

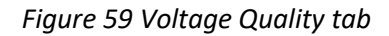

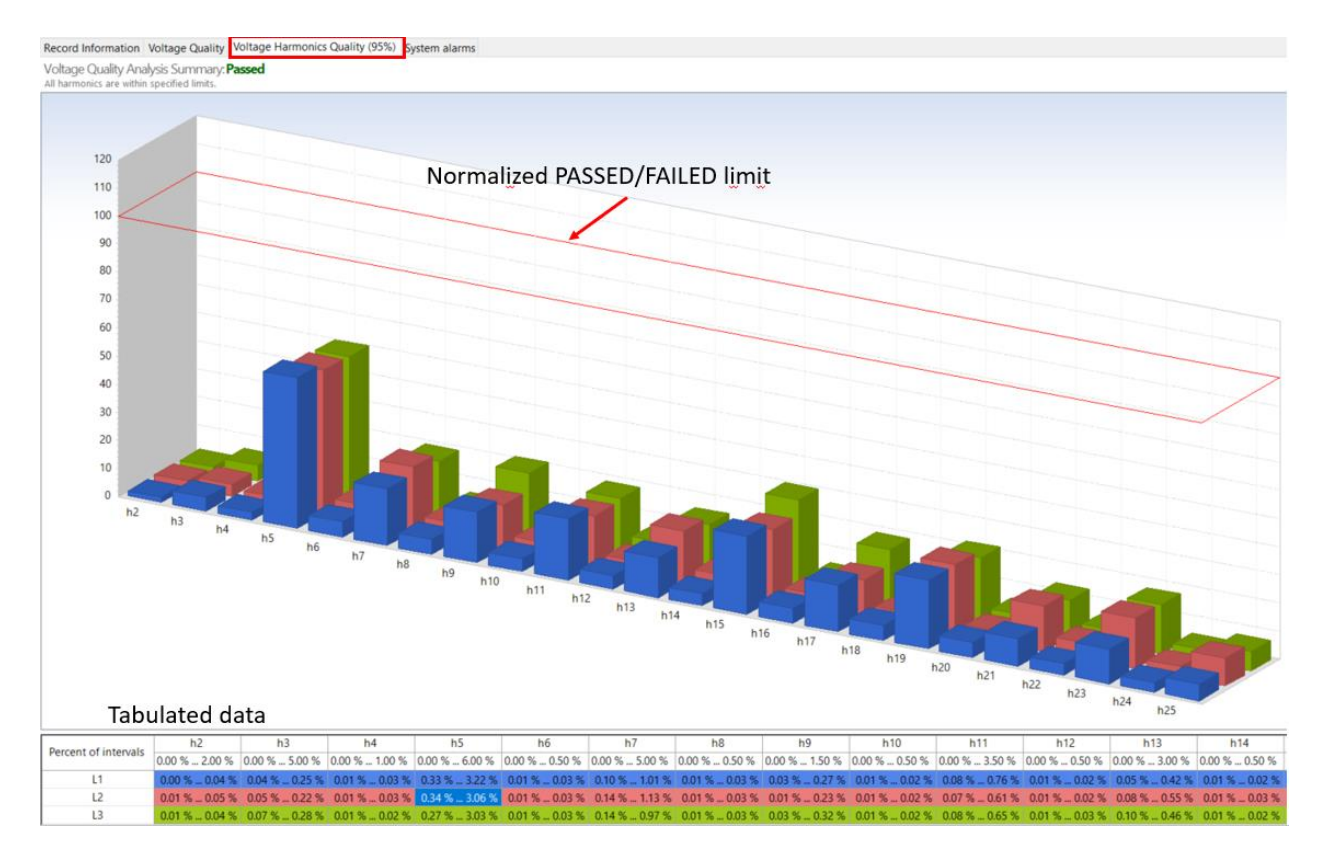

*Figure 60 Voltage Harmonics Quality tab*

Charts from the Voltage Quality report could be reported under "Generic report", table or charts could not be direct copied as bitmap/metafile to other application.

### **4.4.3 EN 50160 report**

EN 50160, European Standard defines, describes and specifies the main characteristics of the voltage at a network user's supply terminals in public low voltage, medium and high voltage AC electricity networks under normal operating conditions.

Standard describes the limits or values within which the voltage characteristics can be expected to remain at any supply terminal in public electricity networks and does not describe the average situation usually experienced by an individual network user.

EN 50160 report based on 10 minutes measurement values. In case, that shorted period is used, PowerView average period to 10 minutes.

EN 50160 covers all requested characteristics, additionally presents Swells/Dips/Transients which are under the predefined N 50160 limits.

Since EN 50160 limit values change from time to time, user has free access to change them. Default values are regularly updated to follow the values, defined in standard.

To get predefined values, click on the interpretation. Values are predefined for Low Voltage, Medium Voltage and High Voltage networks.

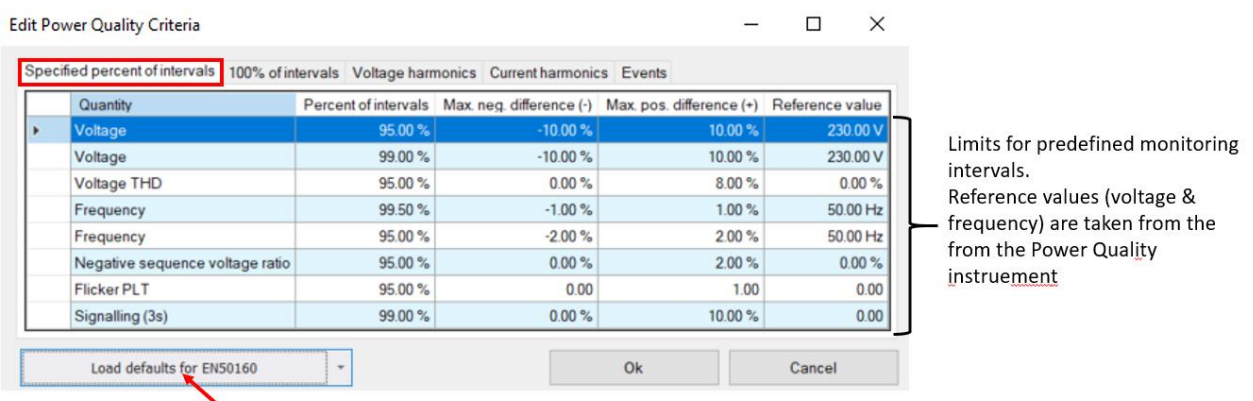

Button for load default limits for EN 50160

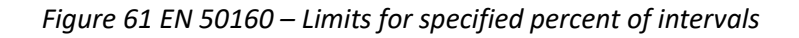

| Specified percent of intervals |           |                      |          |  | 100% of intervals Voltage harmonics Current harmonics Events |  |                                                                 |  |          |
|--------------------------------|-----------|----------------------|----------|--|--------------------------------------------------------------|--|-----------------------------------------------------------------|--|----------|
|                                | Quantity  | Percent of intervals |          |  |                                                              |  | Max neg. difference (-) Max pos. difference (+) Reference value |  |          |
|                                | Voltage   |                      | 100.00%  |  | $-15.00%$                                                    |  | 10.00%                                                          |  | 230.00 V |
|                                | Voltage   |                      | 100.00%  |  | $-15.00%$                                                    |  | 15.00%                                                          |  | 230.00 V |
|                                | Frequency |                      | 100.00%  |  | $-6.00%$                                                     |  | 4.00%                                                           |  | 50.00 Hz |
|                                | Frequency |                      | 100.00 % |  | $-15.00%$                                                    |  | 15.00 %                                                         |  | 50.00 Hz |

*Figure 62 EN 50160 – Limits for 100% of intervals*

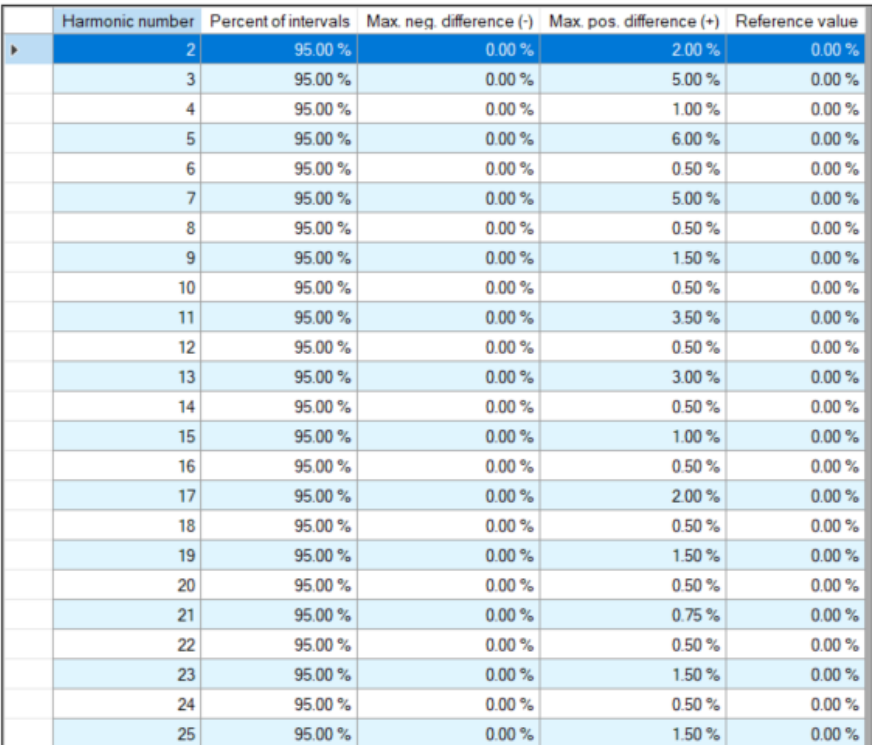

Specified percent of intervals 100% of intervals Voltage harmonics Current harmonics Events

*Figure 63 EN 50160 – Voltage harmonics limits – up to 25th*

EN 50160 analyse 25<sup>th</sup> harmonics. Metrel PQA measures up to 50<sup>th</sup> harmonics component.

| Specified percent of intervals 100% of intervals Voltage harmonics Current harmonics Events |                    |        |                  |  |  |  |  |                          |
|---------------------------------------------------------------------------------------------|--------------------|--------|------------------|--|--|--|--|--------------------------|
|                                                                                             | Event Type         |        | Number Of Events |  |  |  |  |                          |
|                                                                                             | Dip                |        | 100              |  |  |  |  |                          |
|                                                                                             | Short Interruption |        | 10               |  |  |  |  |                          |
|                                                                                             | Long Interruption  | $\sim$ | 10               |  |  |  |  | $\overline{\phantom{a}}$ |
| $3 \equiv m$<br>$0 \Rightarrow s$<br>Short/Long interruption threshold:                     |                    |        |                  |  |  |  |  |                          |

*Figure 64 EN 50160 – Events limits*

**Note:** Default limits are set up according EN 50160. PowerView enables user to change them.

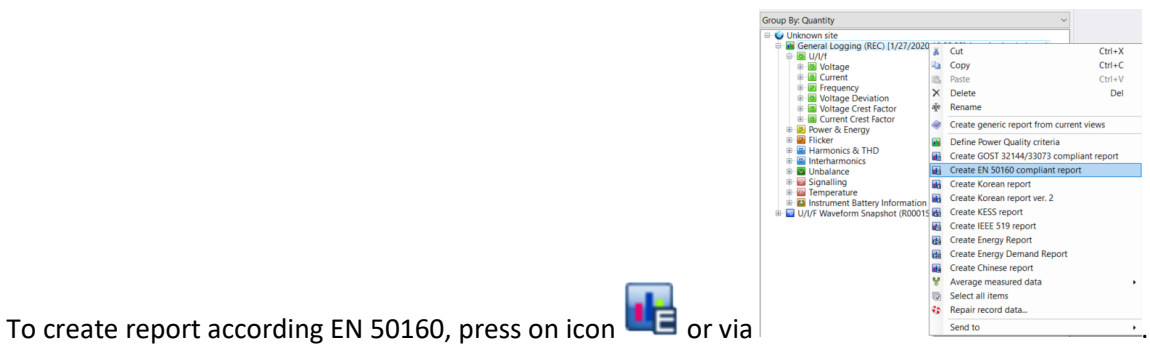

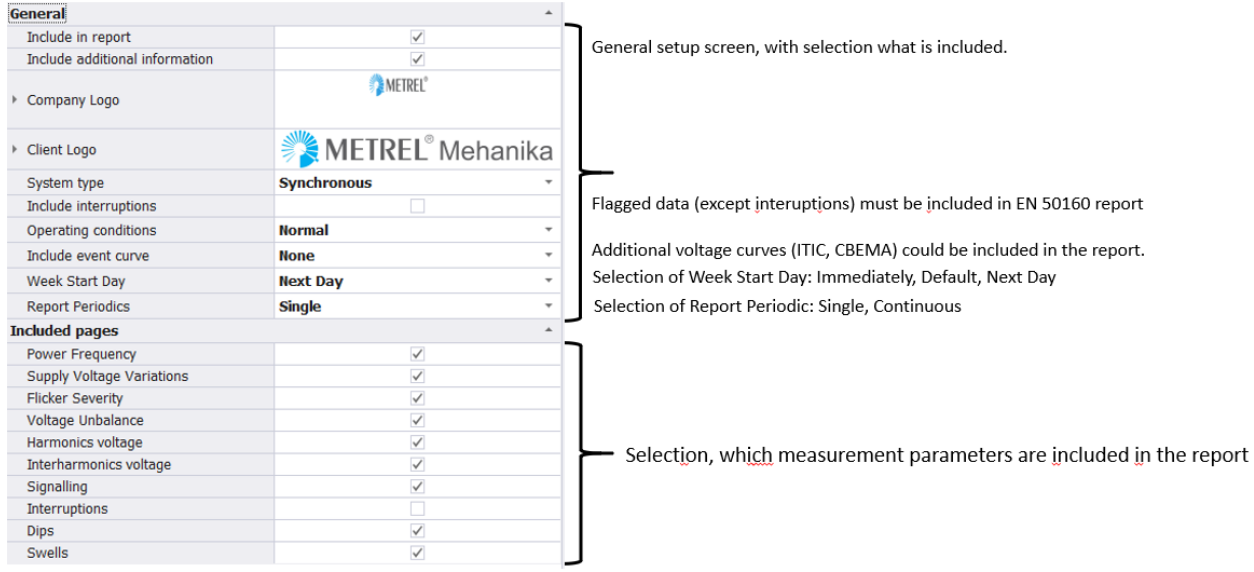

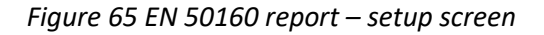

#### Definition od **Week Start Day**:

- Immediately report starts with the first record
- Default report starts with the first week date, related to the country (region) specifics: Sunday in EU; report starts at 00:00:00
- Next Day report starts next day at 00:00:00

#### Definition of **Report Periodics**:

- Single first SEVEN days included in the report
- Continuous report consist of more separate reports, each of them include seven consequent days

For creating report, press on button "  $\sqrt{\frac{m}{m}}$ 

After report creation, it is easily to print/save/edit the report.

*Table 3 Commands for report editing*

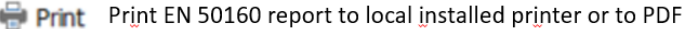

- Save Save EN 50160 report to PDF, HTML, Excel or Word
- 俞 -Report export selection options: mdc, mdx, mdz, pdf, HTML, Excel, Word
- 訇 Adding new page (blank) in the report
- 晳 Delete page
- E. Thumbnails
- 翁 Find – enter field appears at display bottom
- T<sub>r</sub> Editor - used for changing/correcting input strings - Company/Client
- $\Box$ Full screen report presentation
- $\blacksquare$ One page report presentation
- $\overline{\mathbb{C}}$ Page width

#### During EN 50160 report creation, also general Voltage Quality overview is generated.

 $\times$  Find What harm

#### EN 50160 Report

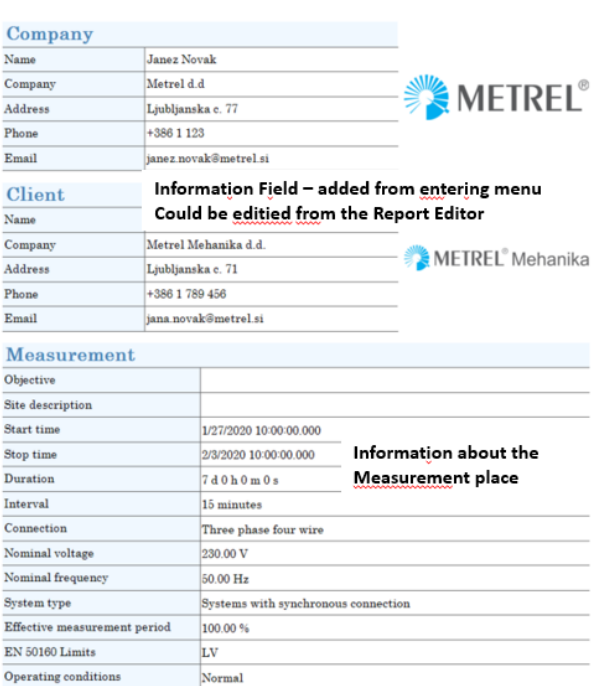

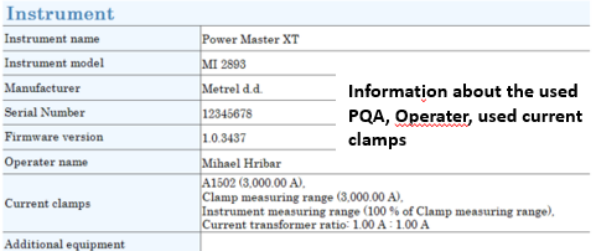

Find Next  $\bullet$  Match Case Match Whole Word

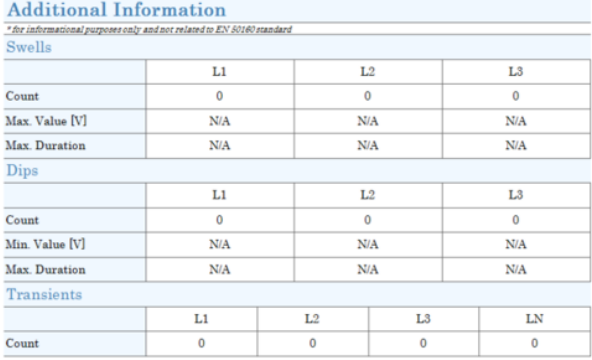

Swell/Dips/Transients number. Included also events, which are outside the EN 50160 specification

#### **EN50160 Compliance summary**

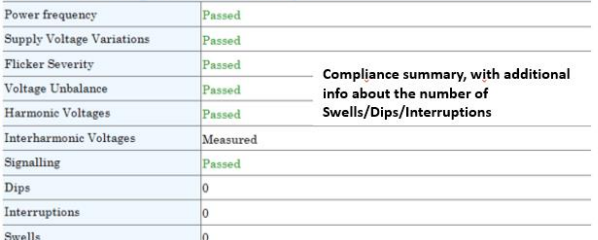

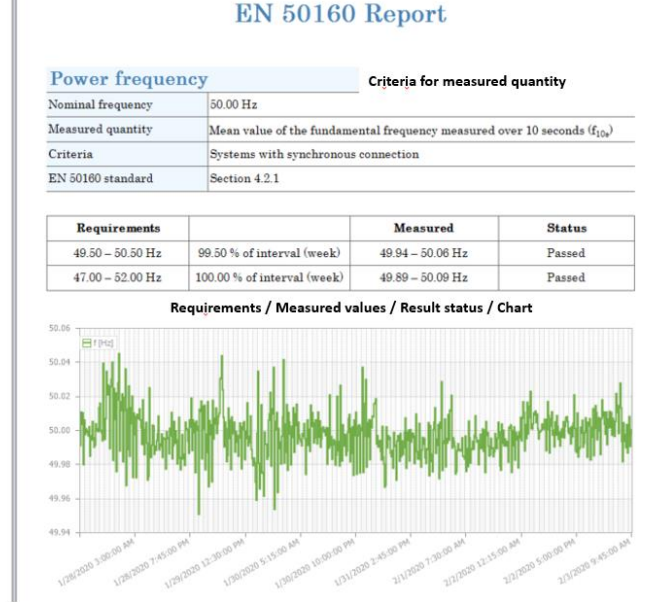

Following report pages include detail overview of measured quantity, equipped with Requirements/Measured results/Result status and Chart.

### **4.4.4 GOST 32144/33073 report**

GOST 32144/33073 report is custom defined for specific country. For more information, please contact local distributor.

### **4.4.5 Korean reports, KESS report**

Korean reports and KESS report are customized report for specific customer. For more information, please contact local distributor.

### **4.4.6 OSINERGMIN report**

OSINERGMIN report is custom defined for specific country. For more information, please contact local distributor.

### **4.4.7 IEEE 519 report**

IEEE 519 is a recommended practice and requirements for harmonic control in electric power systems. It is focused on harmonics measurements and recommend harmonic limits for voltage and current distortion. Report evaluate Very short (3 seconds) and Short (10 minutes) harmonic measurements.

Definition of PCC – point of common coupling:

The limits in this recommended practice are intended for application at a point of common coupling (PCC) between the system owner or operator and a user, where the PCC is usually taken as the point in the power system closest to the user where the system owner or operator could offer service to another user.

Frequently for service to industrial users (i.e., manufacturing plants) via a dedicated service transformer, the PCC is at the HV side of the transformer.

For commercial users (office parks, shopping malls, etc.) supplied through a common service transformer, the PCC is commonly at the LV side of the service transformer.
## **IEEE STD 519-2014**

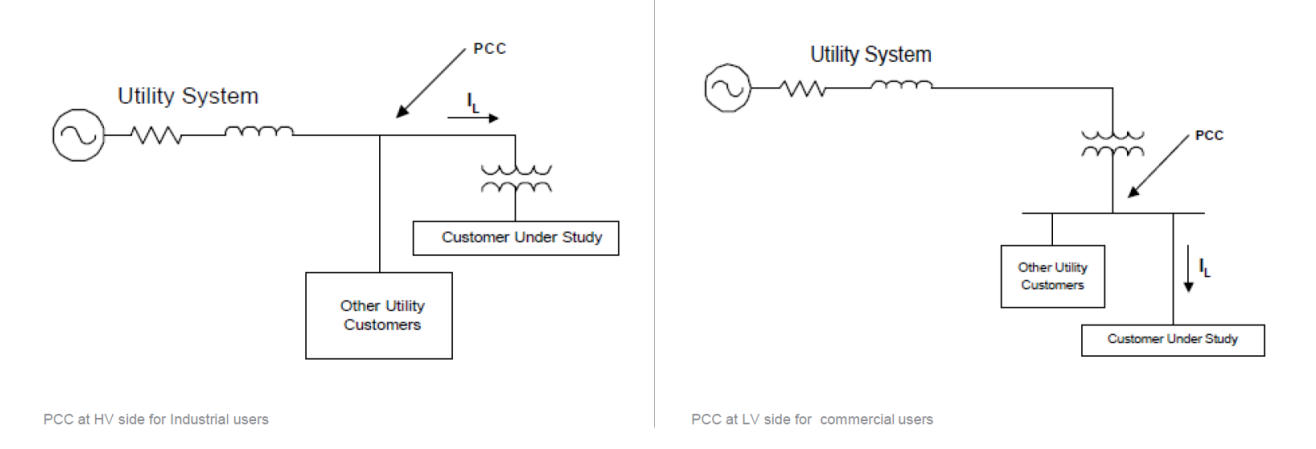

## *Figure 66 HV and LV PCC specification*

The limits in IEEE 519 represent a shared responsibility for harmonic control between system owners or operators and users.

Responsibility to maintaining harmonics below specified levels:

- All users limit their harmonic current emissions to reasonable values determined in an equitable manner based on the inherent ownership stake each user has in the supply system and
- Each system owner or operator takes action to decrease voltage distortion levels by modifying the supply system impedance characteristics as necessary.

Definition of parameters from the IEEE 519 report:

- short-circuit ratio: At a particular location, the ratio of the available short-circuit current, in amperes, to the load current, in amperes  $\rightarrow$  I<sub>sc</sub>/I<sub>L</sub>. PowerView enables entering maximum measured load current direct from the recorder or manually enter the system maximum current.
- total demand distortion (TDD): The ratio of the root mean square of the harmonic content, considering harmonic components up to the  $50<sup>th</sup>$  order, expressed as a percent of the maximum demand current.
- total harmonic distortion (THD): The ratio of the root mean square of the harmonic content, considering harmonic components up to the  $50<sup>th</sup>$  order and specifically excluding interharmonics, expressed as a percent of the fundamental.

## **Very short time harmonic measurements**

- Very short time harmonic values are assessed over a 3-second interval based on an aggregation of 15 consecutive 12 (10) cycle windows for 60 (50) Hz power systems
- Measurement duration: 24 hours (1 day)
- For very short time harmonic measurements, the  $99<sup>th</sup>$  percentile value (i.e., the value that is exceeded for 1% of the measurement period) should be calculated for each 24-hour period for comparison with the recommend limits

#### **Short time harmonic measurements:**

- Short time harmonic values are assessed over a 10-minute interval based on an aggregation of 200 consecutive very short time values for a specific frequency component
- Measurement duration: 7-day period (1 week)
- For short time harmonic measurements, the  $95<sup>th</sup>$  and  $99<sup>th</sup>$  percentile values (i.e., those values that are exceeded for 5% and 1% of the measurement period) should be calculated for each 7 day period for comparison with the recommended limits
- These statistics should be used for both voltage and current harmonics (exception  $\rightarrow$  the 99<sup>th</sup> percentile short time value is not recommended for use with voltage harmonics. Interpretation:
	- o Current harmonics evaluate based on 95th and 99th percentile.
	- o Voltage harmonics evaluate based on 95th percentile only.

## Important:

- Joint responsibility involving both end-users and system owners or operators, that harmonic limits are recommended for both voltages and currents.
- System owners or operators and users must work cooperatively to keep actual voltage distortion below objectionable levels
	- o End-users limit the harmonic current injections
	- o System owners or operators should take action to modify system characteristics so that voltage distortion levels are acceptable in case the efforts by end-users are insufficient

Group By: Quantity

The recommended limits apply only at the PCC and should not be applied to either individual pieces of equipment or at locations within a user's facility.

IEEE 519 report based on **3 second measurement values**, minimum monitoring time is 7 days. To fulfil measuring requirements, PQA General Recorder should be set to "LIMITED" profile, to fulfil the IEEE 519 specification.

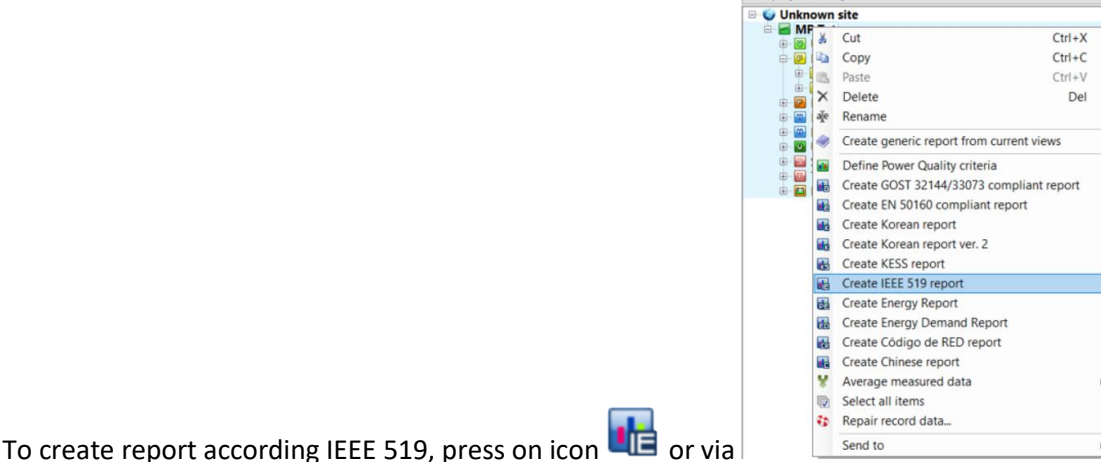

**IEEE 519** 

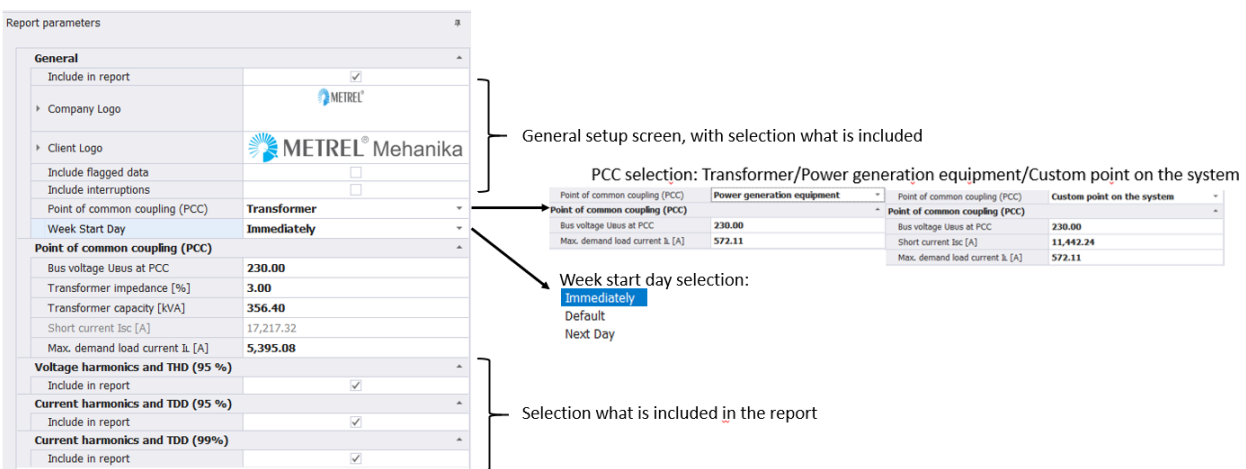

Selectable parameters  $\rightarrow$  some of them are automatically get from the PQA; some of them could be manually entered.

## Legend:

 $\checkmark$ 

Get from PQA Manual entry

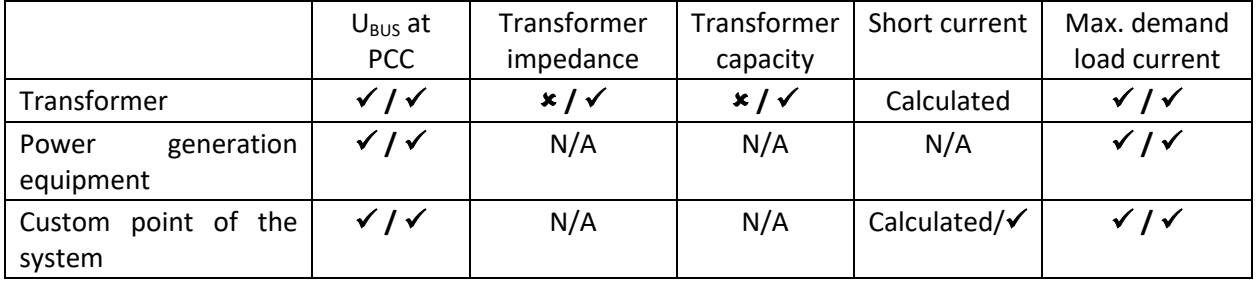

## **Week Start Day** selection:

- Immediately report starts with the first record
- Default report starts with the first week date, related to the country (region) specifics: Sunday in EU; report starts at 00:00:00
- Next Day report starts next day at 00:00:00

Daily Summary, Very Short Time 3 s, 99 %  $1/10/20200:00:02 - 1/10/202023:59:59$ 

**Voltage Harmonic Voltage THD** 

Total Demand Distortion<br>1/11/2020 0:00:02 - 1/11/2020 23:59:59

Total Demand Distortion<br>1/12/2020 0:00:02 - 1/12/2020 23:59:59

Total Demand Distortion<br>1/13/2020 0:00:02 - 1/13/2020 23:59:59

Total Demand Distortion<br>1/14/2020 0:00:02 - 1/14/2020 23:59:59

20 0:00:02 - 1/15/2020 23:59:59

Total Demand Distortion<br>1/16/2020 0:00:02 - 1/16/2020 13:12:21

**Current Harmonic** 

**Voltage Harmonic Voltage THD** 

**Current Harmonic** 

**Voltage Harmonic** 

**Voltage Harmonic** 

**Voltage Harmonic** 

**Total Demand Distortion** 

**Voltage Harmonic Voltage THD** 

**Current Harmonic** 

**Voltage Harmonic Voltage THD** 

**Current Harmonic Total Demand Distortion** 

**Voltage THD Current Harmonic** 

 $1/15/20$ 

**Voltage THD Current Harmonic** 

**Voltage THD Current Harmonic** 

#### **IEEE 519 Report**

**Harmonic Control in Electric Power Systems** 

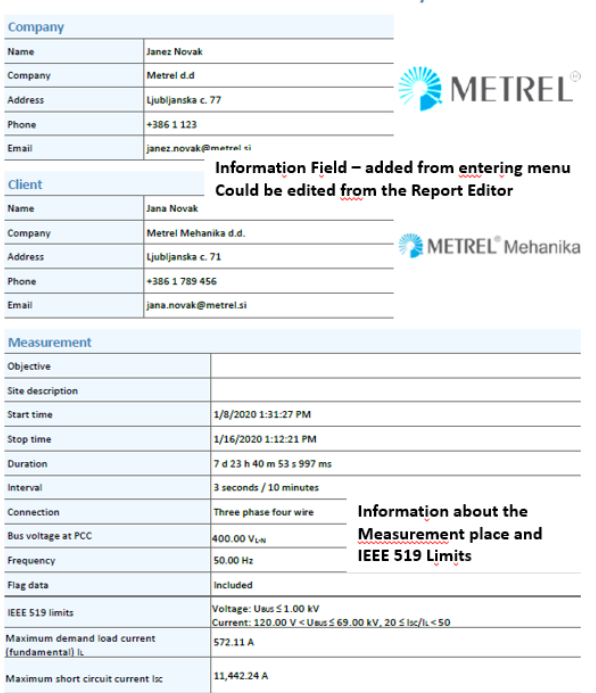

Passed

Passed

Passed

Passed

Passed

Passed

Passed Passed

Passed

Passed

Passed

Passed Passed

Passed

Passed

Passed

Passed Passed

Passed Passed

Passed

Passed  $\overline{\phantom{a}}$ 

Passed

**Passed** Compliance summary, related to

Passed Daily Summary/Very Short

**Passed** City Meekly Record

 $\frac{p_{\text{associated}}}{p_{\text{second}}}$  Time (3 sec)

the measurement parameters:

Summary/Short Time (10 min)

Passed ۰

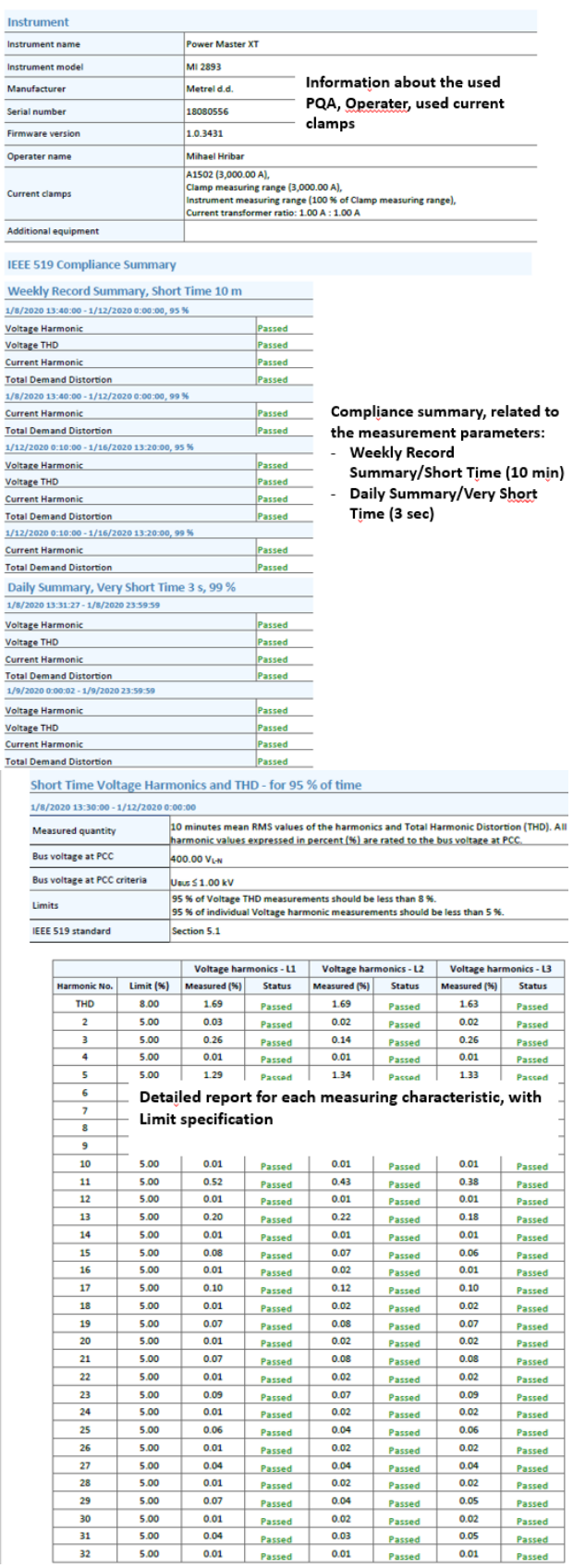

#### **Note:**

- IEEE 519 report is created from Sunday to Sunday, so report is split accordingly to mere separated sheets.
- Limits are automatically taken from the IEEE 519 recommended practice

# **4.4.8 Energy/Energy Demand report**

Energy/Energy Demand report enables the user managing your energy costs, based on recording data with Metrel PQA's.

Energy management is the process of monitoring, controlling and conserving energy and is an essential measure to reduce and optimize the electricity costs. With proper energy management, you can achieve better business results through:

- Reduction of maintenance costs of equipment
- Usage of more effective equipment
- · Shifting your energy use to the period when energy is at lower tariff (rate)
- · Improving your business results by keeping track on your energy use

**Energy report**  $\rightarrow$  presentation of consumed energy, based on hourly/daily/weekly intervals in kWh or by implementation of different tariff's (rate's) deeply analyse inside which period energy (or cost) exceeds predefined limits.

**Energy Demand report**  $\rightarrow$  provides information about energy consumption in monitoring period, three highest maximum demands and (in pie chart) presentation of positive sequence of consumed active power vs positive sequence of consumed fundamental reactive power vs unbalance apparent power vs harmonic apparent power. Based on the relations between these parameters it is possible to take appropriate actions to improve the entire system.

**Energy report** includes both parts of Report: Energy and Demand Report; **Energy Demand** report includes only Demand Report.

**Example**: Consumption comparison  $\rightarrow$  estimating of consumption of Load A & Load C comparing to Total comparison

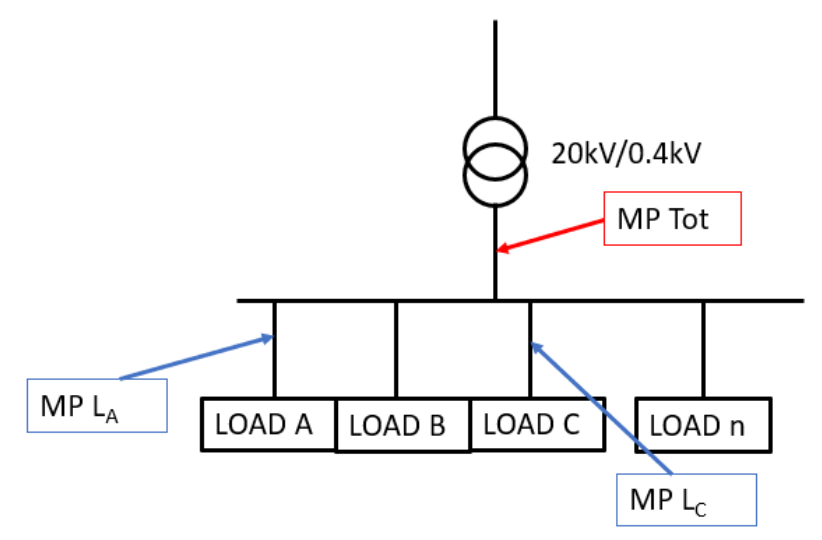

*Figure 67 Connection diagram* 

Legend:

MP  $L_A$  – connection point for measuring consumption of Load A MP  $L<sub>C</sub>$  – connection point for measuring consumption of Load C MP Tot – connection point for measuring Total consumption

How to prepare Energy Report, with three recorder data:

1. Open all Recorder Data, which should be included in the Energy/Demand Report

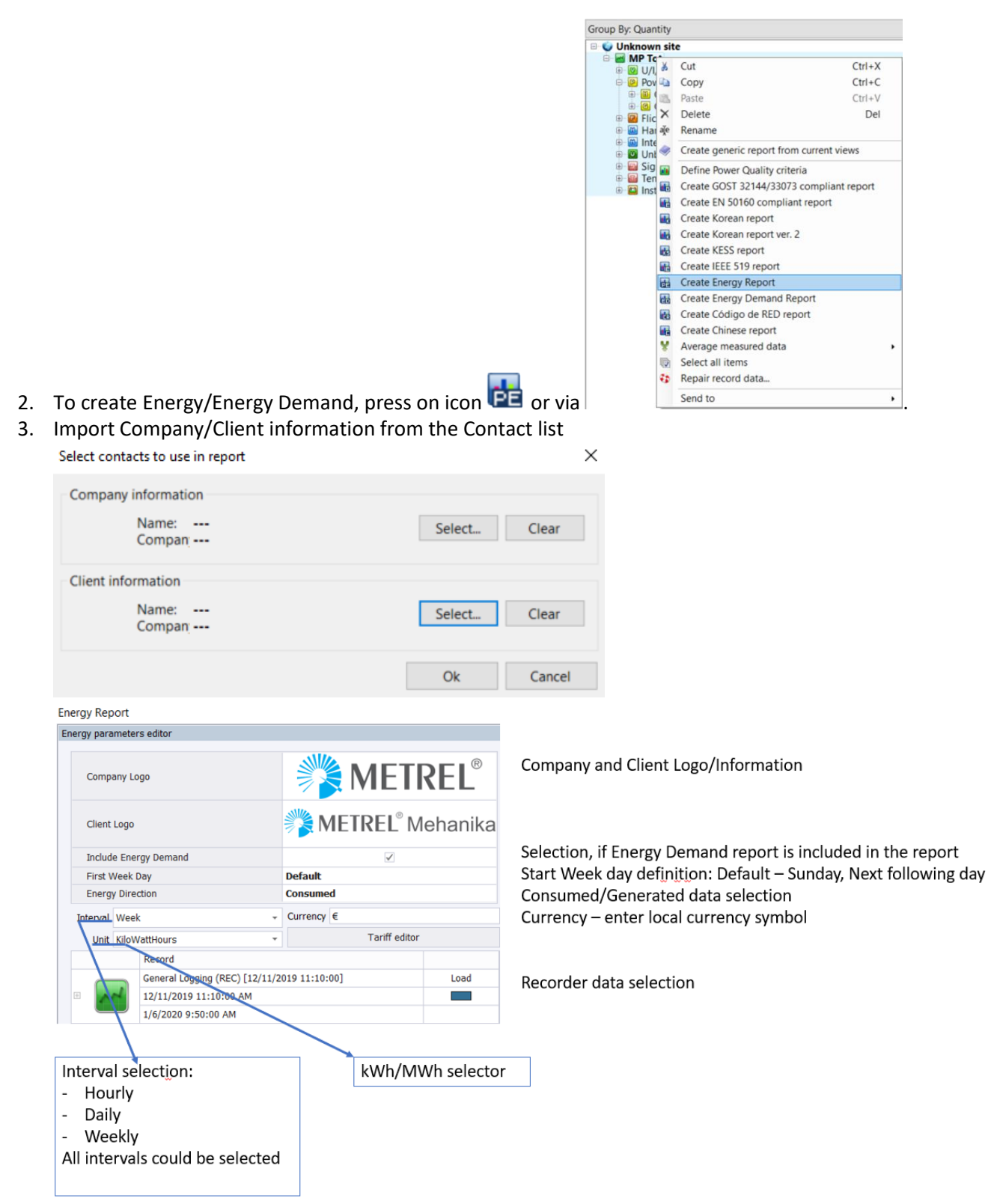

4. Adding new Recorder into same Energy/Energy Demand Report  $\rightarrow$  select new Record and select "Add to Energy Report"

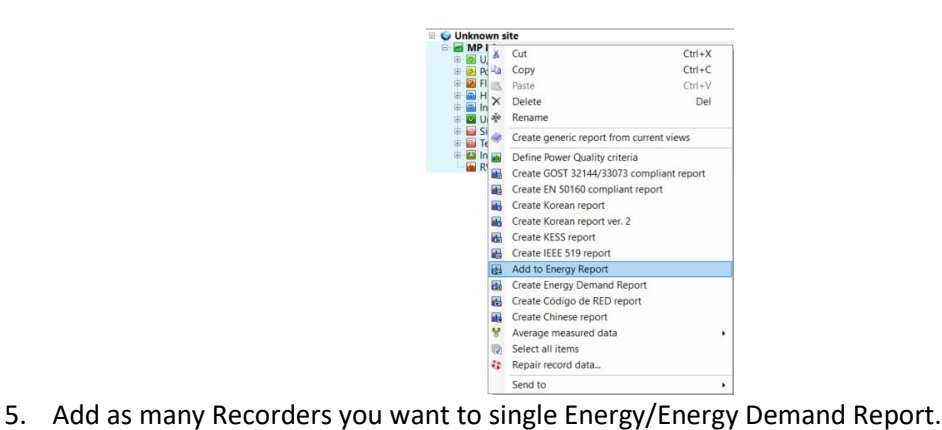

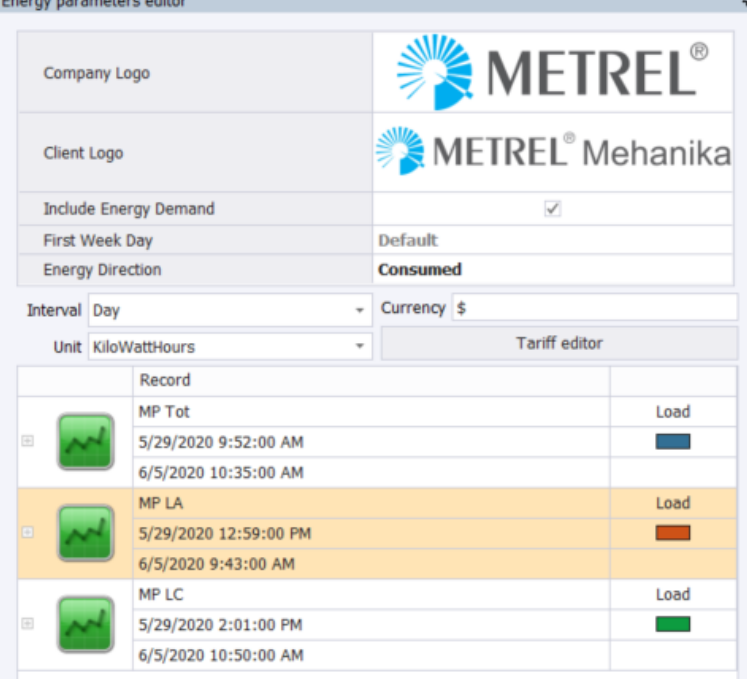

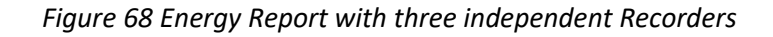

- 6. Adding "Tariff program" to specific recorder
- For each recorder an unique tariff program could be loaded/created
- 7. Creating Tariff program:

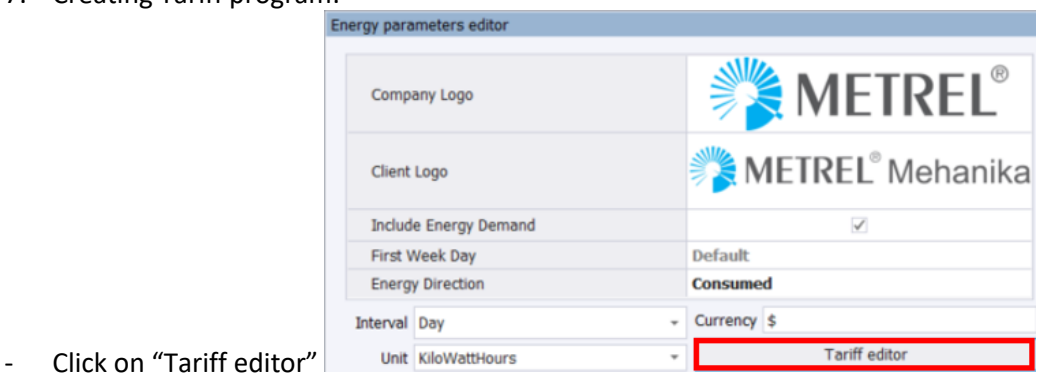

#### **Tariff import**

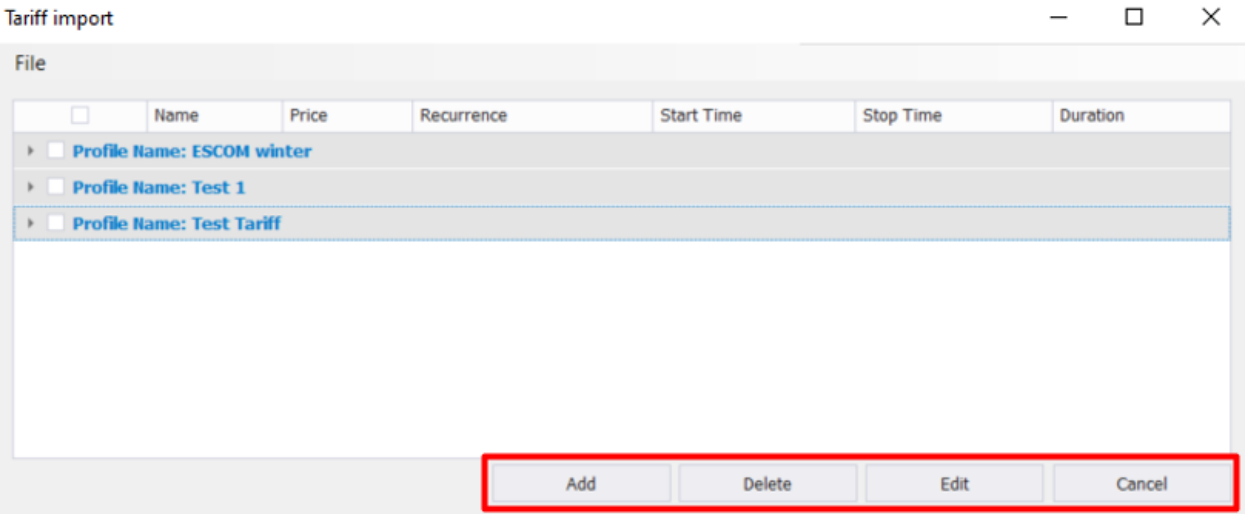

## **Add** – Adding new Tariff program **Delete** – Delete selected Tariff program **Edit** – Edit selected Tariff program **Cancel -** return back to Energy Report

Tariff import

 $\Box$  $\times$ 

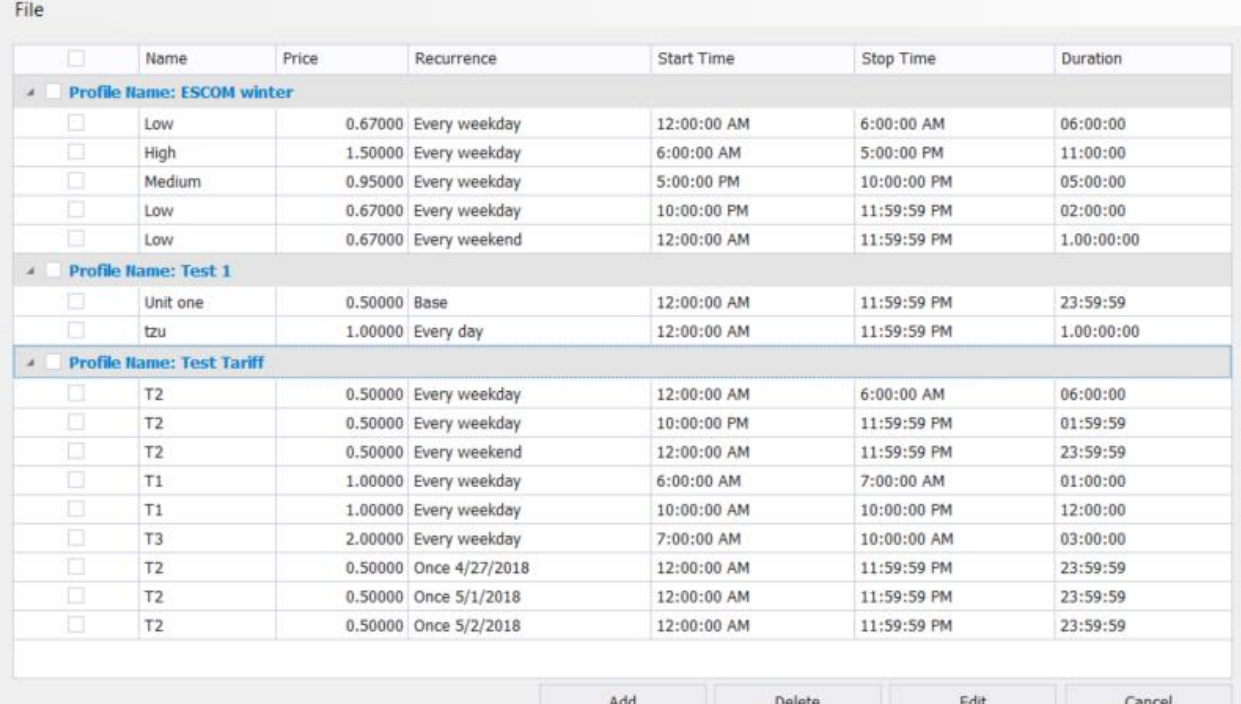

**Name –** tariff name (T1, T2, T3, Low, Medium, High....) **Price –** price per tariff rate **Start time –** tariff rate start time **Stop time –** tariff rate stop time **Duration –** Calculated tariff rate duration

## Creating Tariff program:

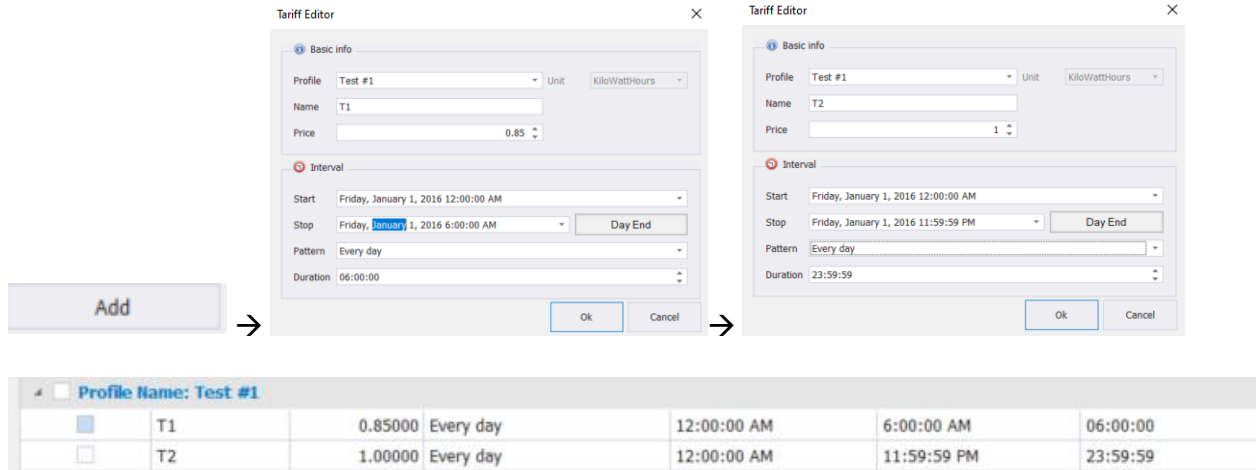

## ... complete tariff program

*8.* Load tariff program – for each recorder. Separate tariff program could loaded for specific recorder

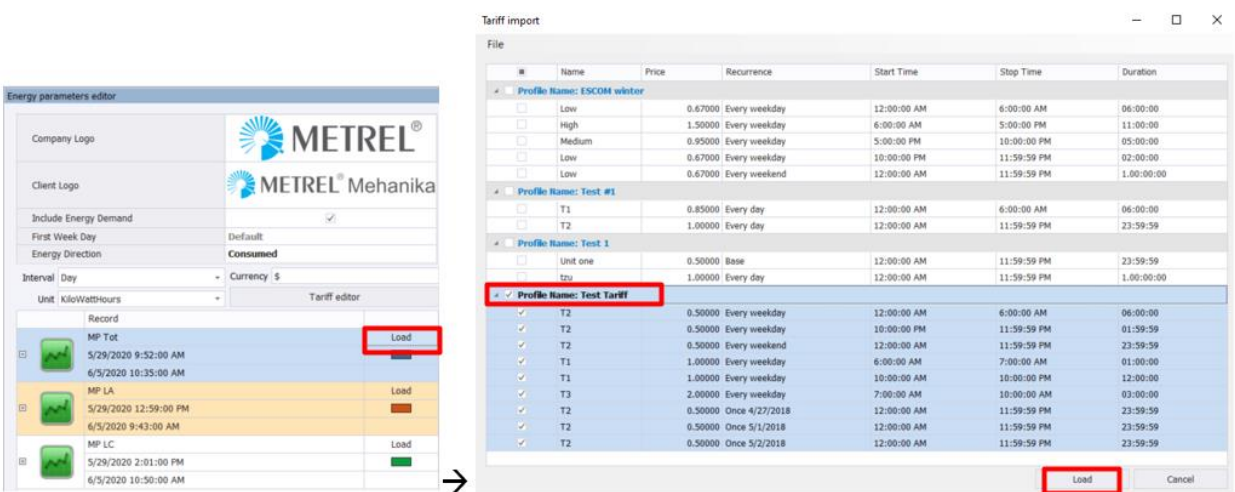

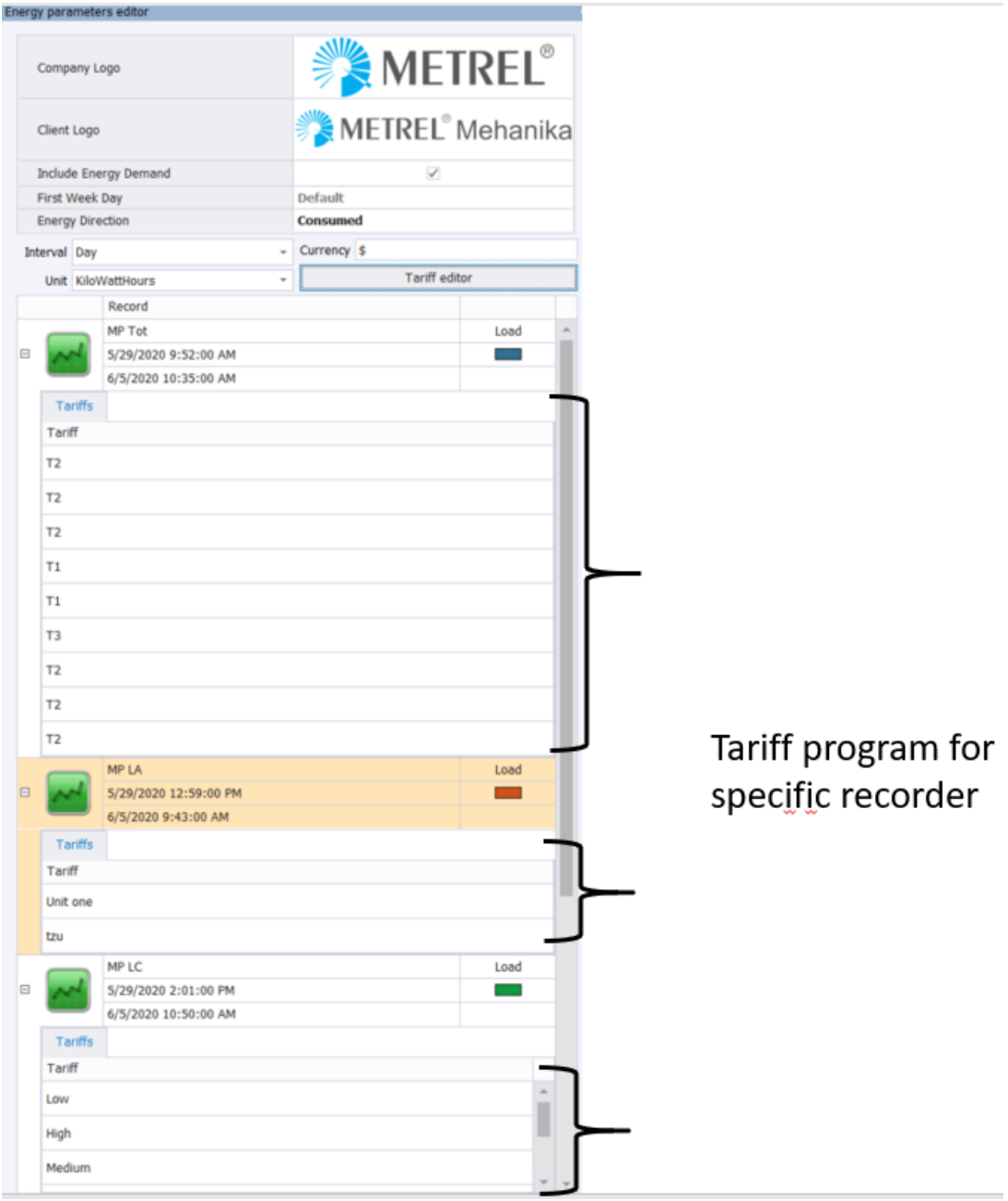

5959.77

## **Energy Report**

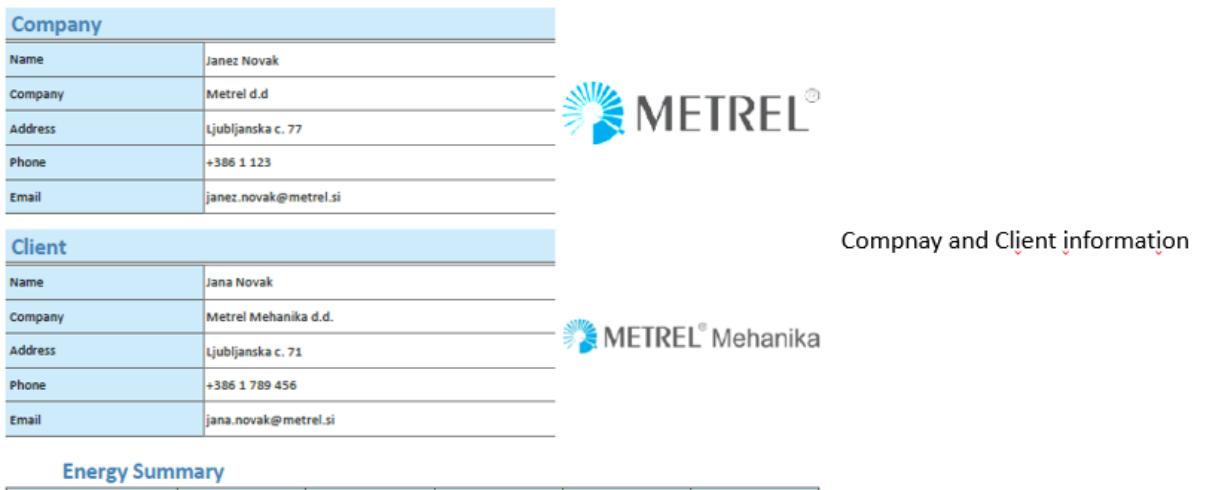

 $-783.51$ 

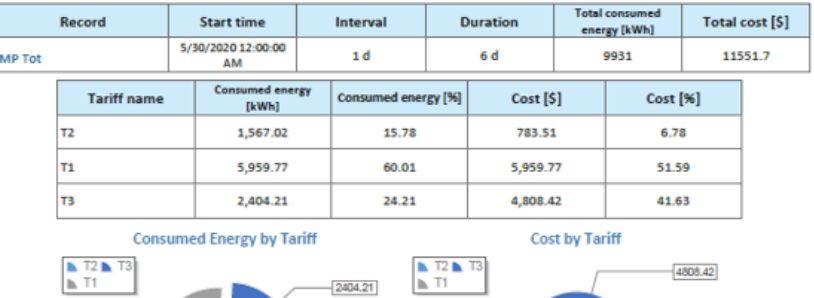

Information about selected record

Energy / Cost presentation by tariff - Value and percentage presentation

Pie chart Energy/Cost presentation consumption by tariff

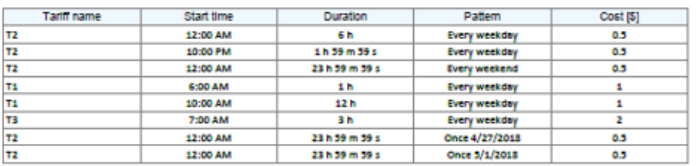

5959.77

1567.02

Tariff program

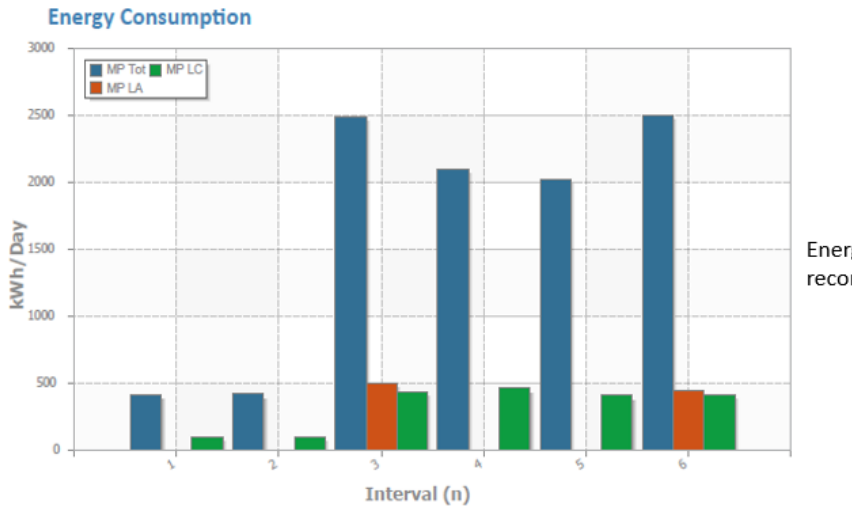

Energy Consumption presentation for three recorders: Total, Load A and Load C

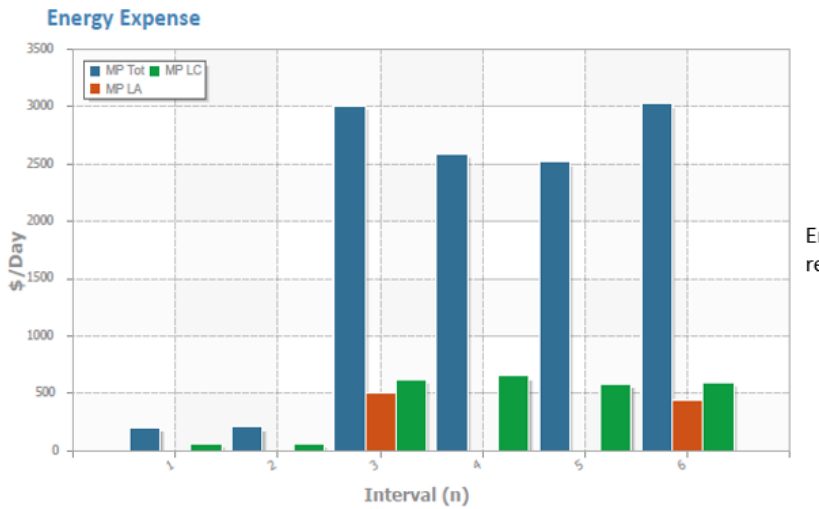

Energy Expense presentation for three recorders: Total, Load A and Load C

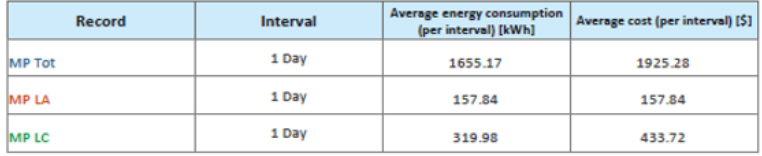

Average consumption/cost per selected<br>monitoring interval (1 Day)

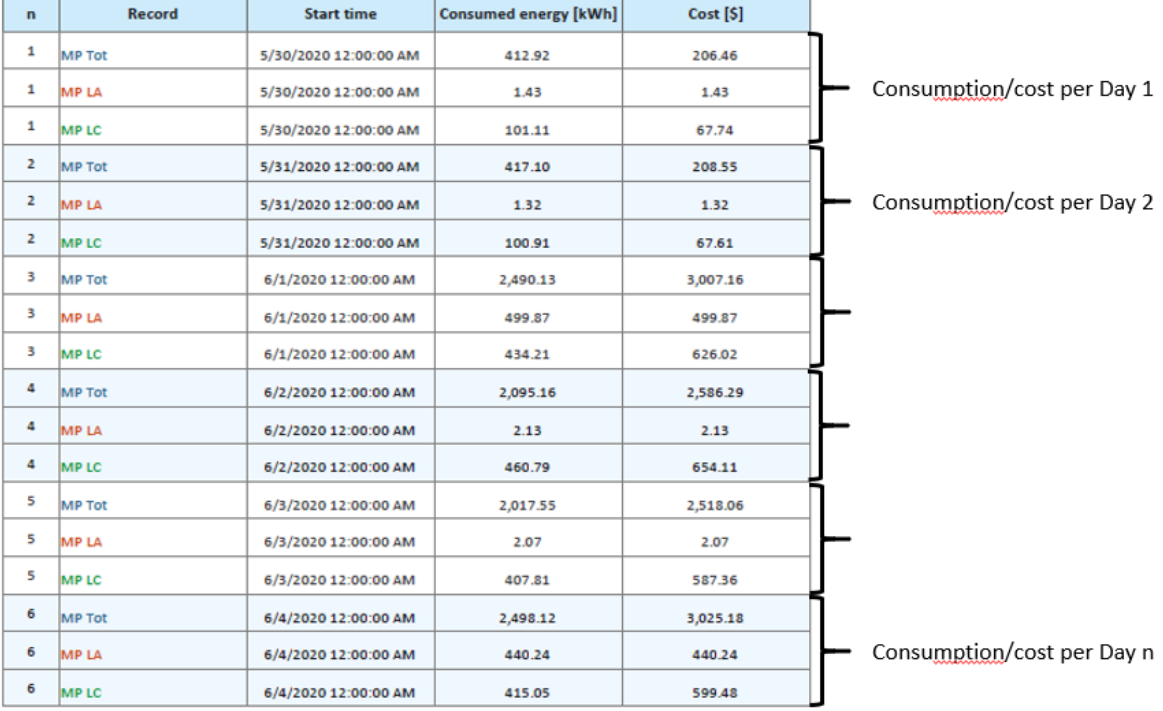

## **Energy Demand Report**

Time frame: 5/29/2020 0:00:00 - 6/4/2020 0:00:00, Interval: 1 Day

**Energy Demand** 

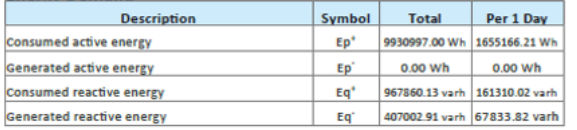

Average interval Energy consumption (1 Day)

- Active consumed/generated
- Reactive consumed/generated

**Maximum Power Demand Pto** 

Average Dower Demand

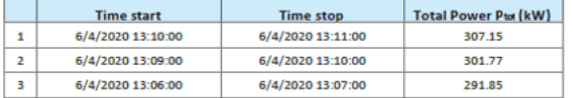

Three maximum demands with time stamp

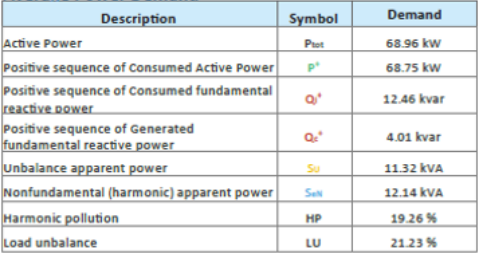

System status overview (averaged to 1 hour): From selected pie chart it is possible to define:  $\overline{\phantom{a}}$ 

- If compensation is needed (red pie size)
- If filters are needed (blue pie size)
- If load unbalance should be improved (orange oie size)

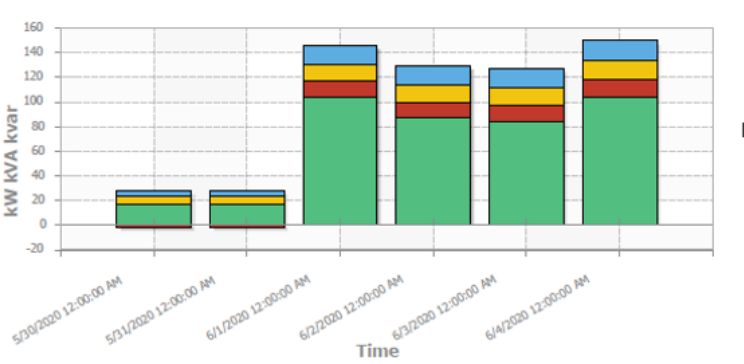

Daily "System status overview"

## **4.4.9 Codigo de RED report**

Codigo de RED report is custom defined for specific country. For more information, please contact local distributor.

## **4.4.10 Chinese report**

Chinese report is custom defined for specific country. For more information, please contact local distributor.

# **4.5 ITIC/CBEMA/IEC 61000-4-11 Voltage events view**

**ITIC curve** is published by Information Technology Industry Council (ITIC) formerly known as Computer & Business Equipment Manufacturer's Association (CBEMA). This curve provides an AC voltage boundary that most information technology equipment (ITE) can tolerate or ride through without experiencing unexpected shutdowns or malfunctions.

The CBEMA curve is a precursor to ITIC curve and was published in the 1970'.

Even though both ITIC and CBEMA names are used interchangeably there are subtle differences.

The curve is primarily intended for 120V, 120/208V and 120/240V 60Hz systems. Other voltages are not specifically part of this and it is the responsibility of the user to verify that the curve is applied correctly at other voltages. People tend to extrapolate these curves to 480V or even higher voltages and also as a general metric of incoming power quality. While there is no harm in using this as a reference to establish a baseline power quality, it is important to recognize that the original intent of the curve was for 120V single phase computer equipment. The curve describes an AC voltage envelop which typically can be tolerate by ITE equipment. The curve describes both steady state and transitory conditions.

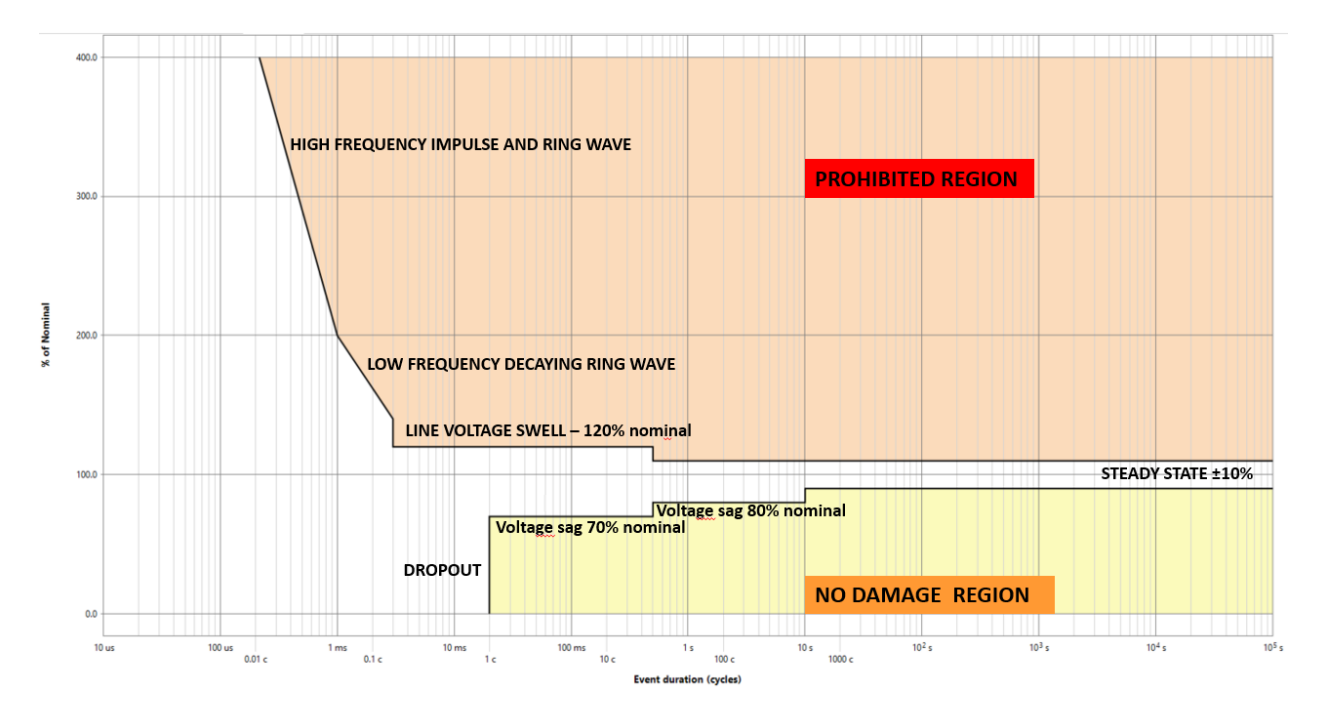

*Figure 69 ITIC Curve - definitions*

**Steady State:** ±10% from the nominal voltage.

**Line Voltage Swell:** Up to 120% of the RMS nominal voltage with duration of up to 0.5 seconds.

**Low Frequency Decaying Ring wave:** This region describes the decaying ringwave which results from capacitor banks switching. The frequency of transient may range from 200Hz to 5KHz. The magnitude of transient is expressed as a percentage of the peak of 50/60Hz nominal voltage (not the RMS value). Transient is assumed to occur near the peak of the nominal voltage waveform. The transient is assumed to be completely decayed by the end of half-cycle in which it occurs. The amplitude of transient varies from 140% to 200%.

**High-Frequency Impulse and Ring wave**: This region above 200% describes the transients that typically result from lightning strikes.

**Voltage Sag**: Two different RMS voltage sags are described. Sags to 80% of nominal for up to 10 seconds and sags to 70% of nominal for up to 0.5 seconds. Voltage sag is an RMS reduction in the AC voltage, at the power frequency, for duration from half cycle to few seconds. The IEC terminology for this phenomenon is voltage dip. Voltage sags are most often caused by faults on the utility system although they may be caused by faults within the facility or by large motor starts.

**Dropout**: Voltage dropout includes both severe RMS voltage sags and complete interruptions of the applied voltage, followed by immediate re-application of the nominal voltage. Interruption may last up to 20 milliseconds.

**No Damage Region:** Voltage sags, dropouts, and steady state voltages in this region are not expected to damage the ITE equipment. Normal functioning of ITE equipment is also not expected in region.

**Prohibited Region:** Any surges or swell in this region could result in damage to the ITE equipment.

**CBEMA Curve** is one of the most commonly used power acceptance curves. It was developed by the Computer Business Equipment Manufacturers Association in the 1970s, as a guideline for the organization's members in designing their power supplies. Basically, the CBEMA curve was originally derived to describe the tolerance of mainframe computer business equipment to the magnitude and duration of voltage variations on the power system.

The association designed the curve to point out ways in which system reliability could be provided for electronic equipment. It became a standard design target for sensitive equipment to be applied on the power system and a common format for reporting [power quality](http://www.powerqualityworld.com/2011/03/what-is-power-quality.html) variation data.

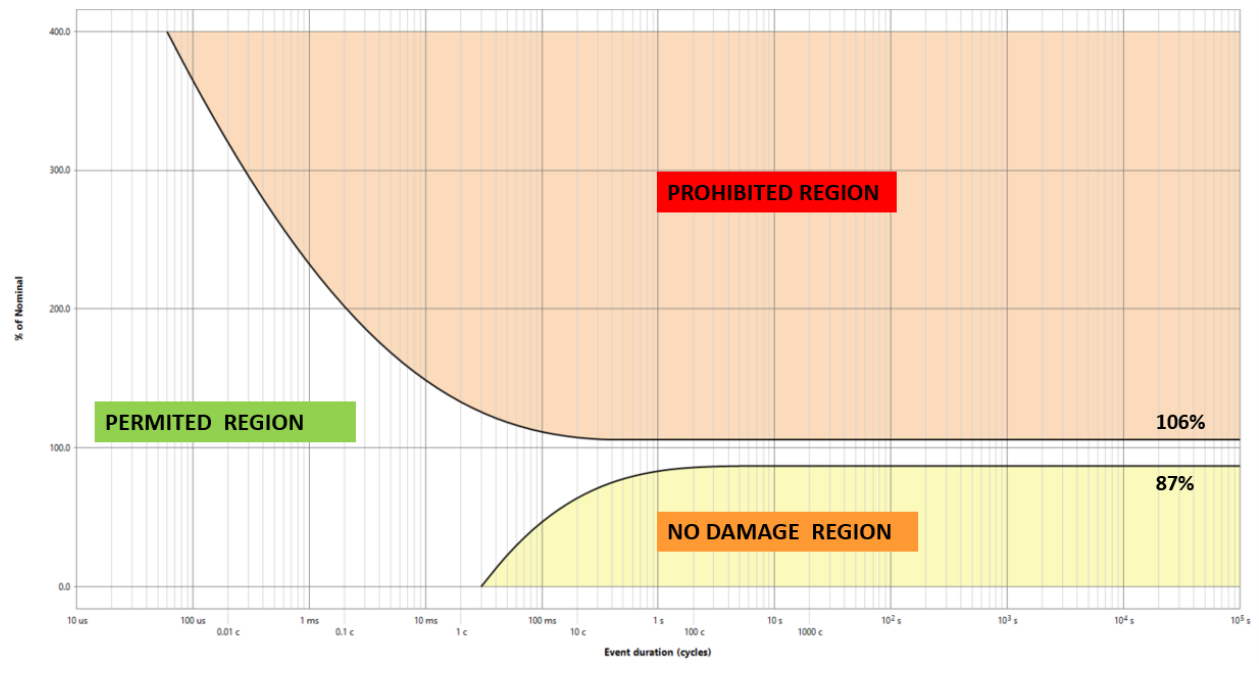

*Figure 70 CBEMA Curve - definitions*

**IEC 61000-4-11 -** defines the immunity test methods and range of preferred test levels for electrical and electronic equipment connected to low-voltage power supply networks for voltage dips, short interruptions, and voltage variations. Specification applies to electrical and electronic equipment with nominal current less than 16 A per phase, for connection to 50 Hz or 60 Hz networks. PowerView supports presentation of voltage dips for two classes:

Class 2

This class applies to points of common coupling (PCCs for consumer systems) and in-plant points of common coupling (IPCs) in the industrial environment in general. The compatibility levels in this class are identical to those of public networks; therefore components designed for application in public networks may be used in this class of industrial environment.

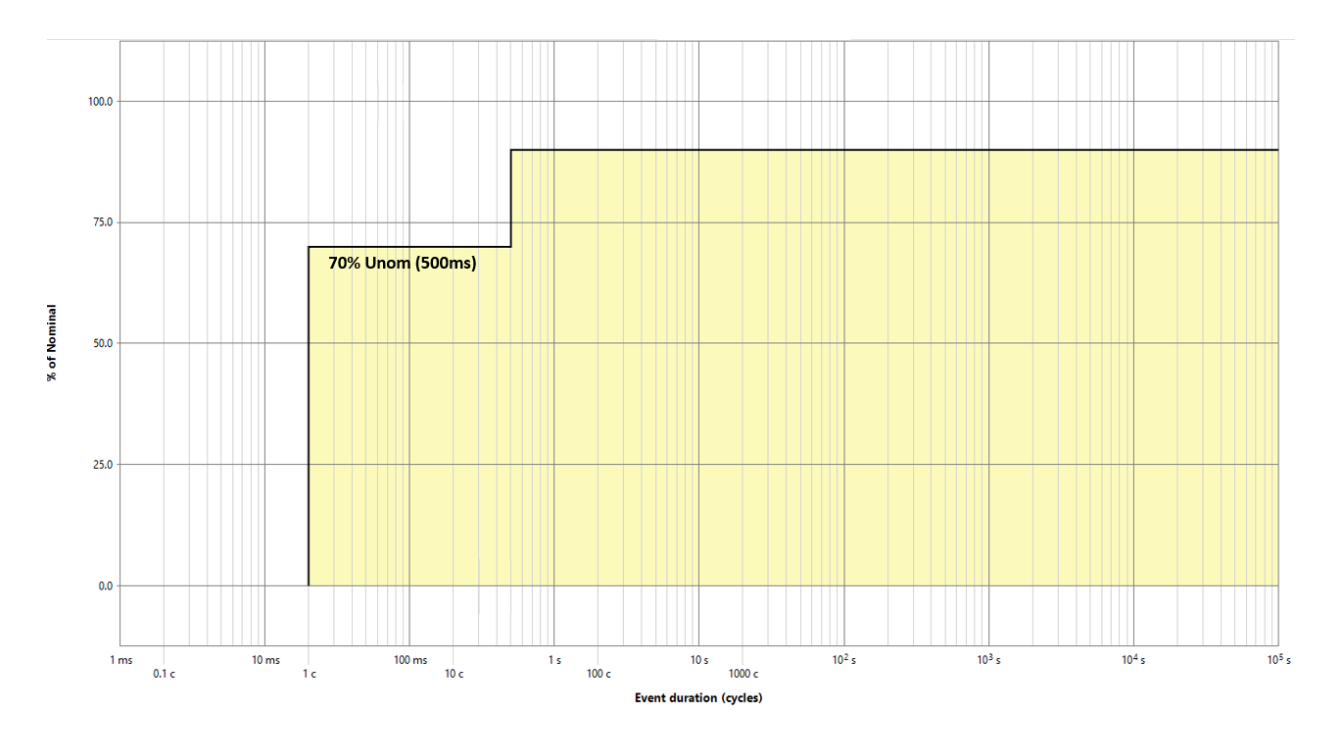

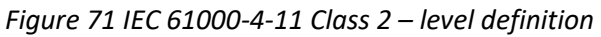

Class 3

This class applies only to IPCs in industrial environments. It has higher compatibility levels than those of class 2 for some disturbance phenomena. For instance, this class should be considered when any of the following conditions are met:

- a major part of the load is fed through converters;
- welding machines are present;
- large motors are frequently started;
- loads vary rapidly.

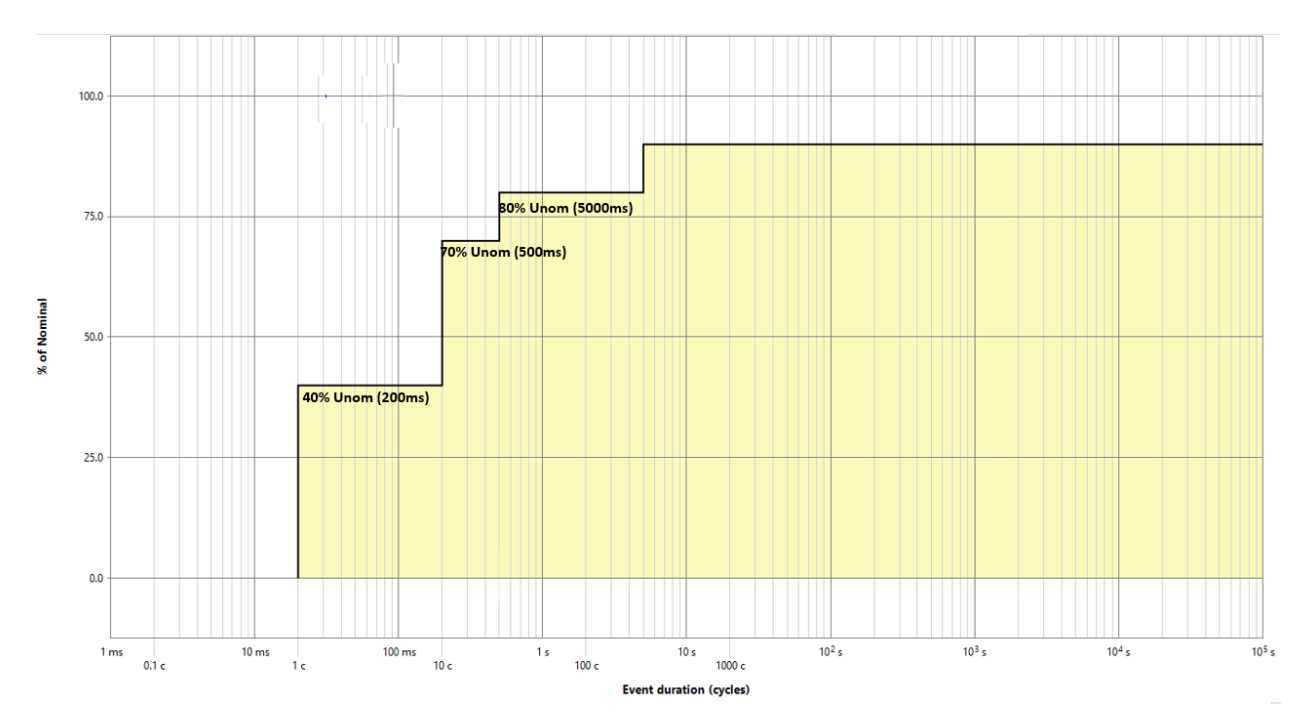

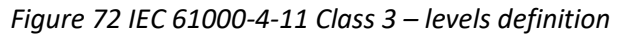

## **To present voltage event through ITIC/CBEMA/IEC 61000 charts:**

VIEW  $\rightarrow$  Voltage Events view  $\rightarrow$  ITIC/CBEMA/IEC 61000

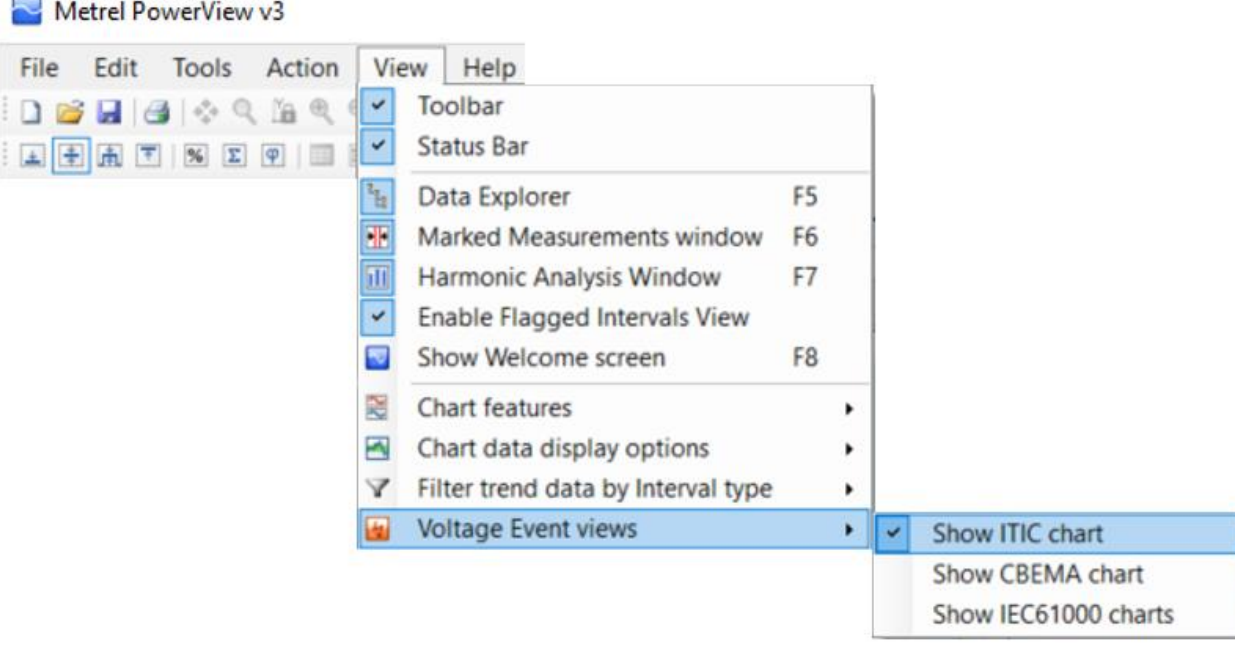

All Voltage charts could be presented in same time; each one in separate folder.

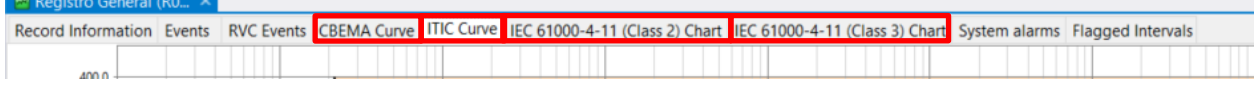

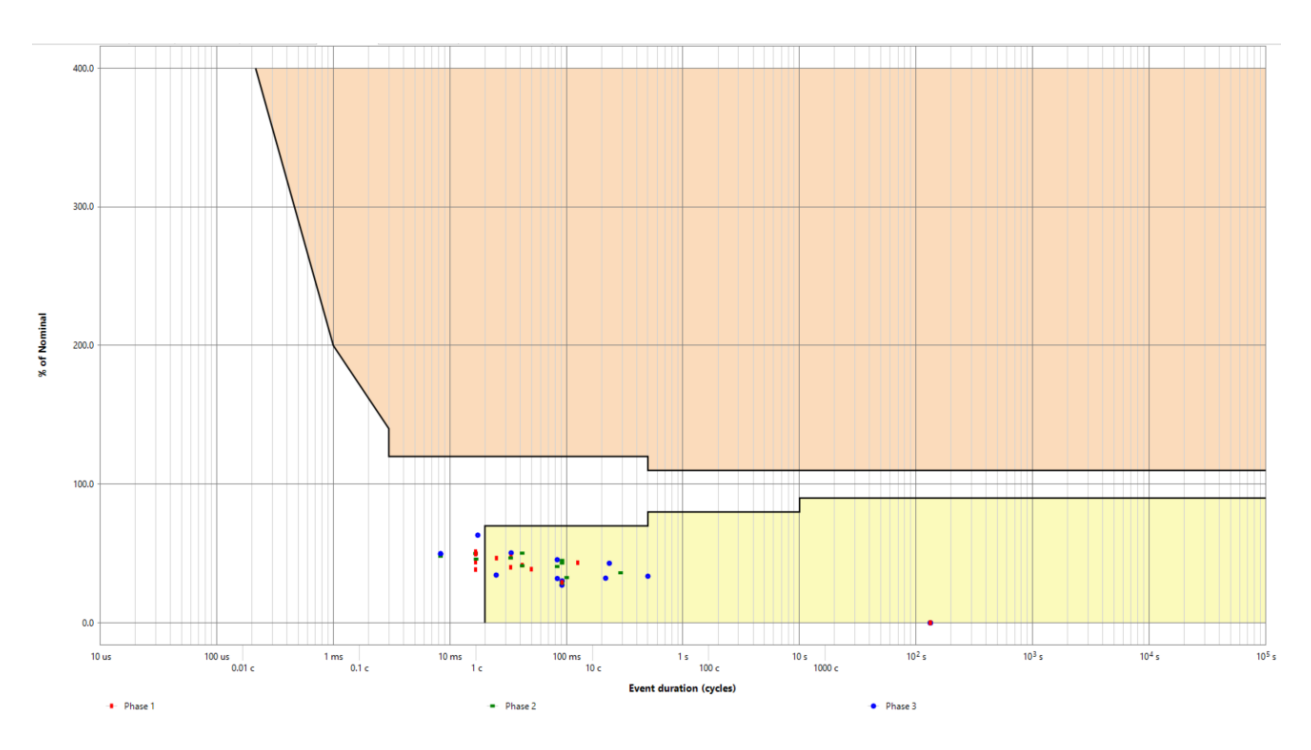

*Figure 73 ITIC Curve - example*

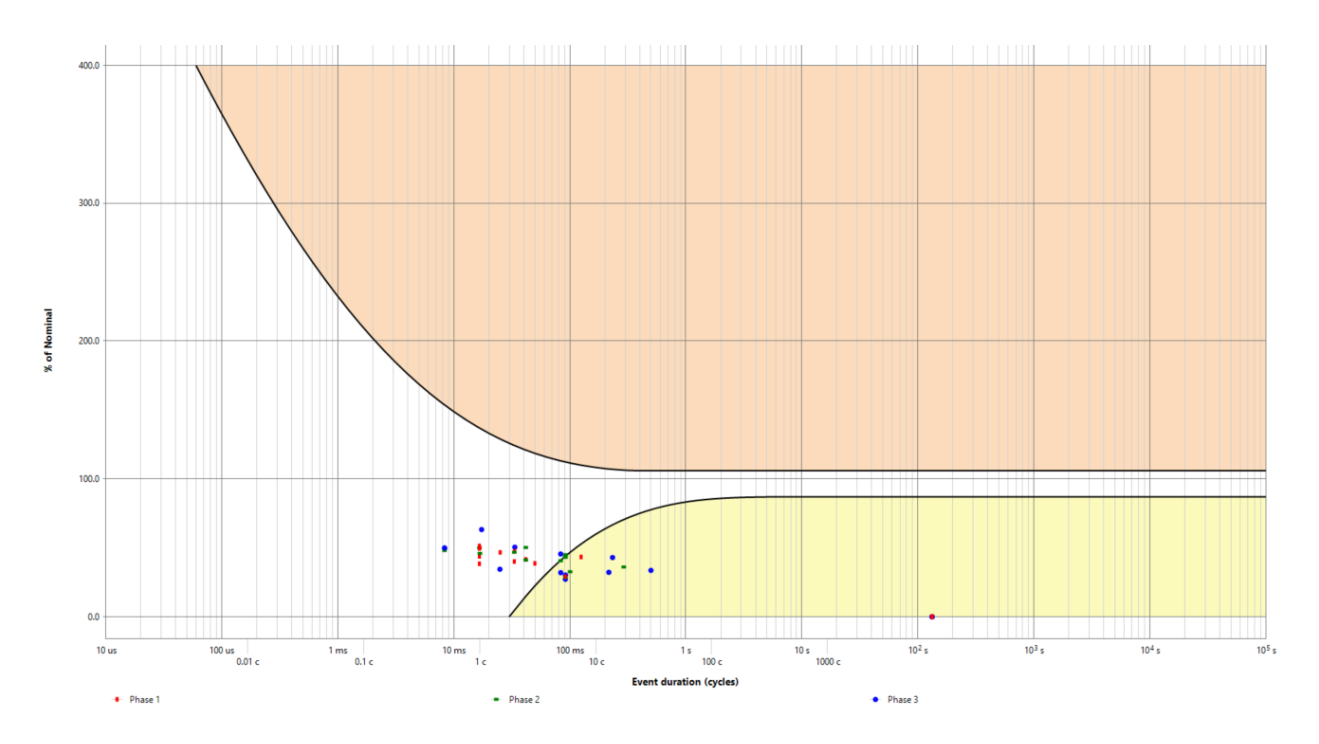

*Figure 74 CBEMA Curve - example*

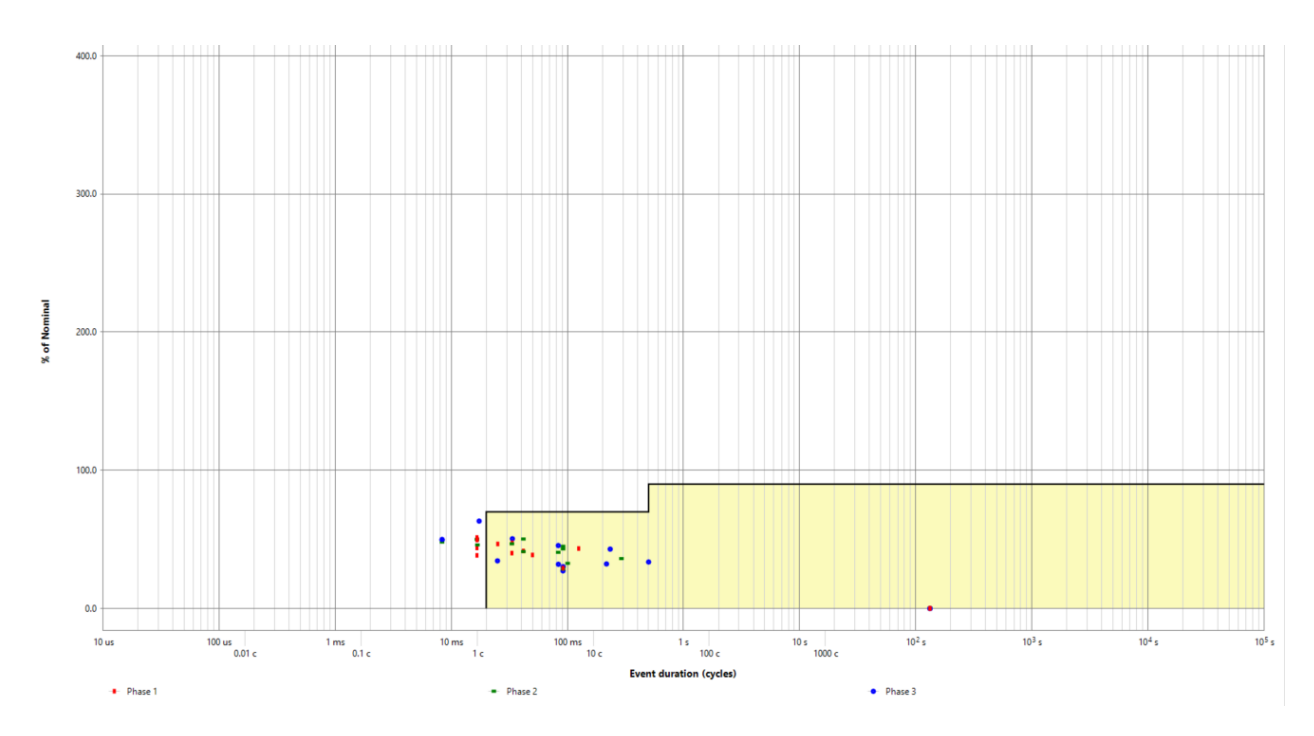

*Figure 75 IEC 61000-4-11 Class 2 - example*

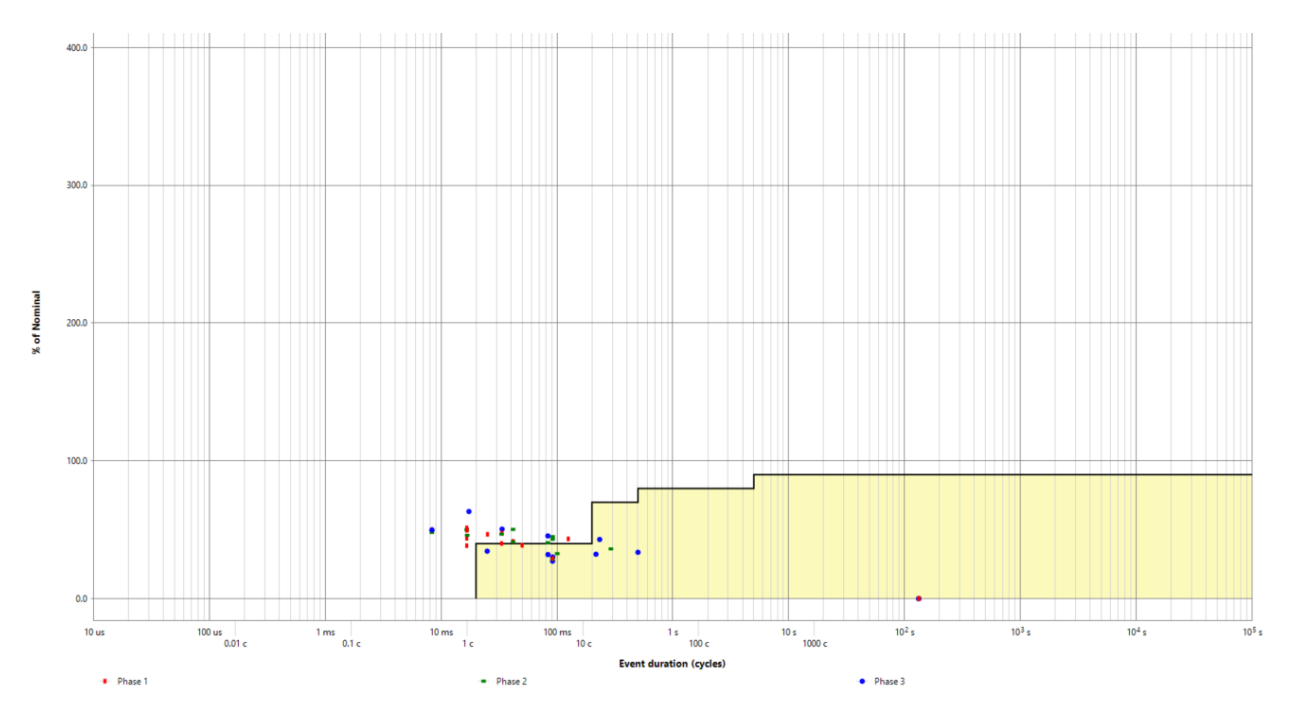

*Figure 76 IEC 61000-4-11 Class 3 - example*

# **4.6 Flagged intervals**

During a dip, swell, or interruption, the measurement algorithm for other parameters (for example, frequency measurement) might produce an unreliable value. The flagging concept avoids counting a single event more than once in different parameters (for example, counting a single dip as both a dip and a voltage variation), and indicates that an aggregated value might be unreliable.

**Note:** for most of reports, there is possibility to select, if flagged intervals are included in the report or not.

Flagged intervals could presented in special folder "Flagged intervals", if they are selected. Selection is done by:

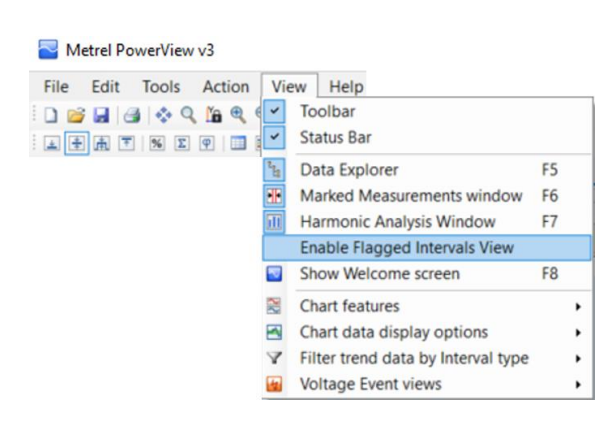

## **VIEW Enable Flagged Intervals View**

| Events RVC Events System alarms Flagged Intervals<br>Record Information Trend Chart Table |                                             |                                                            |                                             |                          |  |  |
|-------------------------------------------------------------------------------------------|---------------------------------------------|------------------------------------------------------------|---------------------------------------------|--------------------------|--|--|
|                                                                                           | <b>Measurements</b>                         | Plt                                                        | Pst                                         | Pst(1min)                |  |  |
| 2/28/2020 1:40:00 PM                                                                      | L1, L3                                      | $\sim$                                                     | L1. L3                                      | L1. L3                   |  |  |
| 2/28/2020 2:00:00 PM                                                                      | L1, L2, L3, Overcurrent LN, Synchronization | L1, L2, L3, Overcurrent LN, Synchronization                | L1, L2, L3, Overcurrent LN, Synchronization | $\sim$                   |  |  |
| 2/28/2020 2:10:00 PM                                                                      | $\cdots$                                    | L1, L2, L3, Overcurrent LN, Synchronization                |                                             | $\cdots$                 |  |  |
| 2/28/2020 2:20:00 PM                                                                      | $\sim$                                      | L1, L2, L3, Overcurrent LN, Synchronization                | 1.111                                       | $\sim$                   |  |  |
| 2/28/2020 2:30:00 PM                                                                      | $\cdots$                                    | L1, L2, L3, Overcurrent LN, Synchronization                | <b>STATE</b>                                | <b>HALL</b>              |  |  |
| 2/28/2020 2:40:00 PM                                                                      | ---                                         | L1, L2, L3, Overcurrent LN, Synchronization                | $\cdots$                                    | $\cdots$                 |  |  |
| 2/28/2020 2:50:00 PM                                                                      | L1, L2, L3, Synchronization                 | L1, L2, L3, Overcurrent LN, Synchronization                | L1, L2, L3, Synchronization                 | $-$                      |  |  |
| 2/28/2020 3:00:00 PM                                                                      | 1.11                                        | L1, L2, L3, Overcurrent LN, Synchronization                | <b>STATE</b>                                | <b>STATE</b>             |  |  |
| 2/28/2020 3:10:00 PM                                                                      | $\cdots$                                    | L1, L2, L3, Overcurrent LN, Synchronization                | $\sim$                                      | $\sim$                   |  |  |
| 2/28/2020 3:20:00 PM                                                                      | $\sim$                                      | L1, L2, L3, Overcurrent LN, Synchronization                | $-$                                         | $-$                      |  |  |
| 2/28/2020 3:30:00 PM                                                                      | $\cdots$                                    | L1, L2, L3, Overcurrent LN, Synchronization                | $\cdots$                                    | $\cdots$                 |  |  |
| 2/28/2020 3:40:00 PM                                                                      | $\cdots$                                    | L1, L2, L3, Overcurrent LN, Synchronization                | $\cdots$                                    | $\sim$                   |  |  |
| 2/28/2020 3:50:00 PM                                                                      | $-$                                         | L1, L2, L3, Overcurrent LN, Synchronization<br><b>HERE</b> |                                             | $-$                      |  |  |
| 2/28/2020 4:00:00 PM                                                                      | $\cdots$                                    | L1, L2, L3, Synchronization                                | $\sim$                                      | $\cdots$                 |  |  |
| 2/28/2020 4:10:00 PM                                                                      | $-$                                         |                                                            | $-$                                         | $-$                      |  |  |
| 2/28/2020 4:20:00 PM                                                                      | L1, L2, L3, Synchronization<br>$\cdots$     |                                                            | ---<br>1.11                                 |                          |  |  |
| 2/28/2020 4:30:00 PM                                                                      | $\sim$                                      | L1, L2, L3, Synchronization                                | $\cdots$                                    | $\overline{\phantom{a}}$ |  |  |

*Figure 77 Table "Flagg's" presentation*

### Flagg's are related to:

- Measurements period;
- Flicker period (Plt, Pst, Pst(1min)).

Legend:

L1, L2, L3 .... voltage dip, swell, interruption Overcurrent L1, L2, L3, LN .... overcurrent detected Synchronization ... synchronization performed

Flagg's, related to measurement period are presented also in Trend Chart. To enable this function, click on the icon **W**. Flagged intervals are indicated by a vertical line.

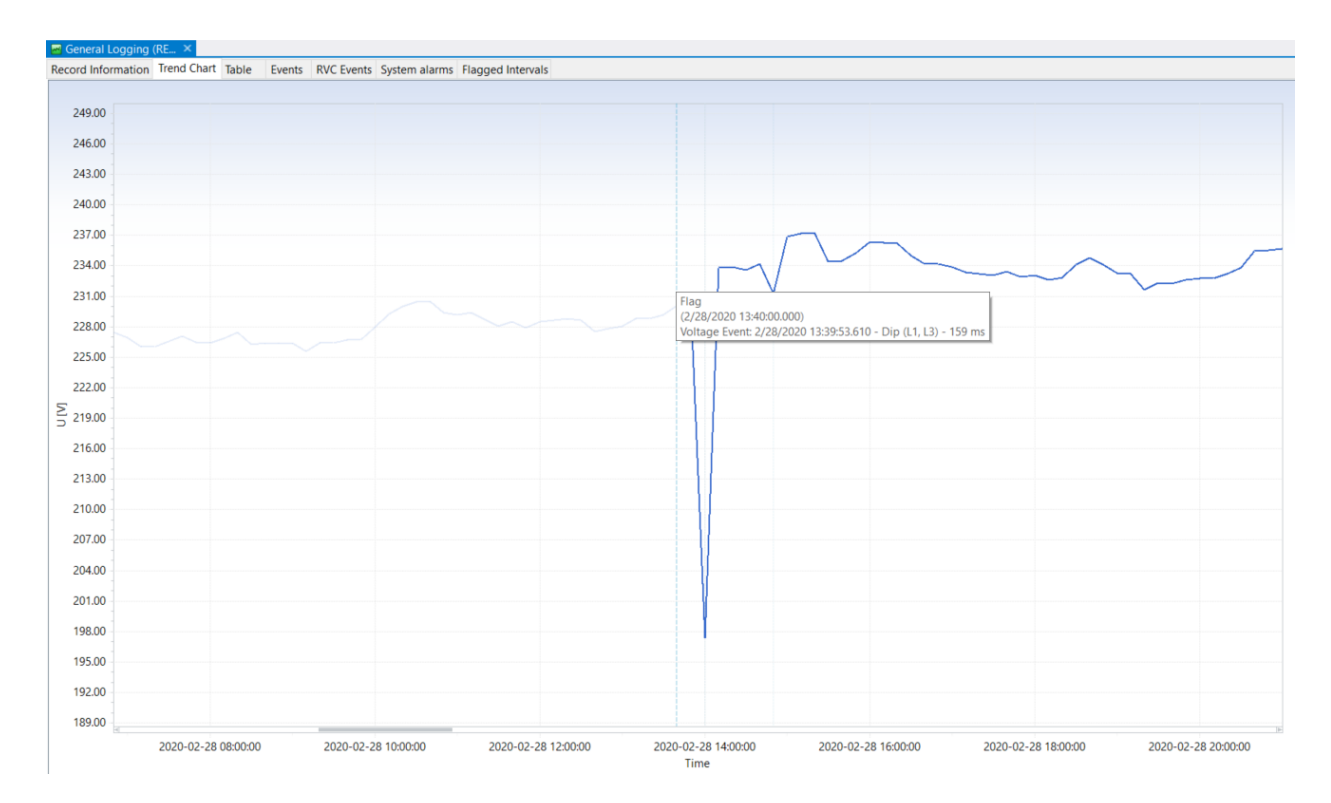

*Figure 78 Chart measurements "Flagg's" presentation*

# **4.7 RVC presentation**

A rapid voltage change (RVC) is one of the [power-quality](https://en.wikipedia.org/wiki/Power_quality) (PQ) issue related to voltage disturbance. "According to IEC 61000-4-30, Ed. 3 standard, RVC is defined as "a quick transition in [root means](https://en.wikipedia.org/wiki/Root_mean_square_AC_voltage)  [square](https://en.wikipedia.org/wiki/Root_mean_square_AC_voltage) (r.m.s.) voltage occurring between two steady-state conditions, and during which the r.m.s. voltage does not exceed the [dip](https://en.wikipedia.org/wiki/Voltage_dip)[/swell](https://en.wikipedia.org/wiki/Voltage_swell) thresholds."

The main known effect of rapid voltage changes is light [flicker,](https://en.wikipedia.org/wiki/Flicker_noise) but other non-flicker effects also have been reported.

The RVC voltage disturbance level is not as big as a dip and swell. While RVC events generally are not destructive for electronic equipment, it can be annoying for final users as they may influence light flicker.

RVC could be caused by the switching on of a specific load or by a sudden change in source voltage; for example: in solar grids when the sun is obscured by clouds or in wind farms when then wind speed decreases. Load switching can cause a rapid voltage change if the rating of the load is a significant fraction of the fault level of the supply voltage.

| Record Information Trend Chart Table |          | Events        |             | <b>RVC Events</b> System alarms |
|--------------------------------------|----------|---------------|-------------|---------------------------------|
| Start time<br>A.                     | Duration | $\Delta$ Umax | <b>AUss</b> | Phase                           |
| 2/27/2020 11:15:16.776               | 010 ms   | 9.367         | 9.109       | L1                              |
| 2/27/2020 11:15:16.779               | $010$ ms | 9.804         | 9.600       | L3                              |
| 2/27/2020 11:15:16.783               | 010 ms   | 9.736         | 9.500       | L <sub>2</sub>                  |
| 2/27/2020 11:15:59.051               | $010$ ms | 9.084         | 8.563       | L <sub>3</sub>                  |
| 2/27/2020 11:15:59.055               | $010$ ms | 9.465         | 8.681       | L2                              |
| 2/27/2020 11:15:59.068               | $010$ ms | 8.937         | 8.015       | L1                              |
| 2/28/2020 13:39:53.103               | 691 ms   | 20.385        | 1.341       | L <sub>2</sub>                  |
| 2/28/2020 13:40:24.054               | 061 ms   | 14.658        | 2.819       | L1                              |
| 2/28/2020 13:40:24.058               | $051$ ms | 11.135        | 2.766       | L <sub>3</sub>                  |
| 2/28/2020 13:40:24.061               | 031 ms   | 8.680         | 2.425       | L2                              |
| 2/28/2020 13:49:18.359               | 030 ms   | 7.442         | 1.475       | L <sub>3</sub>                  |
| 2/28/2020 13:49:18.363               | 060 ms   | 10.681        | 1.500       | L <sub>2</sub>                  |
| 2/28/2020 13:49:53.063               | 080 ms   | 16.287        | 2.990       | L <sub>2</sub>                  |
| 2/28/2020 13:49:53.066               | 040 ms   | 10.064        | 2.703       | L1                              |
| 2/28/2020 13:49:53.069               | 030 ms   | 11.913        | 2.820       | L <sub>3</sub>                  |
| 2/28/2020 14:43:50.236               | 021 ms   | 7.496         | 1.509       | L2                              |

*Figure 79 RVC presentation*

RVC are presented in tabular form and data can be sorted across all columns; single phase or all phase presentation.

# **4.8 Events presentation (Dips/Swells/Interruptions)**

All Metrel PQ Analysers records different type of events, some of them (MI 2884/2885/2892/2893) could record also waveform signal  $\rightarrow$  Inrush and Waveform preview.

## Events are presented in special folder "Events":

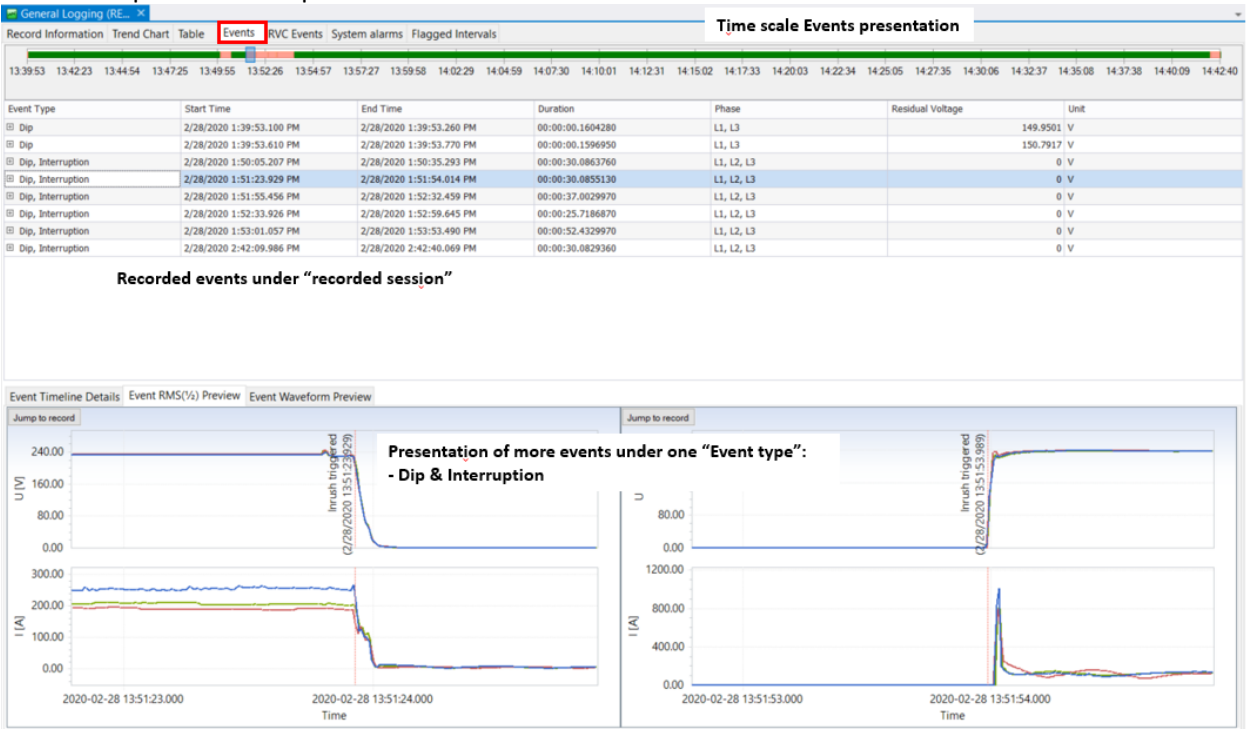

## *Figure 80 Events presentation*

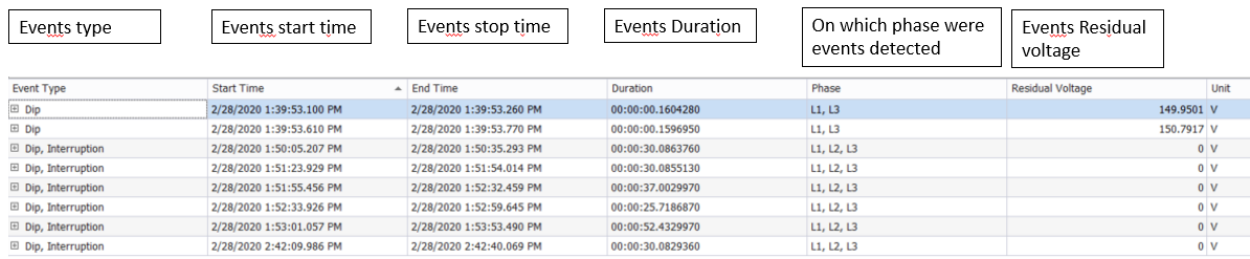

## *Figure 81 Events explanation - general*

| Dip, Interruption | 2/28/2020 1:50:05.207 PM | 2/28/2020 1:50:35.293 PM |          | 00:00:30.0863760         | L1, L2, L3       |                |                | 0 V   |
|-------------------|--------------------------|--------------------------|----------|--------------------------|------------------|----------------|----------------|-------|
| Sub Events        |                          |                          |          |                          |                  |                |                |       |
| Number            | Event Type               | Start Time               | End Time |                          | Duration         | Recorded Value | Unit           | Phase |
|                   | 5 Interruption           | 2/28/2020 1:50:05.327 PM |          | 2/28/2020 1:50:35.266 PM | 00:00:29.9397160 | 0.01858021 V   |                | L2    |
|                   | 6 Dip                    | 2/28/2020 1:50:05.207 PM |          | 2/28/2020 1:50:35.286 PM | 00:00:30.0796380 | 0.01858021 V   |                |       |
|                   | Interruption             | 2/28/2020 1:50:05.320 PM |          | 2/28/2020 1:50:35.270 PM | 00:00:29.9496080 |                | 0 <sup>1</sup> | LI    |
|                   | 8 Dip                    | 2/28/2020 1:50:05.210 PM |          | 2/28/2020 1:50:35.290 PM | 00:00:30.0796379 |                | 0 <sup>1</sup> |       |
|                   | 9 Interruption           | 2/28/2020 1:50:05.323 PM |          | 2/28/2020 1:50:35.273 PM | 00:00:29.9496080 | 0.02764188 V   |                |       |
|                   | 10 Dip                   | 2/28/2020 1:50:05.213 PM |          | 2/28/2020 1:50:35.293 PM | 00:00:30.0796380 | 0.02764188 V   |                |       |

*Figure 82 Events explanation – more events detected under one general*

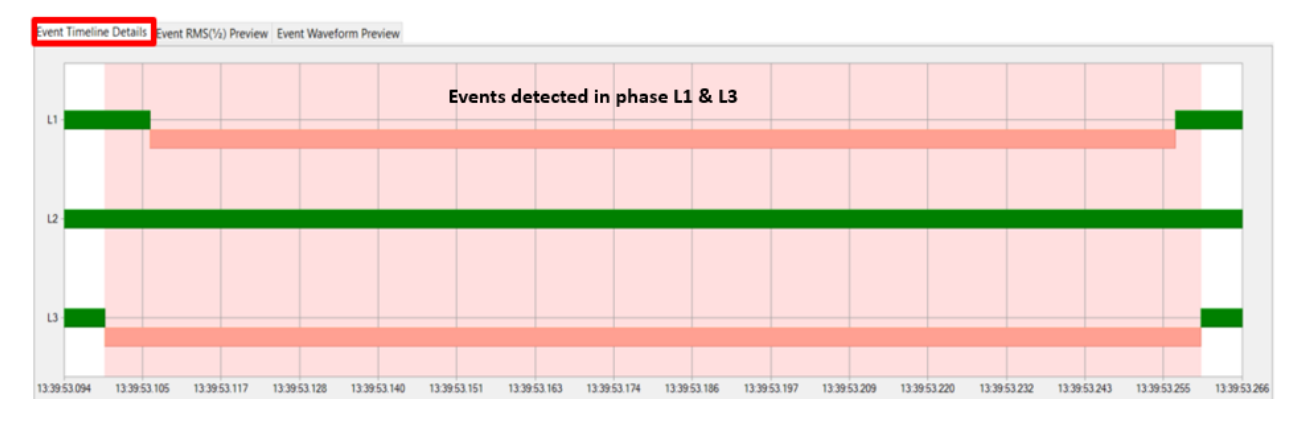

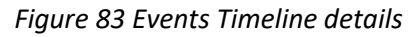

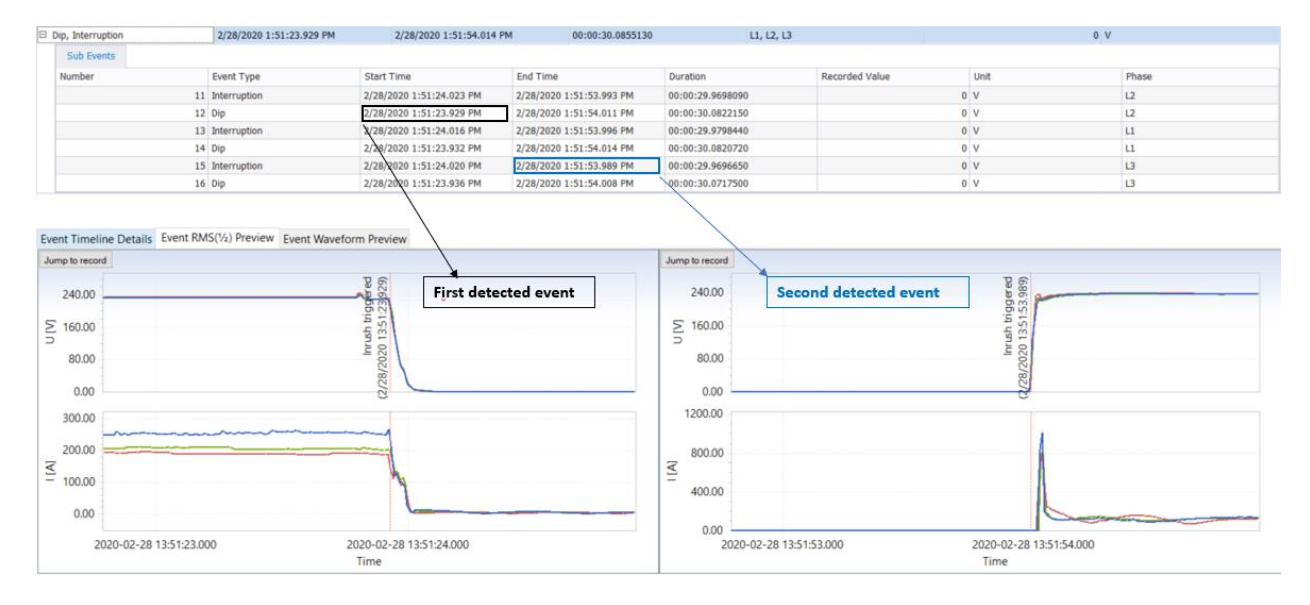

## *Figure 84 Events "Inrush" (RMS(1/2) preview – more events detected in same time frame*

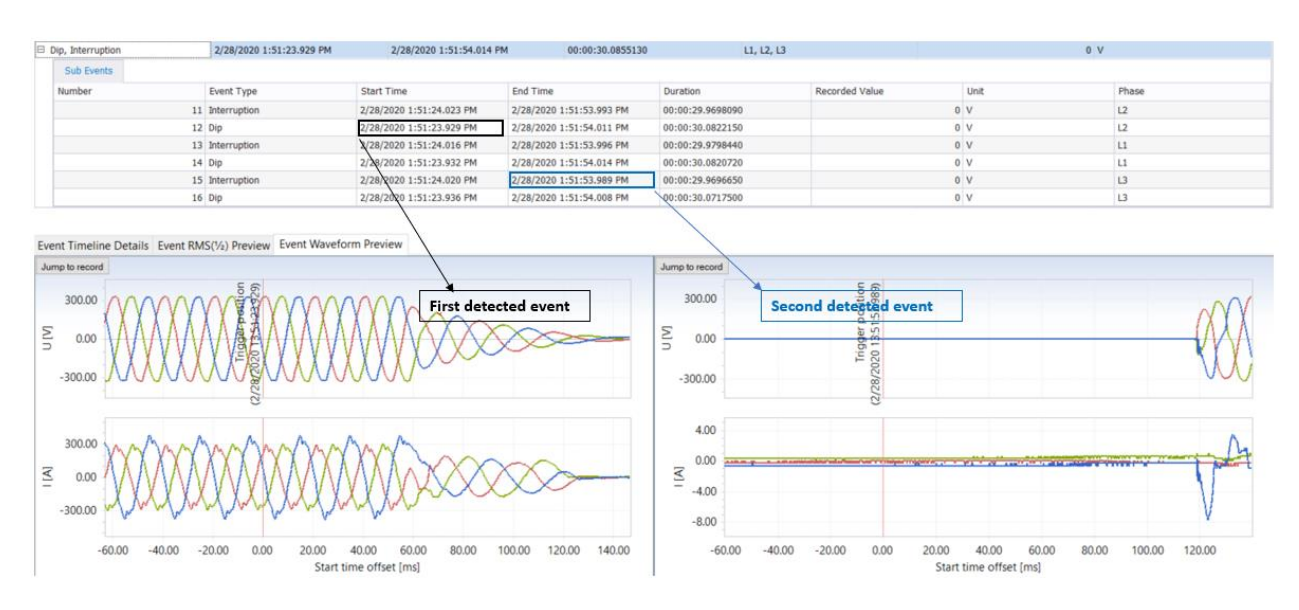

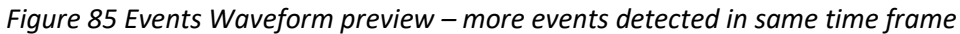

I

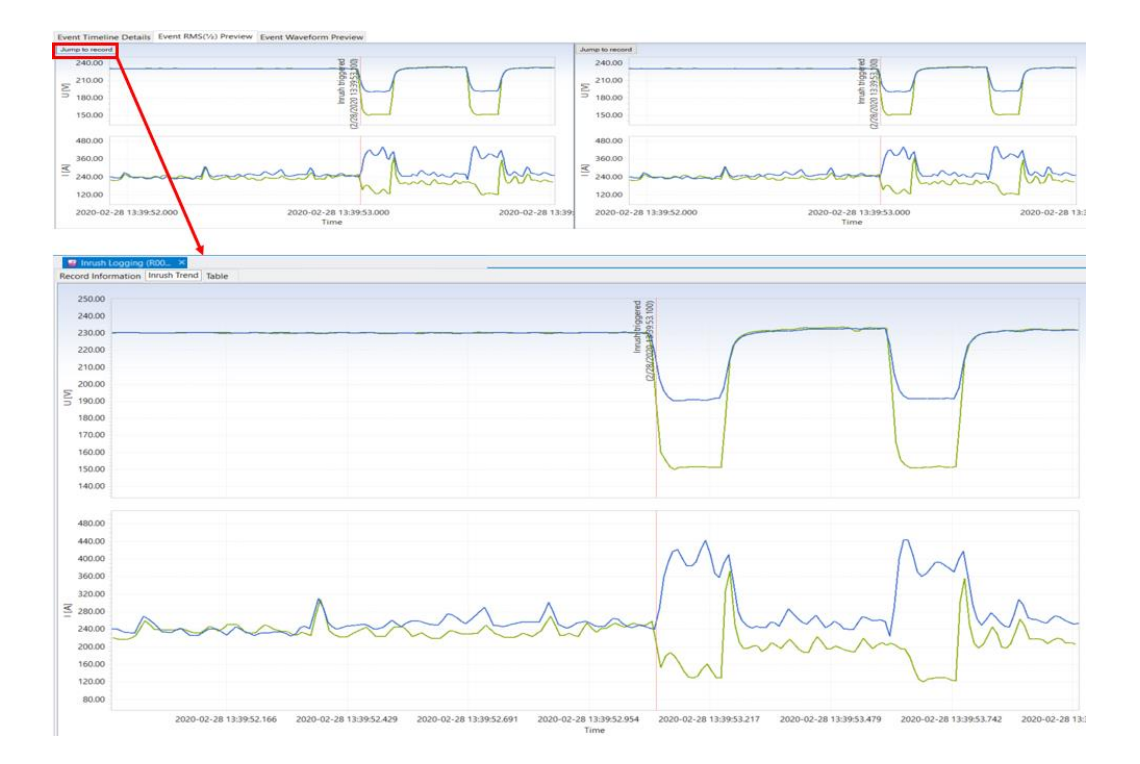

# *Figure 86 Events Inrush preview*

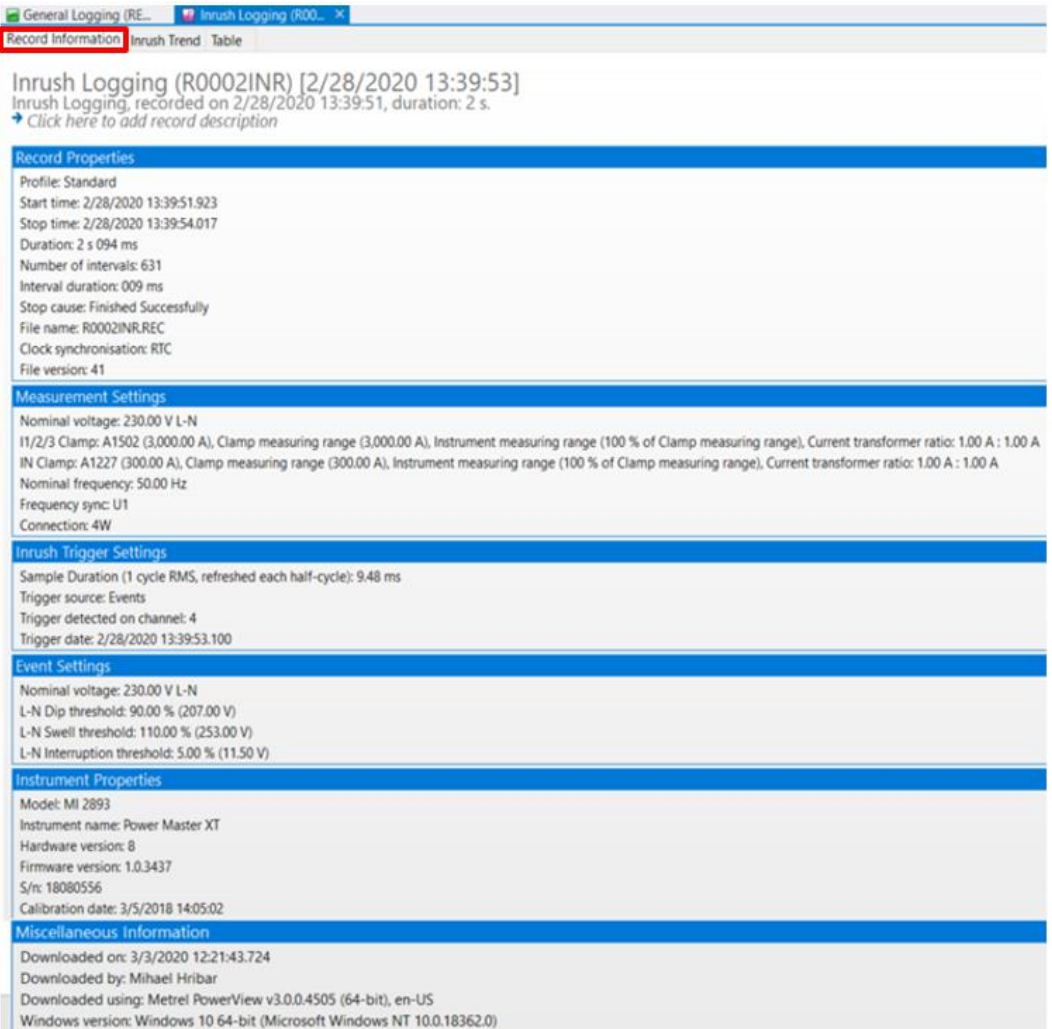

*Figure 87 Events Inrush preview – Recorder details*

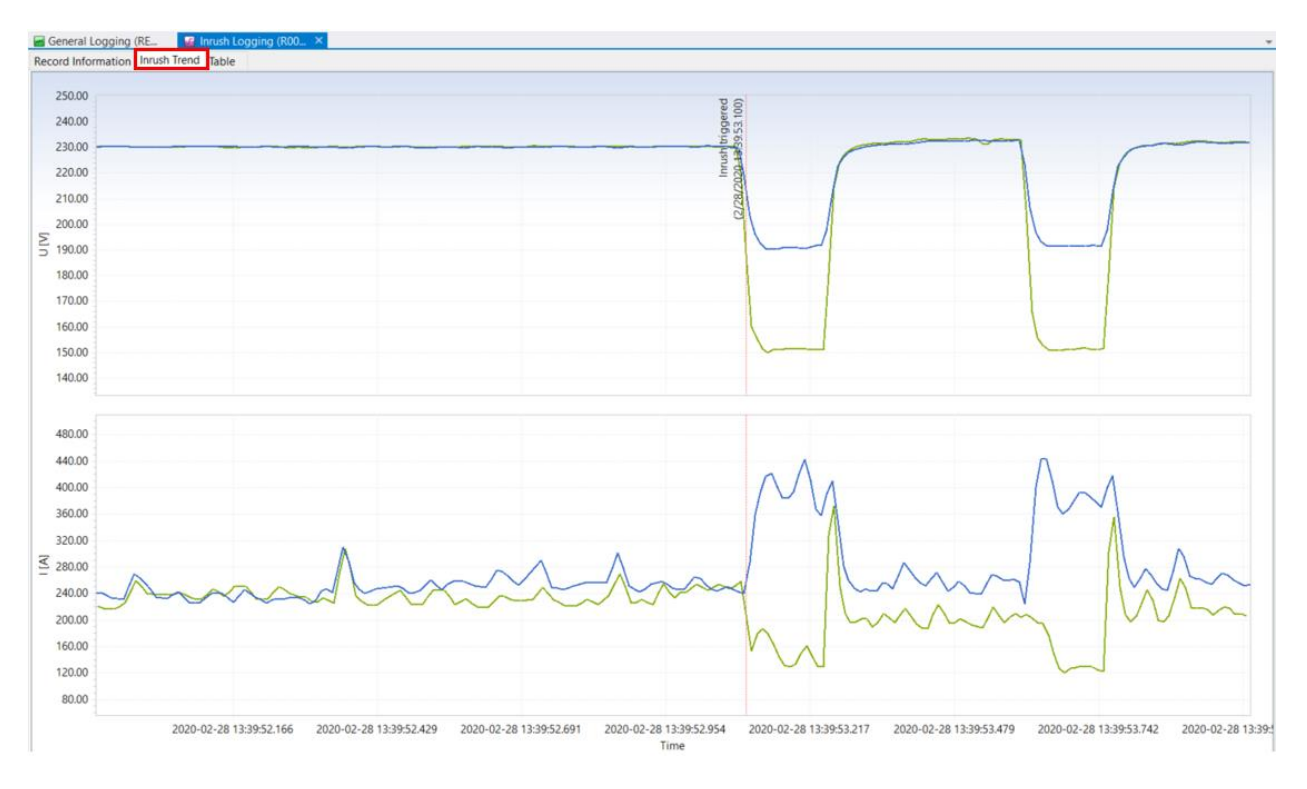

*Figure 88 Events Inrush preview – Current & Voltage details*

On the Chart Inrush data, it is possible to perform same operations as on the "regular" charts; like detail analyse with Markers.

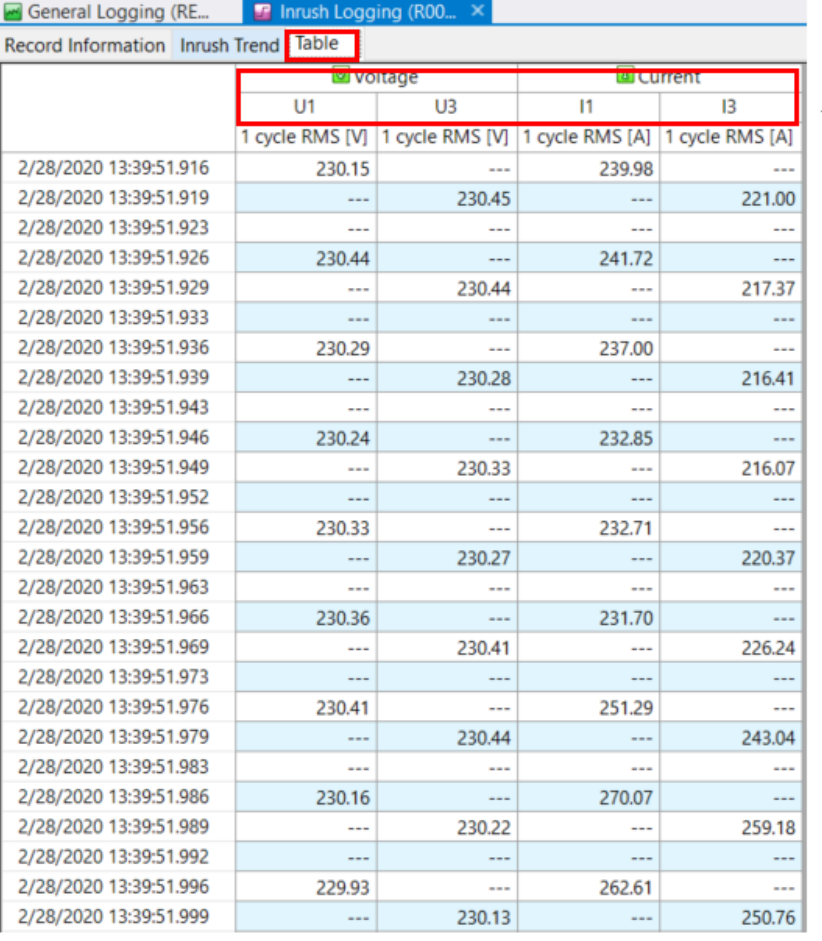

Only "effected" values presented in Table form (by default)

*Figure 89 Events Inrush preview – Table data*

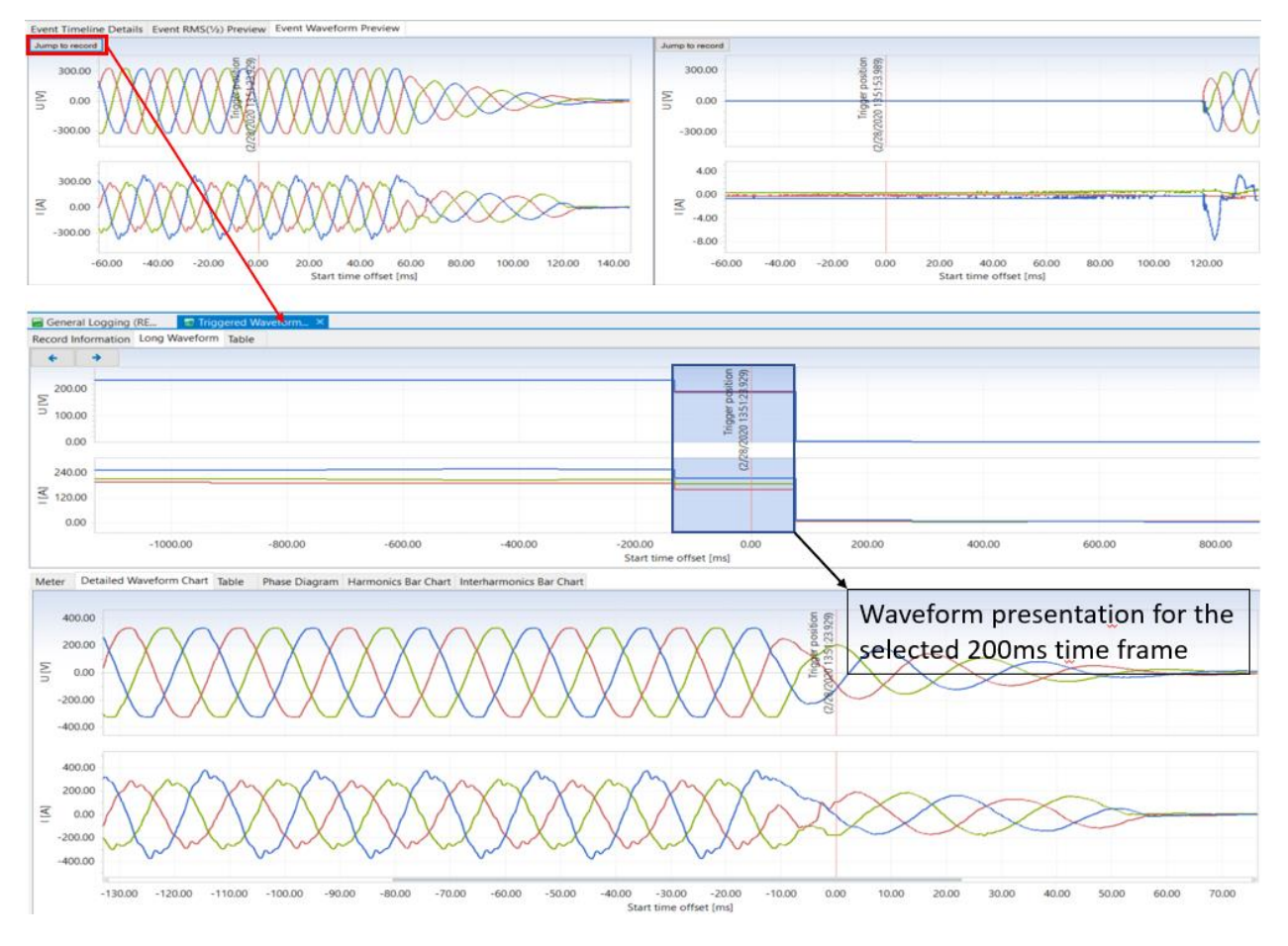

*Figure 90 Events Waveform preview*

Each selected 200ms time frame includes detail information about:

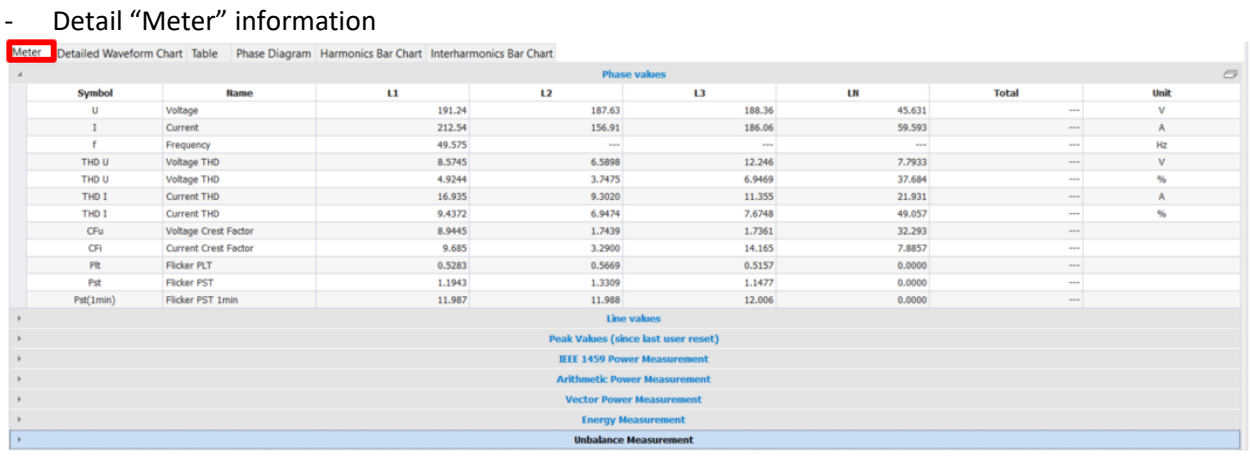

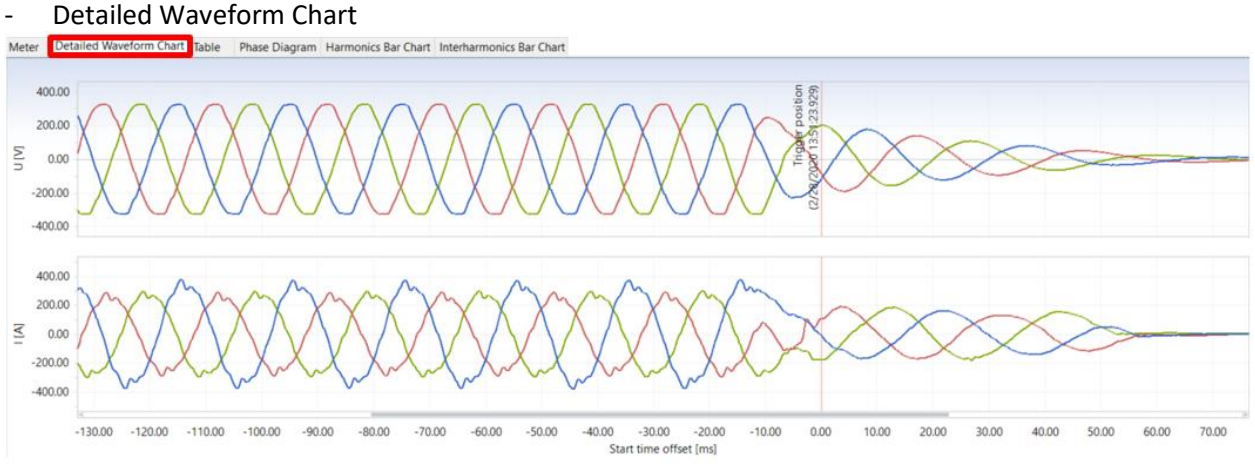

#### - Table data presentation

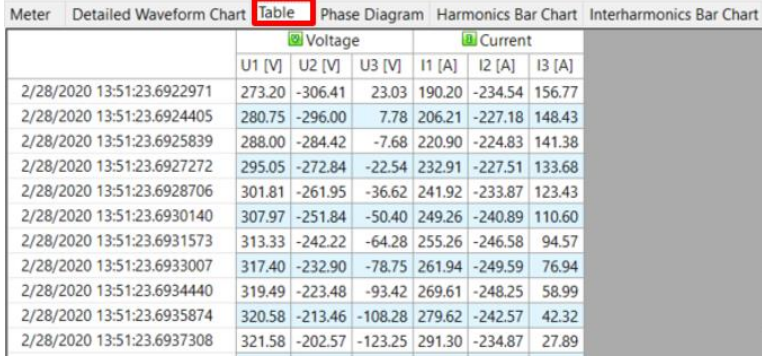

# - Phase diagram<br>Meter Detailed Waveform Chart Table

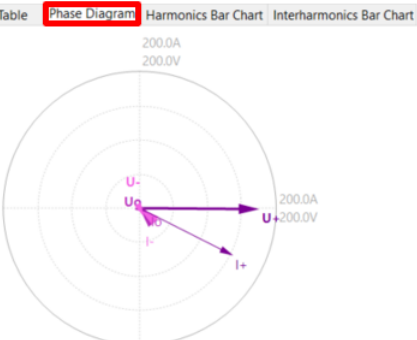

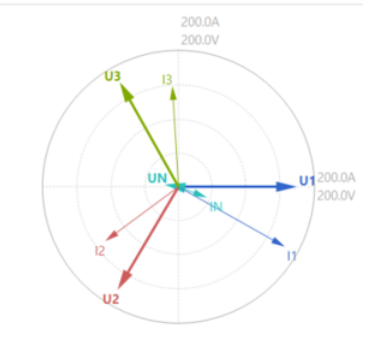

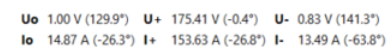

UN 20.68 V (170.5°) U1 174.12 V (0.0°) U2 175.84 V (-120.6°) U3 176.28 V (119.4°) IN 44.71 A (-20.6") 11 179.45 A (-29.3") 12 133.89 A (-143.5") 13 147.95 A (93.4")

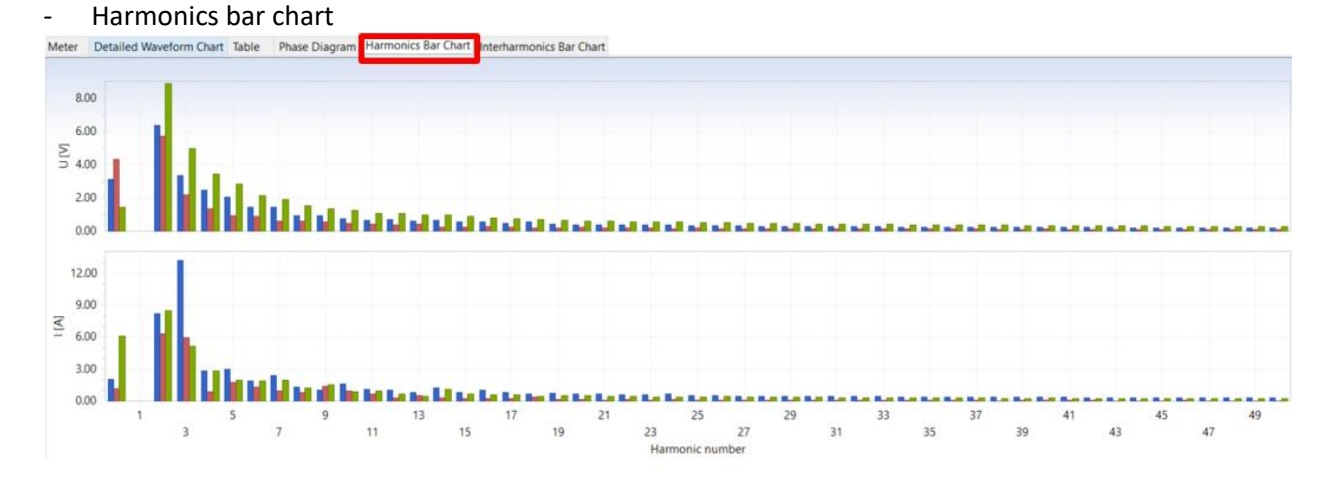

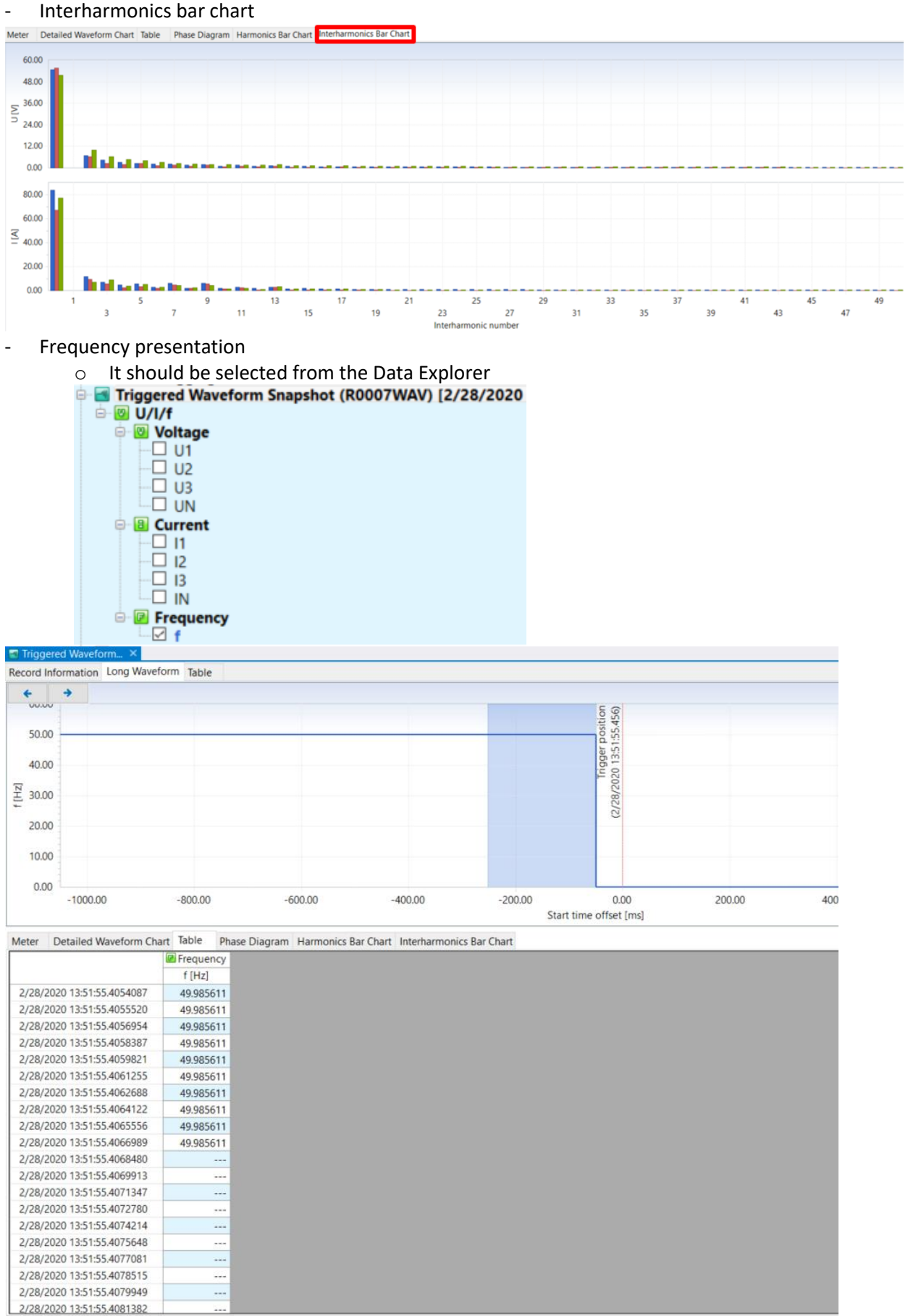

*Figure 91 Frequency long waveform and Table presentation*

## **Note:**

In case, that Waveform Recorder runs as independent recorder, for data presentation please follow **item [4.10.2](#page-109-0)**

# **4.9 Alarms presentation**

Metrel PQA enables setting of up seven customer defined alarms which are recorded together with the waveform (programmable option). Similar operation and presentation as it is described under "Events presentation".

### Alarms are presented in special folder "Alarms":

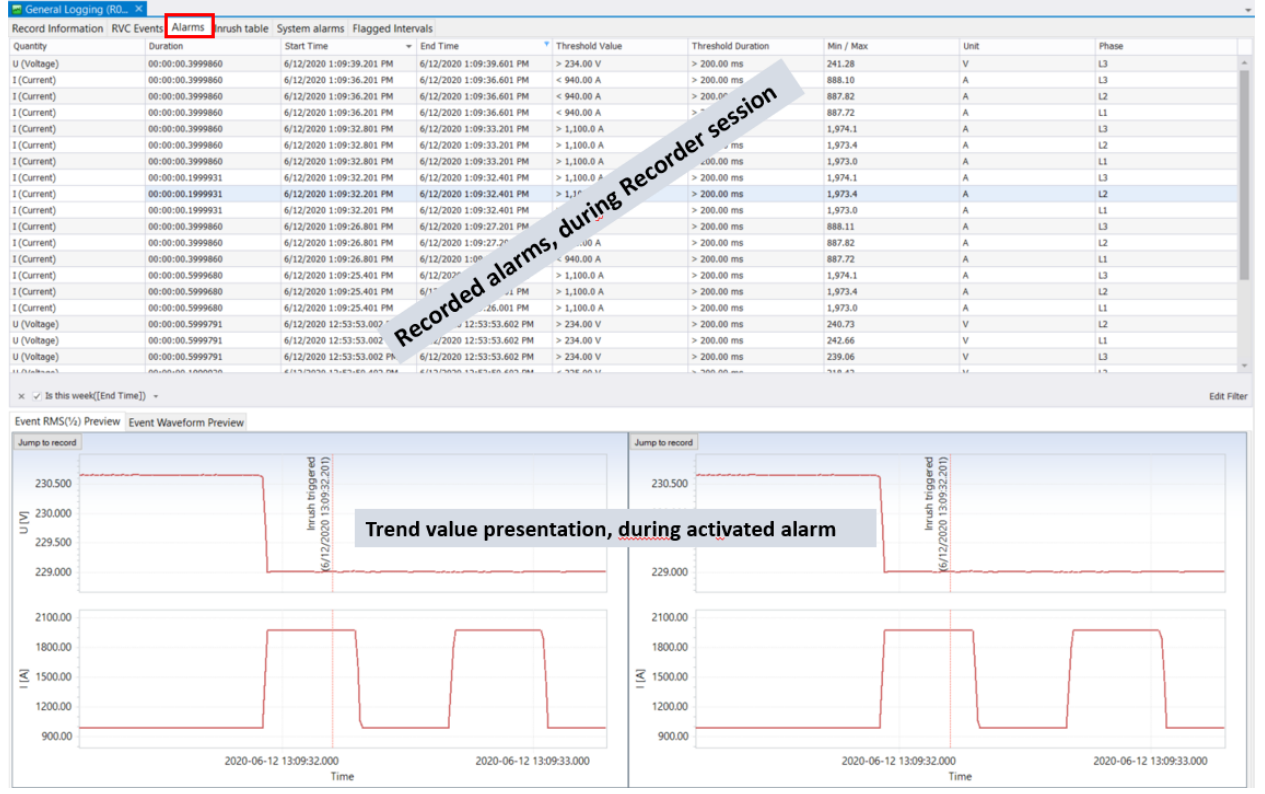

## *Figure 92 Alarms presentation*

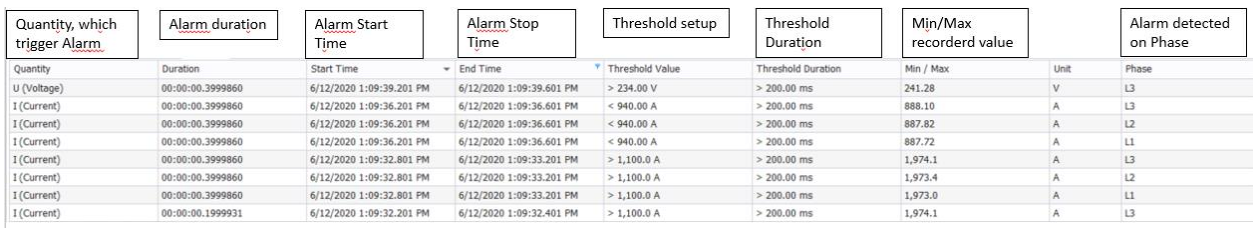

*Figure 93 Alarms explanation - general*

Edit Filter

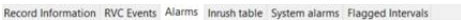

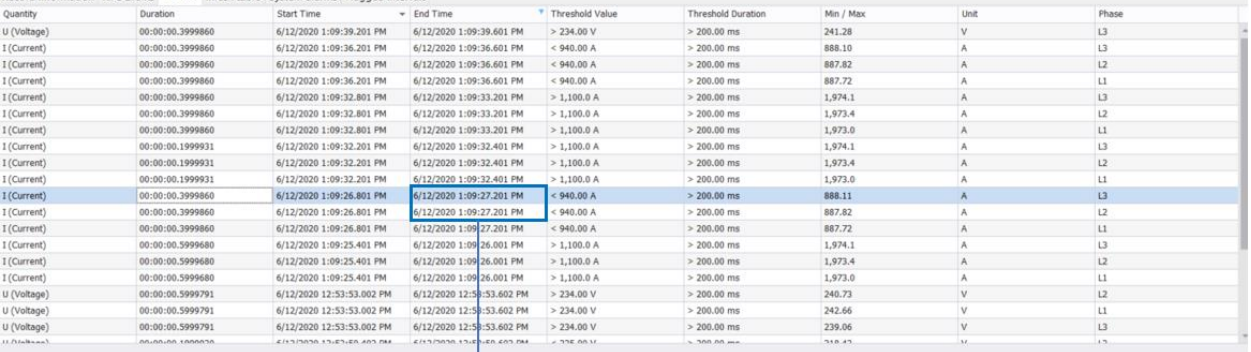

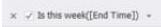

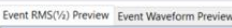

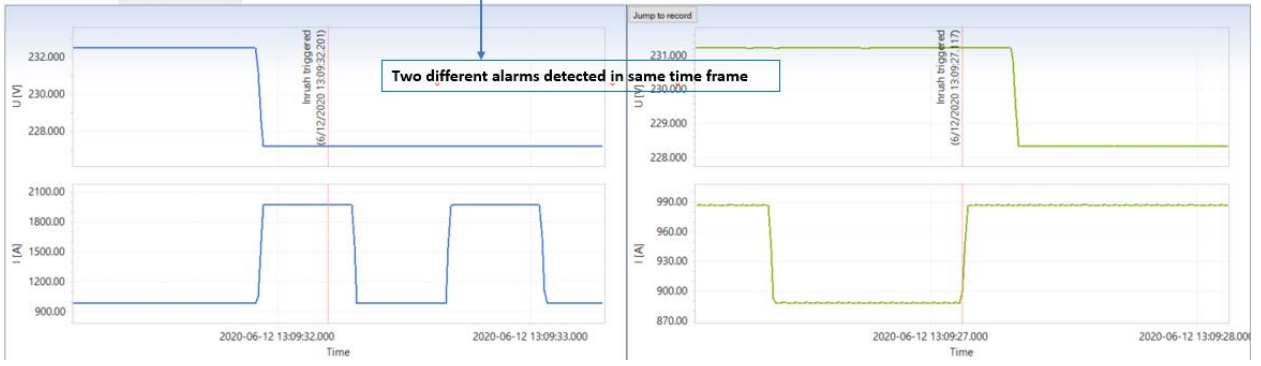

*Figure 94 Alarms "Inrush" (RMS(1/2) preview – more events detected in same time frame*

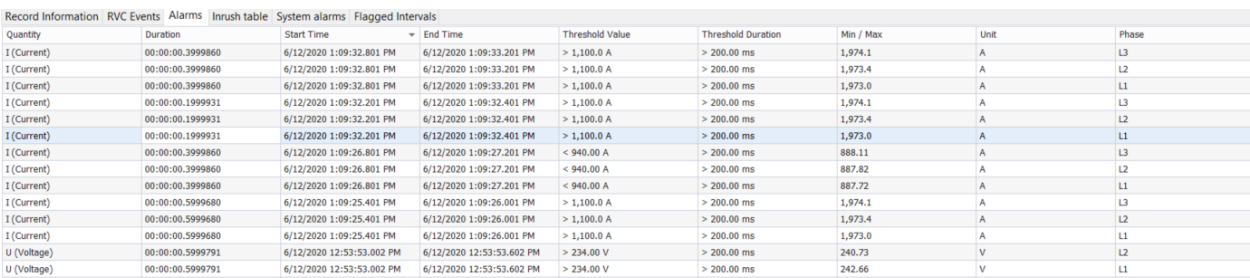

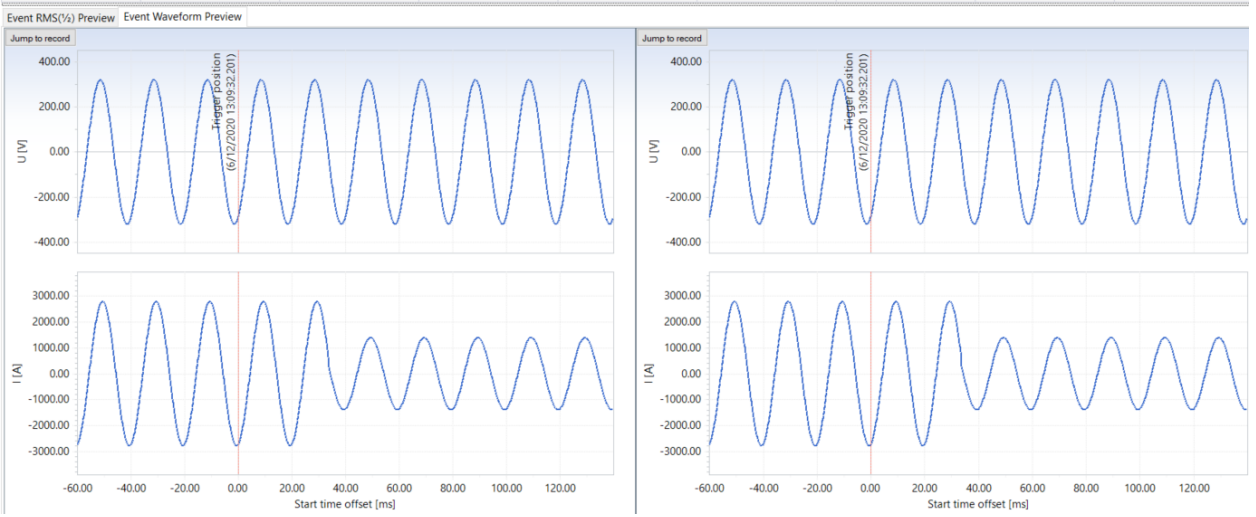

*Figure 95 Alarms Waveform preview*

Note: if more alarms are activated during single waveform time frame, than only the first waveform is recorded.

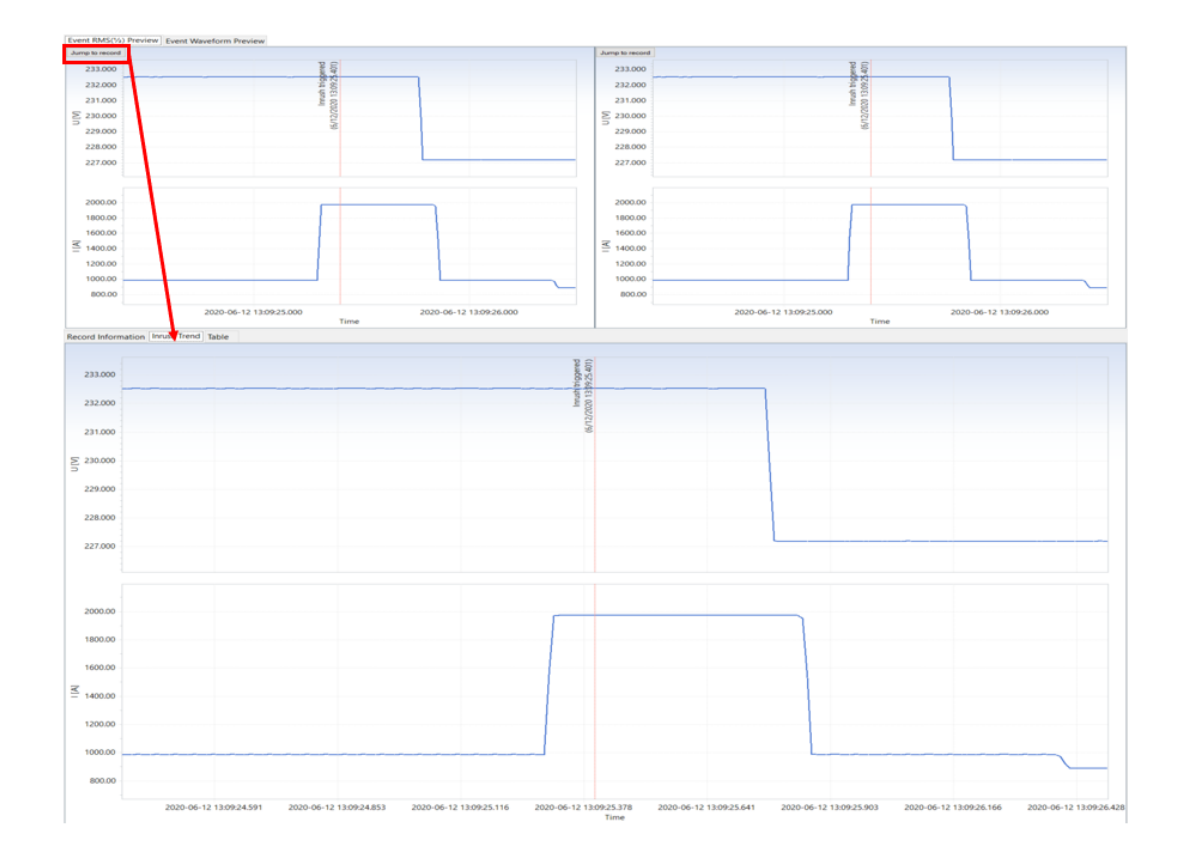

## *Figure 96 Alarm Inrush Trend – Current & Voltage preview*

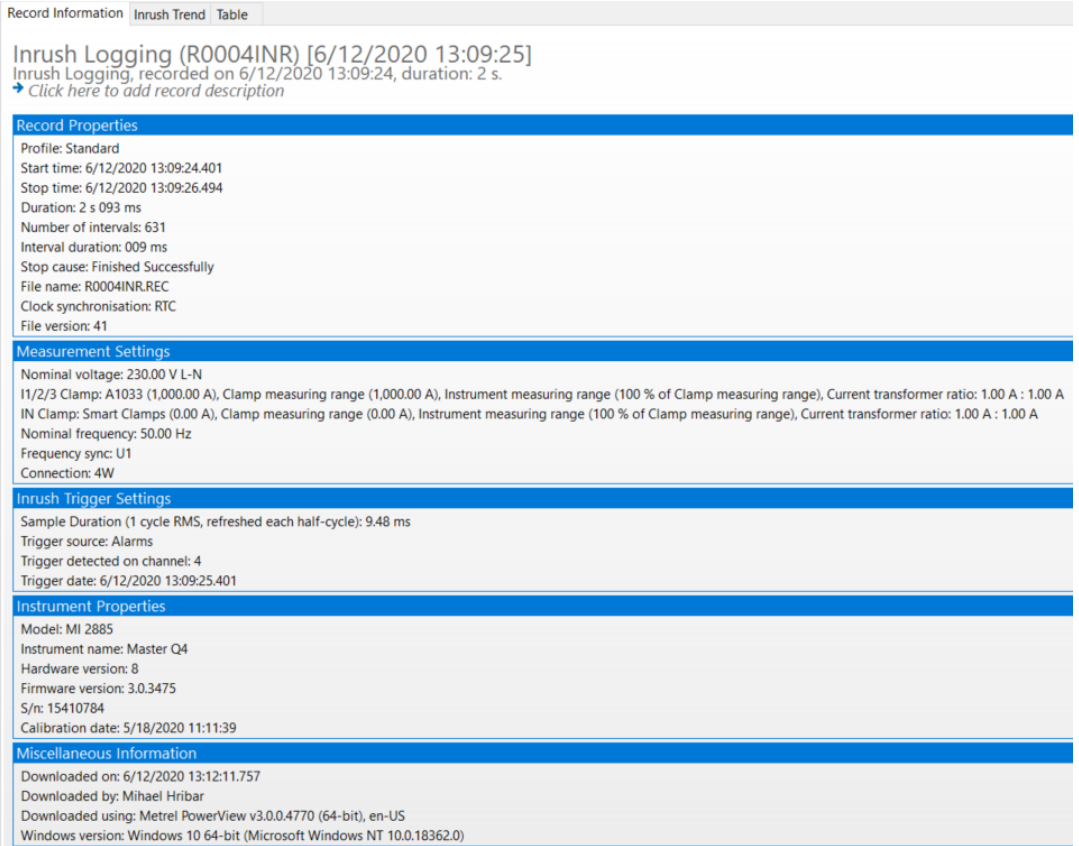

*Figure 97 Alarm Inrush Trend – Recorder details*

On the Chart Inrush data, it is possible to perform same operations as on the "regular" charts; like detail analyse with Markers.

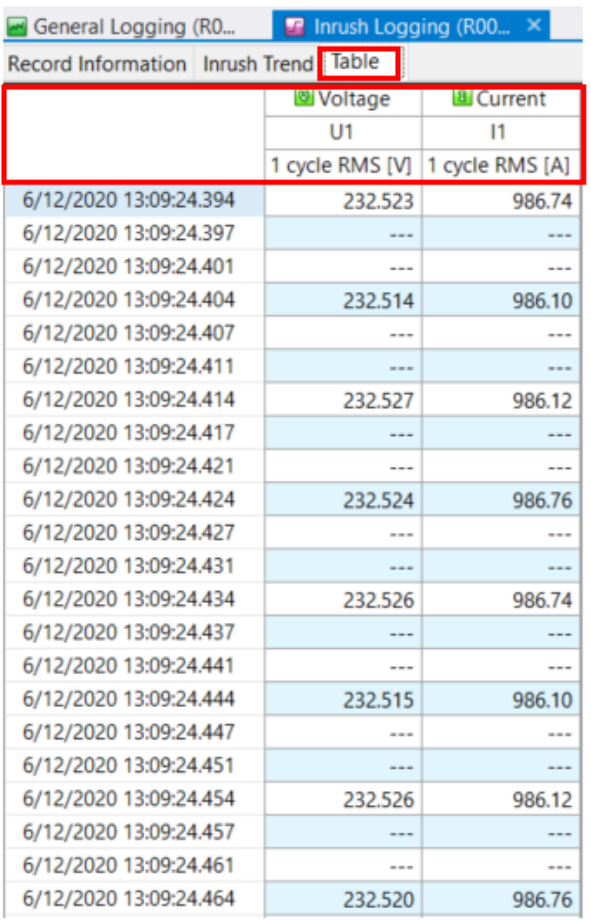

Only "effected" values presented in Table form (by default)

*Figure 98 Alarm Inrush preview – Table data*

## **Note:**

In case, that Waveform Recorder runs as independent recorder, for data presentation please follow **item [4.10.2](#page-109-0)**

# **4.10Inrush presentation**

Metrel PQA enables registration of Inrush (Level I) current. This function is available under:

- Independent (Inrush) functionality under General Recorder (MI 2893)
- Waveform recorder (Level I functionality) (MI 2892/2885/2884)

## **4.10.1Inrush presentation on the MI 2893**

On the MI 2893, Inrush events could run simultaneously with the General recorder and Inrush's are presented in special folder "Inrush Table":

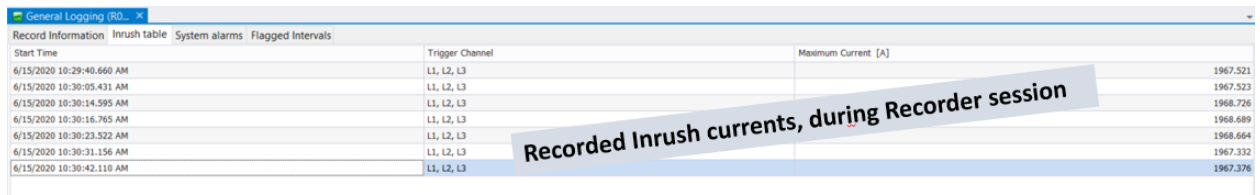

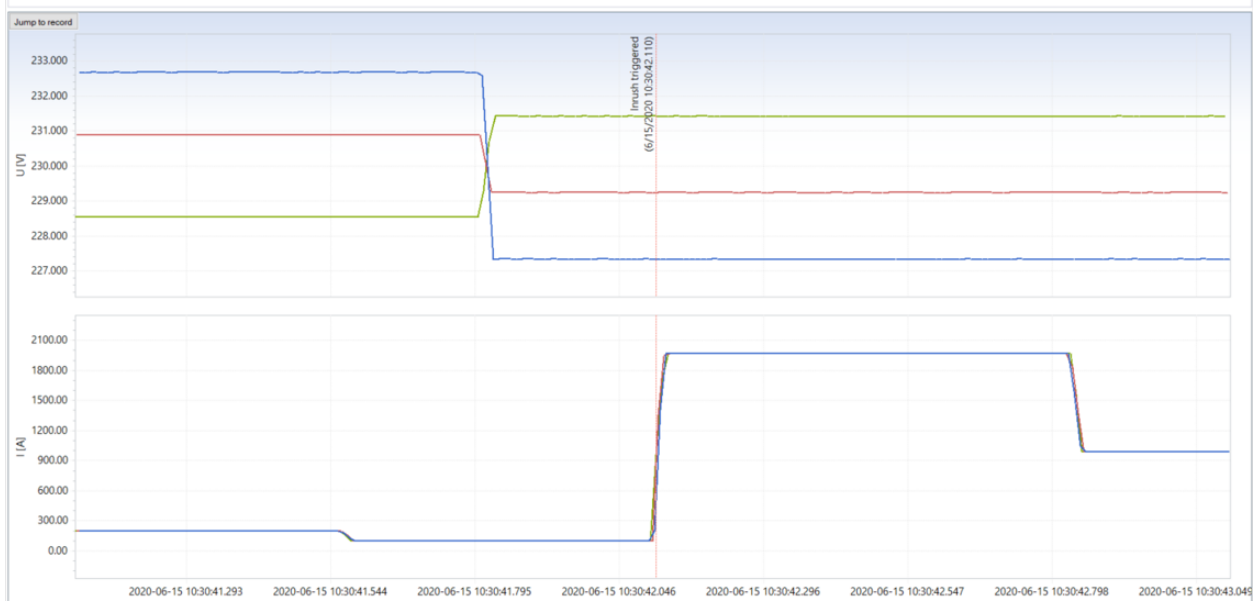

## *Figure 99 Inrush currents presentation*

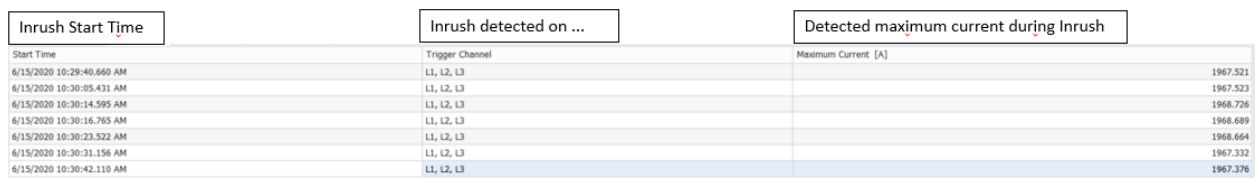

*Figure 100 Inrush Table explanation* 

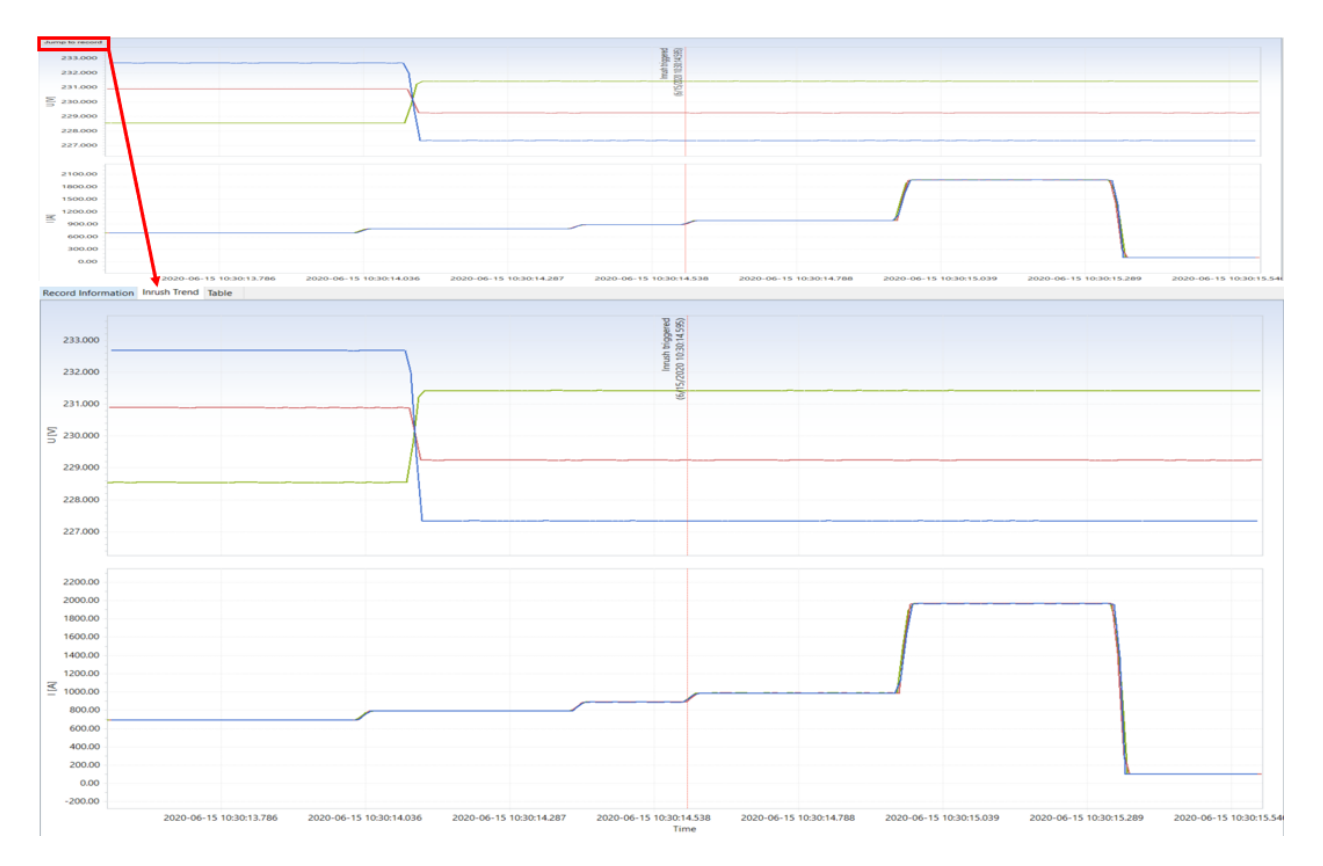

*Figure 101 Inrush Trend – Current & Voltage preview*
Record Information Inrush Trend Table

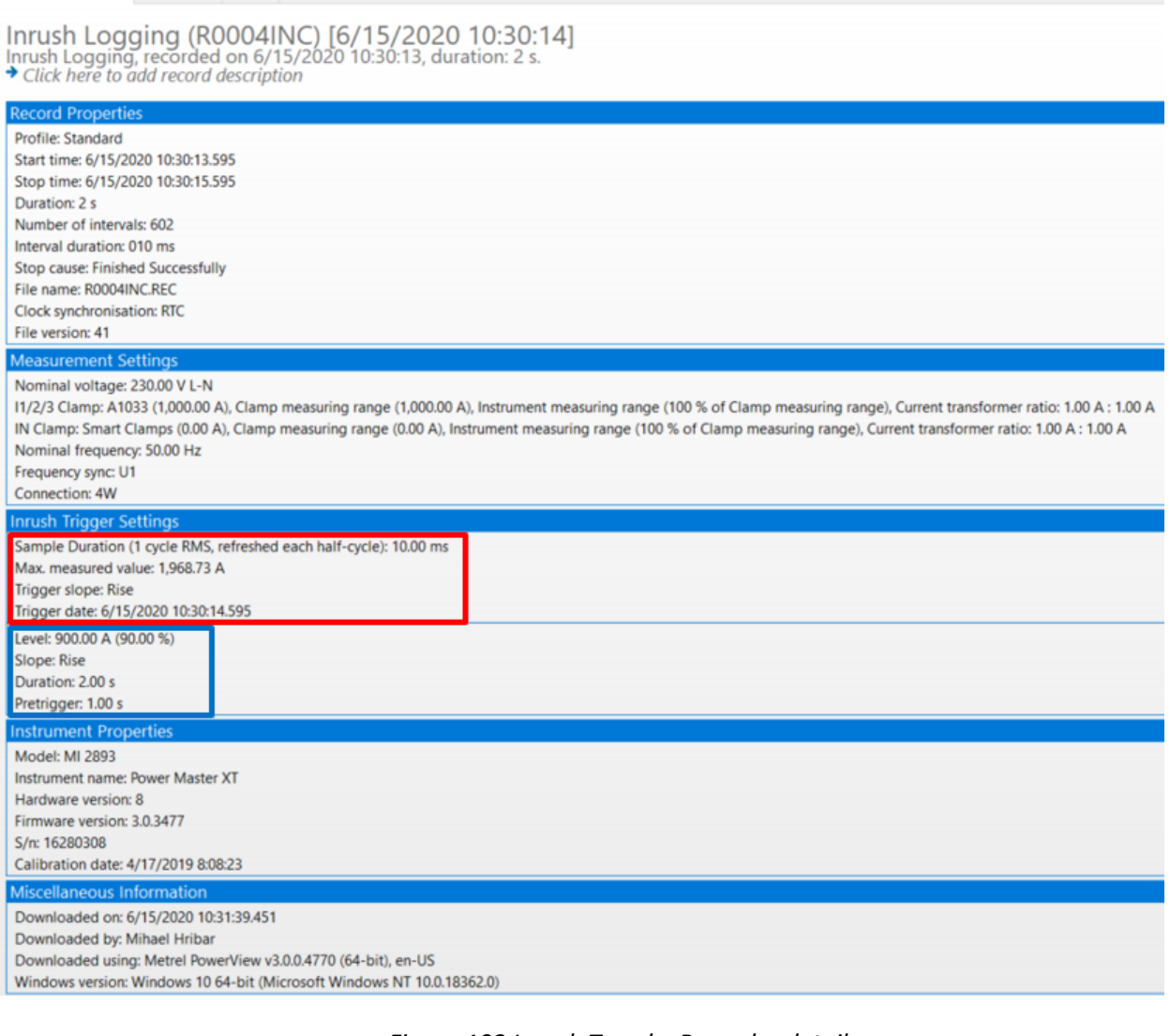

#### *Figure 102 Inrush Trend – Recorder details*

On the Chart Inrush data, it is possible to perform same operations as on the "regular" charts; like detail analyse with Markers.

| General Logging (RO                   | <b>T</b> Inrush Logging (R00 $\times$ |                |             |        |                                                                                 |              |
|---------------------------------------|---------------------------------------|----------------|-------------|--------|---------------------------------------------------------------------------------|--------------|
| Record Information Inrush Trend Table |                                       |                |             |        |                                                                                 |              |
|                                       | <b>Woltage</b>                        |                |             |        | <b>B</b> Current                                                                |              |
|                                       | U1                                    | U <sub>2</sub> | U3          | 11     | 12                                                                              | 13           |
|                                       | 1 cycle RMS IVI                       |                |             |        | 1 cycle RMS [V] 1 cycle RMS [V] 1 cycle RMS [A] 1 cycle RMS [A] 1 cycle RMS [A] |              |
| 6/15/2020 10:30:13.588                | ---                                   |                | 228.533     |        | ---                                                                             | 690.22       |
| 6/15/2020 10:30:13.592                | ---                                   | 230.885        | $-$         | ---    | 690.15                                                                          | ---          |
| 6/15/2020 10:30:13.595                | 232.678                               | ---            | ---         | 690.41 | ---                                                                             | ---          |
| 6/15/2020 10:30:13.598                | ---                                   | ---            | 228.544     | ---    | ---                                                                             | 690.75       |
| 6/15/2020 10:30:13.602                |                                       | 230,890        |             |        | 690.65                                                                          | ---          |
| 6/15/2020 10:30:13.605                | 232.683                               | ---            |             | 690.41 | ---                                                                             | ---          |
| 6/15/2020 10:30:13.609                |                                       |                | 228.550     | ---    | ---                                                                             | 691.16       |
| 6/15/2020 10:30:13.612                | ---                                   | 230.894        | $-$         | ---    | 691.16                                                                          | ---          |
| 6/15/2020 10:30:13.615                | 232.684                               | ---            | $\cdots$    | 690.39 | $\cdots$                                                                        | $\cdots$     |
| 6/15/2020 10:30:13.618                | ---                                   | ---            | 228.541     | ---    | ---                                                                             | 690.72       |
| 6/15/2020 10:30:13.622                | ---                                   | 230.886        | ---         | ---    | 690.62                                                                          | $\cdots$     |
| 6/15/2020 10:30:13.625                | 232.681                               | ---            | ---         | 690.37 | $- - -$                                                                         | ---          |
| 6/15/2020 10:30:13.628                | ---                                   | ---            | 228.536     | ---    | $\cdots$                                                                        | 690.29       |
| 6/15/2020 10:30:13.632                | ---                                   | 230.886        | ---         | ---    | 690.22                                                                          | ---          |
| 6/15/2020 10:30:13.635                | 232.676                               | ---            | $\sim$      | 690.35 | ---                                                                             | ---          |
| 6/15/2020 10:30:13.638                | ---                                   | ---            | 228.541     | ---    | ---                                                                             | 690.69       |
| 6/15/2020 10:30:13.642                |                                       | 230.888        | ---         |        | 690.24                                                                          | ---          |
| 6/15/2020 10:30:13.645                | 232.674                               | ---            | <b>HOLE</b> | 689.95 | ---                                                                             | <b>STATE</b> |
| 6/15/2020 10:30:13.649                |                                       | ---            | 228.540     |        | ---                                                                             | 690.68       |
|                                       |                                       |                |             |        |                                                                                 |              |

Only "effected" values presented in Table form (by default)

*Figure 103 Inrush preview – Table data*

#### **Note:**

In case, that Waveform Recorder runs as independent recorder, for data presentation please follow **item [4.10.2](#page-109-0)**

#### <span id="page-109-0"></span>**4.10.2Inrush presentation on the MI 2892/2885/2884**

Inrush recorder is implemented on MI 2892/2885/2884 as "independent" recorder under Waveform recorder. Inrush recorders are presented under Data Explorer view.

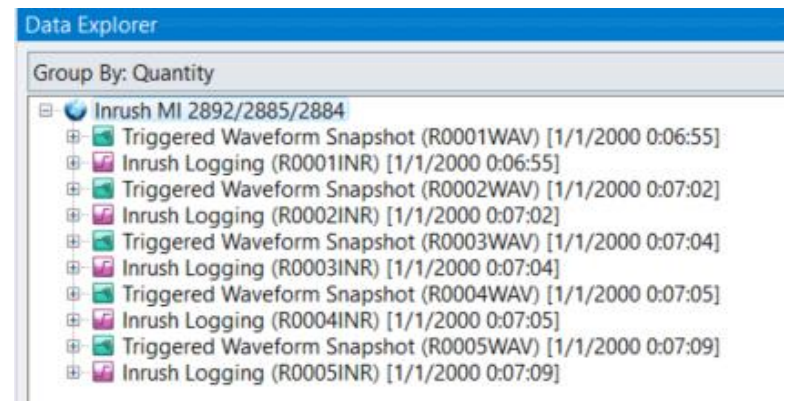

*Figure 104 Inrush recorded data – preview*

Two files; waveform (WAV) and Inrush (INR) create the couple, related to single event.<br>  $\blacksquare$  Inrush MI 2892/2885/2884

Triggered Waveform Snapshot (R0001WAV) [1/1/2000 0:06:55]

**E** Inrush Logging (R0001INR) [1/1/2000 0:06:55]

Comparing to MI 2893 presentation, here we also have waveform snapshot and all additional info: meter data, waveform chart , table data, phase diagram, harmonics and interharmonics bar chart. Data are present and analysed in separate folders.

**E** Triggered Waveform...  $\times$  **P** Inrush Logging (R00...  $\times$ 

For more details, about Inrush data presentation click on [4.10.1.](#page-105-0) For more details, about waveform data presentation click on [4.8.](#page-93-0)

## **4.11Transients presentation**

Metrel PQA enables registration of Transients on voltage and current. This function is available under:

- Independent functionality under General Recorder (MI 2893)
- Transient recorder (MI 2892/2885/2884)

### **4.11.1Transients presentation on the MI 2893**

On the MI 2893, Transient recorder could run simultaneously with the General recorder and Transient's are presented in special folder "Transient Table". Since transient sampling frequency is 1 MHz, only record of 10 ms is recorded.

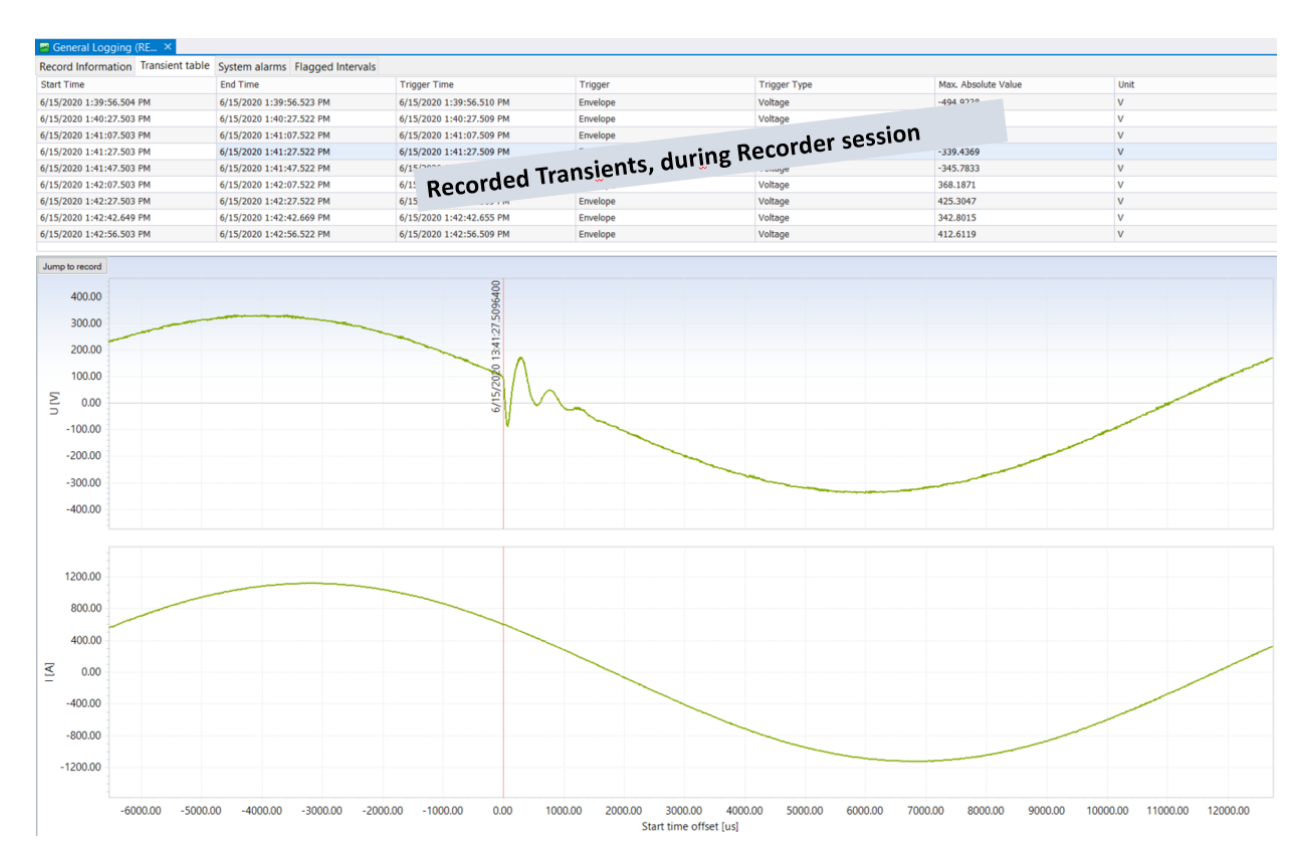

#### *Figure 105 Transients presentation*

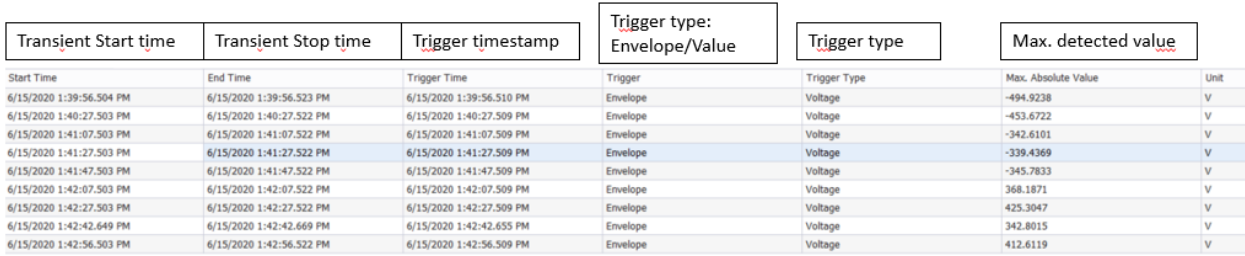

*Figure 106 Transient table explanation* 

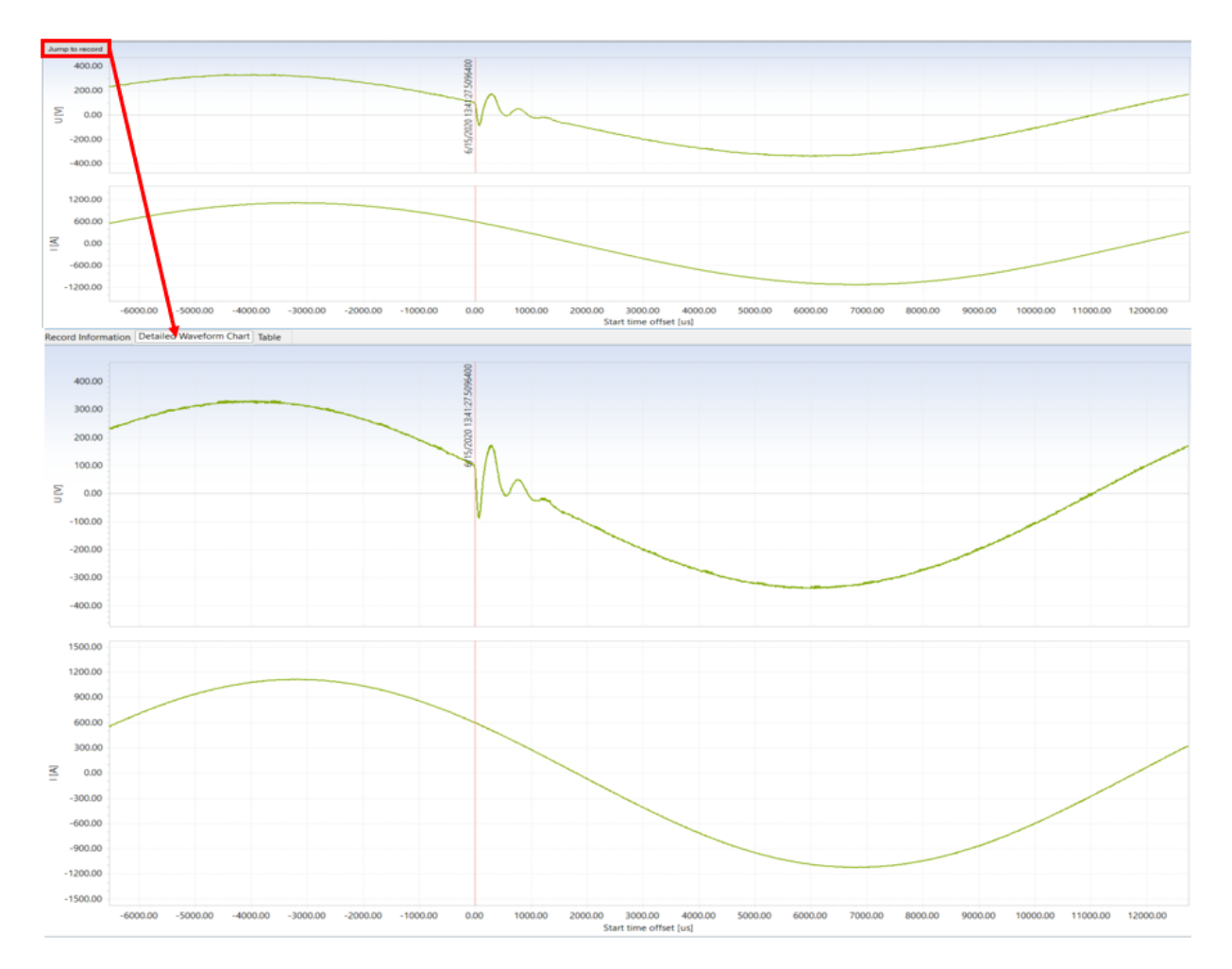

*Figure 107 Transient preview*

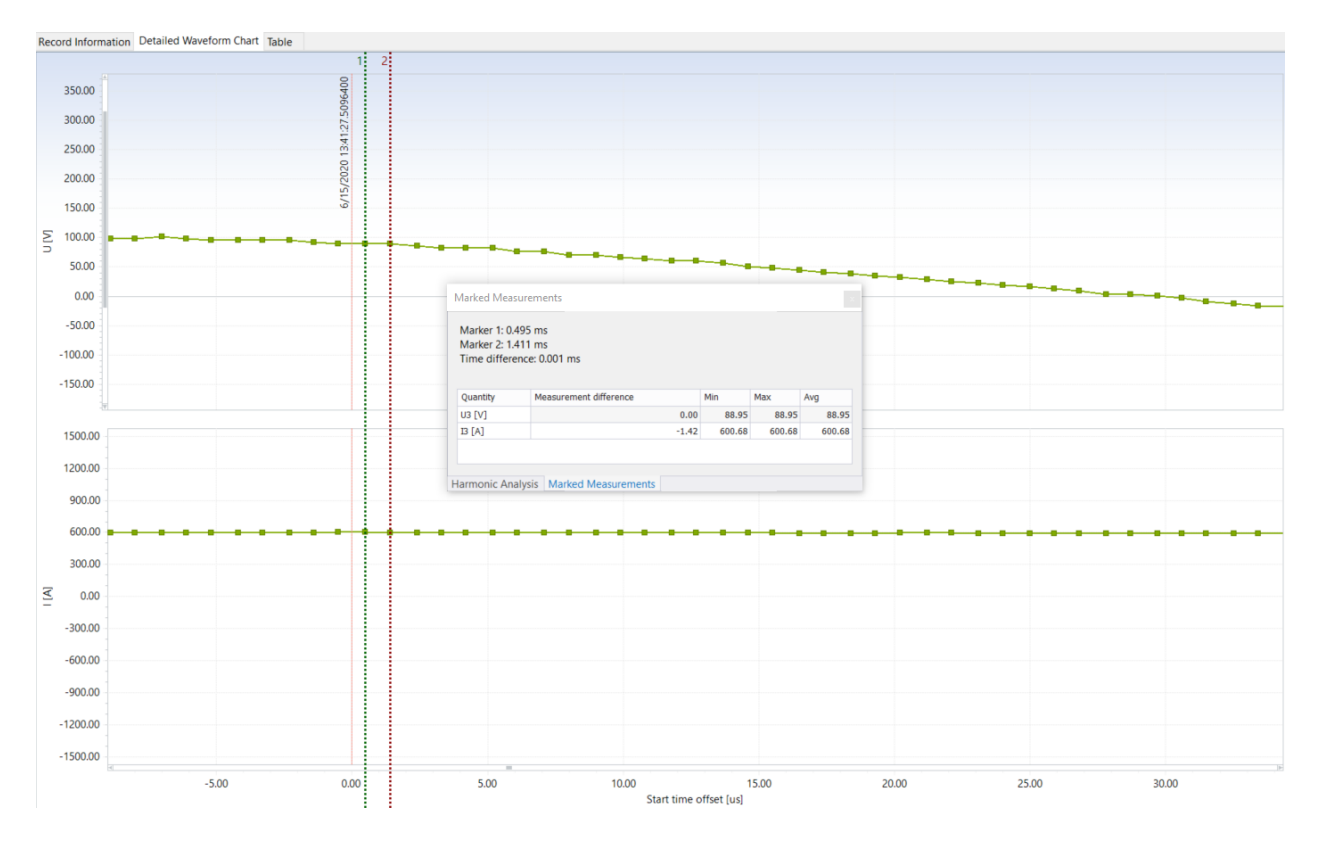

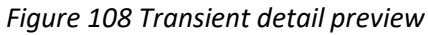

# Transient Record (R0005TRA) [6/15/2020 13:41:27]<br>Transient Record, recorded on 6/15/2020 13:41:27, duration: 019 ms.

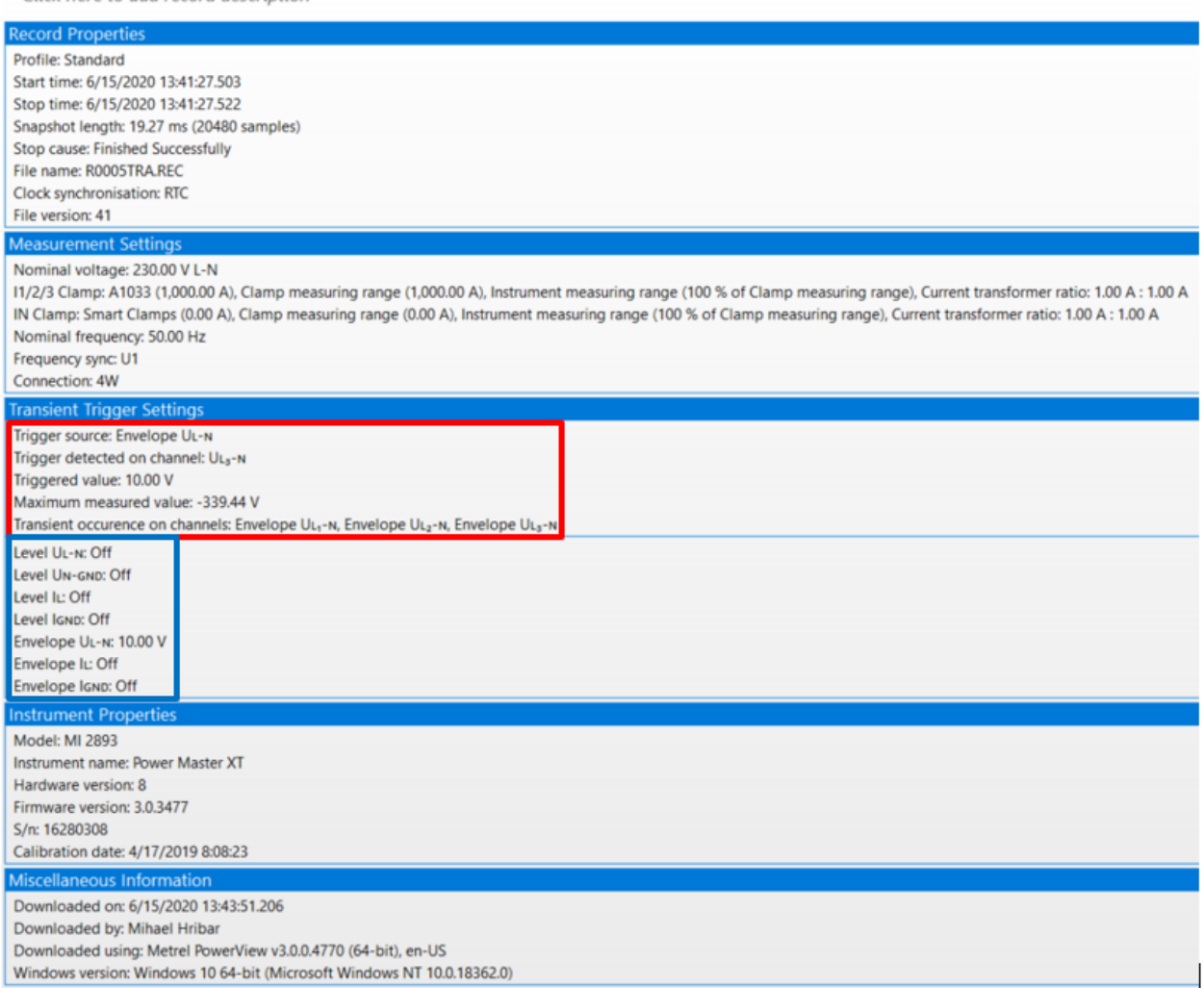

#### *Figure 109 Tranzient Recorder details*

On the Transient Chart data, it is possible to perform same operations as on the "regular" charts; like detail analyse with Markers.

| General Logging (RO                   | R               | Inrush Logging (R00 X |             |          |                                                                                     |              |
|---------------------------------------|-----------------|-----------------------|-------------|----------|-------------------------------------------------------------------------------------|--------------|
| Record Information Inrush Trend Table |                 |                       |             |          |                                                                                     |              |
|                                       |                 | <b>W</b> Voltage      |             |          | <b>B</b> Current                                                                    |              |
|                                       | U1              | U <sub>2</sub>        | U3          | 11       | 12                                                                                  | 13           |
|                                       | 1 cycle RMS IVI |                       |             |          | 1 cycle RMS [V]  1 cycle RMS [V]  1 cycle RMS [A]  1 cycle RMS [A]  1 cycle RMS [A] |              |
| 6/15/2020 10:30:13.588                | ---             | ---                   | 228.533     |          |                                                                                     | 690.22       |
| 6/15/2020 10:30:13.592                | ---             | 230.885               | ---         | ---      | 690.15                                                                              | ---          |
| 6/15/2020 10:30:13.595                | 232.678         | $\sim$                | ---         | 690.41   | ---                                                                                 | ---          |
| 6/15/2020 10:30:13.598                | ---             | ---                   | 228.544     | ---      | ---                                                                                 | 690.75       |
| 6/15/2020 10:30:13.602                |                 | 230,890               |             |          | 690.65                                                                              | ---          |
| 6/15/2020 10:30:13.605                | 232.683         | ---                   |             | 690.41   |                                                                                     | ---          |
| 6/15/2020 10:30:13.609                | ---             | ---                   | 228.550     | ---      | ---                                                                                 | 691.16       |
| 6/15/2020 10:30:13.612                | ---             | 230.894               | ---         | ---      | 691.16                                                                              | ---          |
| 6/15/2020 10:30:13.615                | 232,684         | $\cdots$              | $\cdots$    | 690.39   | ---                                                                                 | ---          |
| 6/15/2020 10:30:13.618                | $\cdots$        | ---                   | 228.541     | ---      | ---                                                                                 | 690.72       |
| 6/15/2020 10:30:13.622                | ---             | 230.886               | ---         | ---      | 690.62                                                                              | 1.11         |
| 6/15/2020 10:30:13.625                | 232.681         | $- - -$               | ---         | 690.37   | $- - -$                                                                             | ---          |
| 6/15/2020 10:30:13.628                | ---             | ---                   | 228,536     | ---      | ---                                                                                 | 690.29       |
| 6/15/2020 10:30:13.632                | ---             | 230.886               | ---         | ---      | 690.22                                                                              | ---          |
| 6/15/2020 10:30:13.635                | 232.676         | $\cdots$              | $\sim$      | 690.35   | ---                                                                                 | ---          |
| 6/15/2020 10:30:13.638                | ---             | ---                   | 228.541     | ---      | ---                                                                                 | 690.69       |
| 6/15/2020 10:30:13.642                | 1.11            | 230.888               | ---         |          | 690.24                                                                              | ---          |
| 6/15/2020 10:30:13.645                | 232.674         | $-$                   | <b>HOLL</b> | 689.95   | ---                                                                                 | <b>STATE</b> |
| 6/15/2020 10:30:13.649                |                 | 1.11                  | 228.540     | $\cdots$ | $-1$                                                                                | 690.68       |

Only "effected" values presented in Table form (by default)

*Figure 110 Inrush preview – Table data*

#### **Note:**

In case, that Waveform Recorder runs as independent recorder, for data presentation please follow **item [4.10.2](#page-109-0)**

#### **4.11.2Transients presentation on the MI 2892/2884**

Transient recorder is implemented on MI 2892/2885/2884 as "independent" recorder. Captured transients are presented under Data Explorer view.

| Group By: Quantity                               |  |
|--------------------------------------------------|--|
| Unknown site                                     |  |
| Transient Record (R0001TRA) [6/15/2020 14:39:30] |  |
| Transient Record (R0002TRA) [6/15/2020 14:39:40] |  |
| Transient Record (R0003TRA) [6/15/2020 14:39:50] |  |
| Transient Record (R0004TRA) [6/15/2020 14:40:00] |  |
| Transient Record (R0005TRA) [6/15/2020 14:40:10] |  |
| Transient Record (R0006TRA) [6/15/2020 14:40:20] |  |
| Transient Record (R0007TRA) [6/15/2020 14:40:30] |  |
| Transient Record (R0008TRA) [6/15/2020 14:40:40] |  |
| Transient Record (R0009TRA) [6/15/2020 14:40:50] |  |
| Transient Record (R0010TRA) [6/15/2020 14:41:00] |  |
| Transient Record (R0011TRA) [6/15/2020 14:41:10] |  |
| Transient Record (R0012TRA) [6/15/2020 14:41:20] |  |
| Transient Record (R0013TRA) [6/15/2020 14:41:30] |  |
| Transient Record (R0014TRA) [6/15/2020 14:41:40] |  |

*Figure 111 Recorded transients – preview*

With double click on selected transients, Transient record information is opened:

| Tansient Record (RO., X)                                                                                                    |
|----------------------------------------------------------------------------------------------------|
| <b>Record Information</b>                                                                                                    |
| Transient Record (R0001TRA) [6/15/2020 14:39:30]<br>Transient Record, recorded on 6/15/2020 14:39:30, duration: 020 ms.<br>Click here to add record description                                                                                                    |
| <b>Record Properties</b><br>Profile: Standard<br>Start time: 6/15/2020 14:39:30.944<br>Stop time: 6/15/2020 14:39:30.964<br>Snapshot length: 19.97 ms (613 samples)<br>Stop cause: Finished Successfully<br>File name: R0001TRA.REC<br><b>Clock synchronisation: RTC</b><br>File version: 311                                                                                                    |
| <b>Measurement Settings</b><br>Nominal voltage: 230.00 V L-N<br>11/2/3 Clamp: A1033 (1,000.00 A), Clamp measuring range (1,000.00 A), Instrument measuring range (100 % of Clamp measuring range), Current transformer ratio: 1.00 A : 1.00 A<br>IN Clamp: None (0.00 A), Clamp measuring range (0.00 A), Instrument measuring range (100 % of Clamp measuring range)<br>Nominal frequency: 50.00 Hz<br>Frequency sync: U1<br>Connection: 4W |
| <b>Transient Trigger Settings</b>                                                                                                    |
| Trigger source: Envelope<br>$\epsilon$ Information, on which channel was transient detected<br>Trigger detected on channel: U1<br>Triggered value: 10.00 V                                                                                                    |
| <b>Instrument Properties</b><br><b>Model: MI 2884</b><br>Instrument name: Energy Master XA<br>Hardware version: 4<br>Firmware version: 1.0.2393<br>S/n: 00000009<br>Calibration date: 1/4/2079 14:52:56                                                                                                    |
| <b>Miscellaneous Information</b>                                                                                                    |
| Downloaded on: 6/15/2020 14:42:13.482<br>Downloaded by: Mihael Hribar<br>Downloaded using: Metrel PowerView v3.0.0.4770 (64-bit), en-US<br>Windows version: Windows 10 64-bit (Microsoft Windows NT 10.0.18362.0)                                                                                                    |

*Figure 112 Transient Recorder information – MI 2892/2884*

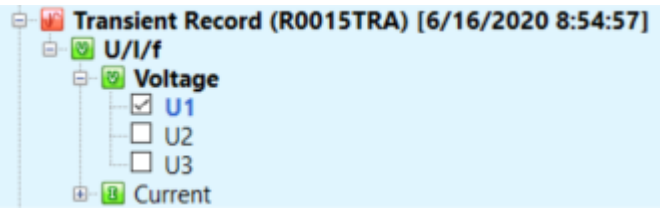

Select voltage U1 from the Explorer view:

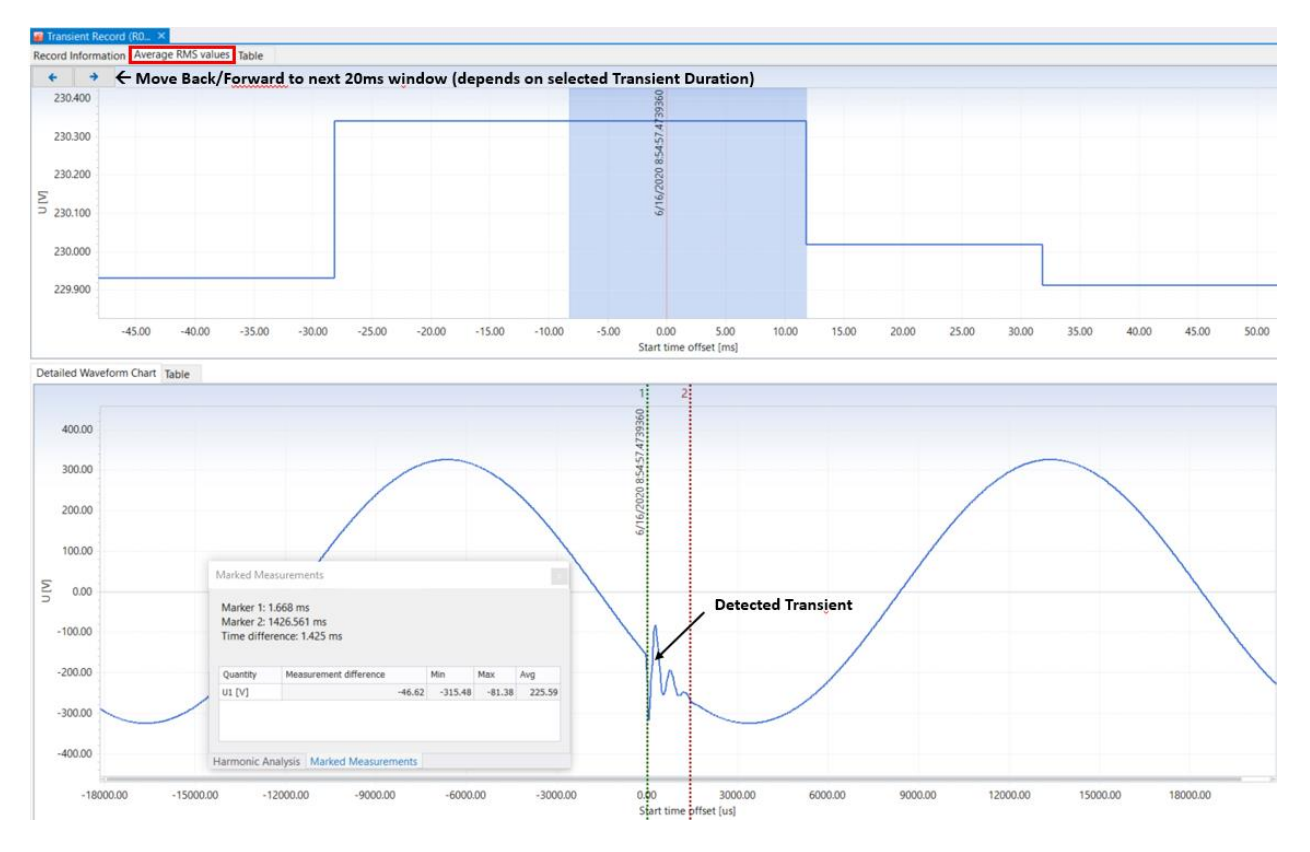

*Figure 113 Transient Recorder presentation - waveform*

All data are also presented in table form: for MI 2884, with resolution of 32µs (sampling frequency 30.6 kHz).

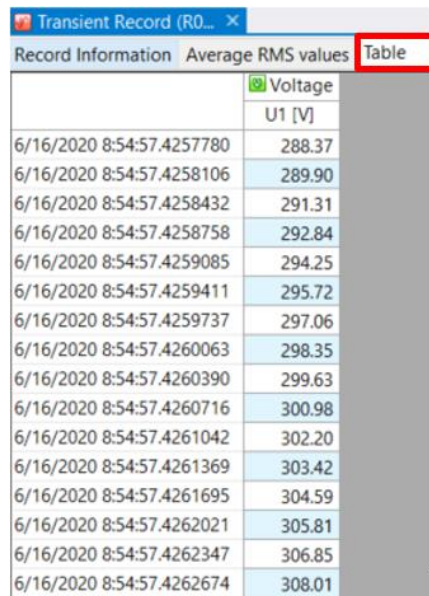

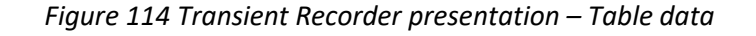

## **4.12Instrument Configuration Tool**

PQA, with Ethernet port (MI 2893/2892/2885) could be setup remotely, by clicking on Available operations:

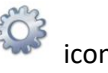

- Reading instrument setup
- Writing setup to instrument
- Time synchronisation/setting
- Recorder's Start/Stop

Note: Same operation is possible to perform also via USB port (for all PQA's).

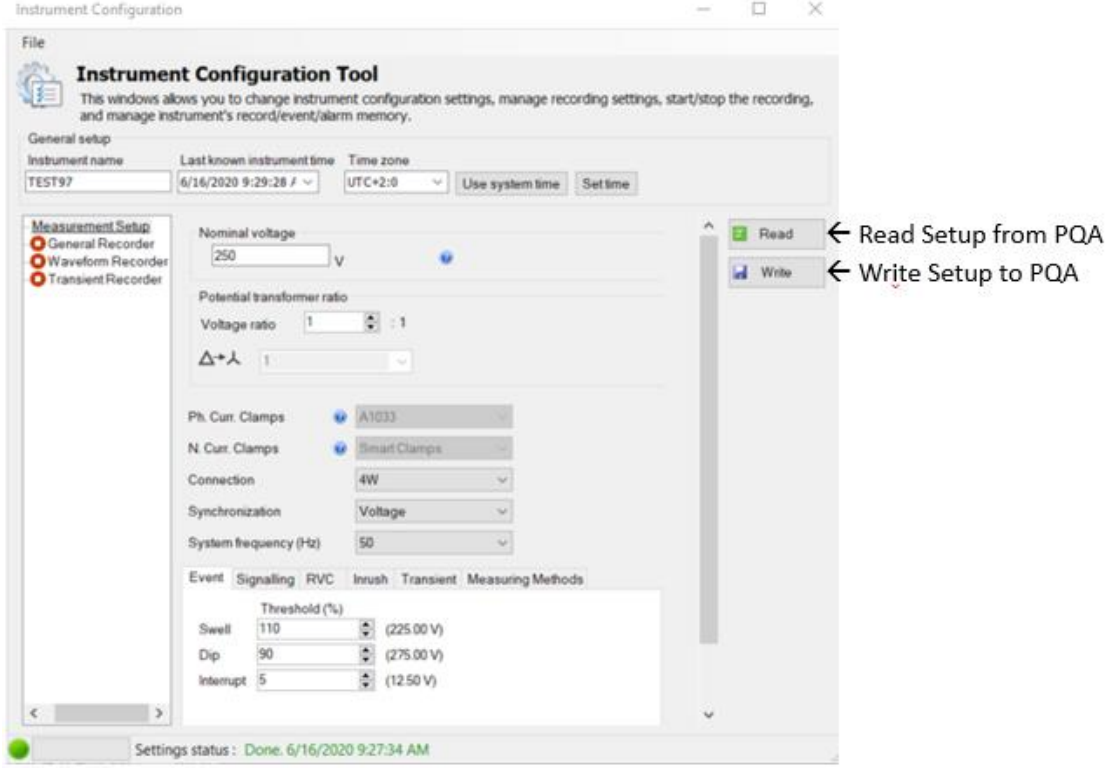

*Figure 115 Instrument Configuration tool (MI 2893)*

Note: SD card should be inserted into the PQA, tor remote configuration reading/changing

### **4.12.1Instrument name/Time setting**

Instrument name and time could be changed remotely. For the time setting, user could select time manually or use PC system time. We recommend the second option, since PC time could be synchronised with the accurate network time.

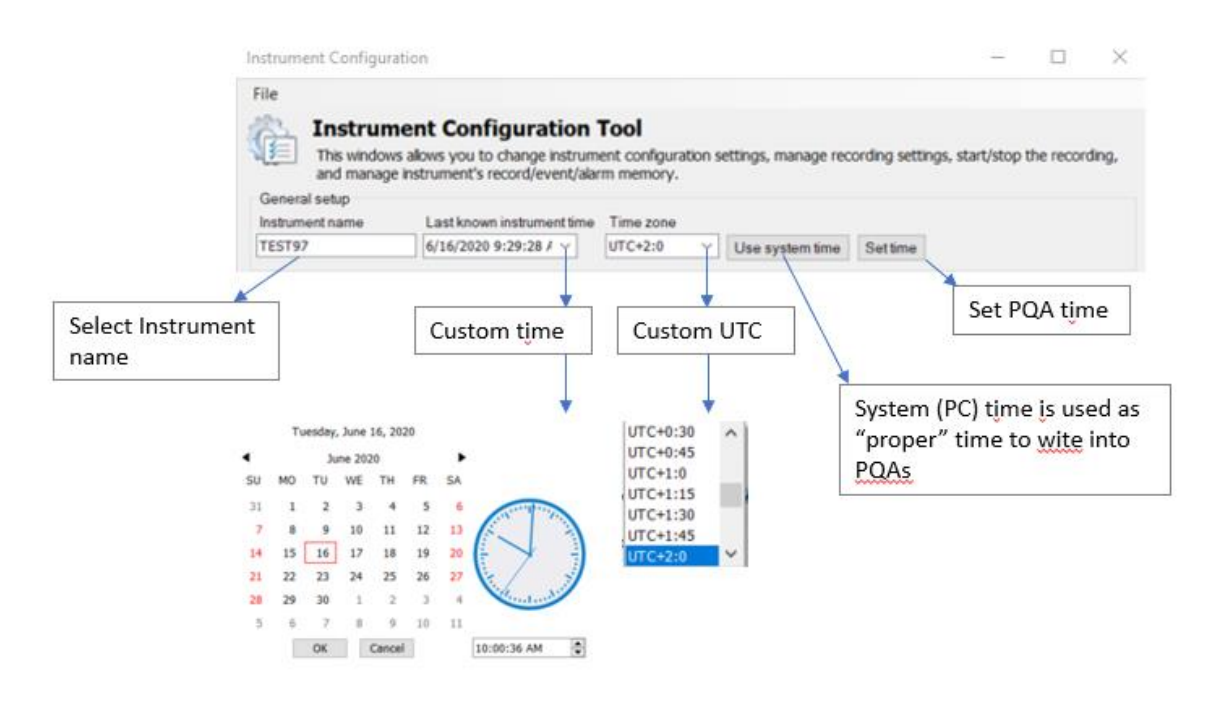

*Figure 116 Instrument Name and Time setting screen*

#### **4.12.2Measurement setup**

Under Measurement setup all PQ functionality settings could be setup, except the current clamp selection and range settings.<br>File

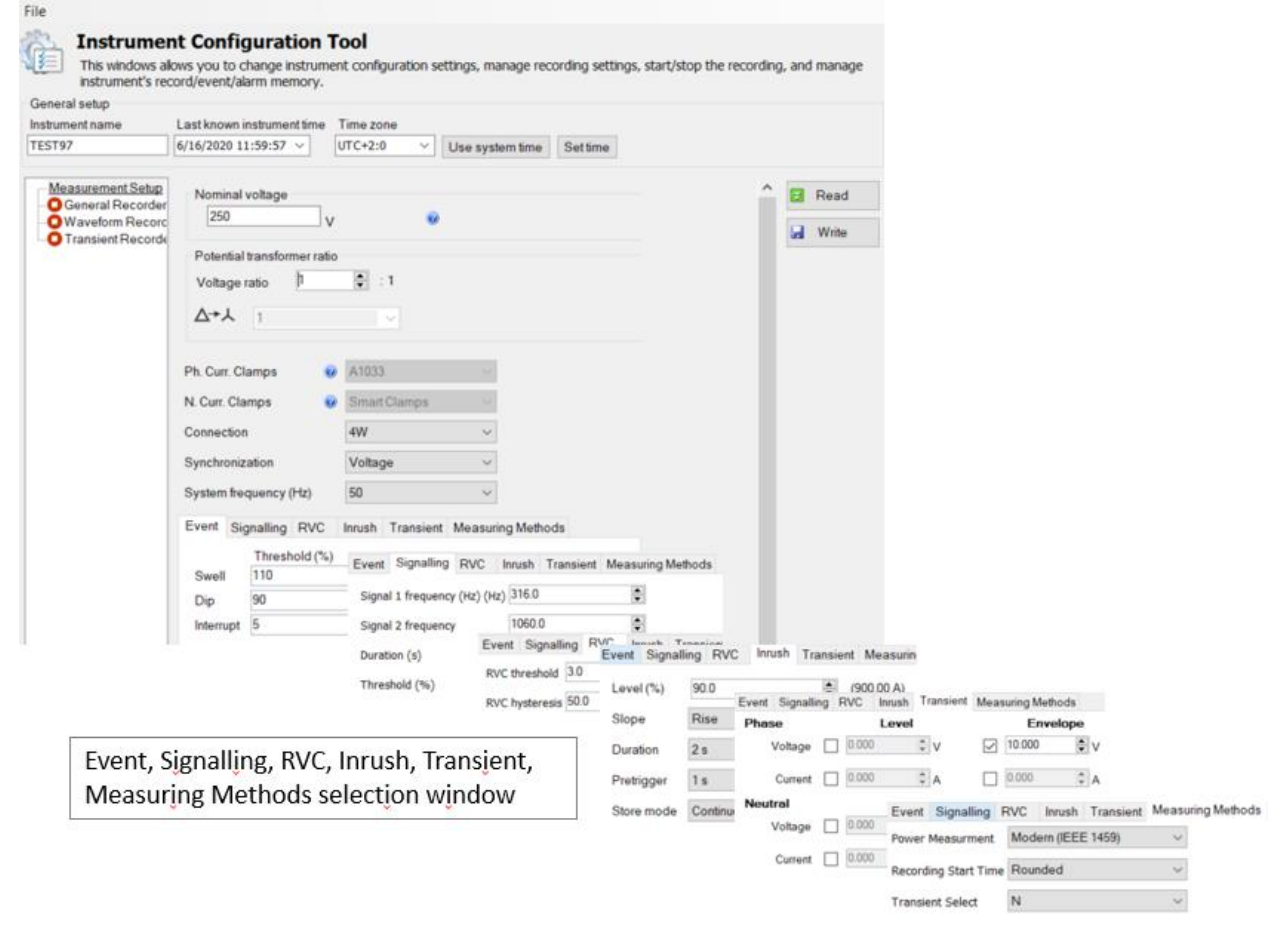

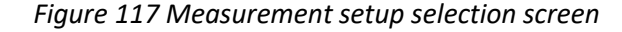

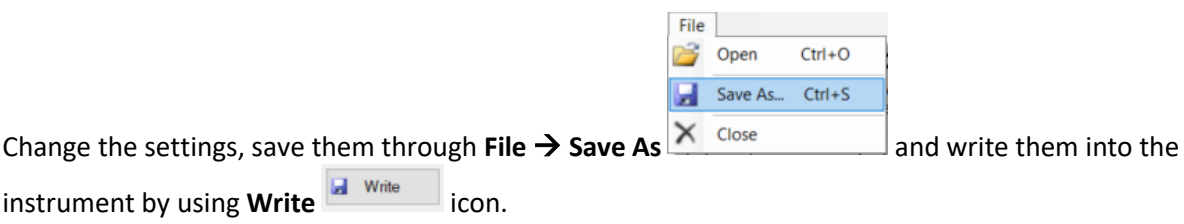

#### **4.12.3 General Recorder setup**

Through the General Recorder setup window, it is possible to manage Recorder parameters as well as perform Remote Start/Stop of the recorder. Setup screen (functions) is related to the type of the PQA.

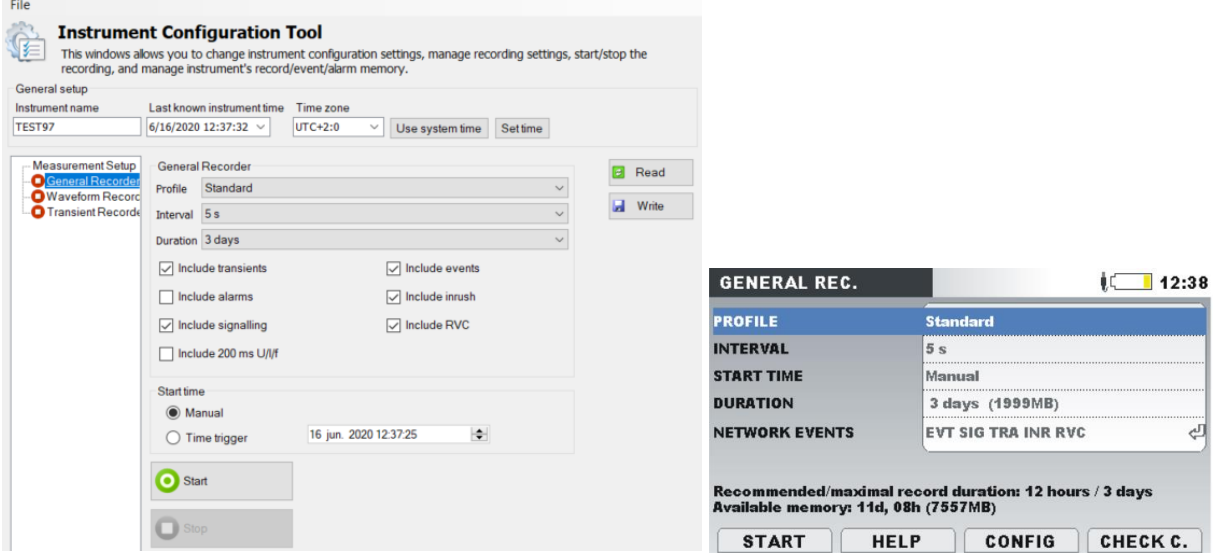

*Figure 118 General Recorder setup screen vs Instrument screen menu*

### **4.12.4 Waveform Recorder setup**

Through the General Recorder setup window, it is possible to manage Recorder parameters as well as perform Remote Start/Stop of the recorder. Setup screen (functions) is related to the type of the PQA.

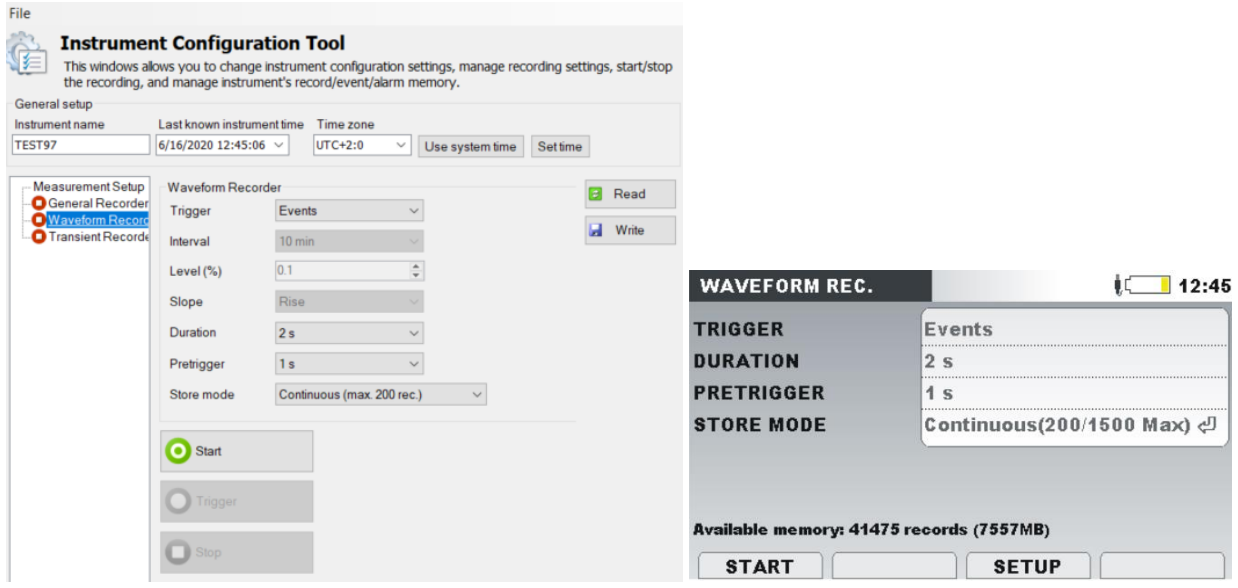

*Figure 119 Waveform Recorder setup screen vs Instrument screen menu*

### **4.12.5 Transient Recorder setup**

Through the General Recorder setup window, it is possible to manage Transient Recorder parameters as well as perform Remote Start/Stop of the recorder. Setup screen (functions) is related to the type of the PQA.

| File<br><b>Instrument Configuration Tool</b><br>健<br>General setup<br>Instrument name<br>TEST97<br>6/16/2020 12:47:46 $\sim$ | This windows allows you to change instrument configuration settings, manage recording settings, start/stop<br>the recording, and manage instrument's record/event/alarm memory.<br>Last known instrument time<br>Time zone<br>$UTC+2:0$ | Use system time<br><b>Settime</b><br>$\checkmark$ |                         |                                                  |             |                             |       |
|----------------------------------------------------------------------------------------------------|----------------------------------------------------------------------------------------------------|---------------------------------------------------|-------------------------|--------------------------------------------------|-------------|-----------------------------|-------|
| Measurement Setup<br><b>O</b> General Recorder<br><b>Phase</b><br><b>O</b> Waveform Record<br><b>C</b> Transient Record      | <b>Transient Recorder</b><br>Level<br>$\div$ v<br>0.000<br>Voltage                                                                                                    | <b>Envelope</b><br>≑v<br>$\sqrt{ }$ 10.000        | Read<br>ø<br>Write<br>ы | <b>TRANSIENTS SETUP</b>                          |             |                             | 12:48 |
|                                                                                                    | $\div$ A<br>0.000<br>Current                                                                                                    | $\div$ A<br>$\Box$ 0.000                          |                         | <b>TRIGGER</b>                                   | LEVEL       | <b>ENVELOPE</b>             |       |
| <b>Neutral</b>                                                                                                    |                                                                                                    |                                                   |                         | <b>PHASE</b>                                     |             |                             |       |
|                                                                                                    | $\div$ v<br>0.000<br>Voltage                                                                                                    |                                                   |                         | <b>Voltage</b>                                   | Off         | رہے<br>10 V                 | ୍କ    |
|                                                                                                    | $\div$ A<br>0.000<br>Current                                                                                                    | $\div$ A<br>0.000                                 |                         | Current<br><b>NEUTRAL</b>                        | 0ff         | <b>ව off</b>                | ⊄     |
|                                                                                                    |                                                                                                    |                                                   |                         | <b>Voltage</b>                                   | 0ff         |                             |       |
| Start                                                                                                    |                                                                                                    |                                                   |                         | Current                                          | Off         | . ල 0ff                     |       |
|                                                                                                    |                                                                                                    |                                                   |                         | <b>STORE MODE</b>                                |             | Continuous(200/1500 Max) 신  |       |
| Trigger                                                                                                    |                                                                                                    |                                                   |                         | Available memory: 24031 records (7557MB)         |             |                             |       |
|                                                                                                    |                                                                                                    |                                                   |                         | Press F3 (TRIG OFF) to disable selected trigger. |             |                             |       |
| <b>B</b> Stop                                                                                                    |                                                                                                    |                                                   |                         |                                                  | <b>HELP</b> | CHECK C.<br><b>TRIG OFF</b> |       |

*Figure 120 Transient Recorder setup screen vs Instrument screen menu*

### **4.12.6 Save/Open Instrument configuration file**

Instrument settings could be read out from the instrument and saved as \*.SET file.

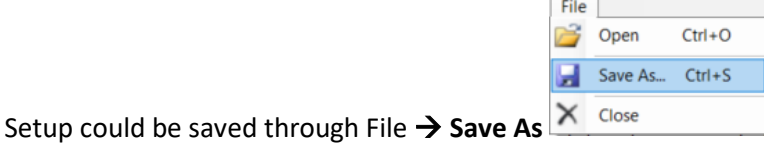

Opening already saved file:

Establish connection with the PQA by reading Instrument Configuration Tool; after that open already

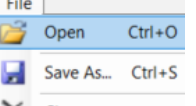

saved setup through **File**  $\rightarrow$  **Open**  $\times$  Close

With this approach It is possible to perform same setup for the entire fleet of the PQA.

#### **Note:**

Configuration setup refers to a specific instrument model and could be re-used on the same type of the instrument.

Example:

Configuration setup from MI 2893 could not be used for MI 2884 PQA.

### **4.13System alarms**

System alarms give information about the PQA status before recorder start and registered system events.

Recorder starting conditions:

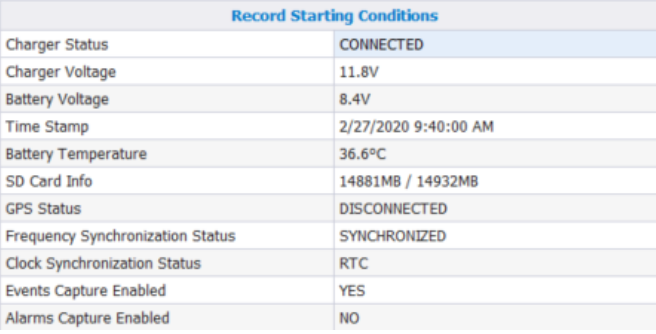

#### System alarm presentation:

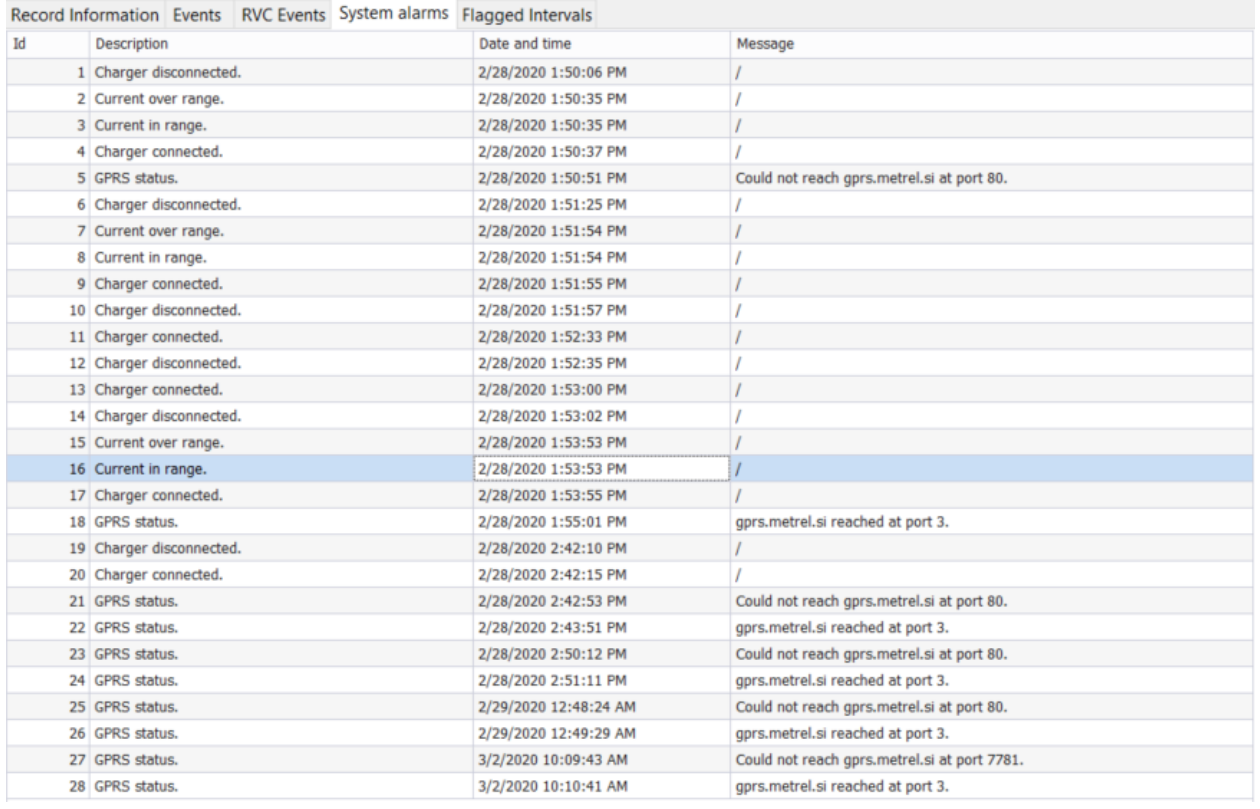

#### *Figure 121 System alarms presentation*

PQA register different type of events, which could appear during the recording session:

- Recorder has stopped,
- Low battery alarm has been signalled,
- GPS status changed,
- Voltage over range,
- Voltage in range,
- Current over range,
- Current in range,
- Charger connected,
- Charger disconnected,
- Battery overheating,
- Battery freezing,
- Frequency synchronization established,
- Frequency synchronization lost,
- Wrong PIN number was entered,
- Clock synchronization source has changed,
- Battery temperature sensor error,
- GPS change VALID-INVALID diff,
- Wrong IDECO password entered,
- Wrong IDECO2 password entered,
- GPRS status,
	- o Could not reach gprs.metrel.si at port XX,
	- o gprs.metrel.si reached at port xx,
- Smart clamp detection,
- GPS synchronization,
- General record restarted,
- Current auto range,
- Recorder has finished,
- Transient module WD reset,
- Battery temperature back to normal.

## **5 PowerView update**

PowerView is subject to constant innovation and improvements, which brings several new features and improvements. Update could be done directly via PowerView, by checking if the installed PowerView version is older than available one on the server.

To check for the available PowerView updates, your PC should be connected to Internet.

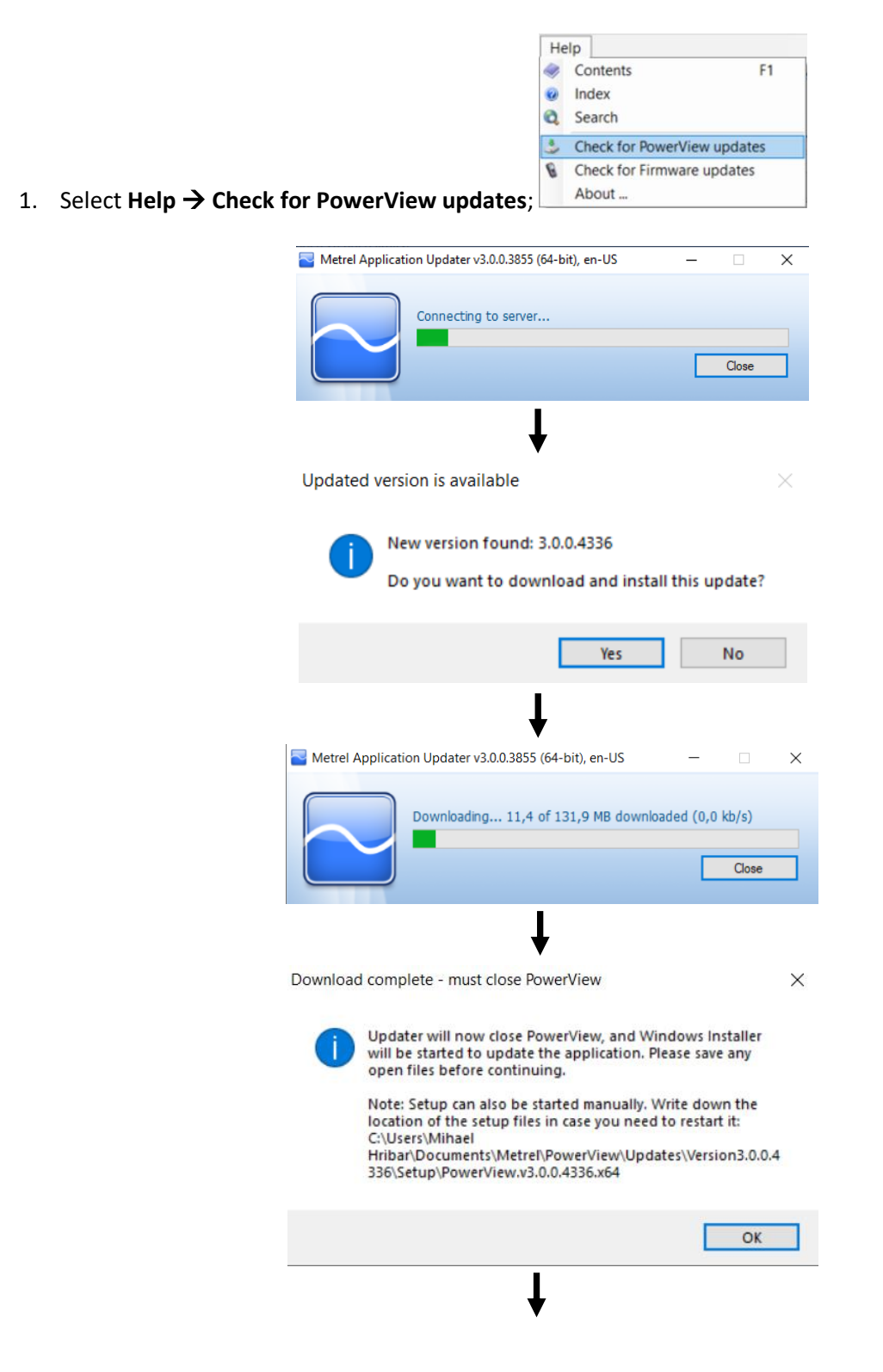

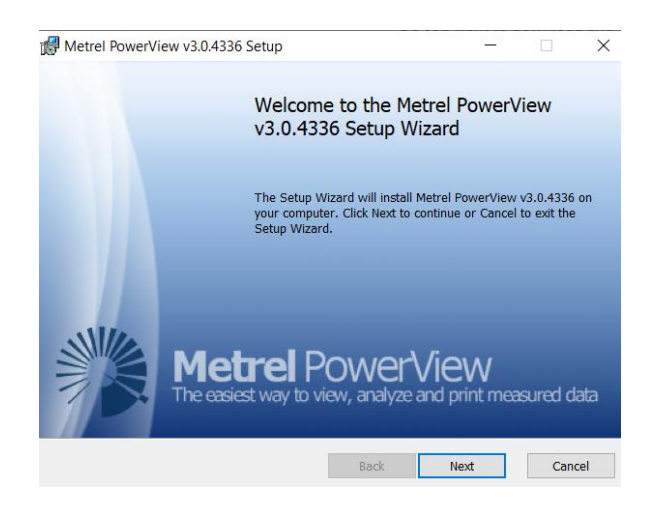

Follow the setup instructions.

# **6 PQA Firmware update**

Through the PowerView it is possible to upgrade the PQA Firmware.

Procedure:

- 1. Connect PC and instrument with USB cable
- 2. Establish USB communication between them. In PowerView, go to **ToolsOptions** menu and set USB connection as shown on figure below.

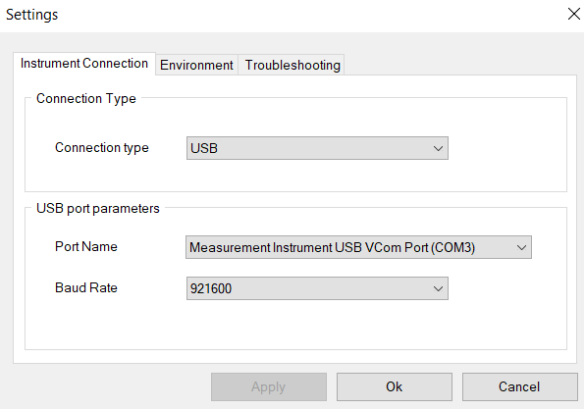

*Figure 122: Selecting USB communication*

3. Click on **Help → Check for Firmware updates**.

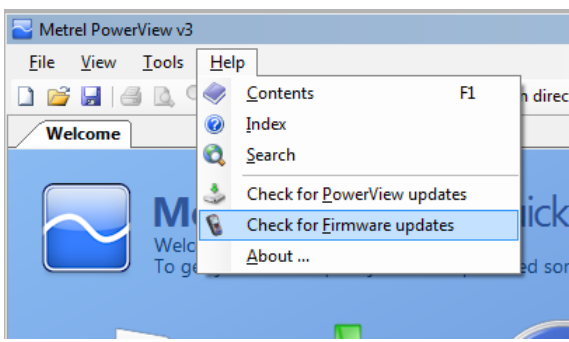

*Figure 123: Check for Firmware upgrade*

4. Version checker window will appear on the screen. Click on **Start** button.

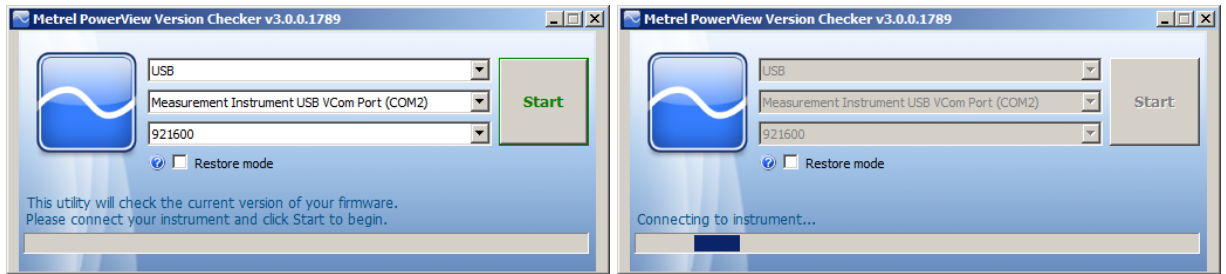

*Figure 124: Check for Firmware upgrade*

5. If your instrument has older FW, PowerView will notify you that new version of FW is available. Click on **Yes** to proceed.

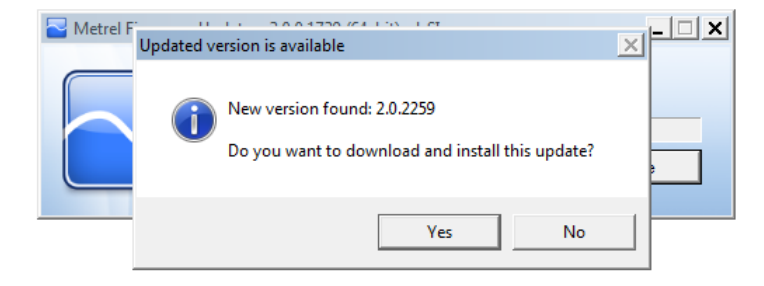

*Figure 125: New PowerView firmware is available for download*

6. After update is downloaded, FlashMe application will be launched. This application will actually upgrade instrument FW. Click on RUN to proceed.

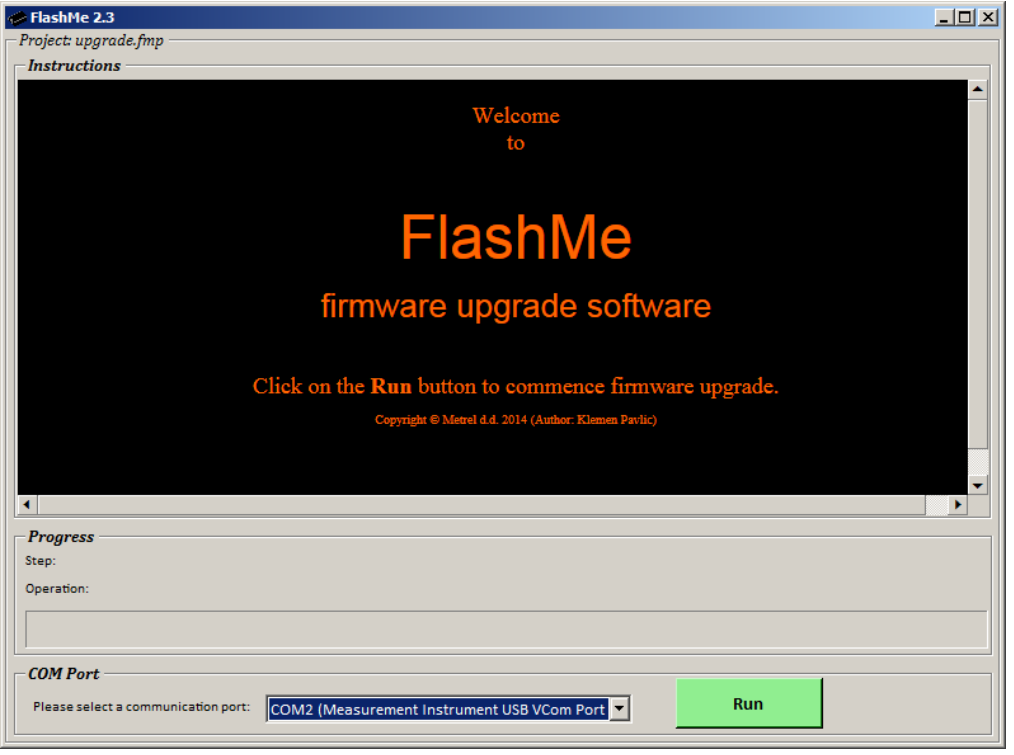

*Figure 126: FlashMe firmware upgrade software*

7. FlashMe will automatically detect PQ instrument, which can be seen in COM port selection menu. In some rare cases user should point FlashMe manually to COM port where instrument is connected. Click then on Continue to proceed.

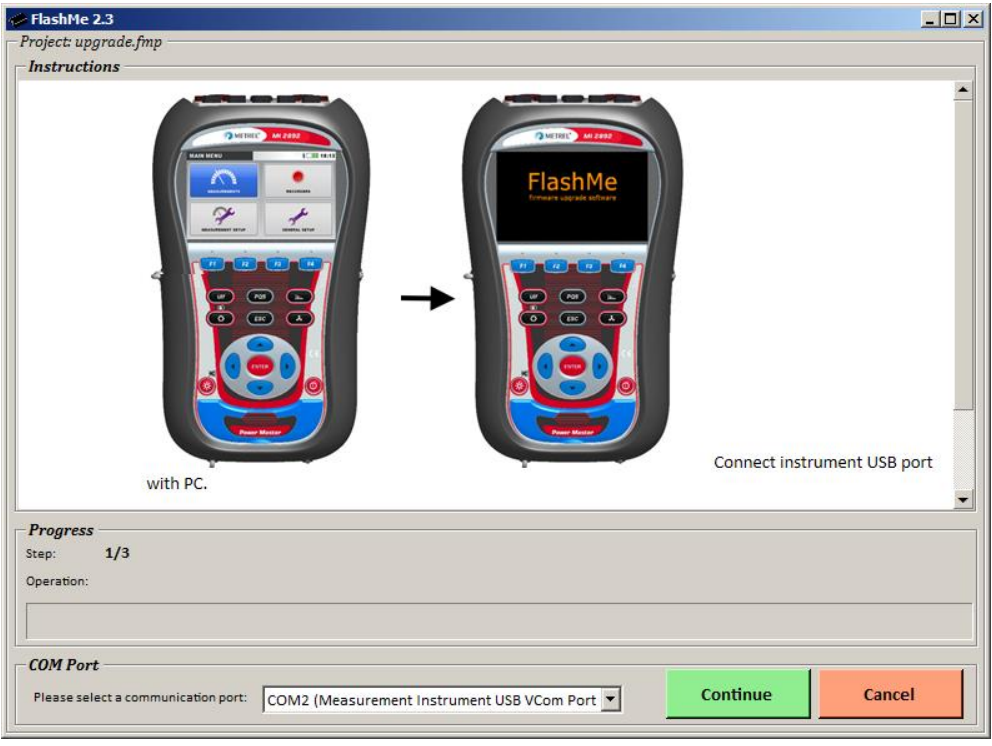

*Figure 127: FlashMe configuration screen*

8. Instrument upgrade process should begin. Please wait until all steps are finished. Note that this step should not be interrupted; as instrument will not work properly. If upgrade process goes wrong, please contact your distributor or Metrel directly. We will help you to resolve issue and

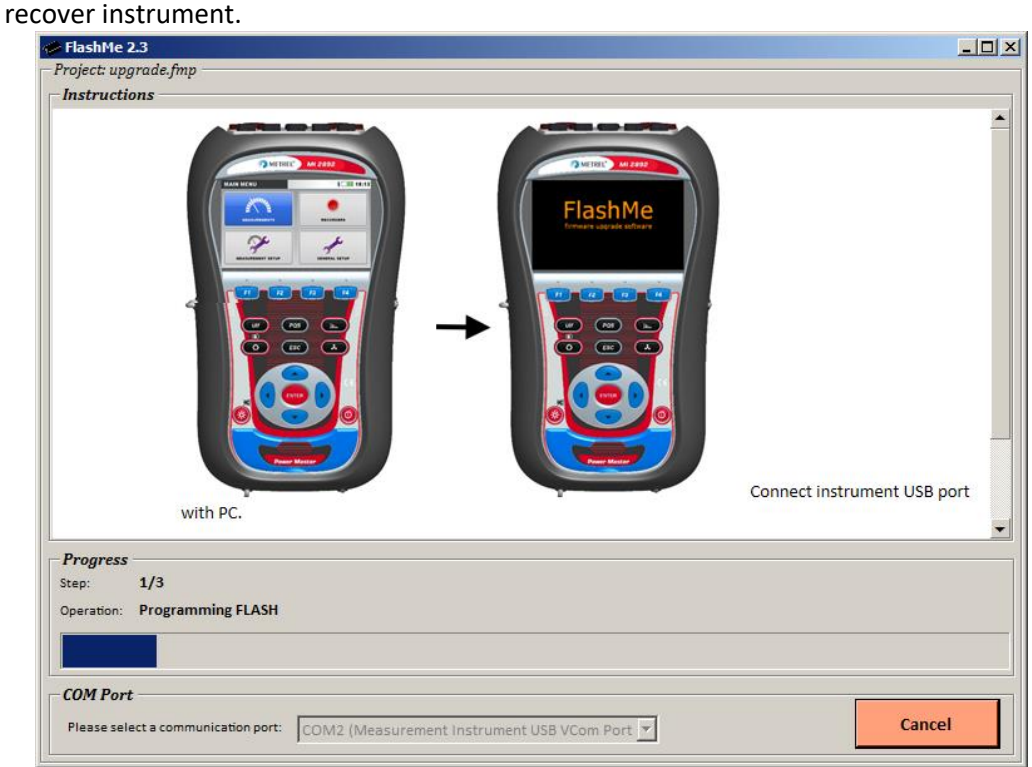

*Figure 128: FlashMe programming screen*

# **7 Reporting problems to Metrel**

This section deals with unexpected problems, errors and exceptions that may occur during usage of Metrel PowerView. If you have encountered an error while using Metrel PowerView, the best thing to do is to report this issue to our support at <metrel@metrel.si>. This will help us find a solution quickly, and provide you with an updated version, hotfix, or help you extract the data from your instrument if the issue prevents you from doing so.

## **7.1 Bug report checklist**

This section contains a brief list of items which your bug report should contain. For detailed information about each step, consult the next section.

1. Regardless of the problem you are reporting, the minimum amount of information we need is:

- A short description of the problem and, most importantly, steps needed to reproduce it;
- Metrel PowerView log file (located in :\Users\<user>\Documents\Metrel\PowerView\Log folder).

# **8 How to get support?**

## **8.1 Contact us directly**

Metrel d.d. Slovenia Ljubljanska cesta 77 Horiul, SI-1354 Slovenia Phone: +386 1 7558 200 Fax: +386 1 7549 226 E-mail: metrel@metrel.si Web site: www.metrel.si [http://www.metrel.si/]

## **8.2 Use the online contact form**

You can also contact us using our Contact form https://www.metrel.si

# **9 Version of document**

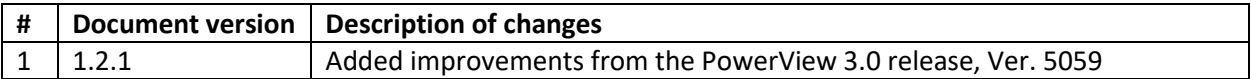